## **brother.**

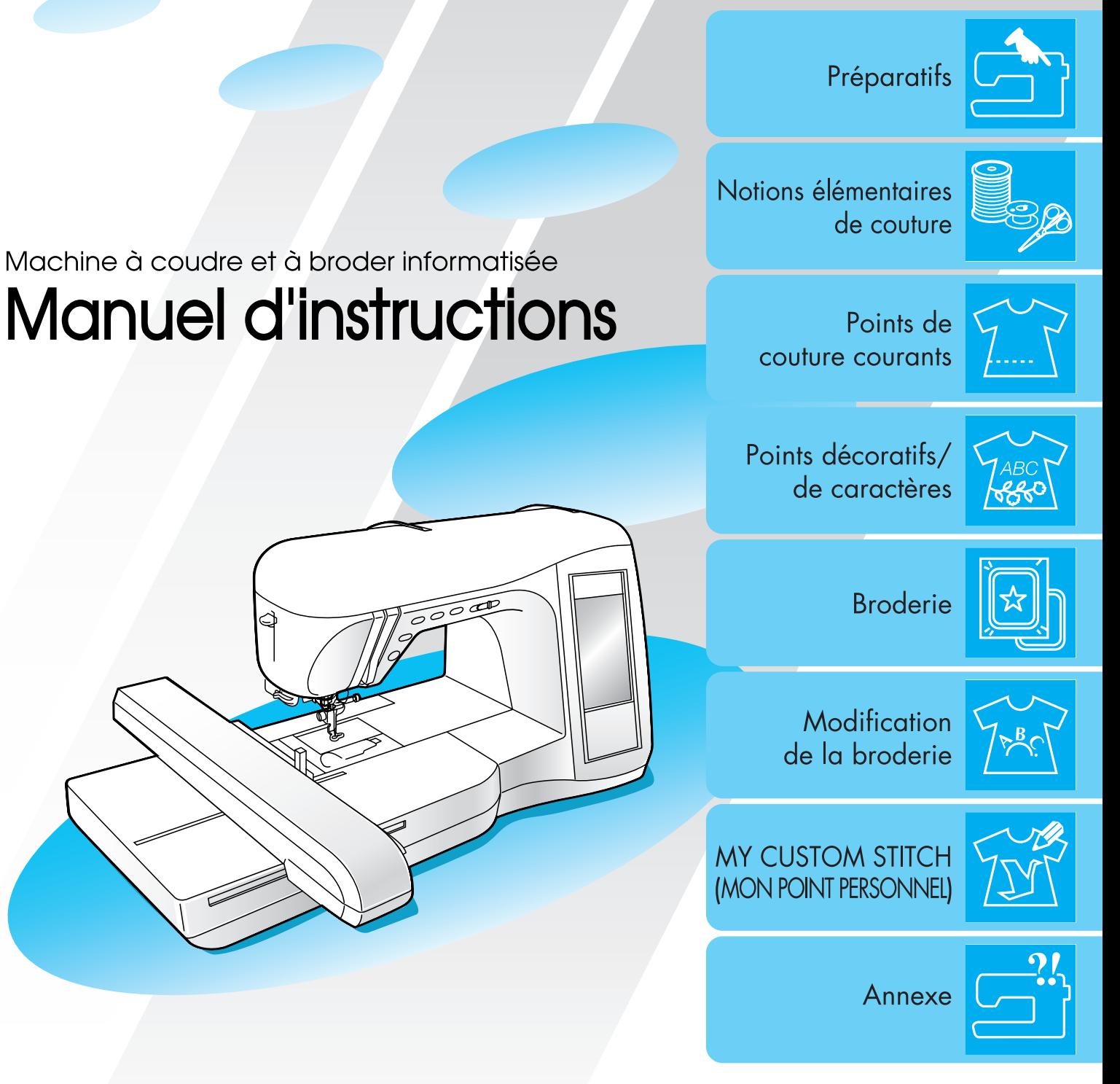

## **INSTRUCTIONS DE SÉCURITÉ IMPORTANTES**

Lorsque vous utilisez cette machine, vous devez toujours respecter les précautions de base, notamment les suivantes :

Lisez toutes les instructions avant d'utiliser la machine.

## **DANGER -** Pour réduire le risque d'électrocution :

1. La machine ne doit jamais rester sans surveillance lorsqu'elle est branchée. Débranchez-la toujours de la prise électrique juste après l'utilisation et avant le nettoyage.

**AVERTISSEMENT -** Pour réduire le risque de brûlure, d'incendie, d'électrocution ou de

#### blessure :

- 1. Ne pas utiliser cette machine comme un jouet. Il convient de faire particulièrement attention lorsqu'elle est utilisée par des enfants ou dans leur entourage.
- 2. Ne jamais utiliser cette machine à d'autres fins que celles pour lesquelles elle a été conçue, telles que décrites dans le présent manuel. Utiliser uniquement les accessoires recommandés par le fabricant tels que repris dans le manuel.
- 3. Ne jamais faire fonctionner la machine si le cordon d'alimentation ou la fiche ont été endommagés, s'il y a un problème de fonctionnement, si elle est tombée ou a été abîmée ou si elle a été plongée dans du liquide. Retourner la machine à coudre auprès du revendeur agréé ou du service technique le plus proche pour l'examiner, la faire réparer ou effectuer certains réglages électriques ou mécaniques.
- 4. Ne jamais faire fonctionner la machine si l'un de ses orifices de ventilation est obstrué. Veiller à ce que ces orifices et la commande au pied ne soient jamais encombrés de peluches, poussière et morceaux de tissus.
- 5. Ne jamais laisser tomber ou insérer des objets dans ces ouvertures.
- 6. Ne pas utiliser la machine à l'extérieur.
- 7. Ne pas faire fonctionner la machine en cas d'utilisation de produits aérosols (vaporisateurs) ou d'administration d'oxygène.
- 8. Pour l'éteindre, mettre l'interrupteur principal sur le symbole " $\bigcirc$ " pour Off (arrêt), puis retirer la fiche de la prise.
- 9. Ne jamais débrancher en tirant sur le cordon d'alimentation. Pour débrancher, saisir la fiche (et non le cordon) et tirer.
- 10. Tenir ses doigts à l'écart de toute pièce mobile. Faire particulièrement attention à proximité de l'aiguille.
- 11. Toujours utiliser la plaque à aiguille adéquate. Une mauvaise plaque risque de casser l'aiguille.
- 12. Ne jamais utiliser une aiguille tordue.
- 13. Ne pas tirer ou pousser le tissu en cousant. Cela peut entraver le fonctionnement de l'aiguille et causer sa rupture.
- 14. Éteindre la machine (mettre sur " $\bigcirc$ " lors de réglages dans la zone de l'aiguille tels que l'enfilage, le changement d'aiguille, la mise en place de la canette ou le changement de pied-de-biche.
- 15. Toujours débrancher la machine à coudre avant de retirer les plaques de protection, de la graisser ou avant d'effectuer toute modification accessible à l'utilisateur mentionnée dans ce manuel d'utilisation.
- 16. Cette machine à coudre n'est pas conçue pour être utilisée par de jeunes enfants ou des handicapés sans surveillance.
- 17. Les jeunes enfants doivent être surveillés pour s'assurer qu'ils ne jouent pas avec cette machine.
- 18. Si l'unité DEL (diode électroluminescente) est endommagée, elle devra être remplacée par un revendeur agréé.
- 19. Retenir la fiche de la pédale pendant le rembobinage du cordon sur l'enrouleur. Ne pas laisser la prise heurter l'appareil pendant le rembobinage.

## **CONSERVEZ CES INSTRUCTIONS La machine est conçue pour une utilisation domestique.**

## **POUR LES UTILISATEURS DU ROUYAUME-UNI, DE LA RÉPUBLIQUE D'IRLANDE, DE MALTE ET DE CHYPRE UNIQUEMENT**

#### **IMPORTANT**

Si vous devez remplacer le fusible à bouchon, veillez à utiliser un fusible ASTA conforme à la norme BS 1362, c.-à-d., portant la marque  $\langle \hat{\phi} \rangle$ , dont la tension figure sur le bouchon.

- Remplacez toujours le cache du fusible. N'utilisez jamais des fusibles dont le cache manque.
- Si la source d'alimentation électrique disponible ne correspond pas à la fiche fournie avec cet équipement, vous devez contacter votre revendeur agréé pour obtenir le cordon approprié.

## **POUR LES UTILISATEURS DU MEXIQUE ET DE PAYS DONT LA TENSION D'ENTRÉE CA EST DE 220-240V**

Cet appareil n'est pas conçu pour une utilisation par des personnes (adultes ou enfants) souffrant d'incapacités physiques, sensorielles ou mentales, ou ne disposant pas de l'expérience ou des connaissances nécessaires, à moins qu'elles ne soient aidées par une personne veillant à leur sécurité. Veillez à ce que les enfants ne jouent pas avec cette machine.

## **NOUS VOUS FÉLICITONS D'AVOIR CHOISI NOTRE MACHINE**

Votre machine est la machine à coudre et à broder informatisée la plus moderne. Pour profiter pleinement de toutes ses fonctions, nous vous suggérons de lire attentivement le mode d'emploi.

## **VEUILLEZ LIRE CES INFORMATIONS AVANT D'UTILISER CETTE MACHINE**

#### **Pour une utilisation en toute sécurité**

- 1. Surveillez toujours l'aiguille pendant la couture. Ne touchez pas le volant, le levier releveur de fils, l'aiguille ou les autres pièces mobiles.
- 2. N'oubliez pas de mettre la machine hors tension et de la débrancher lorsque :
	- vous avez terminé de l'utiliser ;
	- vous remplacez ou retirez l'aiguille ou toute autre pièce ;
	- une coupure de courant survient en cours d'utilisation ;
	- vous effectuez l'entretien de la machine
	- vous laissez la machine sans surveillance.
- 3. Ne posez rien sur la pédale de commande.
- 4. Branchez la machine directement à la prise murale. N'utilisez pas de rallonge.

#### **Pour une durée de vie prolongée**

- 1. Ne rangez pas cette machine dans des endroits exposés directement à la lumière du soleil ou très humides. N'utilisez pas et ne rangez pas la machine à proximité d'un appareil de chauffage, d'un fer à repasser, d'une lampe halogène ou tout autre appareil dégageant de la chaleur.
- 2. Utilisez uniquement des savons ou détergents neutres pour nettoyer le boîtier. Le benzène, les solvants et les poudres à récurer peuvent endommager le boîtier et la machine, et ne doivent donc jamais être utilisés.
- 3. Évitez de laisser tomber la machine ou de la heurter.
- 4. Pour une installation correcte, consultez toujours le manuel d'instructions pour remplacer ou installer tout assemblage, le pied-de-biche, l'aiguille ou toute autre pièce.

#### **Pour la réparation ou le réglage**

Lors d'un dysfonctionnement ou d'un réglage, reportez-vous d'abord au tableau de dépannage, à l'arrière du manuel d'instructions, pour inspecter et régler la machine vous-même. Si le problème persiste, contactez votre revendeur agréé Brother le plus proche.

**Pour plus d'informations sur le produit et les mises à jour, visitez notre site Web à l'adresse www.brother.com.**

**Le contenu de ce manuel et les spécifications de ce produit peuvent être modifiés sans avis préavis.**

## **COMMENT UTILISER CE MANUEL**

Les chapitres 1 et 2 présentent au nouvel utilisateur les opérations préalables à l'utilisation de la machine, ainsi que les opérations de couture simple.

#### **Coudre des points de couture courants**

Passez au chapitre 3 pour découvrir comment sélectionner un point et coudre en utilisant les divers points.

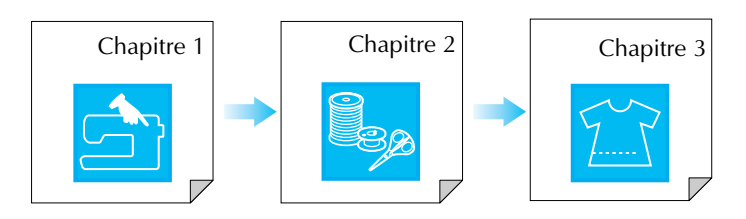

#### **Coudre des caractères et des motifs**

Passez au chapitre 4 pour découvrir le fonctionnement de base : la sélection des motifs à coudre, outre les opérations de combinaison et d'édition de motifs (pivotement ou redimensionnement), ainsi que le stockage des motifs combinés.

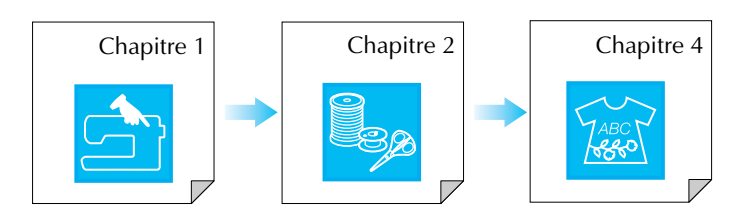

#### **Broder**

Passez au chapitre 5 pour découvrir les opérations de broderie de base : la sélection des motifs à coudre, ainsi que les opérations d'édition de motifs (pivotement ou redimensionnement) et l'utilisation de fonctions ou techniques plus pratiques. Dans le chapitre 6, vous apprendrez comment modifier des motifs de broderie plus avancés et combiner plusieurs motifs.

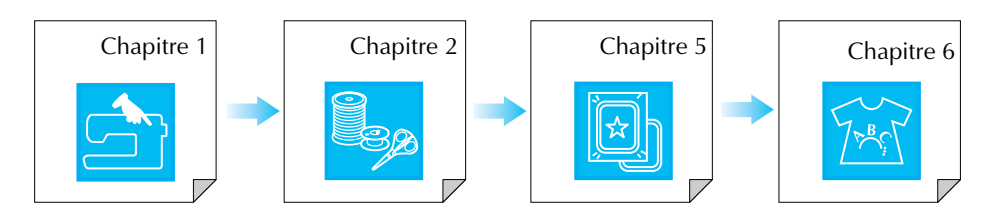

- **•** Les pièces en rapport avec les opérations décrites dans les procédures apparaissent en bleu. Exécutez les opérations en comparant les écrans présentés dans les procédures avec ceux qui apparaissent sur la machine.
- Si, en utilisant la machine, vous avez des questions sur une opération ou souhaitez obtenir plus d'informations sur une fonction spécifique, consultez l'index (P.217) et la table des matières du manuel pour vous référer à la section appropriée.

## **TABLE DES MATIÈRES**

## NOMS ET FONCTIONS DES PIÈCES DE LA

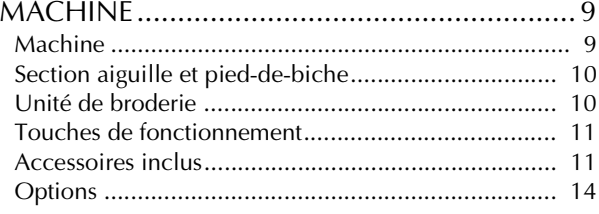

#### **Chapitre 1 Préparatifs 15**

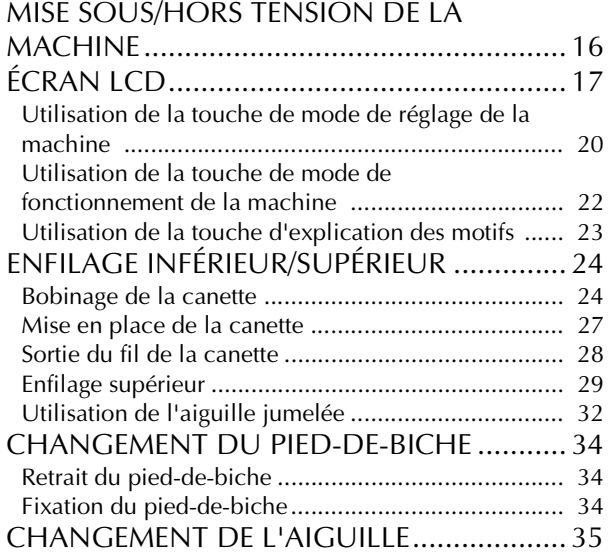

#### **Chapitre 2 Notions élémentaires de couture 39**

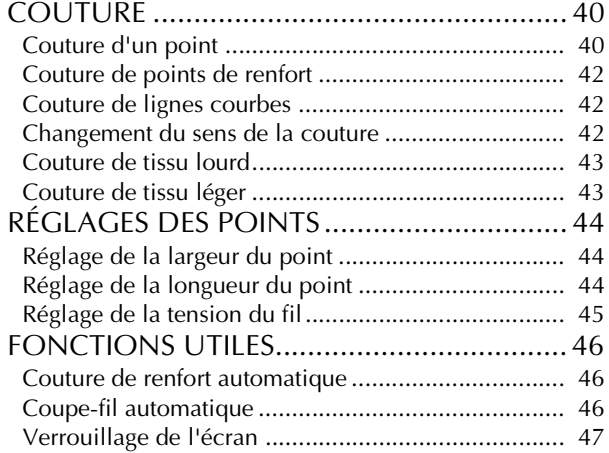

#### **Chapitre 3 Points de couture courants 49**

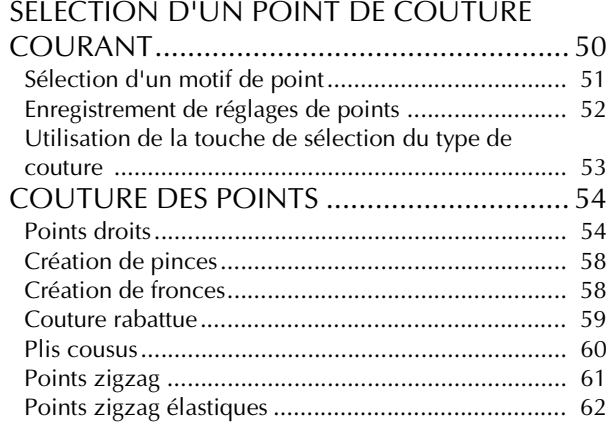

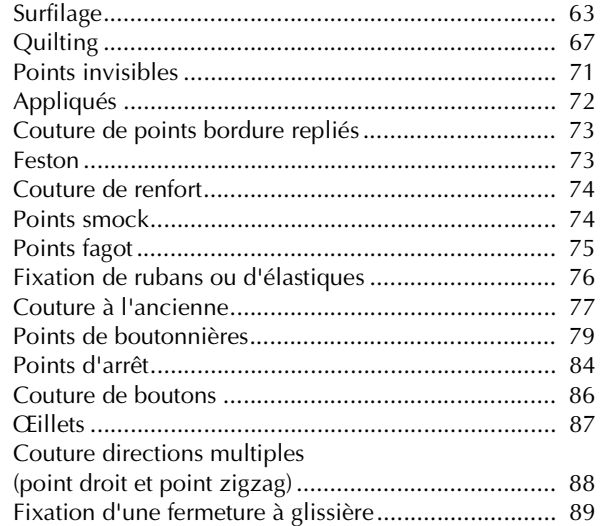

#### **Chapitre 4 Points décoratifs/de caractères 93**

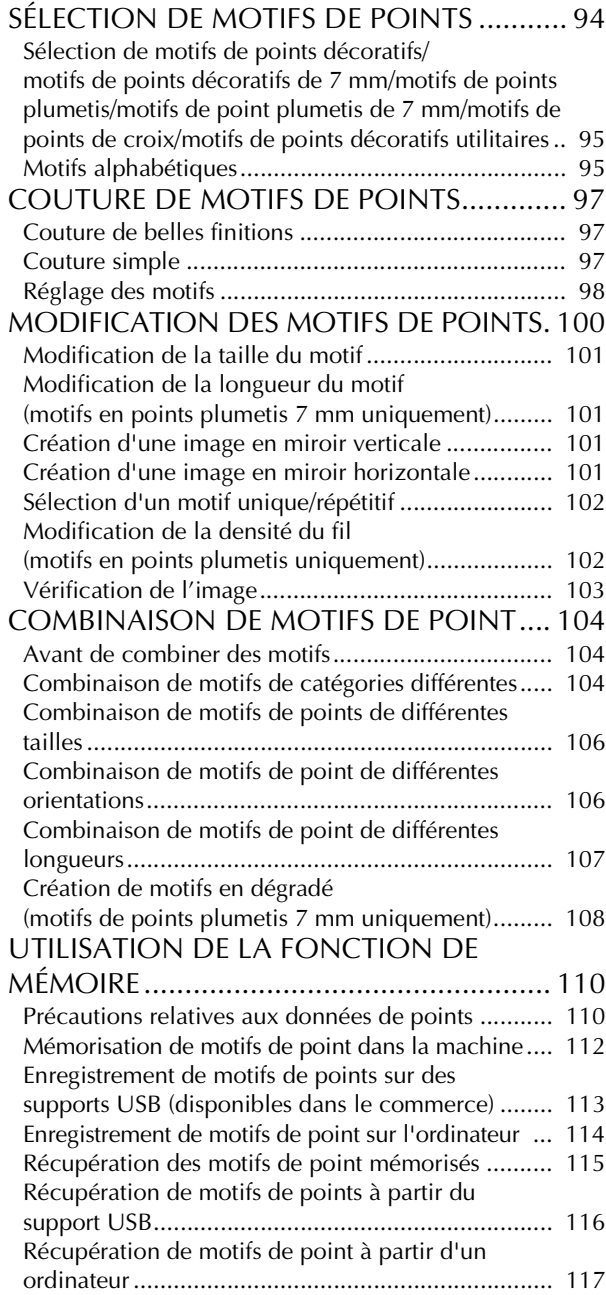

*2*

*3*

*4*

14BC

因<br>5<br>5

*6*

*7*

*8*

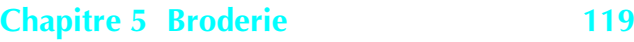

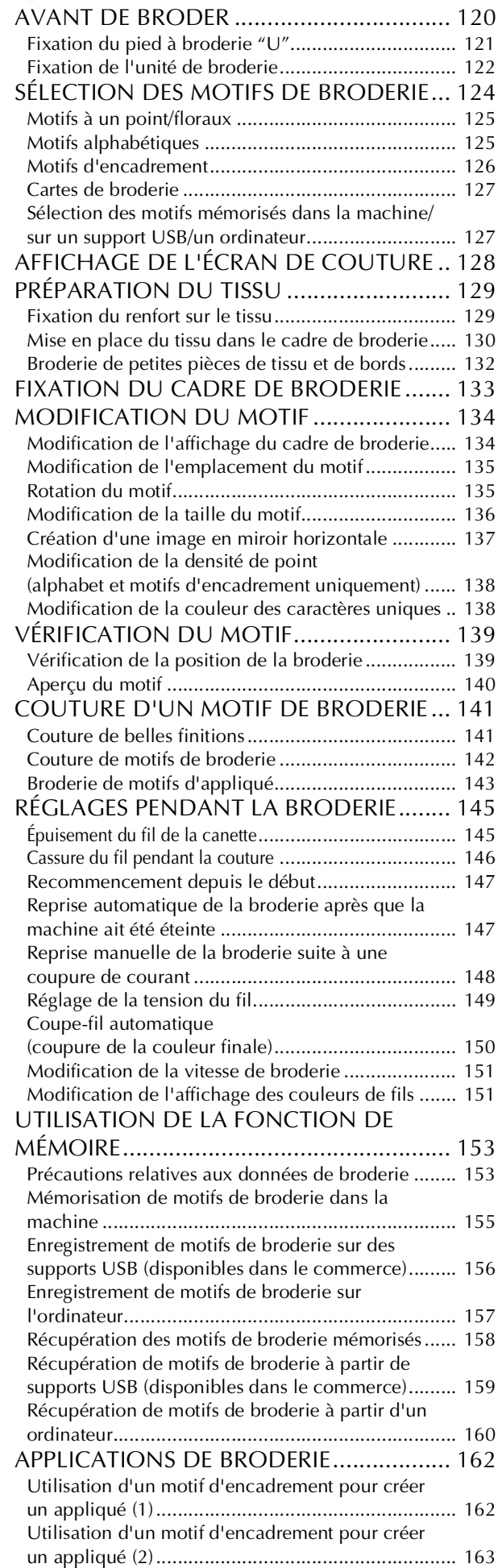

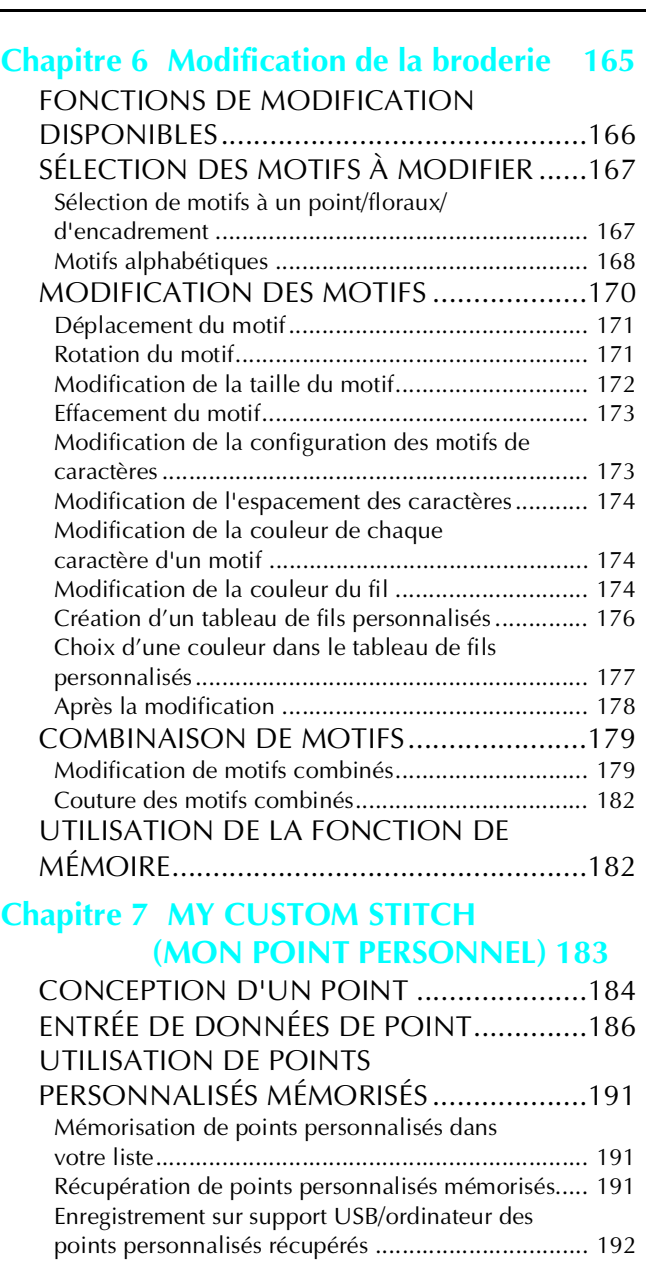

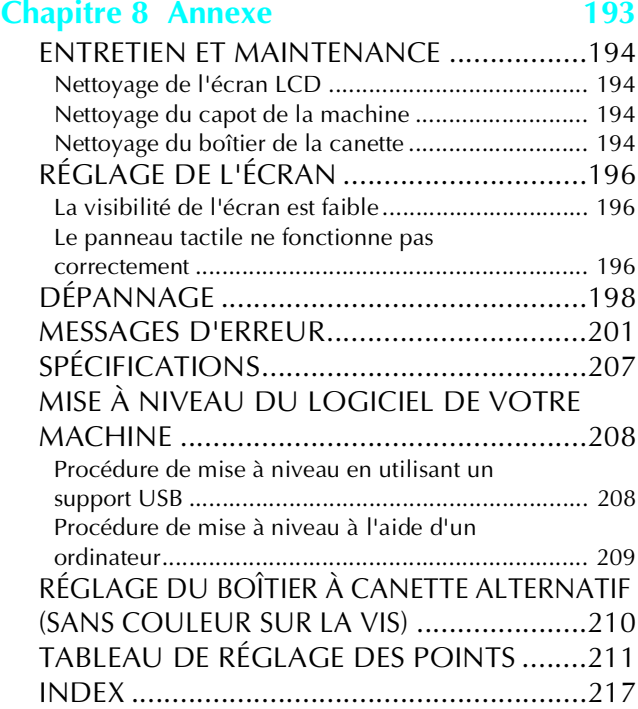

## **NOMS ET FONCTIONS DES PIÈCES DE LA MACHINE**

## **Machine**

#### ■ **Vue avant**

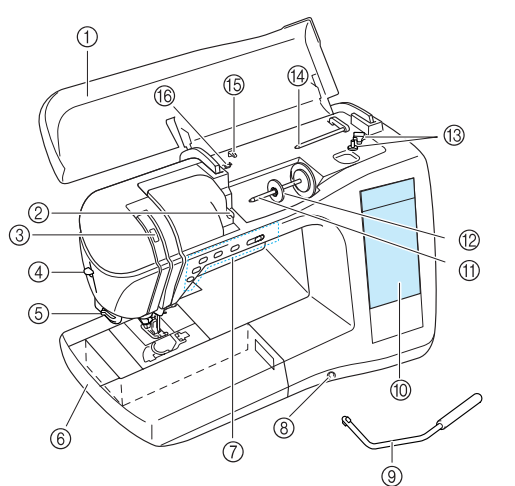

#### a **Capot supérieur**

Ouvrez le capot supérieur pour enfiler le fil sur la machine et bobiner la canette.

#### b **Plaque du guide-fil**

Faites passer le fil autour de la plaque du guide-fil lorsque vous enfilez le fil supérieur.

**(3) Fenêtre de contrôle du levier releveur de fils** Contrôlez par la fenêtre la position du levier releveur de fils.

d **Levier d'enfileur d'aiguille** Utilisez le levier d'enfileur d'aiguille lors de l'enfilage automatique de l'aiguille.

**(5)** Coupe-fil

Faites passer les fils par le coupe-fil pour les couper.

- f **Plateau et compartiment d'accessoires** Rangez les pieds-de-biche et les canettes dans le compartiment d'accessoires du plateau. Retirez le plateau lorsque vous cousez
- des pièces de forme cylindrique telles que des manchettes. g **Touches de fonctionnement (5 touches) et**

**commande de vitesse de couture** Utilisez ces touches pour exécuter diverses opérations, comme

commencer à coudre ou abaisser l'aiguille. Faites glisser la commande de vitesse de couture pour ajuster la vitesse correspondante lors de l'utilisation des points de couture courants.

#### h **Fente pour la genouillère**

Insérez la genouillère dans la fente.

**(9)** Genouillère

La genouillère permet de relever et d'abaisser le pied-de-biche.

- j **Écran LCD (affichage à cristaux liquides)** Il est possible d'afficher et de modifier les réglages de point, ainsi que d'afficher des opérations pour utiliser la machine. En outre, les messages d'erreur s'affichent également sur l'écran LCD.
- **(fl)** Porte-bobine

Placez une bobine de fil sur le porte-bobine.

- l **Couvercle de bobine**
- Utilisez le couvercle de bobine pour maintenir la bobine en place.
- **(3) Bobineur de canette** Utilisez le bobineur de canette lors du bobinage de la canette.
- n **Porte-bobine supplémentaire**

Ce porte-bobine permet de bobiner le fil de la canette en cousant ou de coudre avec l'aiguille jumelée.

**(6)** Guide-fil

Faites passer le fil à travers ce guide-fil lorsque vous bobinez le fil de la canette.

p **Disque et guide de pré-tension pour le bobinage de la canette**

Faites passer le fil à travers le disque et le guide de pré-tension lorsque vous bobinez le fil de la canette.

#### ■ **Vue latérale droite/arrière**

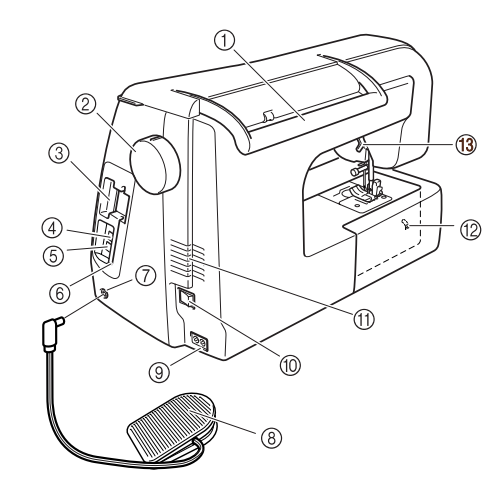

a **Poignée**

Lors du transport de la machine, portez-la à l'aide de cette poignée.

- b **Volant** Tournez le volant vers vous pour coudre un point ou pour lever/ abaisser l'aiguille.
- **(3) Fente pour les cartes de broderie** Insérez les cartes de broderie (vendues séparément) dans cette fente.
- d **Connecteur port USB pour supports** Pour envoyer des motifs vers ou á partir du support USB, branchez celui-ci au connecteur port USB.
- e **Connecteur port USB pour ordinateur** Afin d'importer ou d'exporter des motifs entre un ordinateur et la machine, reliez le câble USB au connecteur port USB.
- $6$  Support de stylet
- Utilisez ce support lorsque vous n'employez pas le stylet. g **Prise de la pédale**
- Reliez la prise à l'extrémité du cordon de la pédale dans la prise de la pédale.
- h **Pédale avec cordon rentrant**

Appuyez sur la pédale pour contrôler la vitesse de la machine. i **Prise d'alimentation**

- Branchez le cordon d'alimentation dans la prise d'alimentation.  $\omega$  Interrupteur d'alimentation principal
- Utilisez l'interrupteur d'alimentation principal pour mettre la machine sous et hors tension.
- k **Grille d'aération** Ne couvrez pas la grille d'aération lorsque vous utilisez la machine à coudre.
- l **Curseur de réglage des griffes d'entraînement** Utilisez le curseur de réglage des griffes d'entraînement afin d'abaisser les griffes.
- m **Levier du pied-de-biche** Pour relever et abaisser le pied-de-biche, relevez et abaissez le levier correspondant.

## **Section aiguille et pied-de-biche**

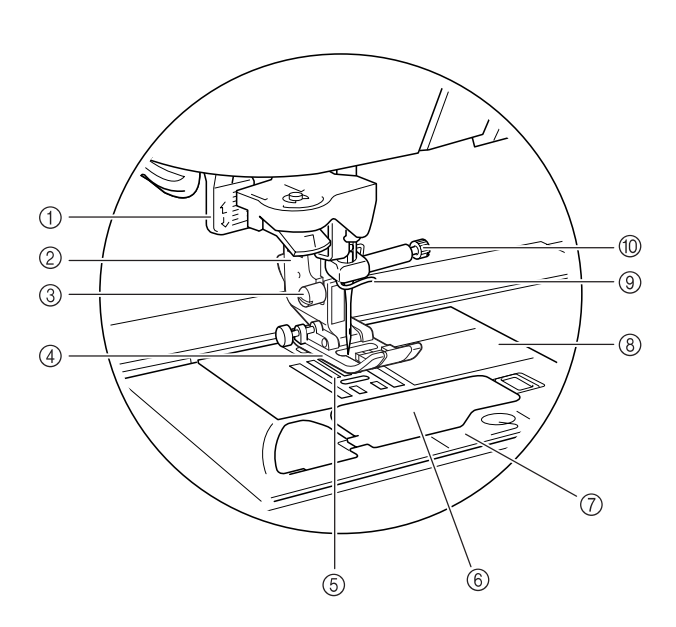

- a **Levier boutonnières** Abaissez le levier boutonnières lors de la couture de boutonnières et de points d'arrêt.
- b **Support du pied-de-biche** Le pied-de-biche est fixé au support correspondant.
- c **Vis du support du pied-de-biche** Utilisez la vis du support du pied-de-biche pour maintenir le
- support du pied-de-biche en place. d **Pied-de-biche** Le pied-de-biche exerce une pression constante sur le tissu pendant la couture. Fixez le pied-de-biche correspondant au
- point sélectionné. e **Griffes d'entraînement** Les griffes d'entraînement font avancer le tissu dans le sens de la couture.
- f **Capot du compartiment à canette** Ouvrez le capot du compartiment à canette pour introduire la canette.
- g **Capot de la plaque de l'aiguille** Retirez le capot de la plaque d'aiguille pour nettoyer le compartiment et le boîtier de la canette.
- h **Plaque d'aiguille** Des guides pour les coutures droites sont marqués sur la plaque d'aiguille.
- i **Guide-fil de la barre de l'aiguille** Faites passer le fil supérieur par le guide-fil de la barre de l'aiguille.

#### $%$  Vis du support de l'aiguille

Utilisez la vis du support de l'aiguille pour maintenir l'aiguille en place.

## **Unité de broderie**

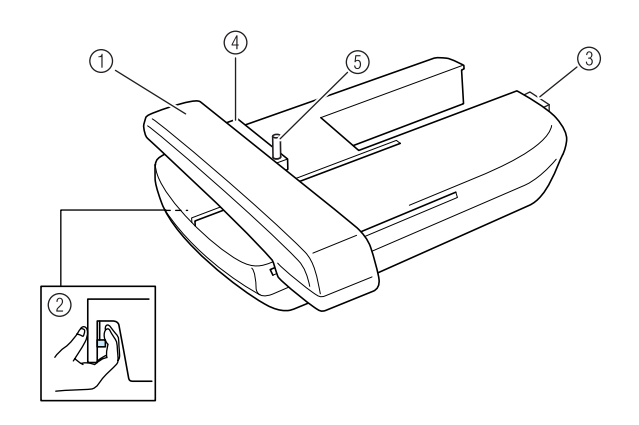

- a **Chariot** Le chariot déplace automatiquement le cadre de broderie pendant que vous brodez.
- b **Bouton de dégagement (situé sous l'unité de broderie)**

Appuyez sur le bouton de dégagement pour retirer l'unité de broderie.

- c **Connecteur d'unité de broderie** Insérez le connecteur d'unité de broderie dans le port de connexion pour fixer l'unité de broderie.
- d **Support du cadre de broderie** Fixez le cadre de broderie sur le support correspondant pour le maintenir en place.
- e **Levier de sécurité du cadre** Enfoncez le levier de sécurité du cadre pour maintenir le cadre de broderie.

## **ATTENTION**

**• Une fois le cadre de broderie placé dans son support, veillez à ce que le levier de sécurité soit correctement abaissé.**

### **Touches de fonctionnement**

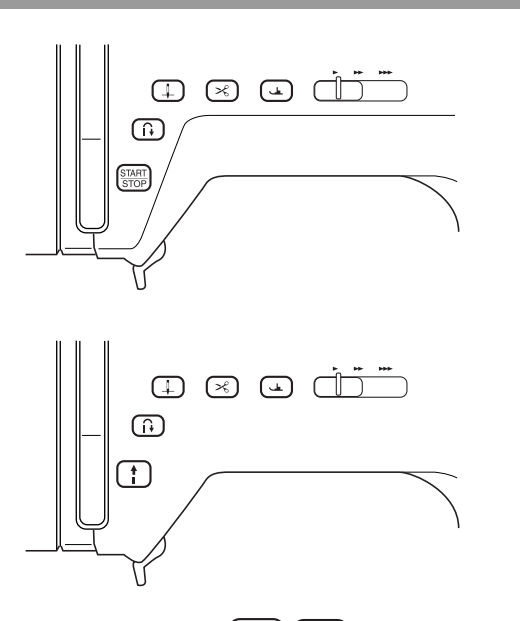

#### START<br>STOP a **Bouton "Marche/Arrêt"**

Lorsque vous appuyez sur ce bouton, la machine coud quelques points à faible vitesse puis commence à coudre à la vitesse réglée par la commande de vitesse de couture. Appuyez à nouveau sur ce bouton pour arrêter de coudre. Ce bouton s'éclaire de couleur différente en fonction du mode de fonctionnement de la machine.

Vert : la machine est prête à coudre ou est en train de coudre.

Rouge : la machine ne peut pas coudre.

#### **2** Touche "Point inverse/renfort"  $\begin{bmatrix} 1 \\ 1 \end{bmatrix}$

Cette touche sert à coudre des points de renfort au début et à la fin du piquage. Lorsque vous appuyez sur cette touche, la machine coud entre 3 et 5 points au même endroit avant de s'arrêter automatiquement. Pour des motifs à points droits et à points zigzag utilisant des points inverses, la machine coud des points inverses (points cousus dans le sens contraire) à faible vitesse tant que la touche "Point inverse/renfort" est maintenue enfoncée.

#### **3** Touche "Positionnement aiguille"  $($   $\downarrow$

Cette touche sert à changer le sens de couture ou pour une couture précise sur des petites zones. Appuyez une fois sur cette touche pour monter ou baisser la position de l'aiguille et deux fois pour coudre un point simple.

#### d **Touche "Coupe-fil"**

Lorsque vous avez terminé de coudre, appuyez sur cette touche pour couper automatiquement le fil qui dépasse.

#### e **Touche "Releveur du pied-de-biche"**

Appuyez sur cette touche pour abaisser le pied-de-biche et exercer une pression sur le tissu ; appuyez à nouveau pour relever celui-ci.

#### **66 Commande de vitesse de couture**

Faites glisser la commande de vitesse de couture vers la gauche ou la droite pour ajuster la vitesse de couture. Faire glisser vers la gauche ralentit la vitesse et vers la droite l'accélère Nous conseillons aux personnes peu expérimentées de coudre à vitesse plus lente pour se familiariser avec la machine.

## **ATTENTION**

**• N'appuyez pas sur la touche "Coupe-fils" une fois tous les fils coupés, car cela risquerait de casser l'aiguille et d'emmêler les fils, voire d'endommager la machine.**

## **Accessoires inclus**

Les accessoires sont rangés dans le plateau. Ouvrez celui-ci comme cela vous l'est montré cidessous.

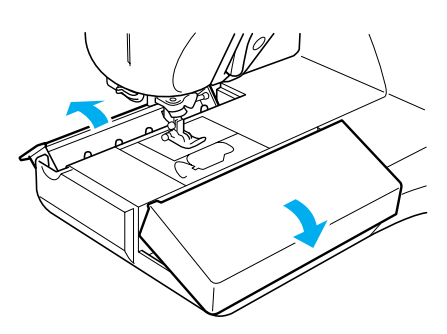

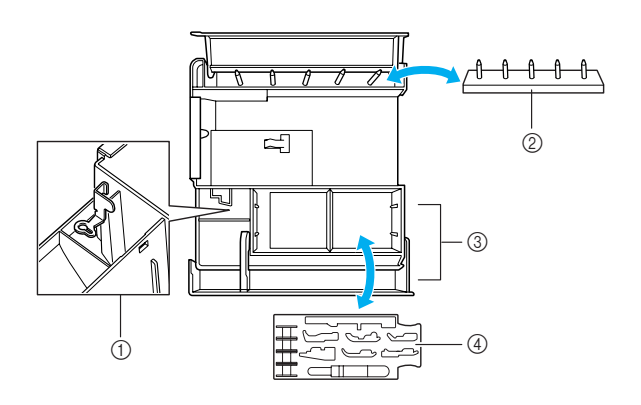

- a **Espace de rangement du pied à broderie "U"**
- b **Compartiment à canette (Placez les canettes sur les broches pour les stocker.)**
- c **Espace de rangement**
- d **Plateau de rangement du pied-de-biche (Rangez les pieds-de-biche marqués A, G, I, J, M, N et R.)**

Les accessoires fournis numéro 31, 32 et 33 se trouvent dans la valise de transport de l'unité de broderie. Pour ouvrir celle-ci, relevez le verrou et déverrouillez le loquet. Pour fixer les loquets et refermer correctement la valise, placez le loquet sur celle-ci et abaissez le mécanisme de verrouillage jusqu'à ce qu'il s'enclenche dans la bonne position.

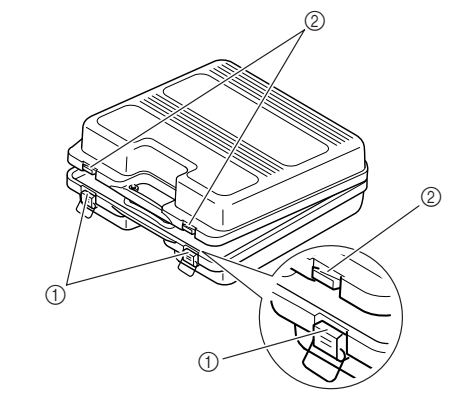

a **Loquets**

```
b Verrous
```
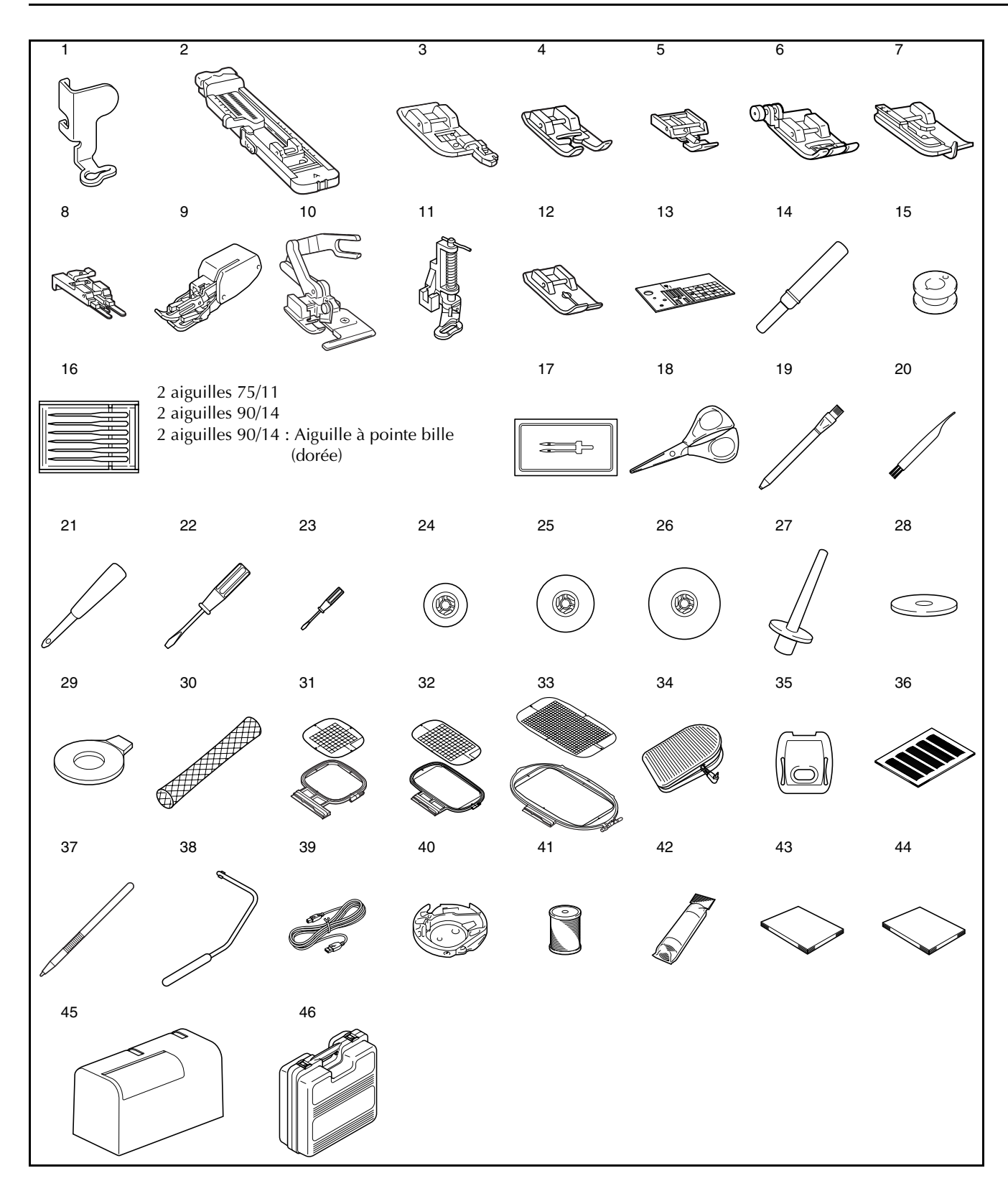

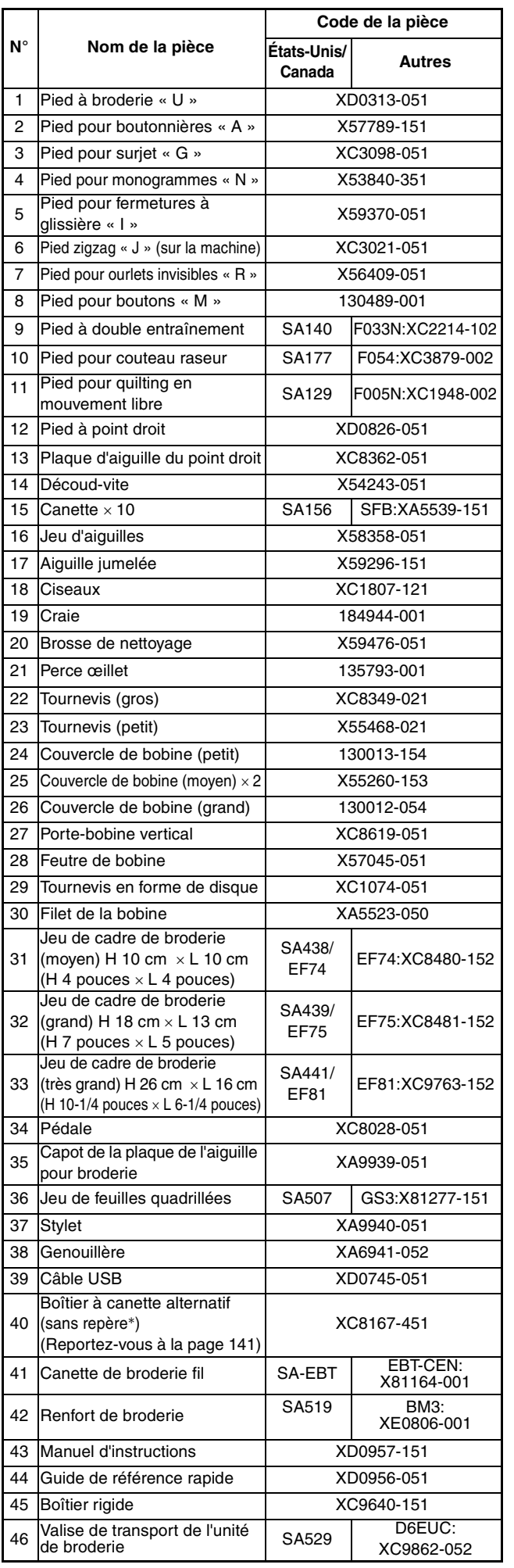

\* Selon le modèle, un boîtier à canette supplémentaire avec marquage rose peut être inclus. Il peut être utilisé de la même façon que le boîtier à canette sans marquage de couleur sur la vis.

#### **Mémo** Z

- Utilisez toujours les accessoires recommandés pour cette machine.
- La vis du support du pied-de-biche est vendue par votre revendeur autorisé (code de la pièce : XA4813-051).
- Vous pouvez ranger ce manuel d'instructions et la pédale dans le boîtier de la machine.

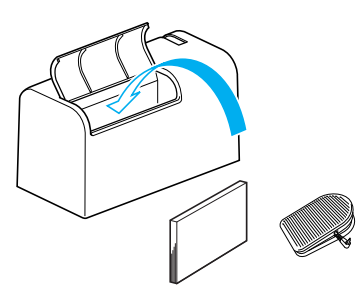

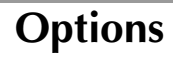

# 1 2 3 4 5 6 7 8  $\equiv$

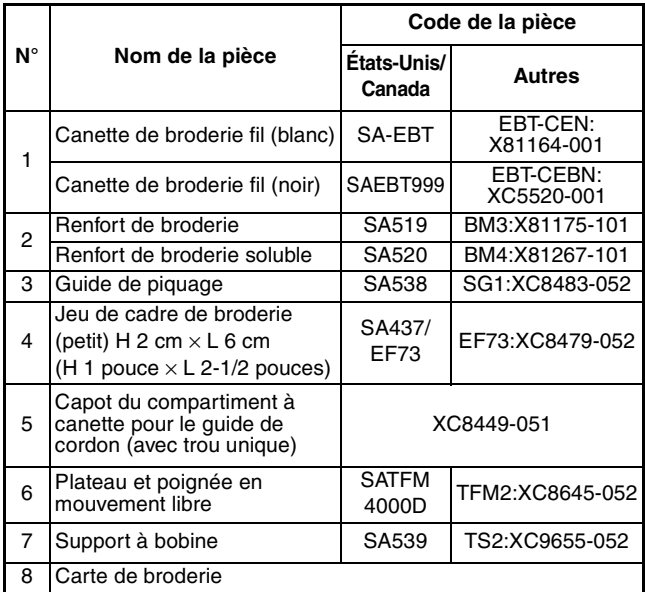

#### **Mémo** X

- Toutes les spécifications sont correctes au moment de la rédaction du présent document.
- Certaines spécifications peuvent être modifiées sans préavis.
- Les cartes de broderie Brother peuvent être utilisées avec votre machine. Veuillez consulter votre revendeur quant à la disponibilité de cartes de broderie ou rendez-vous sur le site www.brother.com.

#### **Remarque**

- Les cartes de broderie achetées à l'étranger ne fonctionneront pas nécessairement sur votre machine.
- Rendez-vous chez votre revendeur agréé pour la liste complète des accessoires optionnels disponibles pour votre machine.

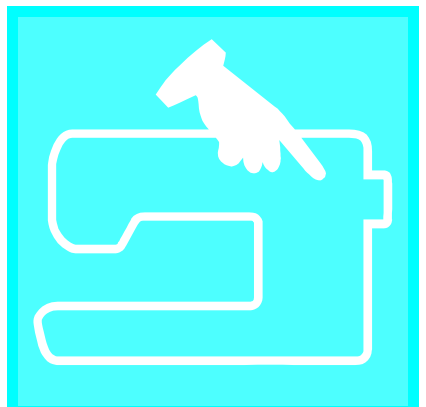

## Chapitre  $\boldsymbol{1}$ Préparatifs

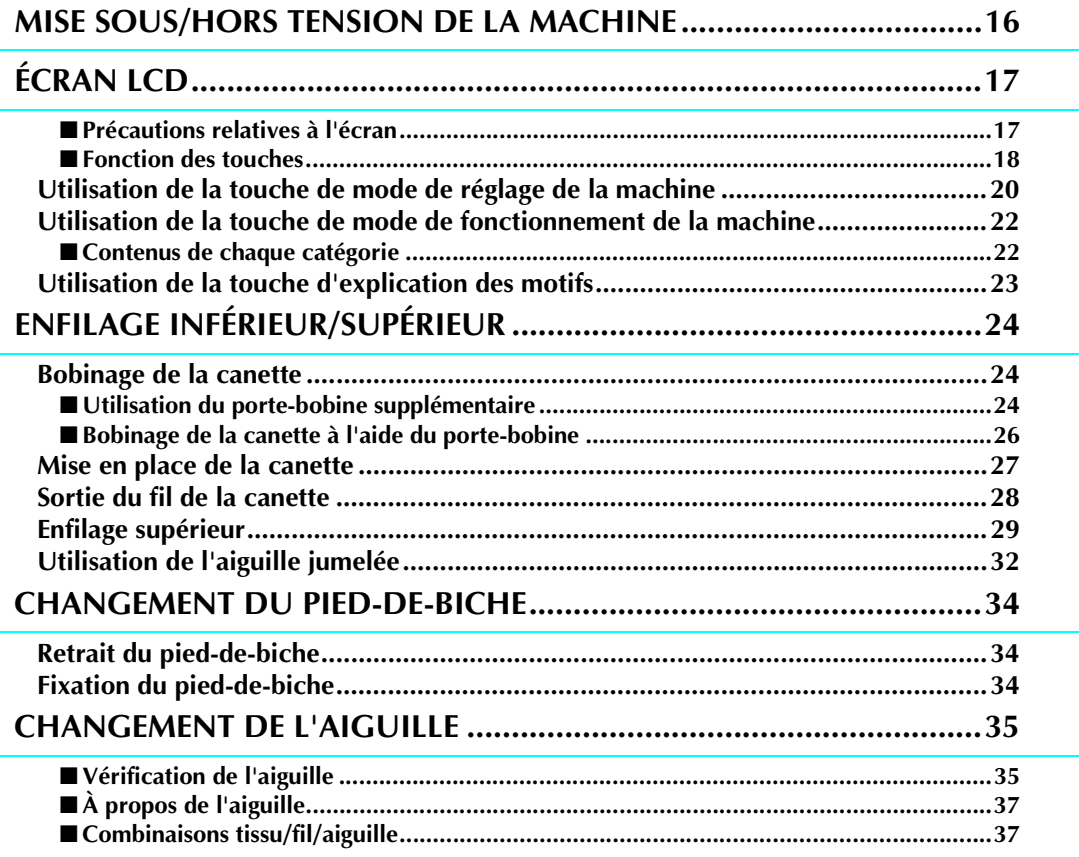

## **MISE SOUS/HORS TENSION DE LA MACHINE**

## **AVERTISSEMENT**

- **Utilisez uniquement l'alimentation domestique normale pour alimenter votre machine. L'utilisation d'autres sources d'alimentation pourrait causer des incendies, des électrocutions ou endommager la machine.**
- **Mettez la machine hors tension et débranchez-la de la prise murale dans les cas suivants :**
	- **lorsque vous n'êtes pas à proximité de la machine ;**
	- **après avoir utilisé la machine ; en cas de coupure de courant pendant l'utilisation de la machine ;**
	- **lorsque la machine ne fonctionne pas correctement à cause d'une mauvaise connexion ou d'un débranchement ; pendant un orage.**

## **ATTENTION**

- **N'utilisez pas de rallonge ni d'adaptateurs multiples sur lesquels plusieurs autres appareils sont branchés : vous risqueriez de vous électrocuter ou de provoquer un incendie.**
- **Ne touchez pas la fiche si vous avez les mains mouillées : vous risqueriez de vous électrocuter.**
- **Lorsque vous débranchez la machine, veillez à la mettre d'abord hors tension. Pour la débrancher de la prise murale, saisissez toujours la fiche. Si vous tirez sur le cordon, vous risqueriez de l'endommager, de vous électrocuter ou de provoquer un incendie.**
- **Veillez à ne pas couper, endommager, modifier, plier avec force, tordre ou emmêler le cordon d'alimentation, et à ne pas tirer dessus. Ne placez jamais d'objets lourds sur le cordon. Ne placez jamais le cordon près d'une source de chaleur. Ces actions pourraient endommager le cordon et vous risqueriez de vous électrocuter ou de provoquer un incendie. Si le cordon (ou la fiche) est endommagé, apportez la machine à votre revendeur agréé pour la faire réparer avant de continuer à l'utiliser.**
- **Débranchez le cordon d'alimentation si vous ne prévoyez pas d'utiliser la machine pendant une longue période. Dans le cas contraire, un incendie risquerait de se produire.**
- **Lorsque la machine n'est pas utilisée, coupez l'interrupteur d'alimentation principal ou débranchez la fiche de la prise de courant.**
- **Lorsque vous effectuez des opérations d'entretien de la machine ou que vous enlevez des couvercles, la machine ou sa partie électrique doit être débranchée.**
- <sup>a</sup> **Branchez le cordon d'alimentation dans la prise d'alimentation, puis la fiche dans une prise de courant.**

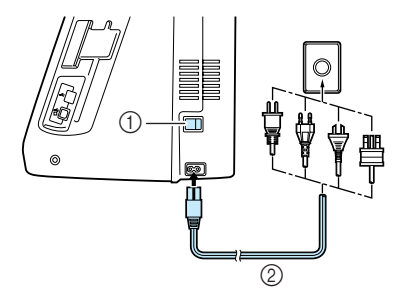

a Interrupteur d'alimentation principal 2 Cordon d'alimentation

<sup>b</sup> **Mettez l'interrupteur d'alimentation principal sur "I" pour mettre la machine sous tension.**

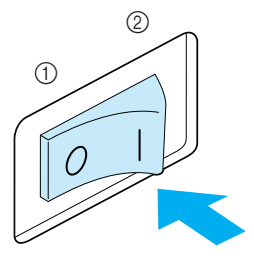

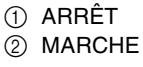

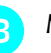

<sup>c</sup> **Mettez l'interrupteur d'alimentation principal sur "O" pour mettre la machine hors tension.**

## **ÉCRAN LCD**

#### ■ **Précautions relatives à l'écran**

- Touchez l'écran uniquement avec votre doigt ou le stylet fourni avec la machine. N'utilisez pas de crayon mécanique, de tournevis ni aucun autre objet dur ou pointu. Par ailleurs, n'exercez pas une pression exagérée sur l'écran car ceci pourrait l'endommager.
- Tout ou partie de l'écran peut parfois apparaître plus sombre ou plus clair en raison de variations de température ambiante ou de changements de l'environnement. Il ne s'agit pas d'un dysfonctionnement. Si l'écran est difficilement lisible, modifiez sa luminosité (reportez-vous à la page 21).
- L'écran peut être sombre immédiatement après la mise sous tension de la machine. Il s'agit d'une caractéristique normale du rétroéclairage et non d'un signe de dysfonctionnement. Au bout d'une dizaine de minutes, la luminosité de l'écran devrait atteindre son niveau normal.
- Si vous n'êtes pas en face de l'écran, il est possible que les couleurs soient déformées ou l'écran difficilement lisible. Il s'agit d'une caractéristique normale de l'écran et non d'un dysfonctionnement. Veillez à vous asseoir en face de l'écran lorsque vous l'utilisez.

Lorsque la machine est sous tension, l'écran initial s'affiche. Vous pouvez régler la machine pour que cet écran ne s'affiche pas (reportez-vous à la page 21).

Effleurez l'écran du doigt. "1-01 Point droit (gauche)" ou "1-03 Point droit (milieu)" est automatiquement sélectionné, en fonction du réglage (reportez-vous à la page 20).

#### **Mémo**

Il est possible que l'écran initial n'apparaisse pas immédiatement mais après quelques instants. Il ne s'agit pas d'un dysfonctionnement.

- 詹 ?<br>?<br>201 **TIO** ξI रू TIS EL π ÷ ¦≷  $\overline{1-0}$  $\frac{1}{1-0}$  $\frac{1}{1-0.3}$  $1 - 0$  $-04$ -08  $\overline{-0}$  $1 - 10$ Š  $\ddot{\lessdot}$ そう Í  $1 - 11$  $1 - 12$  $1 - 13$  $1 - 14$ Ś  $\stackrel{>}{\scriptstyle\sim}$ P.  $(5)$  $\overline{P \cdot 3}$
- a Indique si la machine est réglée pour une aiguille simple ou une aiguille jumelée, ainsi que la position de l'aiguille à l'arrêt de la machine. Vous pouvez régler la position d'aiguille souhaitée (reportez-vous à la page 20).

Aiguille simple/ positionnement inférieur

Avec une aiguille simple

Avec une aiguille jumelée

≁VV Aiguille jumelée/ Aiguille jumelée/ positionnement positionnement supérieur

Aiguille simple/ positionnement supérieur

≁ V

- 2 Code du pied-de-biche
- Fixez le pied-de-biche indiqué avant de coudre. c Indique le numéro du point de couture sélectionné

inférieur

- (uniquement pour les points de couture courants).
- (4) Affiche un apercu du point sélectionné.
- e Affiche le numéro de l'écran actuel et le nombre total d'écrans disponibles.

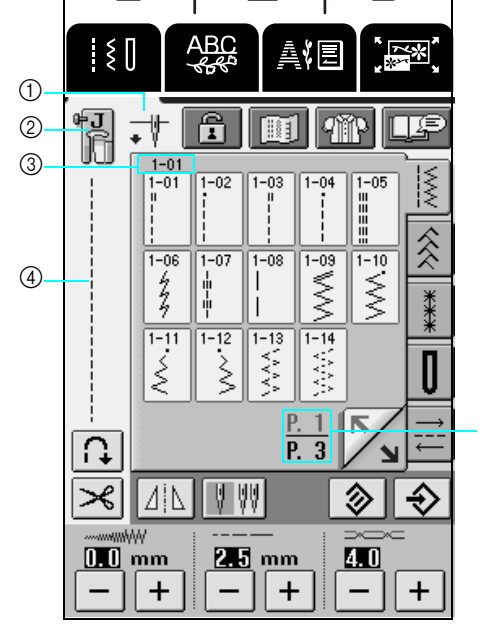

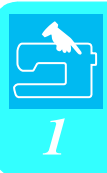

#### ■ **Fonction des touches**

Appuyez avec le doigt ou le stylet sur une touche en haut de l'écran ( **B** | **B** | **B** | D | pour afficher un autre écran.

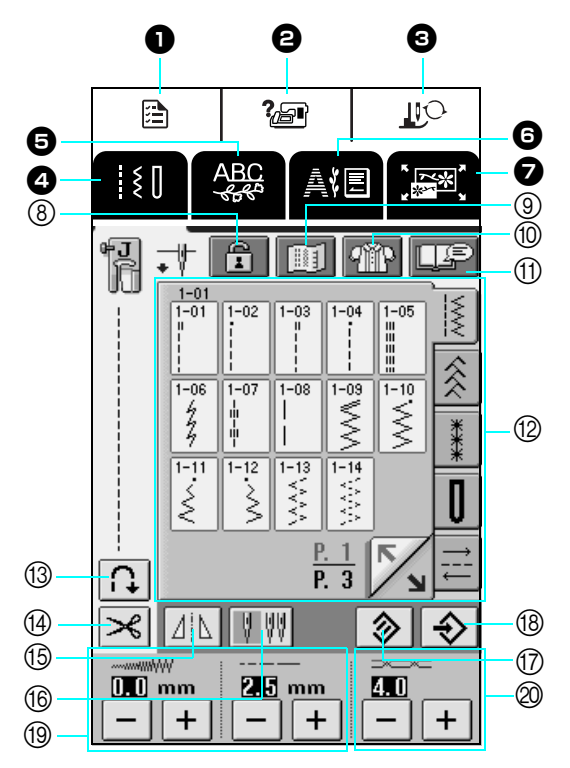

#### Tableau de commande

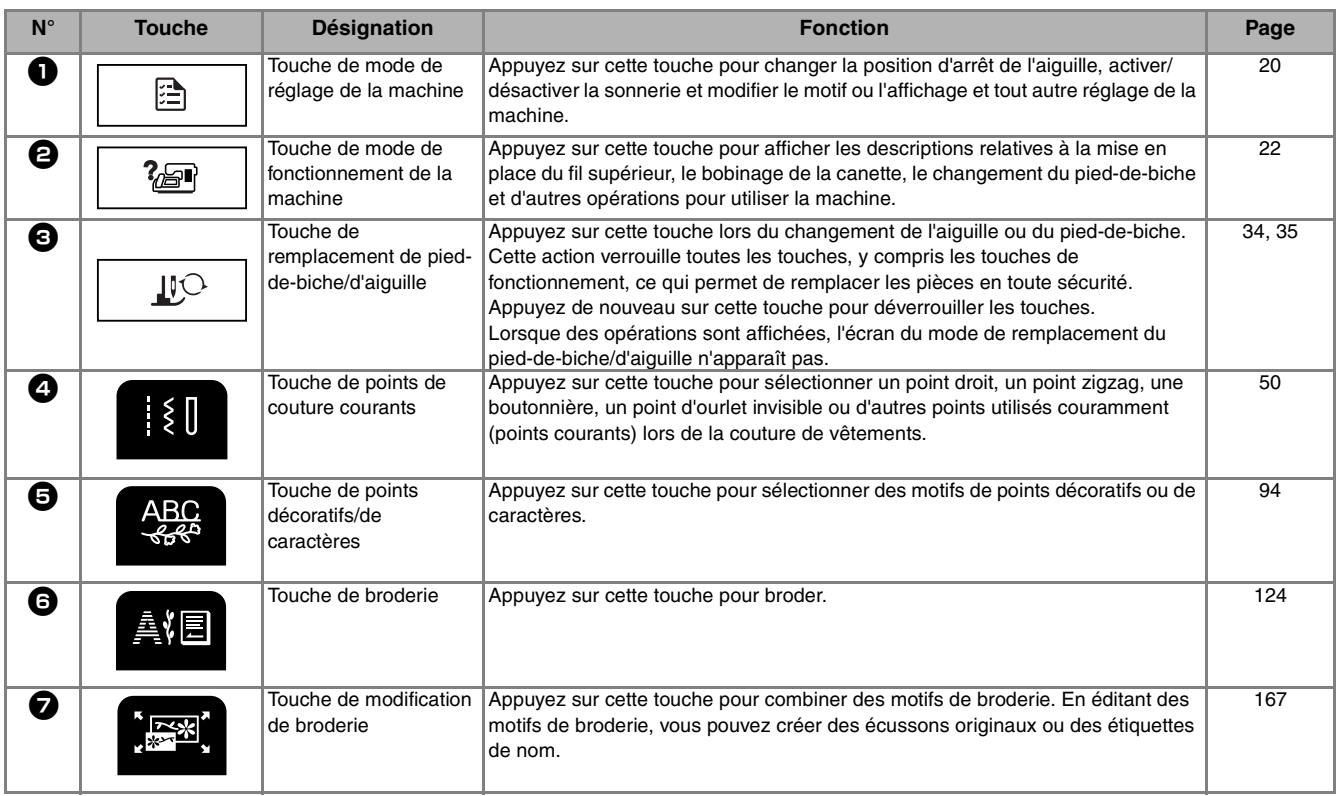

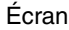

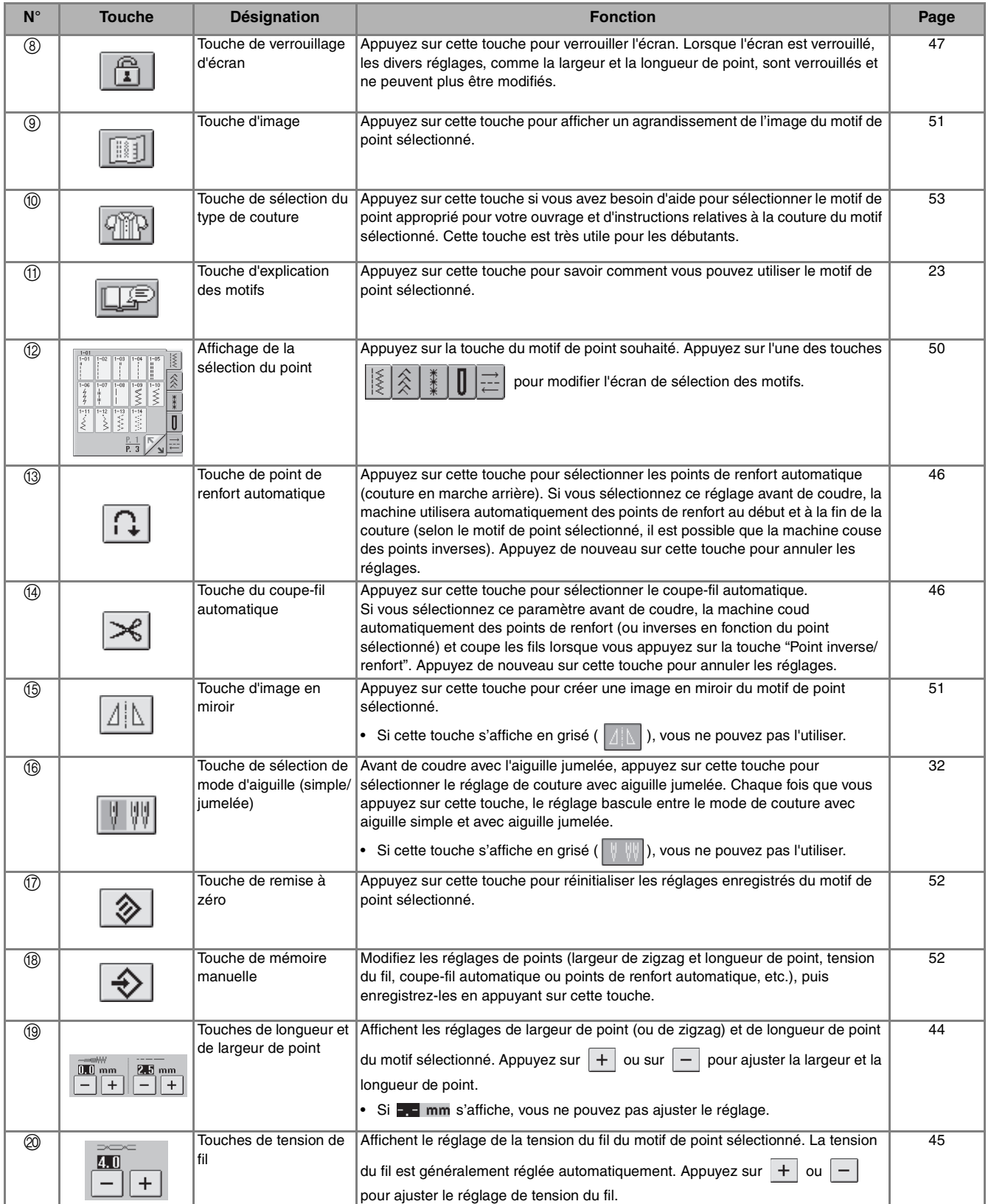

Préparatifs

#### **Utilisation de la touche de mode de réglage de la machine**

Appuyez sur  $\Box$  pour changer la position d'arrêt de l'aiguille, activer/désactiver la sonnerie et modifier le motif ou l'affichage et tout autre réglage de base de la machine.

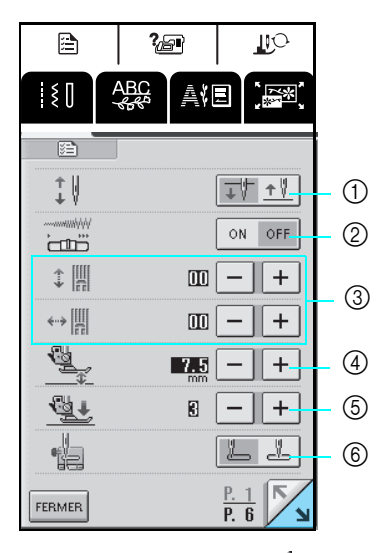

Appuyez sur **Auge de l'August** de l'écran suivant.

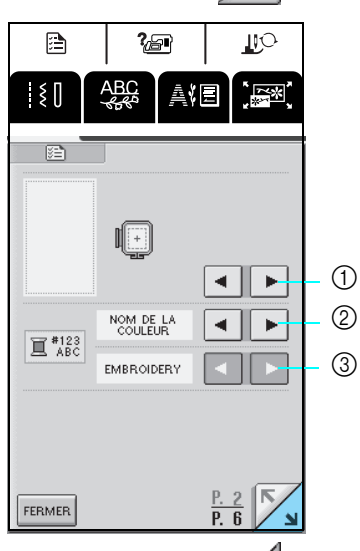

\* Appuyez sur July pour passer à l'écran suivant.

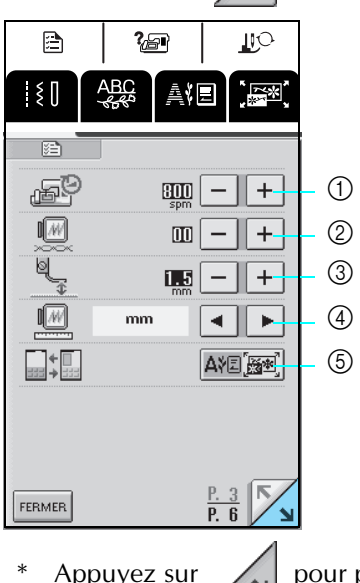

- a Sélectionnez si l'aiguille s'arrête en position haute ou basse à l'arrêt de la machine.
- b Sélectionnez si vous souhaitez utiliser la commande de vitesse de couture ou ajuster la largeur du zigzag (reportez-vous à la page 69).
- c Modifiez les motifs des points décoratifs et de caractères (reportez-vous à la page 99).
- d Ajustez la hauteur du pied-de-biche (sélectionnez la hauteur du pied-de-biche lorsque celui-ci est relevé) (reportez-vous à la page 43).
- e Réglez la pression du pied-de-biche entre 1 (basse) et 4 (élevée).
- Plus le chiffre est élevé, plus la pression est forte. Réglez la pression sur 3 pour une couture normale.
- f Choisissez le point de couture courant, "1-01 Point droit (gauche)" ou "1-03 Point droit (milieu)" que vous souhaitez voir automatiquement affiché lorsque les points de couture courants sont sélectionnés.
- a Sélectionnez l'un des dix affichages de cadre de broderie (reportez-vous à la page 134).
- b Sélectionnez si la couleur du fil, le numéro de couleur du fil ou le temps de couture apparaît dans l'affichage des couleurs de fils sur l'écran de broderie (reportezvous à la page 151).
- c Sélectionnez la marque du fil disponible lorsque vous choisissez un numéro de couleur de fil sur l'affichage des couleurs de fils de l'écran de broderie (reportezvous à la page 151).

- a Réglez la vitesse de broderie maximale. (reportez-vous à la page 151).
- 2 Réglez la tension du fil pour la broderie (reportez-vous à la page 149).
- c Réglez la hauteur du pied de broderie "U" (reportez-vous à la page 129).
- d Sélectionnez les unités (mm/pouce) à utiliser dans l'affichage des distances et des dimensions des motifs de broderie.
- e Sélectionnez l'écran initial (broderie/modification de la broderie) lorsque l'unité de broderie est installée.

Appuyez sur  $\sim$  pour passer à l'écran suivant.

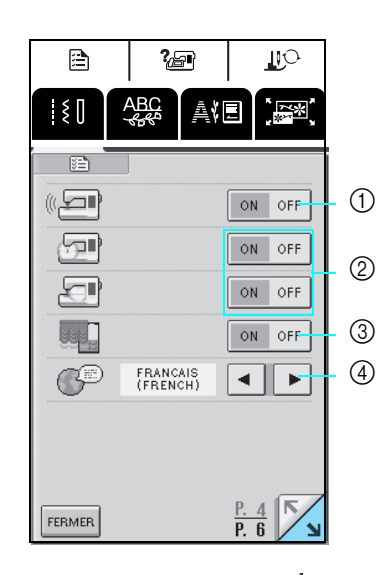

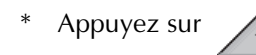

\* Appuyez sur pour passer à l'écran suivant.

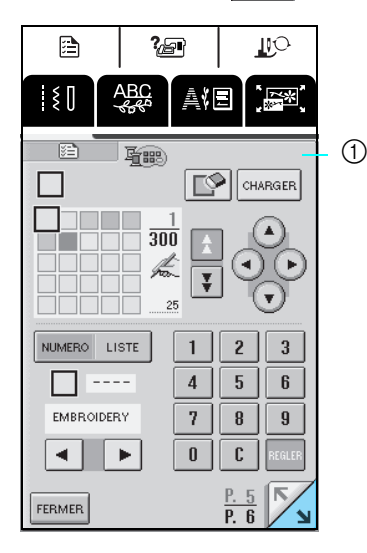

- - Appuyez sur **pour passer à l'écran suivant.**

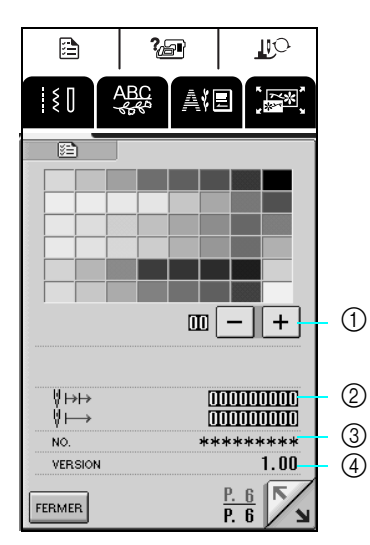

- 1 Activez/désactivez la sonnerie.
- b Activez/désactivez l'éclairage de l'aiguille et de la zone de travail.
- c Sélectionnez si l'écran initial s'affiche ou non lors de la mise sous tension de la machine.
- d Sélectionnez l'une des trois langues d'affichage : [anglais], [français], [espagnol]
- 

a Personnalisez les numéros de couleurs de fils (reportez-vous à la page 176).

- a Réglez la luminosité de l'écran LCD.
- \* Appuyez sur  $\boxed{\phantom{a}}$  pour éclaircir l'écran.
- \* Appuyez sur  $\left| + \right|$  pour assombrir l'écran.
- b Affichez l'avertisseur d'entretien des points de broderie. Cet avertisseur sert à vous rappeler d'emmener régulièrement votre machine pour un entretien (contactez votre revendeur agréé pour plus de renseignements.)
- $(3)$  Affiche la référence de cette machine.
- d Affiche la version du logiciel installée sur cette machine.

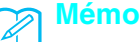

#### La dernière version du logiciel est installée sur votre machine. Contactez votre revendeur local agréé Brother ou visitez le site www.brother.com pour plus de détails sur les mises à jour disponibles (reportez-vous à la page 208).

#### **Utilisation de la touche de mode de fonctionnement de la machine**  ?回

Les opérations de base de la machine, de même que d'autres informations basées sur le contenu de ce manuel d'instructions, sont stockées dans cette machine.

Appuyez sur  $\sqrt{p}$  pour afficher l'écran indiqué ci-dessous. La partie supérieure de l'écran affiche six catégories. Appuyez sur une touche pour afficher plus d'informations sur la catégorie correspondante.

#### ■ **Contenus de chaque catégorie**

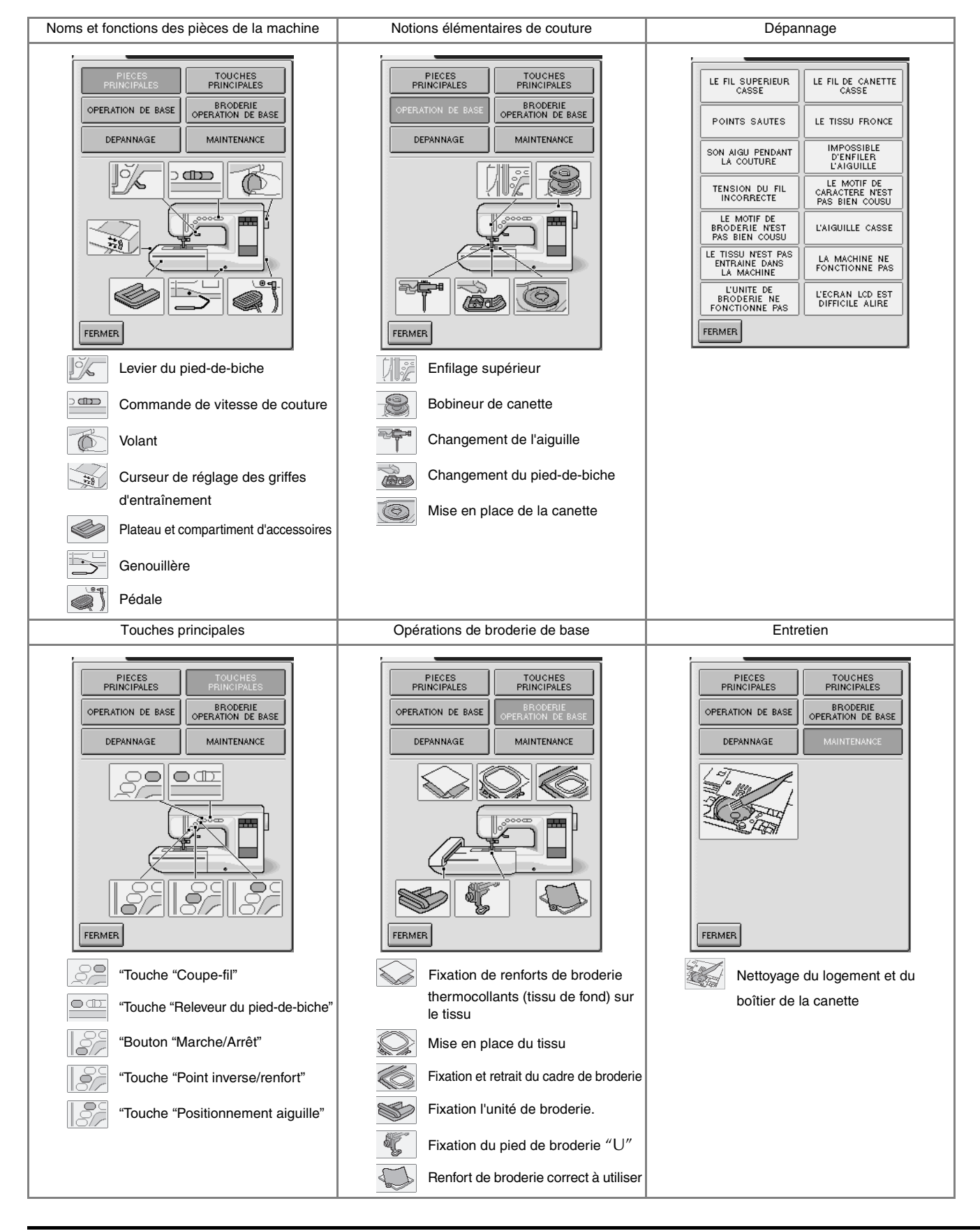

Préparatifs

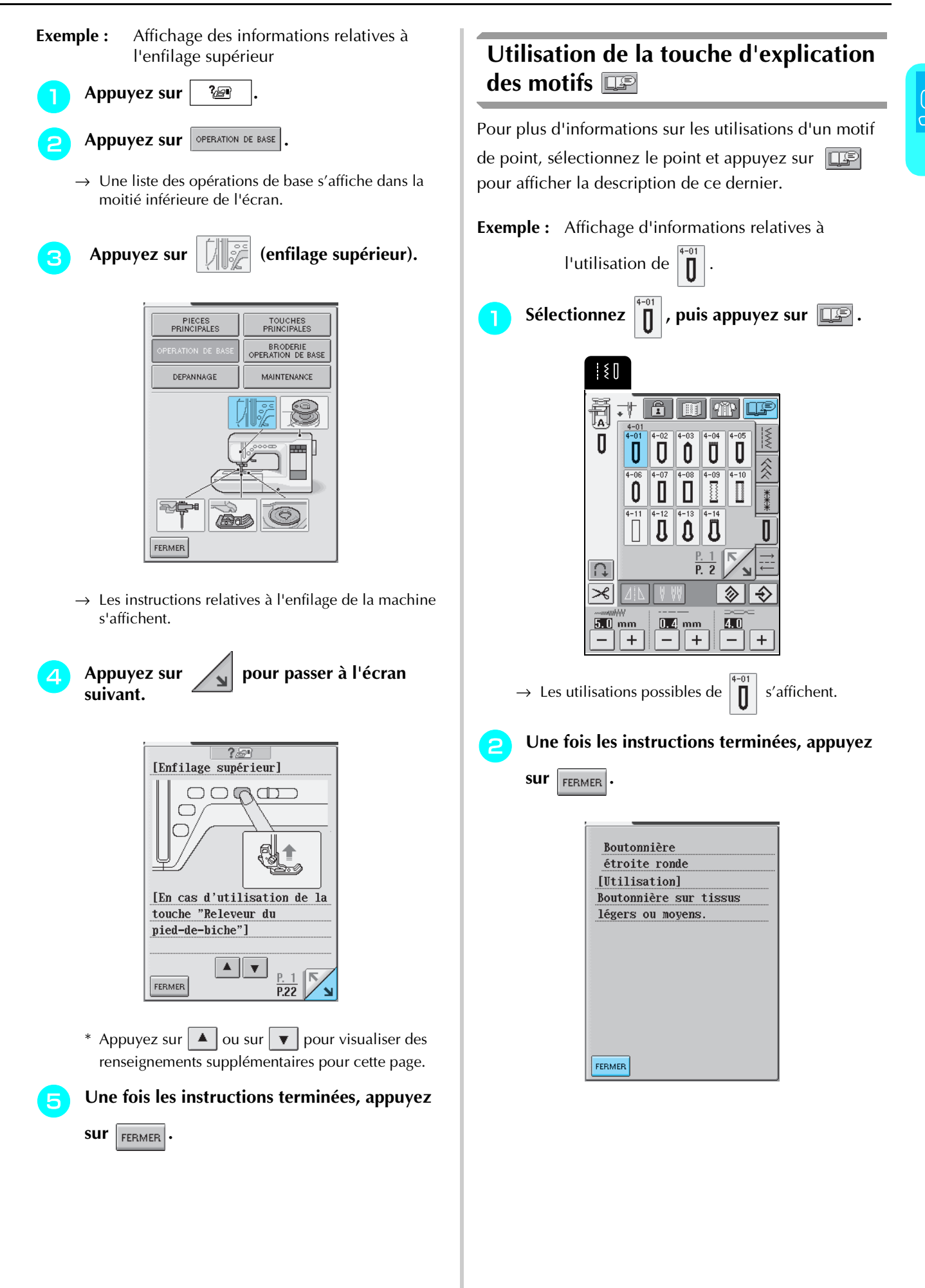

## **ENFILAGE INFÉRIEUR/SUPÉRIEUR**

#### **Bobinage de la canette**

Cette section présente la procédure de bobinage d'une canette. Cette machine vous permet d'utiliser le portebobine supplémentaire pour bobiner la canette tout en cousant à l'aide du porte-bobine principal.

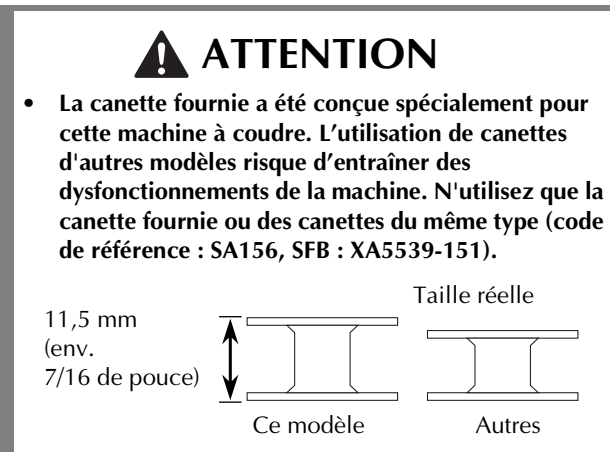

■ Utilisation du porte-bobine supplémentaire Vous pouvez bobiner la canette tout en brodant.

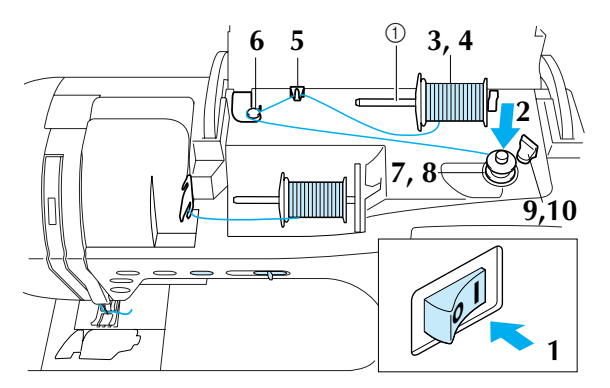

a Porte-bobine supplémentaire

<sup>a</sup> **Mettez la machine sous tension, puis ouvrez le capot supérieur.**

<sup>b</sup> **Alignez la rainure de la canette sur le ressort de l'axe du bobineur puis placez la canette sur l'axe.**

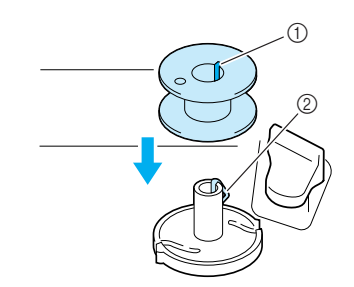

- (1) Rainure sur la canette
- (2) Ressort de l'axe du bobineur de canette

<sup>c</sup> **Placez le porte-bobine supplémentaire sur le positionnement supérieur.**

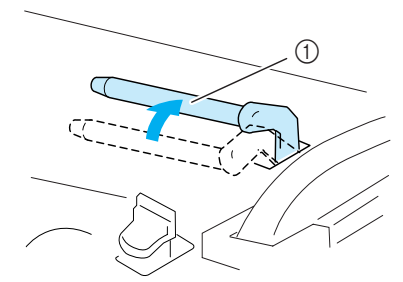

a Porte-bobine supplémentaire

**A** Placez la bobine de fil sur le porte-bobine **supplémentaire de façon à ce que le fil se déroule par l'avant. Faites ensuite glisser au maximum le couvercle de bobine sur le portebobine supplémentaire afin de fixer la bobine de fil.**

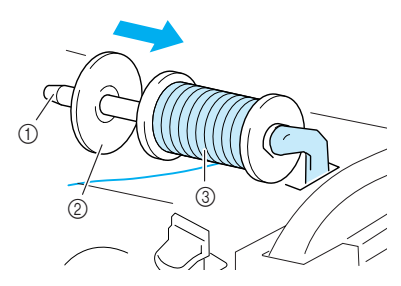

- a Porte-bobine supplémentaire
- 2 Couvercle de bobine
- (3) Bobine de fil

## **ATTENTION**

- **Si la bobine et/ou le couvercle de bobine sont mal positionnés, le fil risque de s'emmêler sur le portebobine et l'aiguille risque de se casser.**
- **Utilisez le couvercle de bobine dont la taille (grand, moyen ou petit) se rapproche le plus de celle de la bobine de fil. Si vous utilisez un couvercle de bobine plus petit que la bobine de fil, le fil risque de se bloquer dans la fente située à l'extrémité de la bobine.**

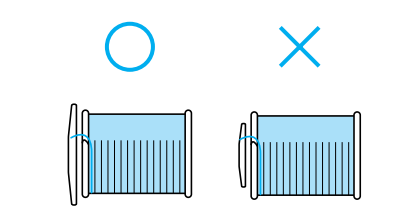

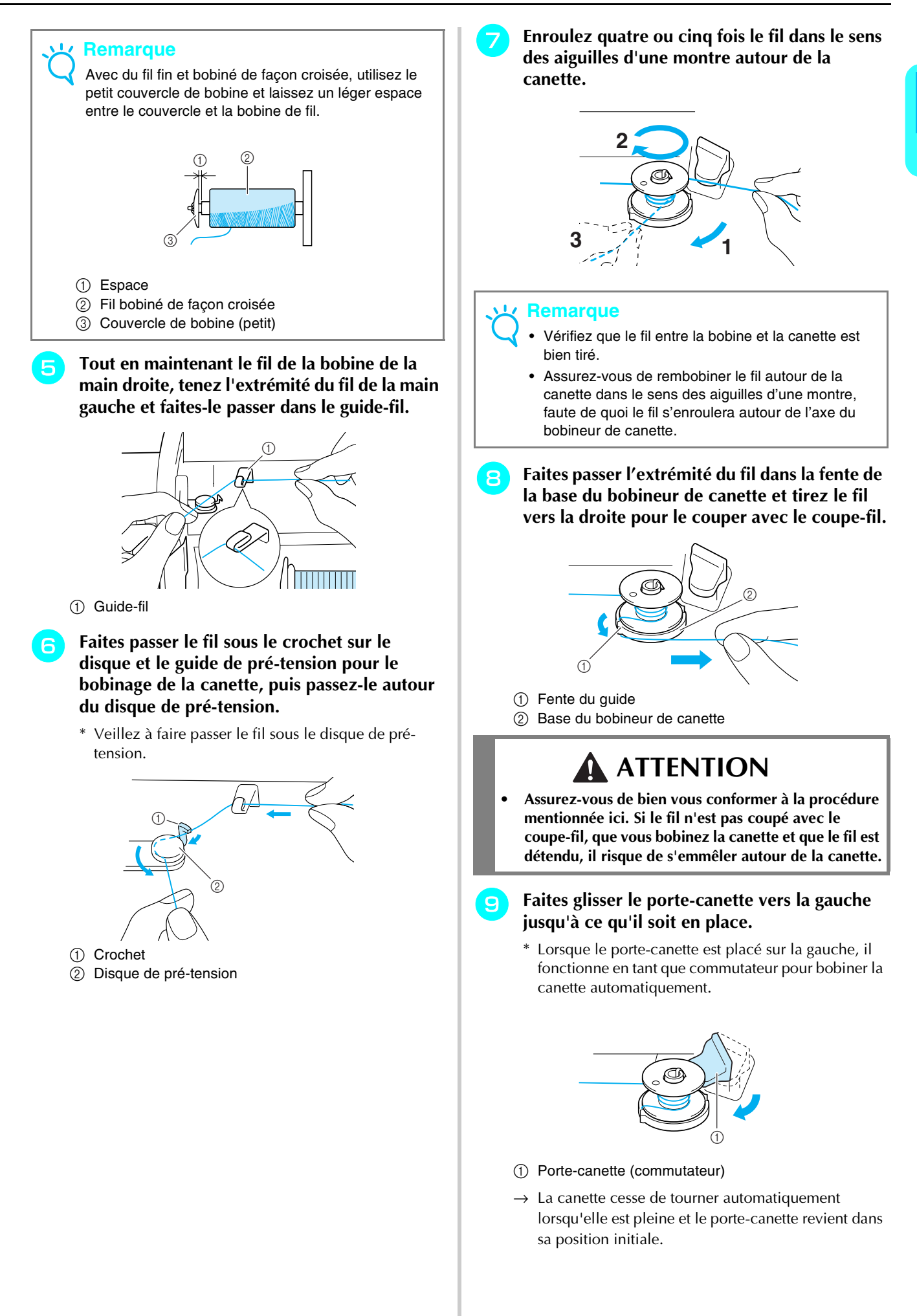

Préparatifs

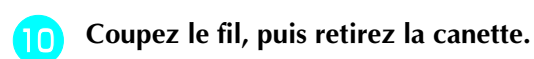

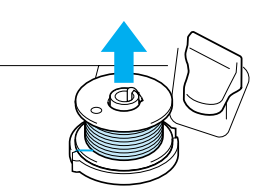

#### **Remarque**

Lorsque vous retirez la canette, ne tirez que cette dernière vers le haut. Ne tirez pas sur la base du bobineur de canette : vous risqueriez de la desserrer et d'endommager la machine.

## **ATTENTION**

**• Si vous ne rembobinez pas correctement le fil de la canette, il est possible que la tension du fil se relâche, que l'aiguille se casse et que vous vous blessiez.**

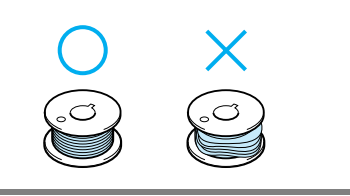

#### ■ Bobinage de la canette à l'aide du porte**bobine**

Vous ne pouvez pas utiliser le porte-bobine principal pour bobiner la canette tout en cousant. Pour plus de renseignements, reportez-vous à "Utilisation du porte-bobine supplémentaire", page 24.

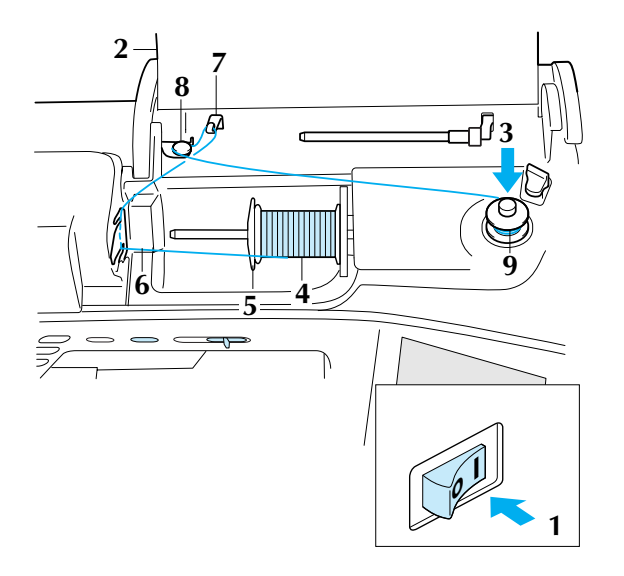

- <sup>a</sup> **Mettez la machine sous tension.**
- **Ouvrez le capot supérieur.**
- <sup>c</sup> **Alignez la rainure de la canette sur le ressort de l'axe du bobineur, puis faites glisser la canette sur l'axe.**

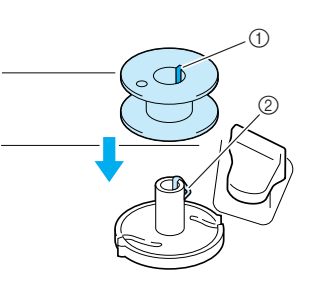

- $\circled{1}$  Rainure sur la canette
- b Ressort de l'axe du bobineur de canette
- **4** Faites pivoter le porte-bobine vers le haut, **puis placez la bobine de fil sur le portebobine.**
	- \* Veillez à ce que le fil se déroule par l'avant.

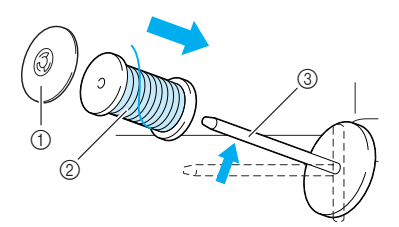

- (1) Couvercle de bobine
- 2 Bobine de fil
- (3) Porte-bobine
- <sup>e</sup> **Faites glisser le couvercle de bobine au maximum sur le porte-bobine et replacez le porte-bobine dans sa position initiale.**
- **F** Tout en maintenant le fil de la bobine des **deux mains, tirez le fil à travers l'encoche inférieure dans la plaque du guide-fil, puis à travers l'encoche supérieure.**

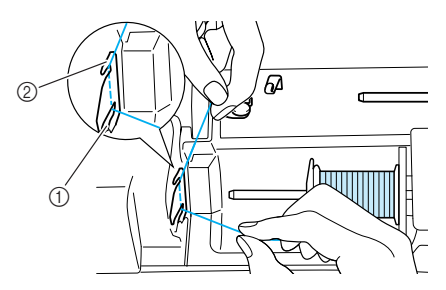

- a Encoche inférieure dans la plaque du guide-fil
- b Encoche supérieure dans la plaque du guide-fil

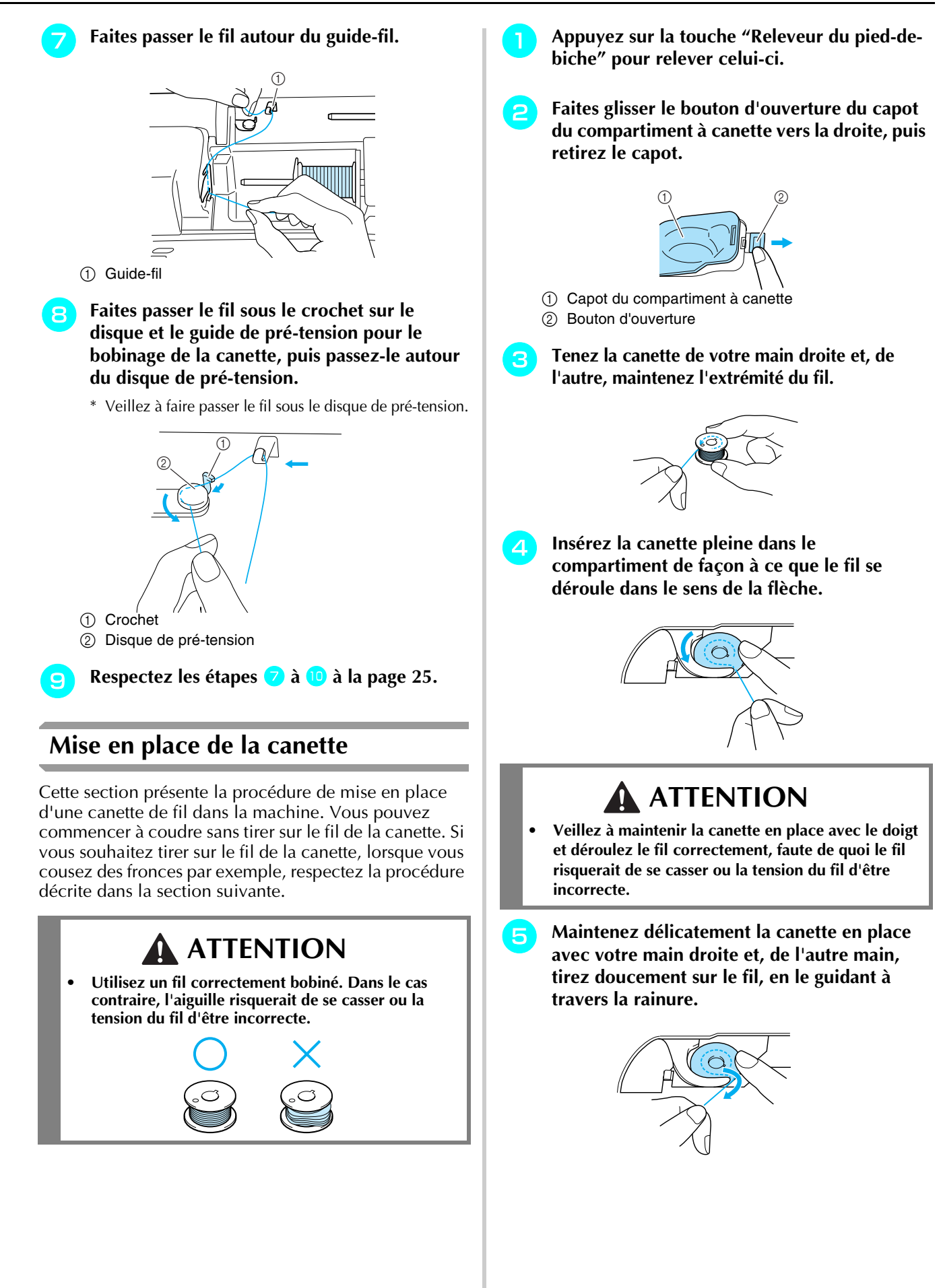

Préparatifs

**Après avoir guidé le fil à travers la rainure, tirez-le vers vous pour le couper avec le coupe-fil.**

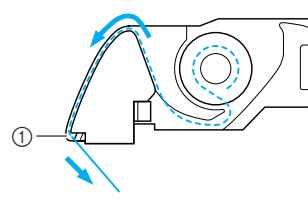

(1) Coupe-fil

<sup>g</sup> **Fixez le capot du compartiment à canette en insérant le taquet dans l'angle inférieur gauche du capot du compartiment à canette, puis appuyez légèrement sur le côté droit du capot pour le fermer correctement.**

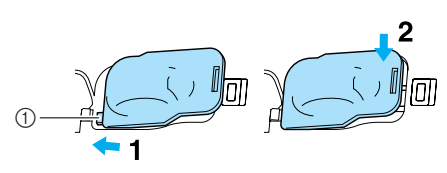

a Taquet

## **Sortie du fil de la canette**

Vous souhaiterez parfois faire sortir le fil de la canette, par exemple lorsque vous cousez des fronces ou du quilting en mouvement libre. Respectez la procédure ci-après pour faire sortir le fil de la canette.

#### **Mémo**

Enfilez le fil supérieur avant de faire sortir le fil de la canette. Pour plus de renseignements, reportez-vous à "Enfilage supérieur", page 29.

<sup>a</sup> **Suivez les étapes** a **à** d **de la section précédente pour insérer la canette dans son compartiment.**

<sup>b</sup> **Guidez le fil de la canette par la rainure, en suivant la flèche de l'illustration.**

#### **Remarque**

- Ne coupez pas le fil avec le coupe-fil.
- Ne fixez pas le couvercle du compartiment à canette.

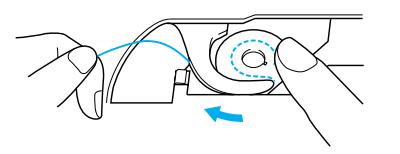

<sup>c</sup> **Tout en tenant délicatement le fil supérieur, appuyez deux fois sur la touche "Positionnement aiguille" pour abaisser, puis relever l'aiguille.**

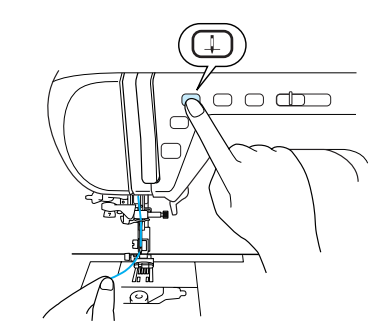

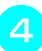

**d** Tirez doucement sur le fil supérieur pour faire **sortir le fil de la canette.**

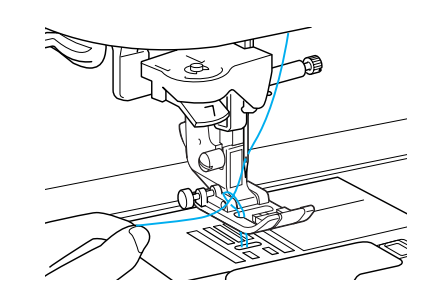

- → Une boucle de fil de la canette sort du trou de la plaque d'aiguille.
- **F** Tirez sur le fil de la canette pour extraire **environ 100 mm de fil, puis faites-le passer sous le pied-de-biche vers l'arrière de la machine, en faisant en sorte qu'il soit aussi long que le fil supérieur.**

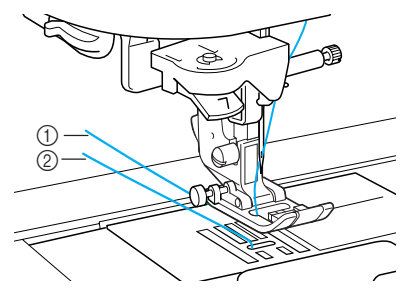

- a Fil supérieur
- 2 Fil de la canette
- **Fixez le capot du compartiment à canette.**

#### **Enfilage supérieur**

Cette section présente la procédure d'enfilage du fil sur la machine et dans l'aiguille. Des numéros figurent sur la machine pour indiquer l'ordre d'enfilage.

## **ATTENTION**

- **Veillez à enfiler correctement le fil dans la machine. Si vous n'enfilez pas correctement le fil, il risque de s'emmêler et l'aiguille de se casser, vous exposant à des risques de blessures.**
- **Si vous utilisez des accessoires non fournis avec la machine, fixez l'accessoire à la machine après avoir effectué l'enfilage.**

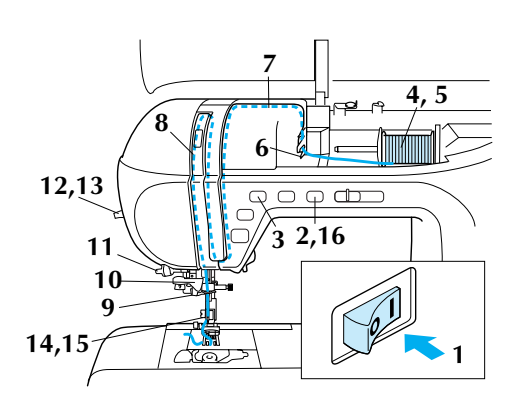

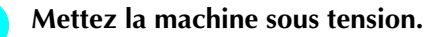

#### <sup>b</sup> **Appuyez sur la touche "Releveur du pied-debiche" pour relever celui-ci.**

→ Le volet du fil supérieur s'ouvre vous permettant d'enfiler le fil sur la machine.

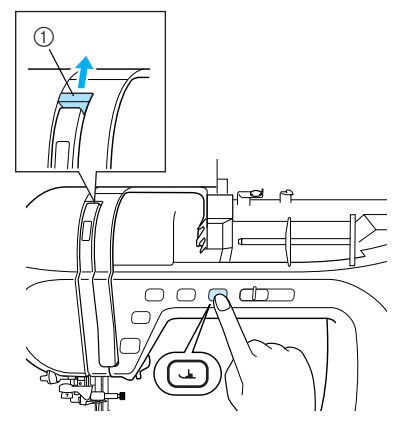

a Volet du fil supérieur

#### **Mémo**

Cette machine est dotée d'un volet de fil supérieur vous permettant de vous assurer que l'enfilage est correctement réalisé.

<sup>c</sup> **Appuyez sur la touche "Positionnement aiguille" pour relever l'aiguille.**

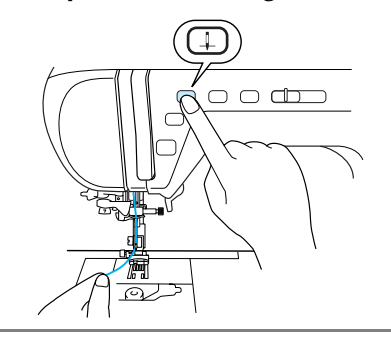

#### **Remarque**

Si vous essayez d'enfiler l'aiguille avec le levier d'enfileur d'aiguille sans la relever, vous risquez d'endommager la machine.

- **d** Faites pivoter le porte-bobine vers le haut, puis **placez la bobine de fil sur le porte-bobine.**
	- \* Veillez à ce que le fil se déroule par l'avant.

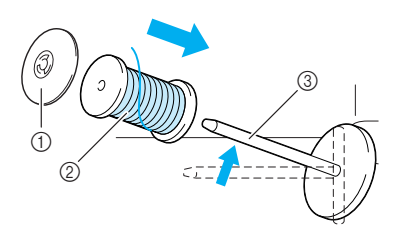

- (1) Couvercle de bobine
- 2 Bobine de fil
- (3) Porte-bobine

**Faites glisser le couvercle de bobine au maximum sur le porte-bobine et replacez le porte-bobine dans sa position initiale.**

## **ATTENTION**

- **Si la bobine et/ou le couvercle de bobine sont mal positionnés, le fil risque de s'emmêler sur le portebobine et l'aiguille risque de se casser.**
- **Utilisez le couvercle de bobine dont la taille (grand, moyen ou petit) se rapproche le plus de celle de la bobine de fil. Si vous utilisez un couvercle de bobine plus petit que la bobine de fil, le fil risque de se bloquer dans la fente située à l'extrémité de la bobine, et l'aiguille risque de se casser.**

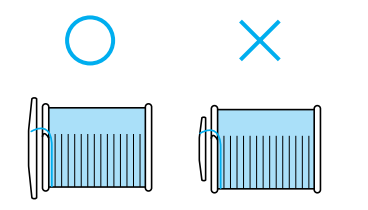

**F** Tout en maintenant le fil de la bobine des **deux mains, tirez le fil à travers l'encoche inférieure dans la plaque du guide-fil, puis à travers l'encoche supérieure.**

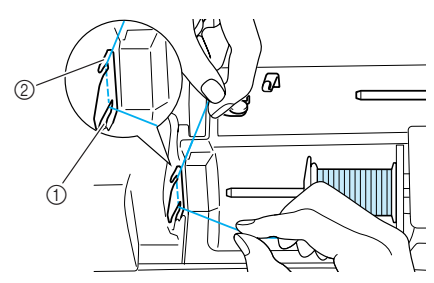

a Encoche inférieure dans la plaque du guide-fil b Encoche supérieure dans la plaque du guide-fil

<sup>g</sup> **Tout en maintenant le fil de la bobine de la main droite, tenez l'extrémité du fil de la main gauche et guidez-le dans la rainure en suivant les flèches, tel qu'illustré.**

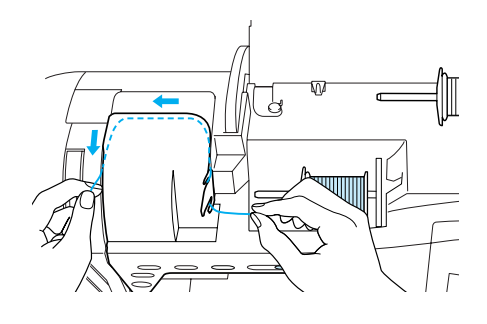

<sup>h</sup> **Guidez le fil vers le bas, le haut, puis le bas à travers la rainure, comme illustré.**

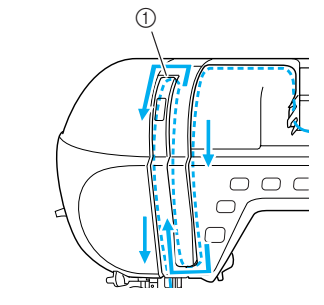

a Volet du fil supérieur

#### **Mémo**

Contrôlez par la fenêtre du levier la position de ce dernier. Avant d'effectuer l'enfilage de la machine, veillez à ce que le levier soit relevé.

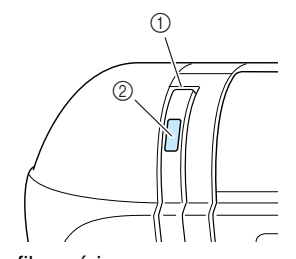

a Volet du fil supérieur

b Fenêtre de contrôle du levier releveur de fils

#### **i Guilds** Faites passer le fil autour du guide-fil de la **barre de l'aiguille** "**6**"**).**

\* Tenez le fil des deux mains et guidez-le comme illustré.

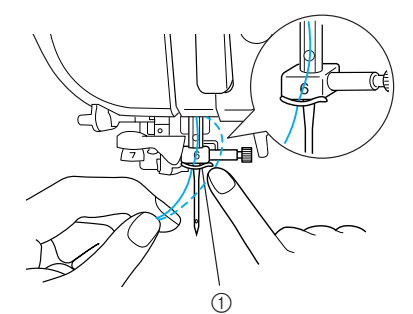

a Guide-fil de la barre de l'aiguille

#### **10** Faites passer le fil autour des disques du **guide-fil (**"**7**"**).**

- \* Veillez à faire passer le fil à travers la rainure du guide-fil.
- \* Veillez à ce que le fil passe bien par les disques du guide-fil, car il risque de ne pas être enfilé dans l'aiguille.

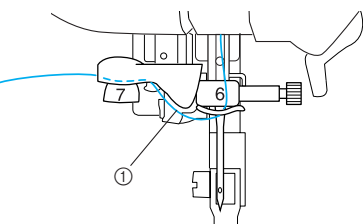

a Rainure dans le guide-fil

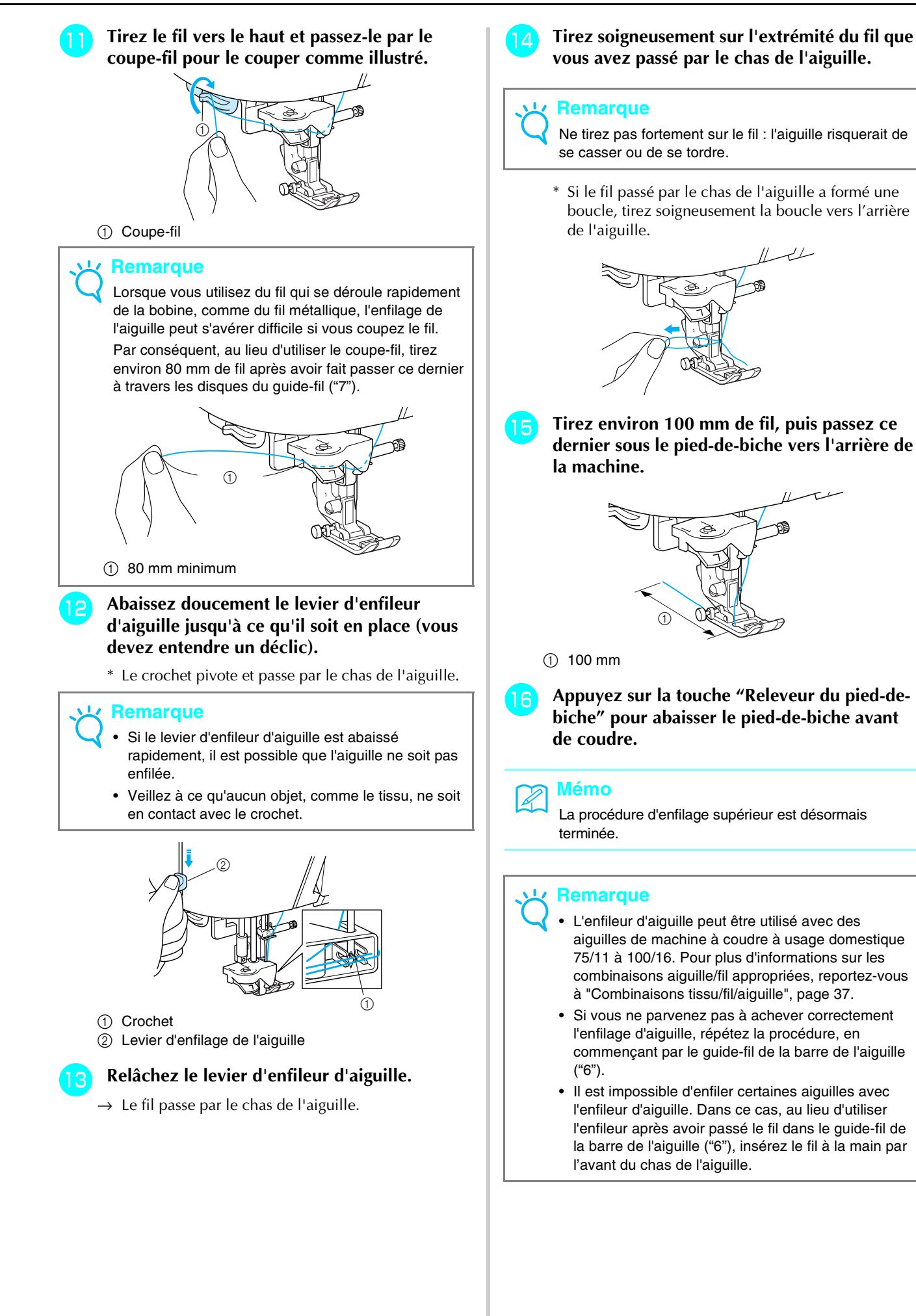

### **Utilisation de l'aiguille jumelée**

L'aiguille jumelée vous permet de coudre deux lignes parallèles du même point. Bien que la même canette soit utilisée, il est possible de coudre des motifs intéressants en enfilant un fil de couleur différente dans chaque aiguille. Les deux fils supérieurs doivent être de qualité et d'épaisseur identiques. Vous ne pouvez utiliser l'aiguille jumelée qu'avec des motifs pour

lesquels  $\sqrt{\|\cdot\|}$  s'affiche lorsque vous les sélectionnez. Consultez le "TABLEAU DE RÉGLAGE DES POINTS" à la fin de ce manuel pour plus d'informations sur les motifs que vous pouvez utiliser avec l'aiguille jumelée

## **ATTENTION**

- **Utilisez uniquement les aiguilles jumelées conçues pour cette machine (code de référence X59296- 151). Les autres aiguilles risqueraient de se casser et d'endommager la machine.**
- **N'oubliez pas de choisir le mode aiguille jumelée lorsque vous utilisez l'aiguille jumelée. Si vous utilisez l'aiguille jumelée alors que la machine est en mode aiguille simple, l'aiguille pourrait se casser et endommager la machine.**
- **N'utilisez pas d'aiguilles tordues pour coudre. L'aiguille pourrait se casser et vous blesser.**
- **Lorsque vous utilisez l'aiguille jumelée, n'oubliez pas d'employer le pied-de-biche "J". Si les points créent des fronces, utilisez le pied-de-biche "N".**

**a appuyez sur**  $\mathbb{E}$   $\mathbb{E}$  puis installez l'aiguille **jumelée (reportez-vous à "CHANGEMENT DE L'AIGUILLE", page 35).**

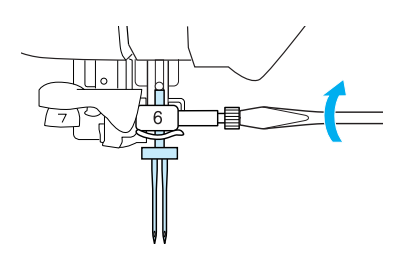

<sup>b</sup> **Enfilez la machine pour la première aiguille selon la procédure d'enfilage d'une aiguille simple (reportez-vous à "Enfilage supérieur", page 29).**

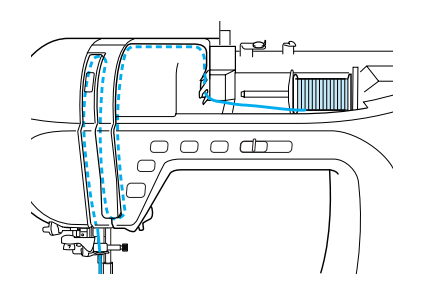

<sup>c</sup> **Faites passer le fil dans le guide-fil de la barre de l'aiguille, puis enfilez l'aiguille du côté gauche.**

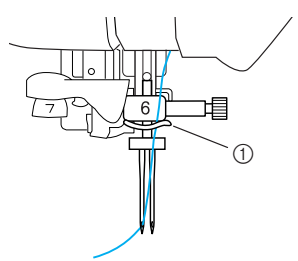

a Guide-fil de la barre de l'aiguille

#### **Remarque**

Vous ne pouvez pas utiliser l'enfileur d'aiguille. Faites passer manuellement le fil par l'avant du chas de l'aiguille. Si vous utilisez l'enfileur d'aiguille, vous risquez d'endommager la machine.

#### <sup>d</sup> **Placez le porte-bobine supplémentaire sur le positionnement supérieur.**

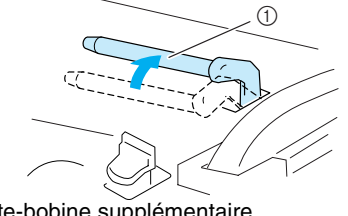

a Porte-bobine supplémentaire

**E** Placez la bobine de fil sur le porte-bobine **supplémentaire de façon à ce que le fil se déroule par l'avant. Faites ensuite glisser au maximum le couvercle de bobine sur le porte-bobine supplémentaire afin de fixer la bobine de fil.**

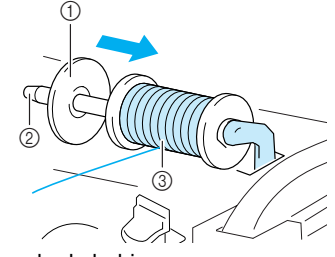

- (1) Couvercle de bobine
- 2 Porte-bobine supplémentaire
- **3** Bobine de fil

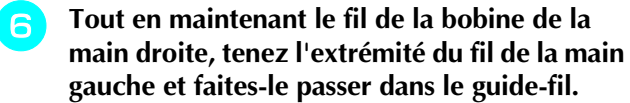

Ne faites pas passer le fil dans le disque et le guide de pré-tension pour le bobinage de la canette.

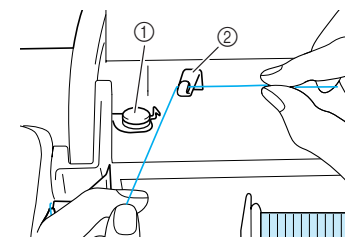

- a Disque et guide de pré-tension pour le bobinage de la canette
- 2 Guide-fil

<sup>g</sup> **Tout en maintenant le fil de la bobine des deux mains, tirez le fil à travers l'encoche inférieure dans la plaque du guide-fil, puis à travers l'encoche supérieure. Tenez l'extrémité du fil de la main gauche, puis guidez le fil à travers la rainure, conformément aux flèches sur l'illustration.**

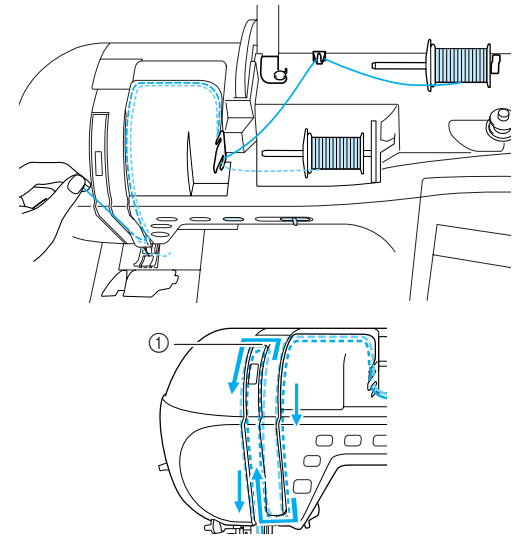

(1) Volet

<sup>h</sup> **Sans faire passer le fil dans le guide-fil de la barre de l'aiguille, enfilez l'aiguille du côté droit.**

# $^{\tiny{\textregistered}}$

a Guide-fil de la barre de l'aiguille

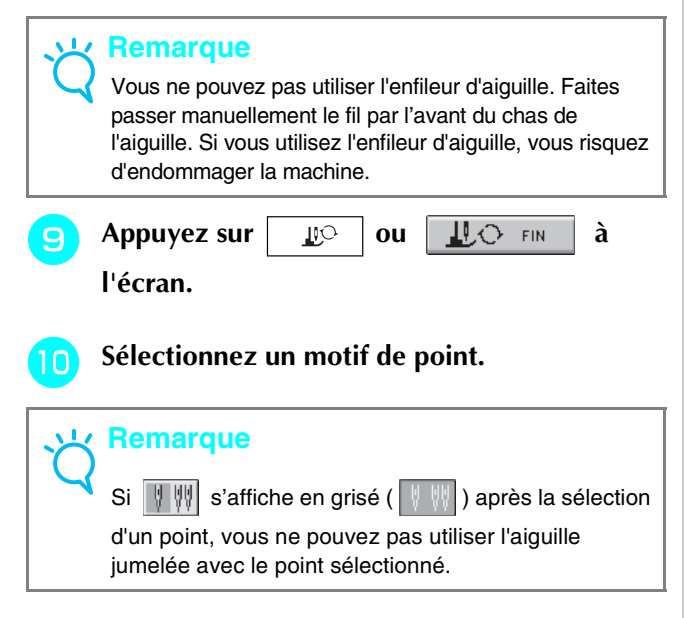

#### <sup>k</sup> **Appuyez sur pour sélectionner le réglage de couture avec aiguille jumelée.**

\* La largeur du point est plus petite que pour la couture avec aiguille simple.

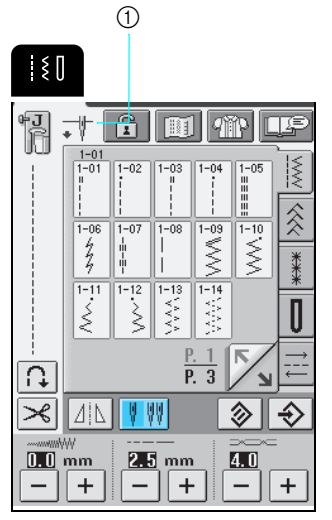

- a Réglage aiguille simple/aiguille jumelée
- → s'affiche.

## **ATTENTION**

**• N'oubliez pas de choisir le mode aiguille jumelée lorsque vous utilisez l'aiguille jumelée. Si vous utilisez l'aiguille jumelée alors que la machine est en mode aiguille simple, l'aiguille pourrait se casser et endommager la machine.**

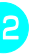

<sup>l</sup> **Appuyez sur la touche "Marche/Arrêt" une fois le levier du pied-de-biche abaissé.**

#### **Mémo**

Pour changer le sens de la couture avec l'aiguille simple, soulevez l'aiguille du tissu, relevez le levier du pied-de-biche et tournez le tissu.

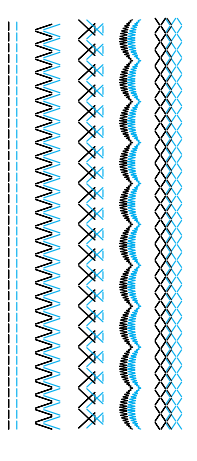

34

## **CHANGEMENT DU PIED-DE-BICHE**

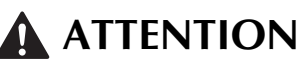

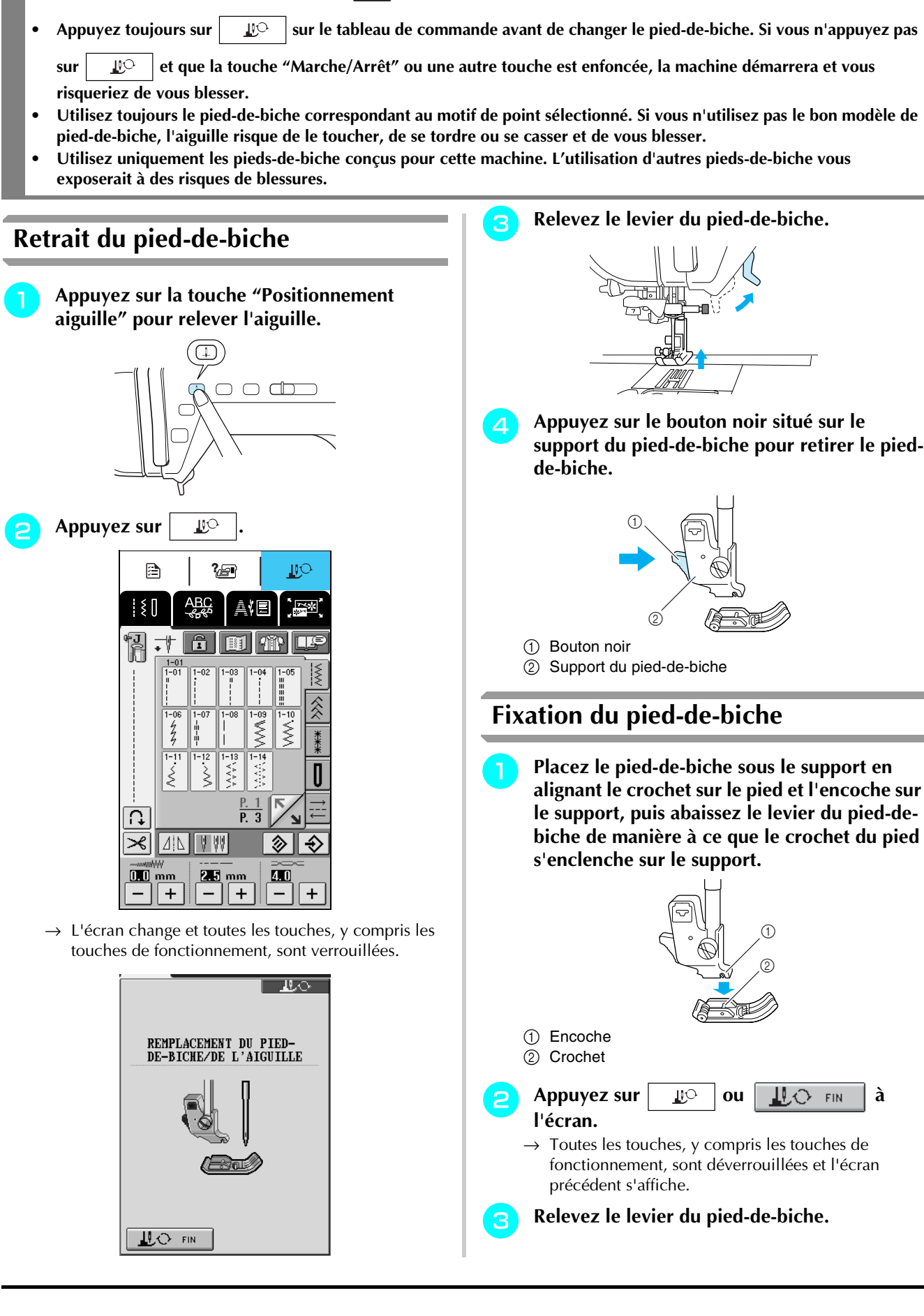
## **CHANGEMENT DE L'AIGUILLE**

## **ATTENTION**

**• Appuyez toujours sur**  $\|\psi\|$  **sur le tableau de commande avant de changer l'aiguille. Si vous n'appuyez pas sur** 

 **et que la touche "Marche/Arrêt" ou une autre touche est enfoncée, la machine démarrera et vous risqueriez**   $\mathbb{R}^+$ **de vous blesser.**

- **N'utilisez que des aiguilles à coudre pour machines à usage domestique. Les autres aiguilles risquent de se tordre ou se casser et de vous blesser.**
- **Ne cousez jamais avec une aiguille tordue. Les risques de blessure dus à une aiguille tordue sont élevés.**

### ■ **Vérification de l'aiguille**

Placez le côté plat de l'aiguille sur une surface plane (comme la plaque d'aiguille ou une plaque de verre) et assurez-vous que l'espace entre l'aiguille et la surface plane est régulier.

#### **Remarque**

N'utilisez jamais d'aiguille tordue ou émoussée.

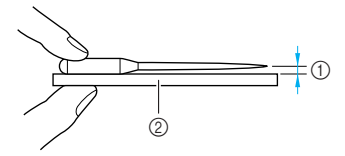

- 1 Espace régulier
- b Surface plane (capot du compartiment à canette, plaque de verre, etc.)
- <sup>a</sup> **Appuyez sur la touche "Positionnement aiguille" pour relever l'aiguille.**

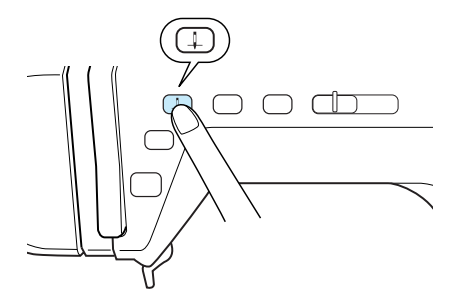

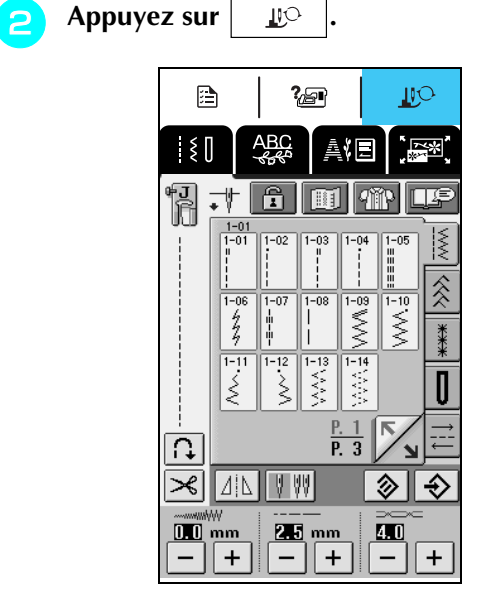

→ L'écran change et toutes les touches, y compris les touches de fonctionnement, sont verrouillées.

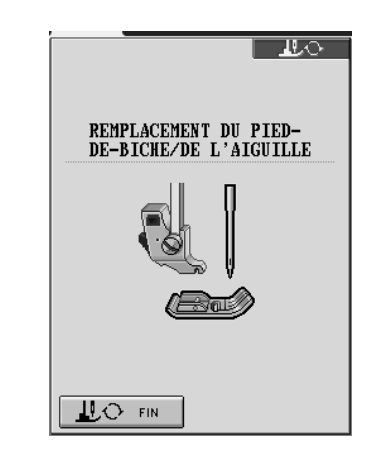

### **Mémo**

Avant de remplacer l'aiguille, recouvrez l'orifice sur la plaque d'aiguille avec du tissu ou du papier pour empêcher l'aiguille de tomber dans la machine.

<sup>c</sup> **À l'aide du tournevis fourni, dévissez légèrement la vis du support de l'aiguille en la faisant tourner vers l'avant de la machine et retirez l'aiguille.**

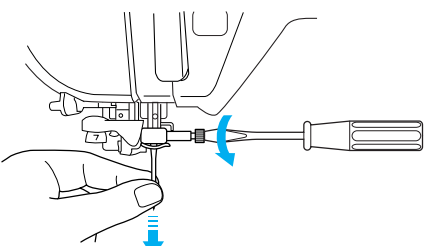

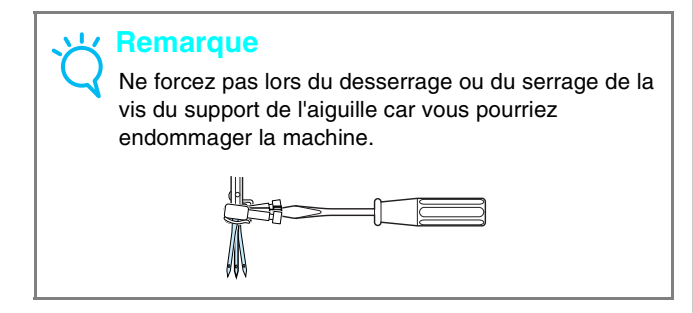

**d** Insérez la nouvelle aiguille, le côté plat **orienté vers l'arrière, jusqu'à ce qu'elle entre en contact avec la butée d'aiguille. À l'aide du tournevis, serrez soigneusement la vis du support de l'aiguille.**

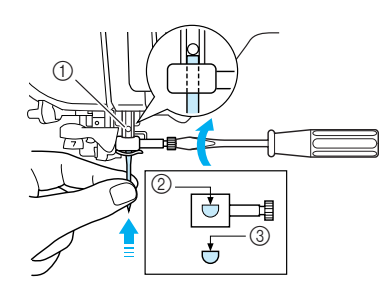

- a Butée d'aiguille
- b Orifice pour mettre l'aiguille en place
- 3 Côté plat de l'aiguille

## **ATTENTION**

**• Veillez à enfoncer l'aiguille jusqu'à la butée et à visser soigneusement la vis du support de l'aiguille à l'aide d'un tournevis. Si l'aiguille n'est pas entièrement insérée ou si la vis du support de l'aiguille n'est pas correctement vissée, l'aiguille risque de se casser ou la machine de s'endommager.**

**Appuyez sur EQ ou LLC** FIN  $\hat{a}$ **l'écran.**

→ Toutes les touches, y compris les touches de fonctionnement, sont déverrouillées et l'écran précédent s'affiche.

### ■ **À propos de l'aiguille**

L'aiguille est probablement la pièce la plus importante de la machine à coudre. Pour obtenir les meilleures finitions et réduire les problèmes, choisissez l'aiguille adéquate pour vos travaux de couture. Vous trouverez cidessous quelques conseils concernant les aiguilles.

- Plus le chiffre de l'aiguille est petit, plus l'aiguille est fine. Si le chiffre augmente, l'aiguille est plus épaisse.
- Utilisez des aiguilles fines avec des tissus légers et des aiguilles plus épaisses avec des tissus plus lourds.
- Avec les tissus élastiques, utilisez l'aiguille à pointe boule (dorée) 90/14 pour éviter de sauter des points.
- Lorsque vous cousez des caractères ou des points décoratifs, utilisez l'aiguille à pointe boule (dorée) 90/14 pour éviter de sauter des points.
- Utilisez l'aiguille 75/11 pour la broderie. Les aiguilles à pointe boule (dorées) 90/14 ne sont pas recommandées pour la broderie, car elles risqueraient de se tordre ou se casser et de provoquer des blessures.
- Les aiguilles 90/14 sont recommandées lorsque vous brodez sur des tissus lourds ou des produits stabilisateurs (par exemple, toile de jean, mousse, etc.). Les aiguilles 75/11 risquent de se tordre ou se casser et de provoquer des blessures.
- La machine à coudre est livrée avec une aiguille pour couture domestique 75/11.

### ■ **Combinaisons tissu/fil/aiguille**

Le tableau suivant fournit des informations sur le fil et l'aiguille appropriés aux différents tissus. Veuillez vous y reporter pour choisir le fil et l'aiguille appropriés au tissu à coudre.

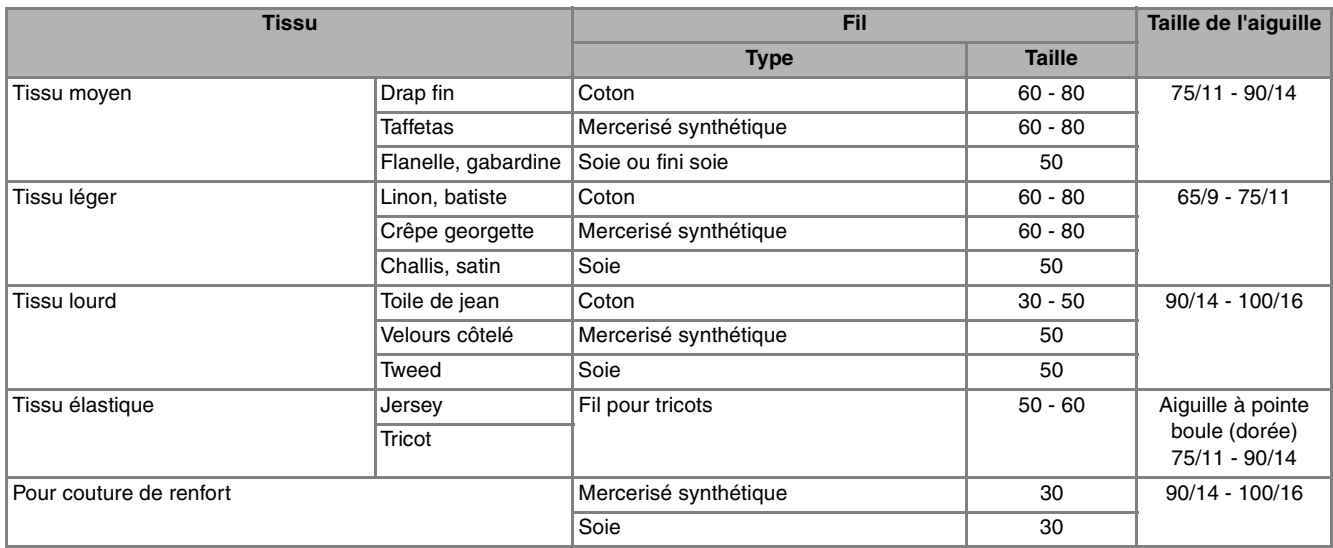

#### **Mémo**

Pour le fil en nylon transparent, utilisez toujours une aiguille 90/14 à 100/16. En général, le même fil est utilisé pour la canette et l'enfilage supérieur.

## **ATTENTION**

**• Veillez à respecter les combinaisons d'aiguille, fil et tissu du tableau. Si vous utilisez une combinaison inadéquate et notamment du tissu lourd (par exemple, toile de jean) avec une petite aiguille (par exemple, 65/9 à 75/11), vous risquez de tordre ou de casser l'aiguille et de vous blesser. En outre, il est possible que la couture soit irrégulière, que le tissu fronce ou que la machine saute des points.**

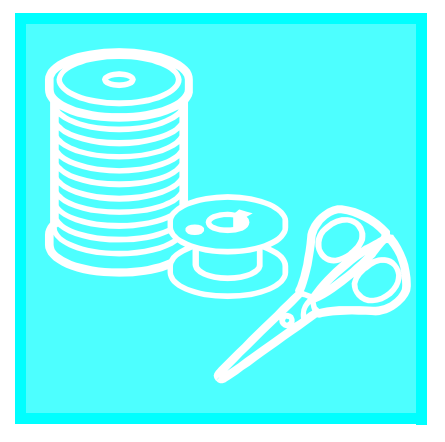

# Chapitre 2 **Notions** élémentaires de couture

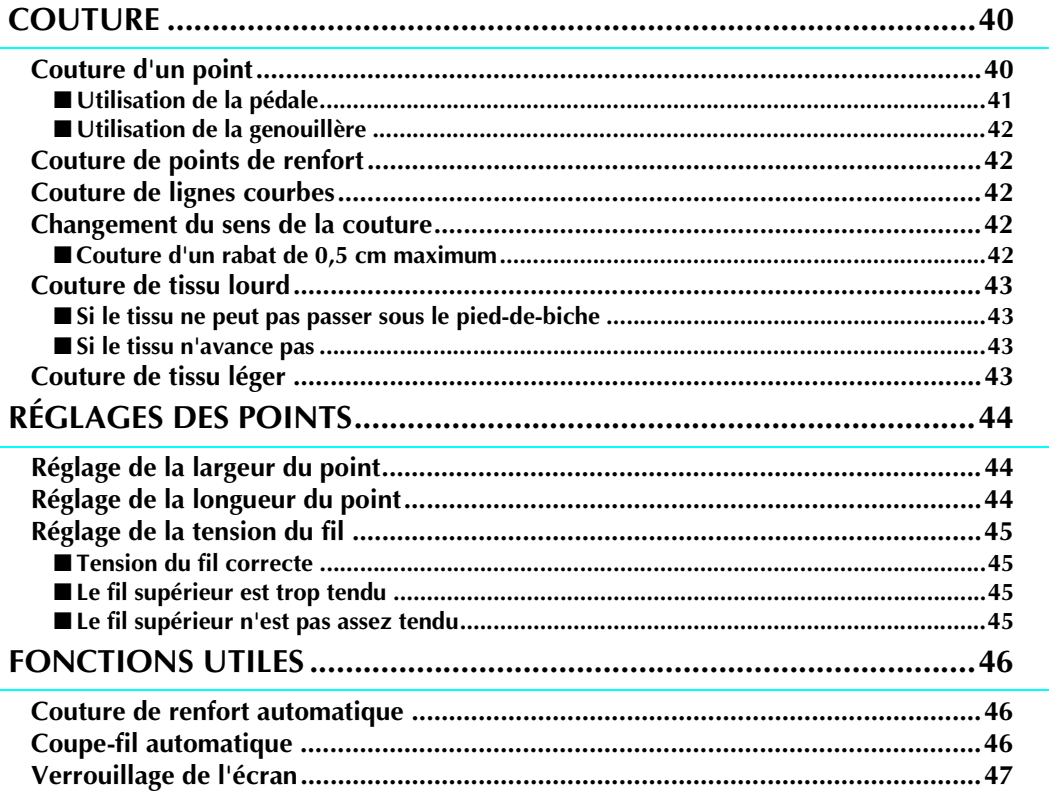

## **COUTURE**

## **ATTENTION**

- **Pour éviter toute blessure, faites particulièrement attention à l'aiguille lorsque la machine est en marche. Ne laissez pas vos mains près des pièces mobiles lorsque la machine est en marche.**
- **Ne tendez pas et ne tirez pas sur le tissu pendant le travail de couture. Vous pourriez vous blesser.**
- **N'utilisez pas d'aiguilles tordues ou cassées. Vous pourriez vous blesser.**
- **Veillez à ce que l'aiguille ne frappe pas d'épingles ou d'autres objets pendant la couture, faute de quoi l'aiguille risquerait de casser et de vous blesser.**
- **Si les points se tassent, utilisez une longueur de point supérieure avant de continuer à coudre, faute de quoi l'aiguille risquerait de casser et de vous blesser.**

### **Couture d'un point**

<sup>a</sup> **Mettez la machine sous tension, puis appuyez sur la touche "Positionnement aiguille" pour relever l'aiguille.**

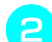

<sup>b</sup> **Sélectionnez un motif de point.**

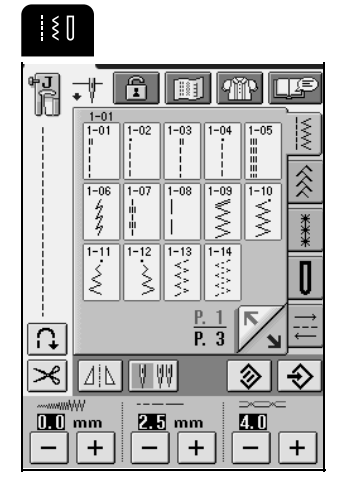

- $\rightarrow$  Le symbole du pied-de-biche approprié s'affiche dans le coin supérieur gauche de l'écran LCD.
- <sup>c</sup> **Fixez le pied-de-biche (reportez-vous à "CHANGEMENT DU PIED-DE-BICHE", page 34).**

## **ATTENTION**

**• Utilisez toujours le pied-de-biche adéquat. Si vous n'utilisez pas le bon modèle de pied-de-biche, l'aiguille risque de le toucher, de se tordre ou se casser et de vous blesser.**

- **d** Placez le tissu sous le pied-de-biche, tenez le **tissu et les extrémités des fils de la main gauche, puis tournez le volant pour abaisser l'aiguille dans le tissu à la position de démarrage de la couture.**
	- Vous ne devez appuyer sur le bouton noir à gauche du pied-de-biche "J" que si le tissu n'avance pas ou lors de coutures épaisses. Il n'est normalement pas nécessaire d'appuyer sur le bouton noir pour coudre.

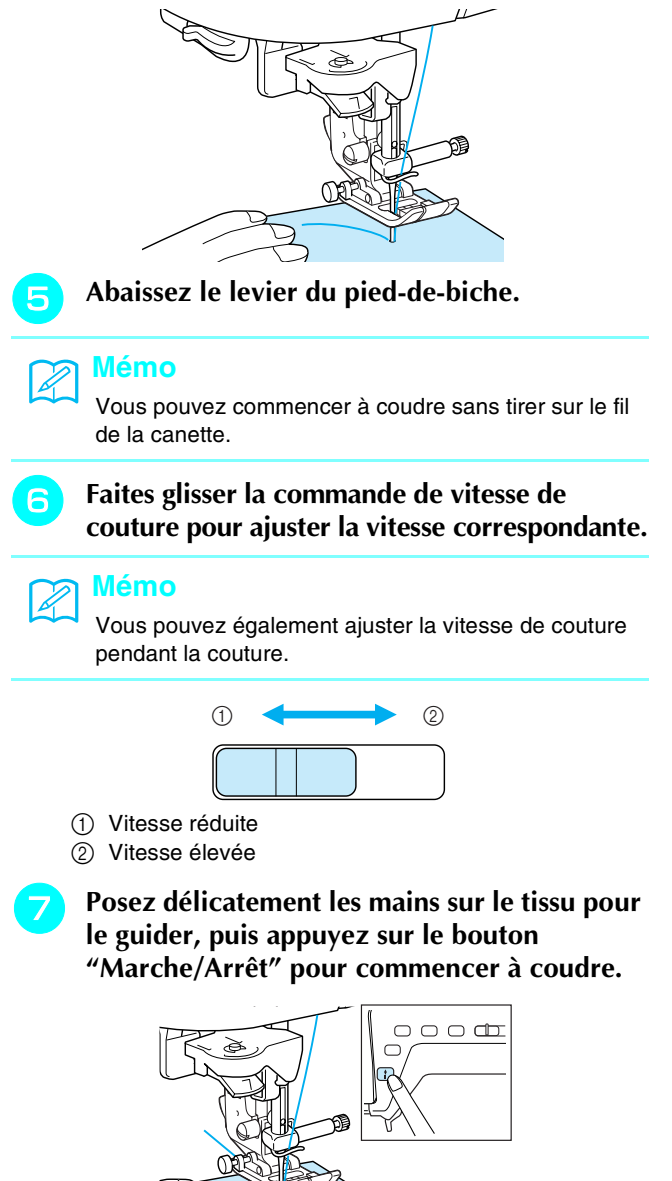

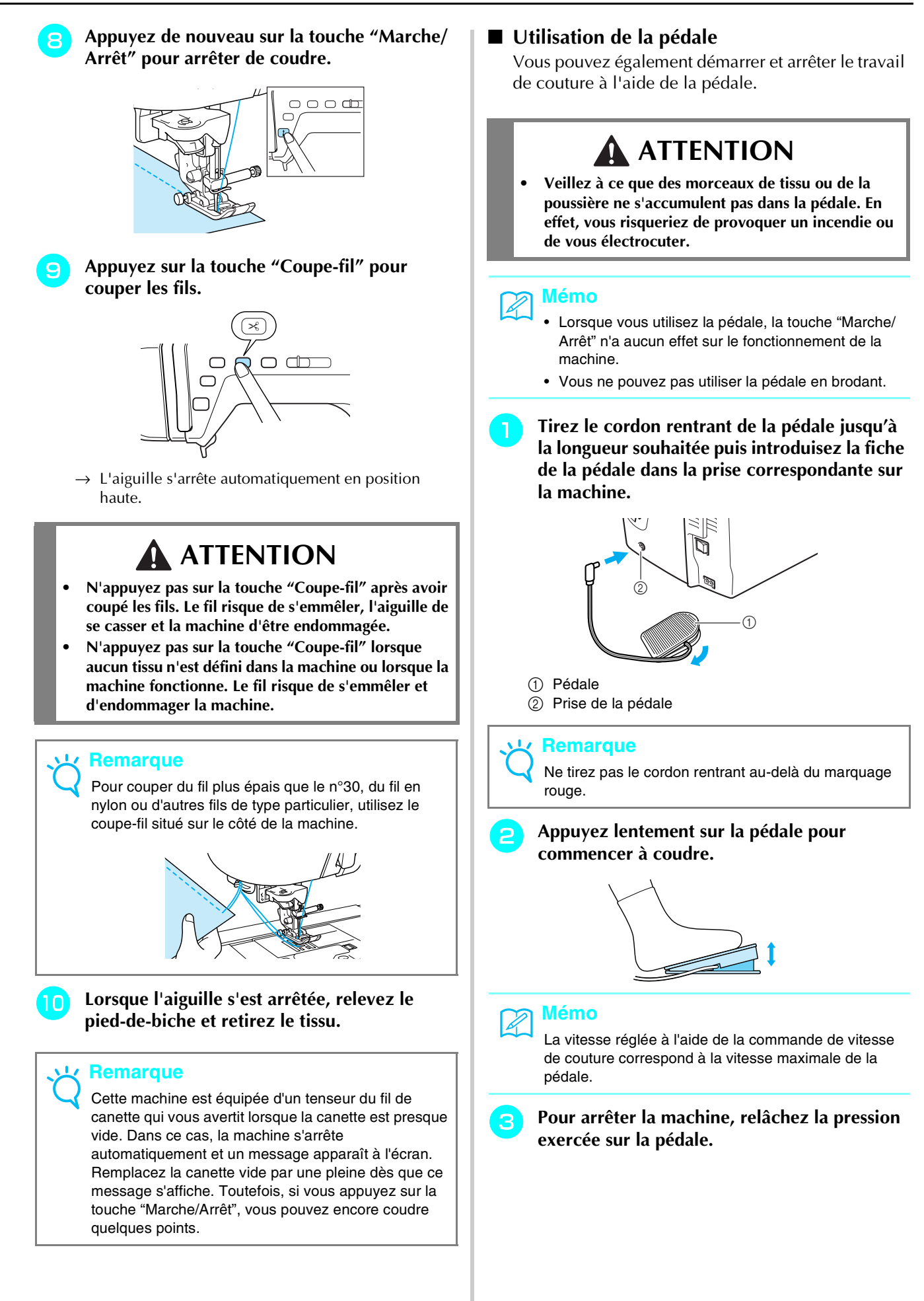

Notions élémentaires de couture

*2*

### ■ Utilisation de la genouillère

À l'aide de la genouillère, vous pouvez relever et abaisser le pied-de-biche avec le genou, libérant ainsi vos mains pour diriger le tissu.

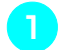

#### <sup>a</sup> **Alignez les ergots de la genouillère sur les encoches de la prise, puis insérez-la au maximum.**

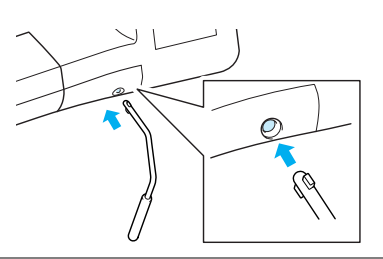

### **Remarque**

Si la genouillère n'est pas enfoncée au maximum dans la fente d'installation, elle risque de se détacher pendant la couture.

<sup>b</sup> **Pour relever le pied-de-biche, poussez la genouillère vers la droite à l'aide du genou. Pour l'abaisser, laissez revenir la genouillère.**

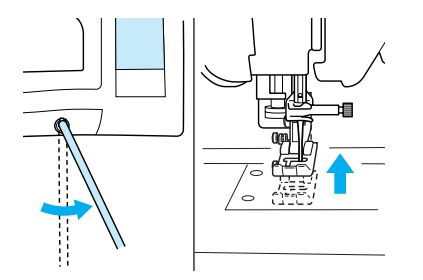

### **Remarque**

Lorsque le pied-de-biche est relevé, déplacez la genouillère davantage vers la droite du levier du piedde-biche.

## **ATTENTION**

**• Veillez à ce que votre genou ne se trouve pas à proximité de la genouillère pendant la couture. Si vous repoussez la genouillère pendant que la machine fonctionne, l'aiguille risque de casser ou la tension du fil de diminuer.**

### **Couture de points de renfort**

En règle générale, la couture doit être sécurisée au début et à la fin par des points inverses/de renfort. Appuyez sur la touche "Point inverse/renfort" pour coudre des points inverses/de renfort.

En fonction du motif de point sélectionné, des points inverses ou de renfort sont cousus lorsque vous appuyez sur la touche "Point inverse/renfort". Dans le cadre de points de renfort, 3 à 5 points sont cousus au même endroit. Dans le cadre de points inverses, la couture repart lentement dans le sens opposé. Vous pouvez, en outre, régler la machine pour coudre des points de renfort (ou inverses) automatiquement. Pour plus de renseignements, reportez-vous à "Couture de renfort automatique", page 46.

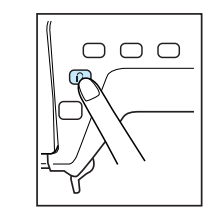

### **Couture de lignes courbes**

Cousez lentement tout en restant parallèle au bord du tissu et en guidant celui-ci dans la ligne courbe.

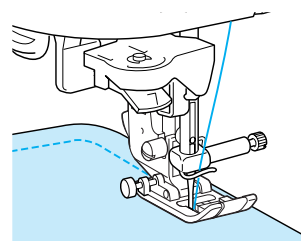

### **Changement du sens de la couture**

Arrêtez la machine, l'aiguille dans le tissu, à l'endroit où vous souhaitez changer de sens de la couture, puis soulevez le levier du pied-de-biche. Utilisez l'aiguille comme pivot, tournez le tissu, abaissez le pied-debiche, puis continuez à coudre.

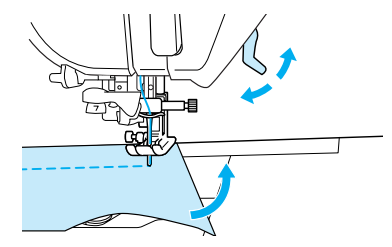

### ■ Couture d'un rabat de 0,5 cm maximum Faufilez l'angle avant de coudre, puis tirez le fil de faufilage vers l'arrière tout en cousant après avoir changé de sens de la couture à l'angle.

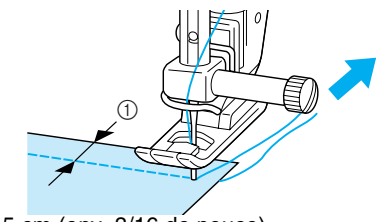

a 0,5 cm (env. 3/16 de pouce)

### **Couture de tissu lourd**

### ■ Si le tissu ne peut pas passer sous le pied-de**biche**

Vous pouvez relever le levier du pied-de-biche dans deux positions différentes. Si le tissu est trop épais pour passer sous le pied-de-biche, réglez ce dernier dans sa position la plus haute, afin de pouvoir introduire le tissu en dessous.

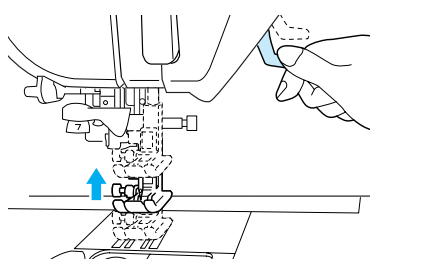

#### **Mémo**

S'il n'est pas possible de placer délicatement le tissu sous le pied-de-biche, sélectionnez une hauteur plus importante pour celui-ci sur l'écran de réglages (reportez-vous à la page 20).

La hauteur par défaut est de 7,5 mm à partir de la plaque d'aiguille lorsque le pied-de-biche est relevé.

### ■ Si le tissu n'avance pas

Si le tissu n'avance pas lorsque vous commencez à coudre ou que vous effectuez des coutures épaisses, appuyez sur le bouton noir à gauche du pied-debiche "J".

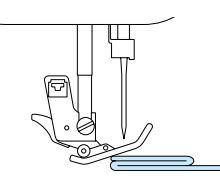

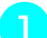

<sup>a</sup> **Relevez le levier du pied-de-biche.**

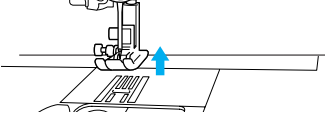

<sup>b</sup> **Tout en maintenant enfoncée la touche noire à gauche du pied-de-biche "J" , abaissez le levier du pied-de-biche.**

\* Le pied-de-biche reste à l'horizontale, ce qui permet de faire avancer le tissu. Une fois l'endroit problématique cousu, le pied-de-biche reprend sa position normale.

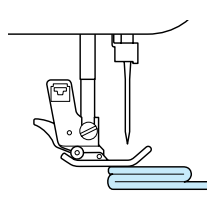

## **ATTENTION**

**• Ne cherchez pas à coudre de force les tissus de plus de 6 mm à l'aide de cette machine à coudre. Vous risqueriez de casser l'aiguille et de vous blesser.**

### **Couture de tissu léger**

Repassez le tissu en l'amidonnant ou placez du papier fin ou un renfort de broderie sous les tissus peu épais pour faciliter la couture. Une fois le travail de couture terminé, arrachez doucement le papier ou le renfort de broderie.

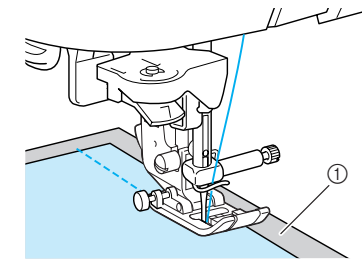

(1) Papier fin

## **RÉGLAGES DES POINTS**

Lorsque vous sélectionnez un point, la machine sélectionne automatiquement la largeur et la longueur du point, ainsi que la tension du fil supérieur les plus appropriées. Toutefois, vous pouvez modifier, au besoin, les différents réglages comme indiqué dans cette section

### **Remarque**

- Les réglages de certains points ne peuvent pas être modifiés.  $\blacksquare$  mm indique qu'aucun changement n'est possible (reportez-vous au "TABLEAU DE RÉGLAGE DES POINTS" à la fin du présent manuel).
- Si le réglage d'un point est modifié sans être enregistré, il rebascule sur le réglage par défaut à la mise hors tension de la machine ou lorsque vous sélectionnez un autre point.

## **Réglage de la largeur du point**

Vous pouvez régler la largeur du point (largeur du zigzag) pour élargir ou affiner le point.

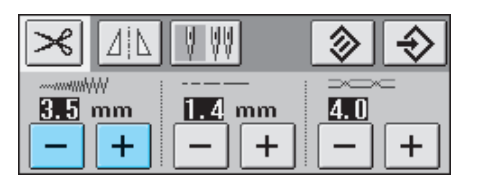

#### **Mémo**  $\mathbb{Z}$

Si la pédale est branchée, vous pouvez utiliser la commande de vitesse de couture pour régler la largeur du zigzag (reportez-vous à la page 69).

Chaque fois que vous appuyez sur  $\boxed{-}$  la largeur du zigzag diminue.

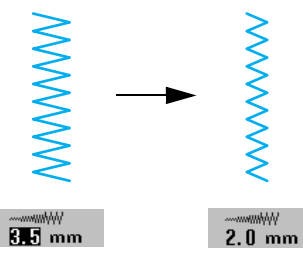

Chaque fois que vous appuyez sur  $\vert + \vert$  la largeur du zigzag augmente.

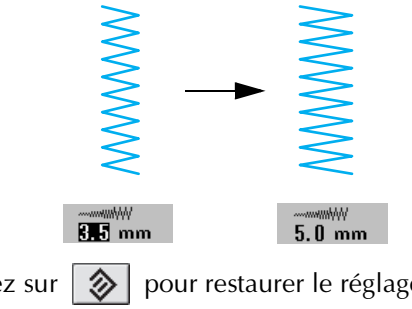

Appuyez sur  $\otimes$  pour restaurer le réglage par défaut.

## **Réglage de la longueur du point**

Vous pouvez régler la longueur du point pour agrandir ou rétrécir le point.

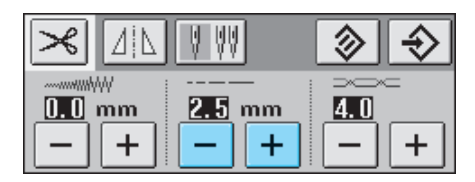

Chaque fois que vous appuyez sur  $\boxed{-}$  la longueur du zigzag diminue (rétrécit).

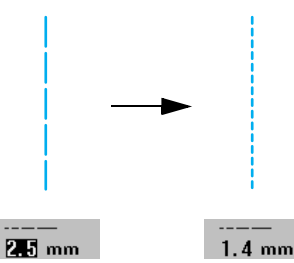

Chaque fois que vous appuyez sur  $\left|+\right|$  la longueur du zigzag augmente (s'allonge).

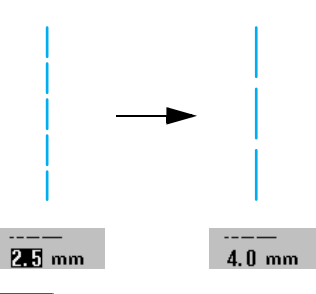

Appuyez sur  $\otimes$  pour restaurer le réglage par défaut.

## **ATTENTION**

**• Si les points se tassent, allongez le point et continuez à coudre. Ne continuez pas à coudre sans allonger le point, faute de quoi l'aiguille risquerait de casser et de vous blesser.**

### **Réglage de la tension du fil**

La tension de fil par défaut, définie automatiquement, peut généralement être utilisée indépendamment du type de fil ou de tissu cousu. Cependant, avec certaines combinaisons fil/tissu, il est possible que vous deviez régler la tension du fil.

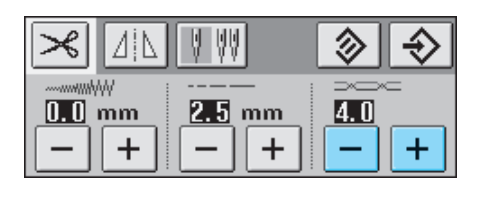

### **Mémo**

Si le fil supérieur n'est pas enfilé correctement ou que la canette n'est pas à la bonne place, une tension du fil correcte ne peut pas être obtenue. Si c'est le cas, enfilez à nouveau le fil supérieur et replacez la canette correctement.

### ■ **Tension du fil correcte**

Le fil supérieur et le fil de la canette doivent se croiser près du centre du tissu. Si la tension du fil n'est pas correctement réglée, la couture ne s'effectuera peut-être pas correctement et il est possible que le tissu fronce.

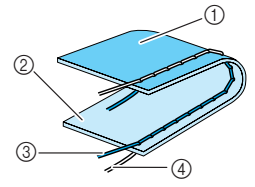

- 1 Envers du tissu
- 2 Endroit du tissu
- **(3)** Fil supérieur
- (4) Fil de la canette

### ■ Le fil supérieur est trop tendu

Si le fil de la canette est visible sur l'endroit du tissu,

appuyez sur  $\vert - \vert$ . Chaque fois que vous appuyez

sur cette touche, le réglage est diminué et la tension du fil relâchée

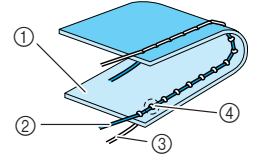

- 1) Endroit du tissu
- 2 Fil supérieur
- 3 Fil de la canette
- d Des boucles apparaissent sur l'endroit du tissu.

### ■ Le fil supérieur n'est pas assez tendu

Si le fil supérieur est visible sur l'envers du tissu,

appuyez sur  $+$ . Chaque fois que vous appuyez sur cette touche, le réglage diminue et la tension du fil est plus importante.

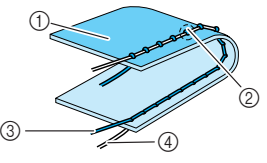

- (1) Envers du tissu
- b Des boucles apparaissent sur l'envers du tissu.
- (3) Fil supérieur
- (4) Fil de la canette

Appuyez sur  $\otimes$  pour restaurer le réglage par défaut.

Notions élémentaires de couture

## **FONCTIONS UTILES**

### **Couture de renfort automatique**

Après la sélection d'un motif de point, activez le réglage de points de renfort automatique avant de coudre ; la machine coud alors automatiquement des points de renfort (ou des points inverses, selon le motif de point) au début et à la fin de la couture.

### <sup>a</sup> **Sélectionnez un motif de point.**

Appuyez sur  $\| \Omega \|$  pour sélectionner le **réglage de couture de point de renfort/en marche arrière automatique.**

### **Mémo**

Le réglage de couture de point de renfort/en marche arrière automatique est déjà sélectionné avec certains points, comme les boutonnières et les points d'arrêt.

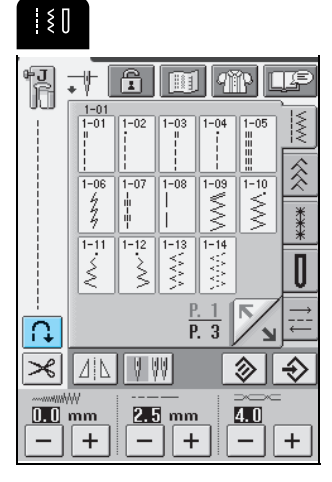

- $\rightarrow$  La touche est représentée par  $\left|\bigcap_{\alpha}\right|$  à l'écran.
- <sup>c</sup> **Placez le tissu sous le pied-de-biche avec l'aiguille en position de démarrage de la couture, puis appuyez sur la touche "Marche/ Arrêt". La machine coud automatiquement des points inverses (ou points de renfort), puis continue à coudre.**

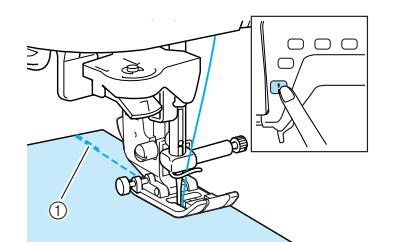

a Points inverses (ou points de renfort)

### **Mémo**

Si vous appuyez sur la touche "Marche/Arrêt" pour interrompre la couture, puis que vous rappuyez dessus pour la reprendre, aucun point inverse (ou de renfort) n'est cousu.

<sup>d</sup> **Si vous appuyez sur la touche "Point inverse/ renfort", la machine coud automatiquement des points inverses (ou de renfort), puis s'arrête.**

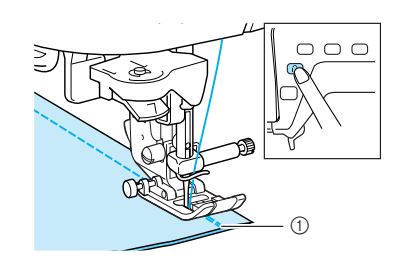

(1) Points inverses (ou points de renfort)

#### **Mémo**  $\mathbb{Z}$

Pour annuler le réglage de couture de point de renfort/

en marche arrière automatique, appuyez de nouveau

sur  $\left| \bigcap \right|$  pour basculer sur  $\left| \bigcap \right|$ 

### **Coupe-fil automatique**

Si vous sélectionnez le réglage de coupe-fil automatique avant de coudre, la machine coud automatiquement des points de renfort (ou inverses en fonction du motif de point sélectionné) et coupe les fils lorsque vous appuyez sur la touche "Point inverse/ renfort" à la fin de la couture. Ceci est utile lors de la couture de boutonnières ou de points d'arrêt.

### **Mémo**

- Vous pouvez sélectionner le réglage de coupe-fil automatique lorsque le réglage de couture de point de renfort/en marche arrière automatique est sélectionné.
- Le réglage de coupe-fil automatique est déjà sélectionné avec les motifs de broderie.

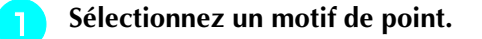

Appuyez sur  $\mathcal{L}$  pour sélectionner le coupe**fil automatique.**

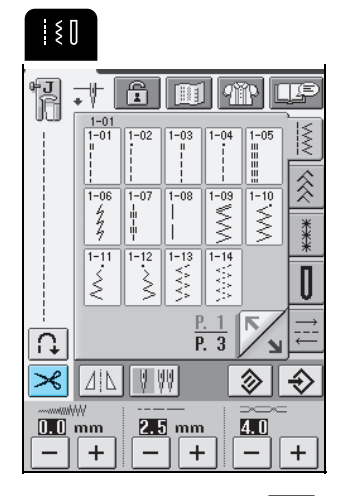

 $\rightarrow$  La touche est représentée par  $\mathcal{A}$  à l'écran.

<sup>c</sup> **Placez le tissu sous le pied-de-biche avec l'aiguille en position de démarrage de la couture, puis appuyez sur la touche "Marche/ Arrêt". La machine coud automatiquement des points inverses (ou points de renfort), puis continue à coudre.**

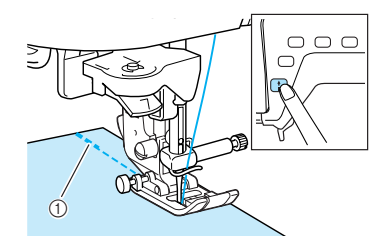

(1) Points inverses (ou points de renfort)

### **Mémo**

Si vous appuyez sur la touche "Marche/Arrêt" pour interrompre la couture, puis que vous rappuyez dessus pour la reprendre, aucun point inverse (ou de renfort) n'est cousu.

Si vous appuyez sur la touche "Point inverse/ **renfort", la machine coud automatiquement des points inverses (ou de renfort), puis coupe le fil.**

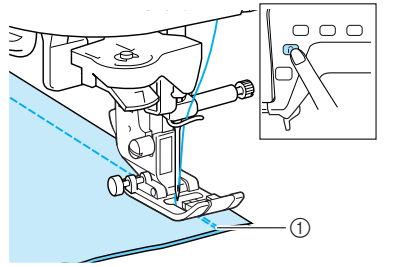

(1) Points inverses (ou points de renfort)

### **Mémo**

Pour désactiver le réglage de coupe-fil automatique,

appuyez de nouveau sur  $\mathbb{R}$  qui est alors

représenté, à l'écran, par  $\mathcal{R}$ 

**Verrouillage de l'écran**

Si vous verrouillez l'écran avant de commencer à coudre, les divers réglages, tels que la largeur et la longueur de point, sont verrouillés et ne peuvent plus être modifiés. Ceci permet d'éviter tout changement accidentel des réglages de l'écran ou l'arrêt de la machine pendant la couture de grands morceaux de tissus ou la réalisation d'autres projets. Vous pouvez verrouiller l'écran pendant l'utilisation des points de couture courants et des points de caractères décoratifs.

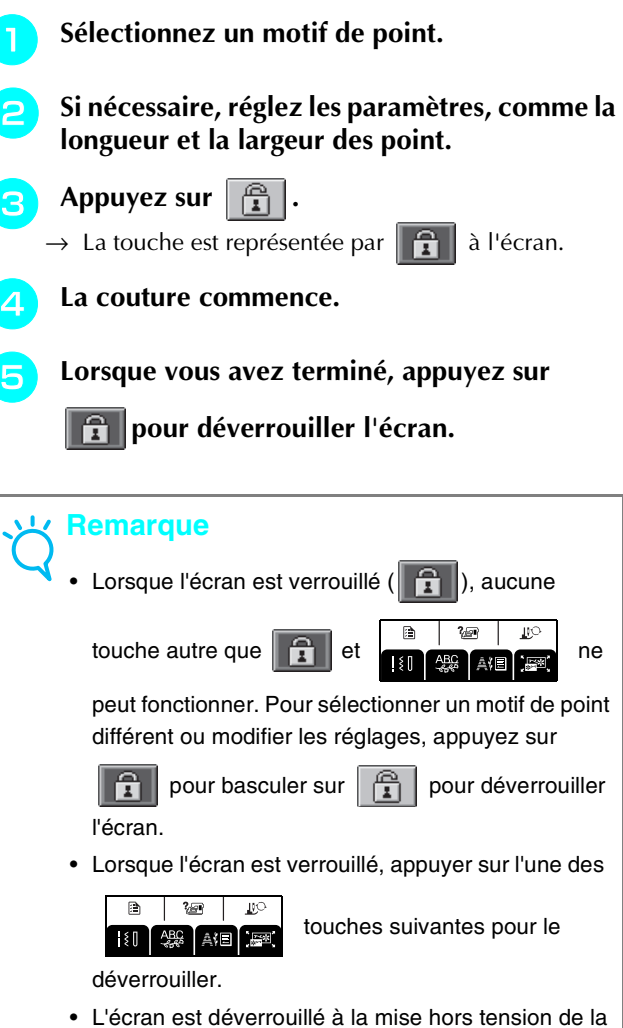

machine.

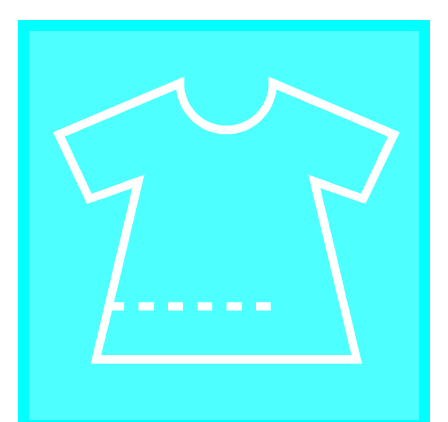

# **Chapitre** *3* **Points de couture courants**

### **SÉLECTION D'UN POINT DE COUTURE COURANT...........................................50**

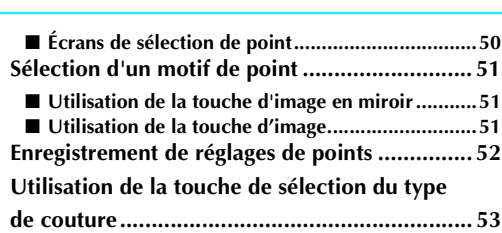

### **COUTURE DES POINTS ......................54**

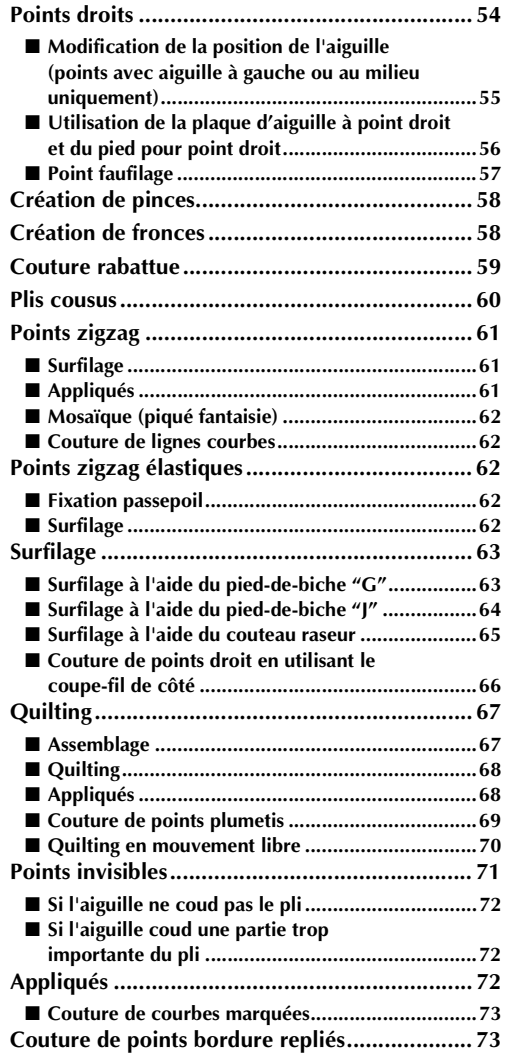

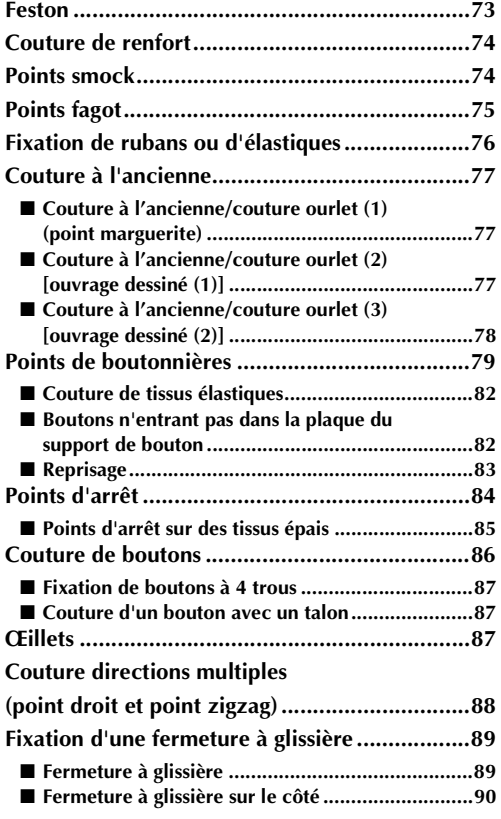

## **SÉLECTION D'UN POINT DE COUTURE COURANT**

### ■ Écrans de sélection de point

Appuyez sur  $\|\cdot\|$  pour passer à l'écran précédent ou suivant.

 $\overline{\mathbb{R}}$ 

 $\begin{tabular}{|c|c|} \hline 1-17 \\ \hline \end{tabular}$  $\frac{1}{\sqrt{2}}$ 

 $\overline{\otimes}$ 

╔ Э.

 $\bar{\mathbb{X}}$ ξ

> $\overline{-21}$  $1 - 22$

 $\frac{1}{25}$  $\frac{1-26}{\zeta}$  $\overline{\mathbb{R}}$ 

 $\overline{-15}$ 

 $XX$ 

 $1 - 24$ 

 $\frac{1-01}{2-16}$ 

 $\begin{bmatrix} 2-17 \\ 5 \end{bmatrix}$ 

**PARTIAL**  $\sqrt{\frac{2-19}{800}}$   $\frac{1-19}{\sum_{k=1}^{19}}$ 

i-k<br>TITT П

I≶

 $\overline{\hat{\hat{\mathbb{X}}}}$ 

≪

\*\*\*

Π

#### **Points droits/surfilage/quilting**

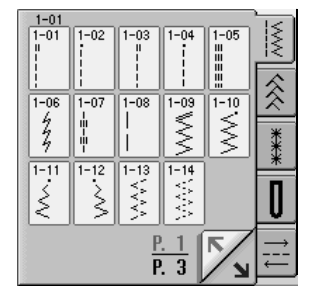

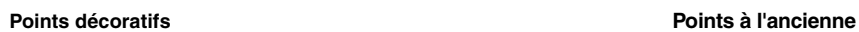

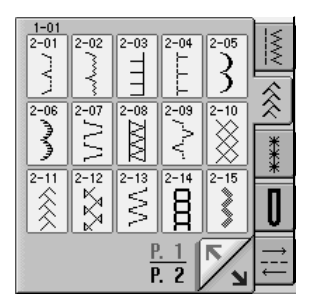

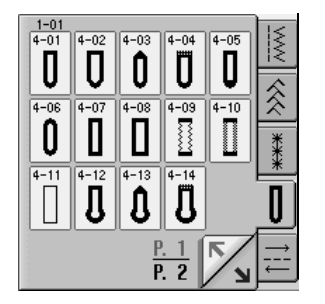

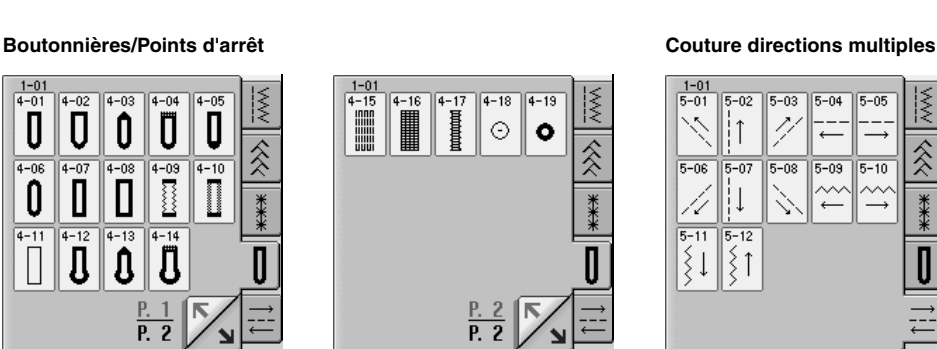

 $\frac{P. 2}{P. 2}$ 

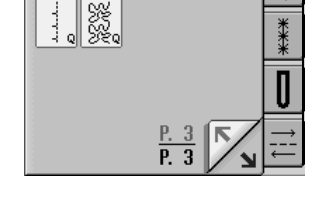

 $\sqrt{\frac{1-32}{\frac{1}{2}}}}$  $\overline{\widetilde{\xi}}$ 

 $\begin{array}{c}\n1-31 \\
1\n\end{array}$ 

 $\overline{-30}$ 

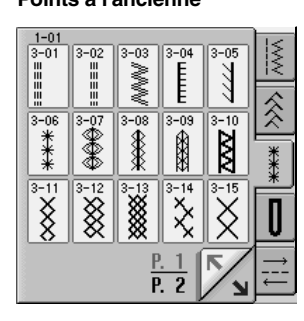

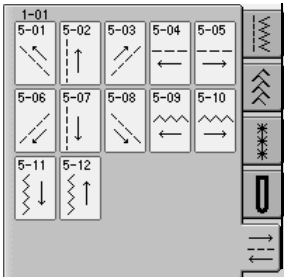

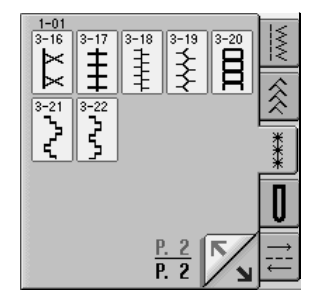

### **Sélection d'un motif de point**

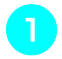

<sup>a</sup> **Mettez la machine sous tension, puis effleurez l'écran.**

- $\rightarrow$  "1-01 Point droit (gauche)" ou "1-03 Point droit (milieu)" est automatiquement sélectionné, selon le réglage.
- 

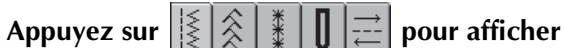

**un écran des points dans la catégorie sélectionnée, puis sélectionnez un motif de point.**

\* Si un autre écran s'affiche, appuyez sur  $\|\xi\|$ 

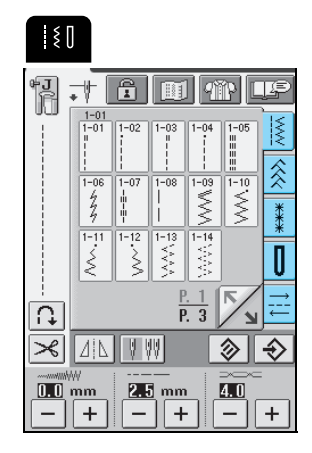

→ Une image du motif de point sélectionné apparaît sous le symbole du pied-de-biche approprié.

### **Mémo**

Pour plus d'informations sur les motifs de point, reportez-vous au "TABLEAU DE RÉGLAGE DES POINTS" à la fin de ce manuel.

### ■ Utilisation de la touche d'image en miroir

Appuyez sur  $\boxed{\underline{A}|\underline{\Lambda}}$  pour le changer en  $\boxed{\underline{A}|\underline{\Lambda}}$ . Une image en miroir du motif de point sélectionné est créée.

### **Remarque**

Si  $|\Lambda|$  s'affiche en grisé ( $|\Lambda|$ ) après la sélection d'un point (boutonnières, motifs de couture directions multiples, etc.), il est impossible de créer une image miroir du point sélectionné.

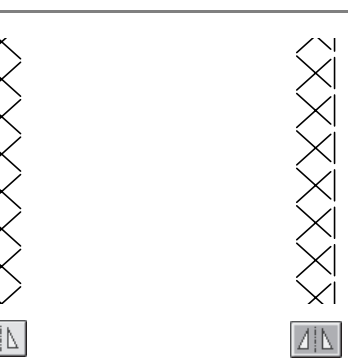

### ■ Utilisation de la touche d'image

Vous pouvez afficher une image plus ou moins de la même taille que le point sélectionné. Vous pouvez également vérifier et modifier les couleurs de l'image sur l'écran.

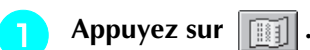

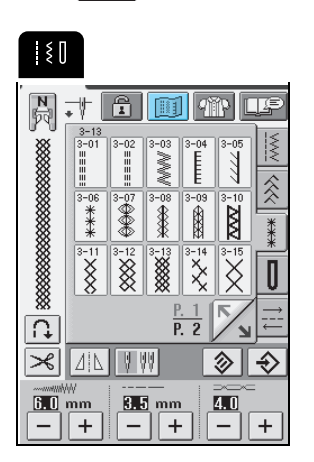

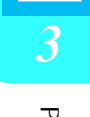

→ Une image du point sélectionné s'affiche.

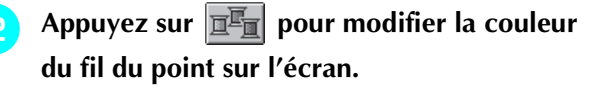

### **Mémo**

- La couleur change chaque fois que vous appuyez sur  $\left|\overline{\mathbf{u}}^{\mathbb{F}}\right|$
- L'unité de mesure utilisée pour le point affiché est le mm.

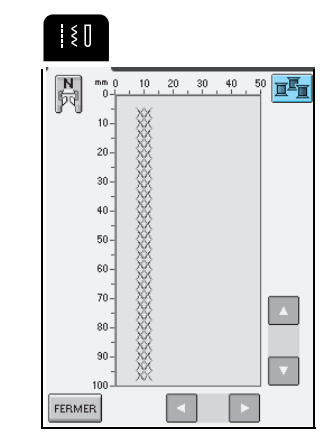

 $\circled{1}$  Écran de points

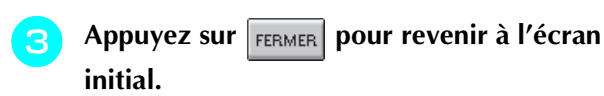

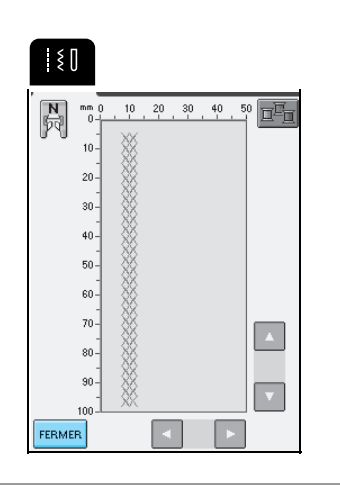

### **Enregistrement de réglages de points**

Cette machine est réglée par défaut en matière de largeur de point (largeur du zigzag), longueur du point, tension du fil, coupe-fil automatique, couture de point de renfort/en marche arrière automatique, etc. Cependant, si vous souhaitez enregistrer des réglages spécifiques pour un point, afin de pouvoir l'utiliser

ultérieurement, appuyez sur  $\Rightarrow$  pour enregistrer les nouveaux réglages du point sélectionné après modification.

**Exemple :** Utilisation d'une longueur de point de 2 mm pour le point droit

<sup>a</sup> **Sélectionnez un point droit.**

### **Mémo**

La longueur du point par défaut est de 2,5 mm.

<sup>b</sup> **Réglez la longueur du point sur 2 mm.**

### $\frac{1}{2}$

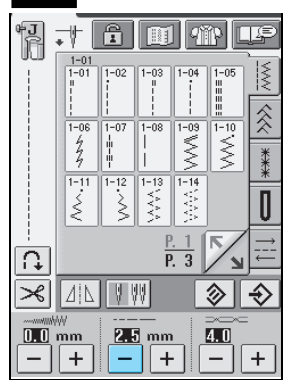

- Appuyez sur  $\left| \frac{A}{A} \right|$ 
	- \* Pour réinitialiser les réglages par défaut du motif de
	- point sélectionné, appuyez sur  $\otimes$ , puis sur

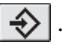

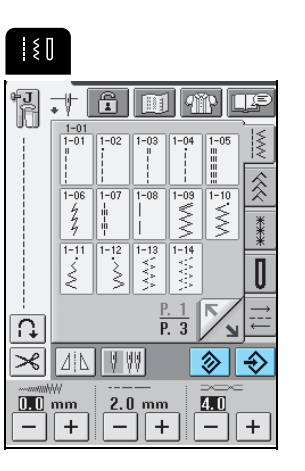

 $\rightarrow$  Un message de confirmation s'affiche.

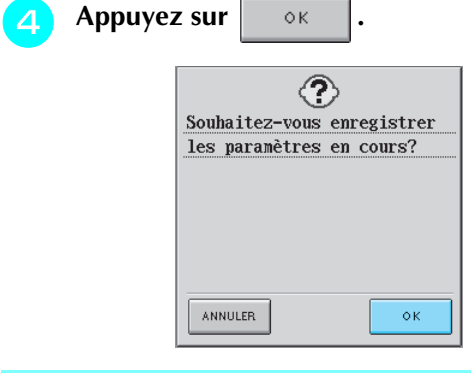

### **Mémo**

- À la prochaine sélection de ce même point droit, la longueur du point sera de 2 mm.
- Tous les réglages de points [largeur du point (largeur du zigzag), longueur du point, tension du fil, coupe-fil automatique et couture de point de renfort/ en marche arrière automatique] sont enregistrés et non uniquement le réglage qui a été modifié. Lorsque le même motif de point est sélectionné, les derniers réglages enregistrés s'affichent même si la machine a été mise hors tension. Si vous modifiez de nouveau les réglages et que vous appuyez sur

 $\diamondsuit$  ou sur  $|\diamondsuit|$  pour restaurer le réglage par défaut, les nouveaux réglages ne sont pas

enregistrés à moins de réappuyer sur  $\left|\leftarrow\right\rangle$ .

- Même en appuyant sur  $\sqrt{\frac{1}{2}}$ , les réglages du
- coupe-fil automatique et du point inverse/de renfort automatique ne peuvent pas être réinitialisés.

### **Utilisation de la touche de sélection du type de couture**

En appuyant sur  $\sqrt{q_{\text{NP}}}$ , vous pouvez également sélectionner un point courant en fonction de l'utilisation que vous souhaitez en faire. Lorsque vous n'êtes pas certain du point à sélectionner pour votre application ou lorsque vous souhaitez obtenir des informations sur l'utilisation de certains points, la

touche  $\left|\mathcal{C}_{\mathbb{R}}^{\mathbb{R}}\right|$  vous permet de sélectionner le point adapté à votre ouvrage. Il vous suffit ensuite de respecter les instructions pour coudre le point sélectionné.

Nous recommandons aux débutants d'utiliser cette méthode pour sélectionner des points.

**Exemple :** Affichage des informations relatives au surfilage

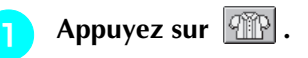

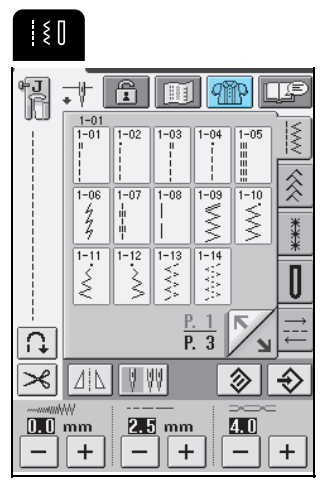

→ L'écran de conseils s'affiche.

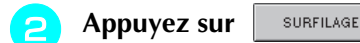

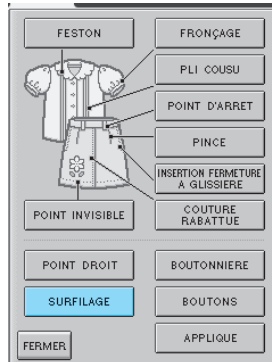

→ La partie supérieure de l'écran affiche une sélection de points surfilage et des explications.

### **e** Lisez les descriptions et sélectionnez le point **approprié.**

\* Appuyez sur  $\vert \bullet \vert$  ou  $\vert \bullet \vert$  pour faire défiler la page.

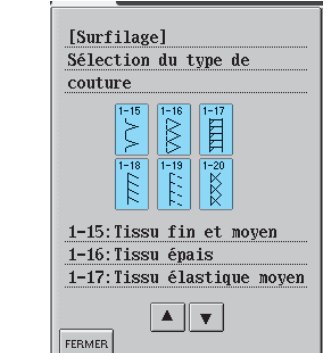

- → L'écran affiche la procédure à suivre pour coudre le point sélectionné.
- <sup>d</sup> **Respectez les instructions de couture du point.**
	- Appuyez sur  $\left\{\right. \right.$  pour passer à l'écran suivant. [Surfilage] 1. Fixez le pied-de-biche "G". Abaissez le pied-de-biche afin que son guide se trouve exactement ▲Ⅱ  $\overline{\mathbf{v}}$ FERMER
	- \* Appuyez sur  $\vert \bullet \vert$  ou sur  $\vert \bullet \vert$  pour visualiser des renseignements supplémentaires pour cette page.
- - <sup>e</sup> **Une fois la couture terminée, appuyez sur**  FERMER **.**

## **COUTURE DES POINTS**

### **Points droits**

### **Remarque**

Lorsque vous utilisez l'aiguille jumelée (reportez-vous à la page 32), n'oubliez pas de fixer le pied-de-biche "J".

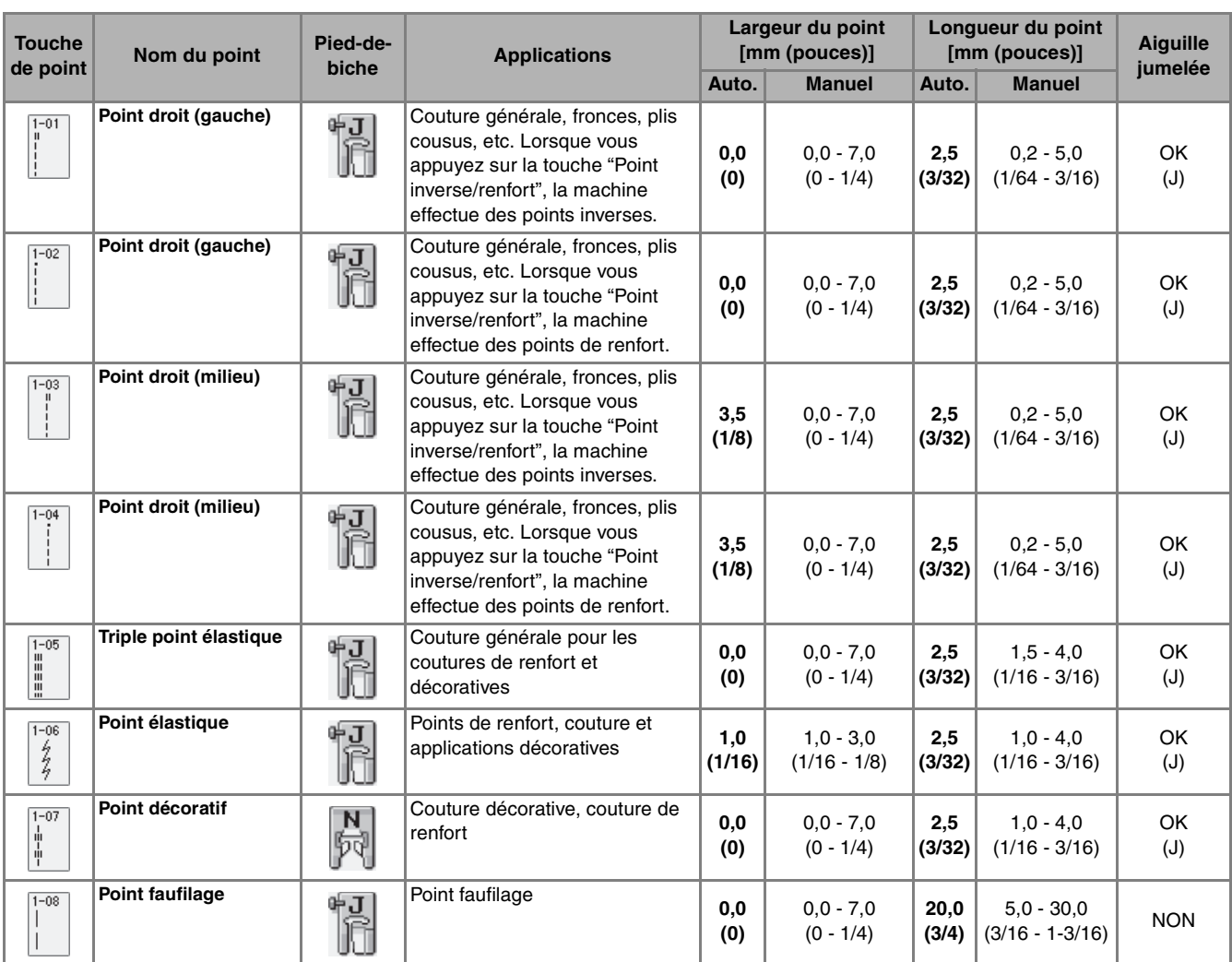

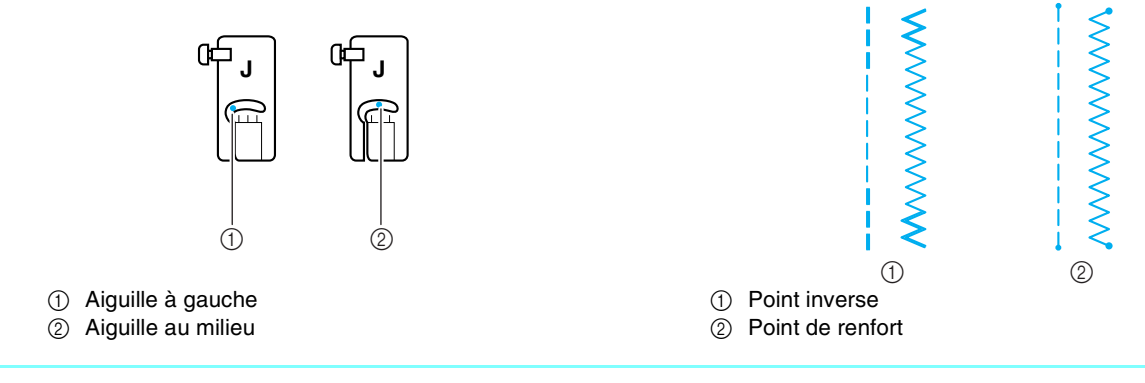

#### **Mémo**  $\overline{\mathscr{L}}$

" " au début du point indiqué sur la touche signifie que des points inverses sont cousus lorsque vous appuyez sur la touche "Point inverse/renfort". " · " au début du point indiqué sur la touche signifie que des points de renfort sont cousus lorsque vous appuyez sur cette même touche.

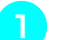

<sup>a</sup> **Sélectionnez un motif de point.**

 $\frac{1}{2}$ A ∛≶ ≶ Š Ω  $\overline{D}$  $\overline{3}$  $\ll$ 9 99 I 41 N ◇

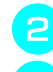

<sup>b</sup> **Fixez le pied-de-biche "J".**

<sup>c</sup> **Tenez les extrémités du fil et du tissu de la main gauche et tournez le volant vers vous de la main droite pour introduire l'aiguille dans le tissu à la position de démarrage de la couture.**

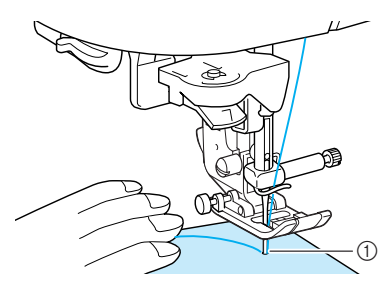

a Position de démarrage de la couture

<sup>d</sup> **Abaissez le levier du pied-de-biche.**

<sup>e</sup> **Appuyez sur la touche "Point inverse/renfort" pour coudre des points inverses (ou de renfort), puis sur la touche "Marche/Arrêt" pour commencer à coudre lentement.**

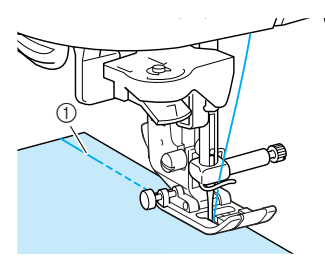

(1) Points inverses

## **ATTENTION**

**• Pendant la couture, veillez à ce que l'aiguille ne touche pas une épingle placée pour maintenir le tissu ou tout autre objet. Le fil risquerait de s'emmêler ou l'aiguille pourrait casser et vous blesser.**

**E** La couture terminée, appuyez sur la touche **"Point inverse/renfort" pour coudre des points inverses (ou de renfort).**

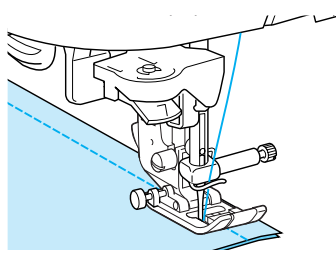

### <sup>g</sup> **Appuyez sur la touche "Coupe-fil" pour couper les fils.**

\* Si le réglage de coupe-fil automatique est sélectionné avant de coudre, la machine coud automatiquement des points inverses (ou de renfort) au début de la couture. Lorsque vous appuyez sur la touche "Point inverse/renfort" à la fin de la couture, la machine coud automatiquement des points inverses (ou de renfort) et coupe le fil.

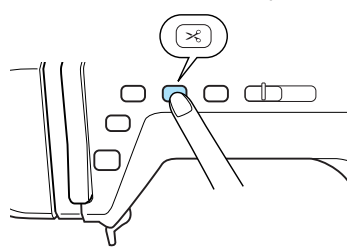

■ **Modification de la position de l'aiguille (points avec aiguille à gauche ou au milieu uniquement)**

Lorsque vous sélectionnez des motifs de points avec aiguille à gauche ou au milieu, vous pouvez utiliser

les touches  $\vert - \vert$  et  $\vert + \vert$  de l'affichage de largeur du point pour modifier la position de l'aiguille. Réglez la distance entre le bord droit du pied-de-biche et l'aiguille en fonction de la largeur du point, et pendant la couture, alignez le bord du pied-de-biche sur le bord du tissu pour obtenir une finition parfaite.

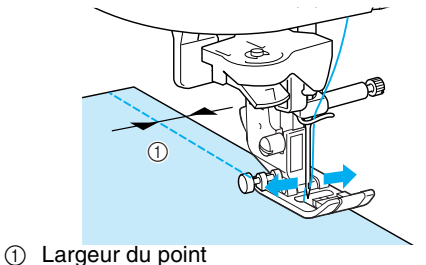

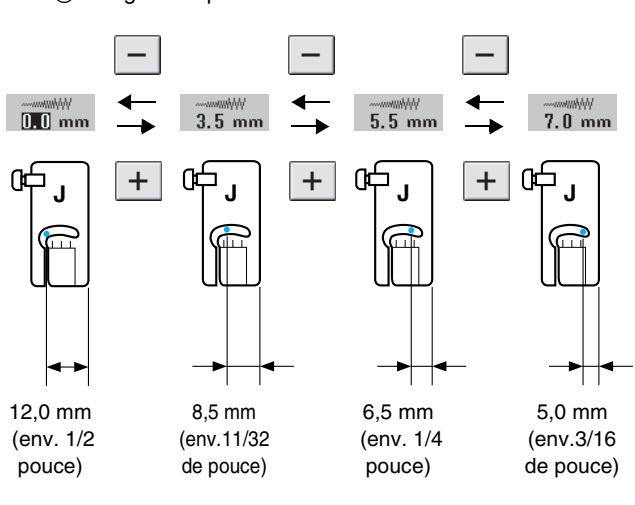

#### **Mémo**

Pour obtenir un rabat standard de 16 mm (env. 5/8 de pouce) réglez la largeur sur 0 mm à l'écran. Pendant la couture, alignez le bord du tissu sur le repère à 16 mm (env. 5/8 de pouce) de la plaque d'aiguille.

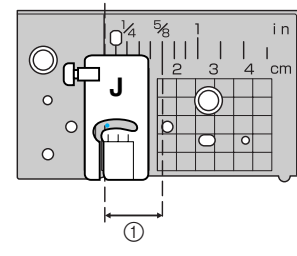

 $\circled{1}$  16 mm (env. 5/8 de pouce)

### ■ Utilisation de la plaque d'aiguille à points **droits et du pied pour point droit**

La plaque d'aiguille à points droits et le pied pour point droit ne peuvent être utilisées que pour les points droits (points avec aiguille au milieu). Utilisez la plaque d'aiguille à points droits et le pied pour point droit pour coudre des tissus fins ou des petites pièces ayant tendance à s'enfoncer dans l'orifice de la plaque d'aiguille normale pendant la couture. Le pied pour point droit est idéal pour réduire les fronçages sur des tissus légers. La petite ouverture située sur celui-ci soutient le tissu pendant que l'aiguille s'y enfonce.

## **ATTENTION**

**Utilisez toujours le pied pour point droit en conjonction avec la plaque d'aiguille à points droits.**

- <sup>a</sup> **Appuyez sur la touche "Releveur du pied-debiche" pour relever celui-ci et éteindre la machine.**
- <sup>b</sup> **Retirez le plateau ou l'unité de broderie si l'un d'eux est attaché.**
- <sup>c</sup> **Saisissez les deux côtés du capot de la plaque de l'aiguille, puis faites-le glisser vers vous.**

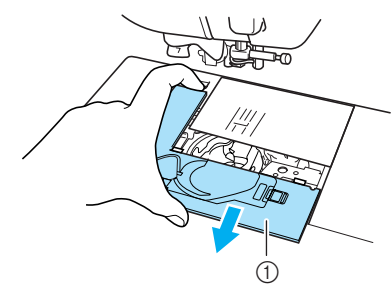

a Capot de la plaque de l'aiguille

Saisissez le logement de la canette et retirez-le.

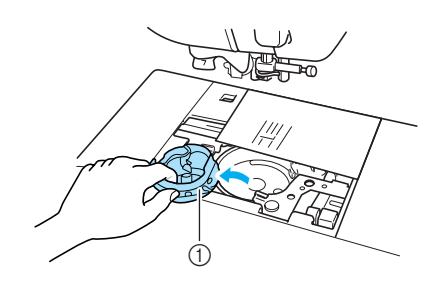

a Logement de la canette

**E** Servez-vous du tournevis livré avec la **machine pour dévisser la plaque d'aiguille normale et la retirer.**

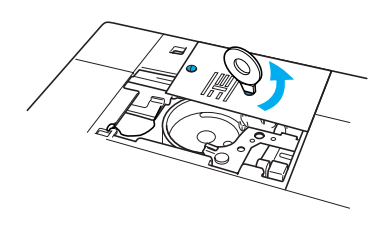

<sup>f</sup> **Mettez la plaque d'aiguille à points droits en place et resserrez la plaque à l'aide du tournevis.**

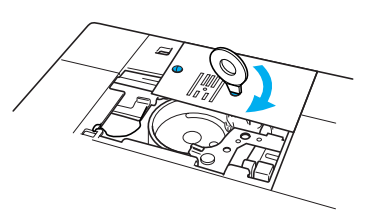

#### **Remarque**

Alignez les deux trous de vis sur la plaque d'aiguille avec les deux trous qui se trouvent sur la machine et les vis de la plaque.

- <sup>g</sup> **Introduisez le boîtier de la canette dans son emplacement d'origine (reportez-vous à la page 195) puis fixez le couvercle de la plaque d'aiguille.**
- <sup>h</sup> **Après avoir réinstallé le couvercle, choisissez l'un des points droits.**

### **Mémo**

- Lors de l'utilisation de la plaque d'aiguille à points droits, tous les points droits se positionnent avec l'aiguille au milieu. La position de l'aiguille ne peut pas être modifiée sur l'écran Largeur.
- Si vous sélectionnez d'autres points, un message d'erreur s'affichera.

**EXECU** Fixez le pied pour point droit et alignez le **bord du tissu sur un repère précis situé sur le pied pour point droit.**

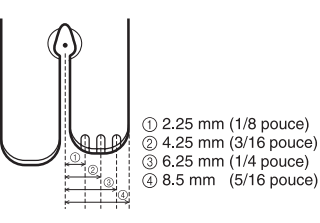

## **ATTENTION**

- **Assurez-vous de tourner lentement le volant vers vous avant de commencer à coudre et vérifiez que l'aiguille n'est pas en contact avec le pied pour point droit ou avec la plaque d'aiguille à points droits.**
	- Commencez à coudre.
	- \* Une fois la couture terminée, veillez à retirer la plaque d'aiguille à points droits et le pied pour point droit et à réinstaller la plaque d'aiguille normale, son couvercle, ainsi que le pied-de-biche "J".

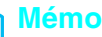

Pour empêcher des fronçages sur les tissus fins, utilisez une aiguille fine de taille 75/11 et une petite longueur de points. Pour les tissus plus lourds, une aiguille de taille 90/14 et des points plus longs sont nécessaires.

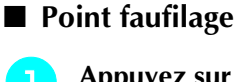

Appuyez sur  $\|\cdot\|$  et fixez le pied-de-biche "J".

<sup>b</sup> **Appuyez sur la touche "Point inverse/renfort" pour effectuer des points de renfort au début de la couture.**

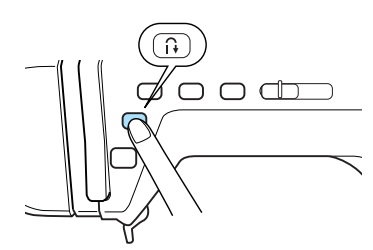

#### **Mémo** Ł

Vous pouvez régler la longueur du point entre 5 et 30 mm (env. 3/16 et 1-3/16 de pouce).

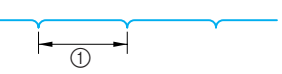

 $(i)$  Entre 5 mm (env. 3/16 de pouce) et 30 mm (env. 1-3/16 de pouce).

<sup>c</sup> **Cousez tout en guidant doucement le tissu.**

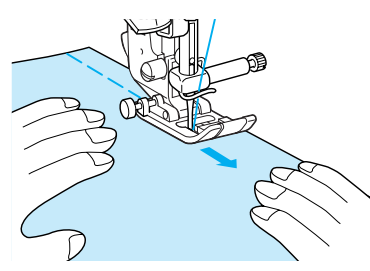

### **Mémo**

Cette opération est facilitée par l'utilisation de la pédale de commande (reportez-vous à la page 41).

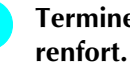

**d** Terminez le faufilage par des points de

### **Création de pinces**

**"J".**

Appuyez sur  $\|\cdot\|$  et fixez le pied-de-biche

- <sup>b</sup> **Appuyez sur la touche "Point inverse/renfort" pour coudre des points inverses au début de la couture, puis cousez en partant de l'extrémité la plus large sans tirer sur le tissu.**
	- \* Si le réglage de couture de point de renfort/en marche arrière automatique est sélectionné avant de coudre, des points inverses sont cousus au début de la couture.

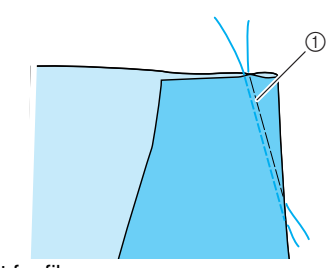

- (1) Point faufilage
- <sup>c</sup> **Sans coudre de points inverses à la fin de la couture, tirez le fil de la canette et le fil supérieur de 50mm (environ 1-15/16 pouces), coupez-les puis nouez les extrémités entre elles.**

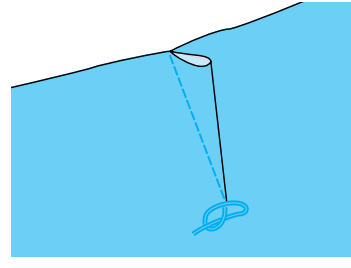

<sup>d</sup> **Insérez les extrémités du fil dans la pince à l'aide d'une aiguille à coudre.**

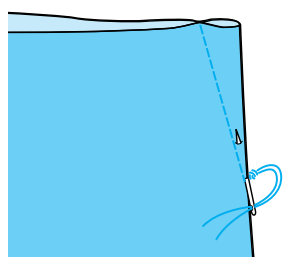

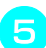

<sup>e</sup> **Repassez la pince sur un côté.**

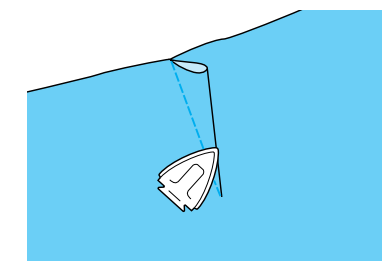

### **Création de fronces**

Cousez des fronces sur les manches, la taille d'une jupe plissée, etc.

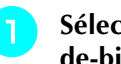

Sélectionnez un point droit, puis fixez le pied**de-biche "J".**

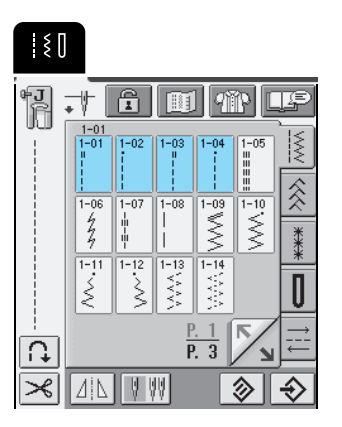

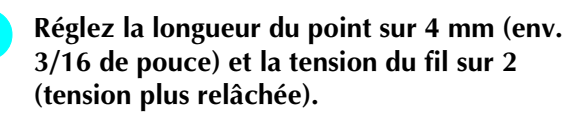

#### **Mémo** 27

Si vous appuyez sur  $\sqrt{m}$ , puis sur  $\vert$  FRONÇAGE  $\vert$ , la longueur du point est automatiquement réglée sur 4 mm (env. 3/16 de pouce) et la tension du fil sur 2.

<sup>c</sup> **Tirez le fil de la canette et le fil supérieur de 50 mm (env. 1-15/16 de pouce) (reportezvous à "Sortie du fil de la canette", page 28).**

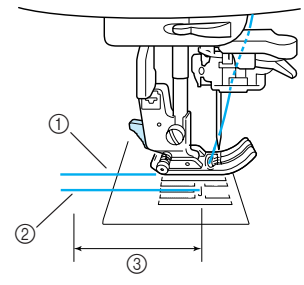

- a Fil supérieur
- 2 Fil de la canette
- c 50 mm (env. 1-15/16 de pouce)
- <sup>d</sup> **Cousez une rangée de points droits le long de chaque côté du tracé de la couture, tirez le fil de la canette et le fil supérieur de 50mm (1-15/16 pouces) puis coupez les fils.**

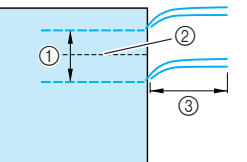

- a 10 à 15 mm (env. 3/8 à 9/16 de pouce)
- 2 Ligne de couture
- $(3)$  50 mm (env. 1-15/16 de pouce)

<sup>e</sup> **Tirez sur les fils de canette pour créer la quantité nécessaire de fronces, puis nouez les fils.**

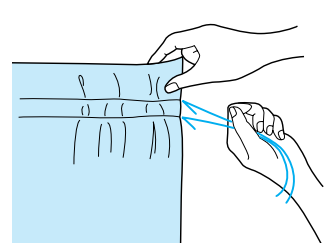

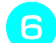

<sup>f</sup> **Repassez les fronces pour les aplanir.**

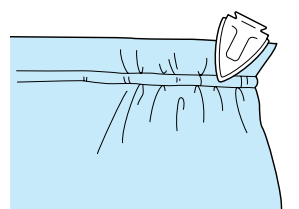

<sup>g</sup> **Cousez le long de la ligne de couture et retirez le point faufilage.**

### **Couture rabattue**

Utilisez la couture rabattue pour renforcer les coutures et obtenir une finition nette des bords.

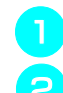

Appuyez sur  $\|\cdot\|$  et fixez le pied-de-biche "J".

- <sup>b</sup> **Les endroits des deux morceaux de tissu se faisant face, cousez la ligne de couture, puis coupez la moitié du rabat du côté du rabattement de la couture.**
- \* Si les réglages de couture de point de renfort/en marche arrière automatique et de coupe-fil automatique sont sélectionnés avant de coudre, des points inverses sont automatiquement cousus au début et à la fin de la couture et le fil est coupé.

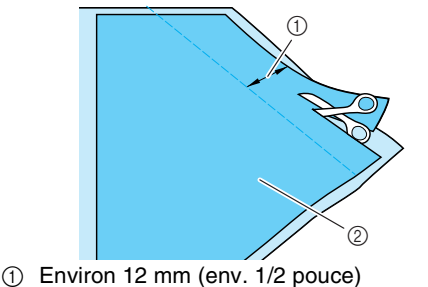

- 2 Envers du tissu
- 

<sup>c</sup> **Rabattez le tissu le long de la ligne de couture.**

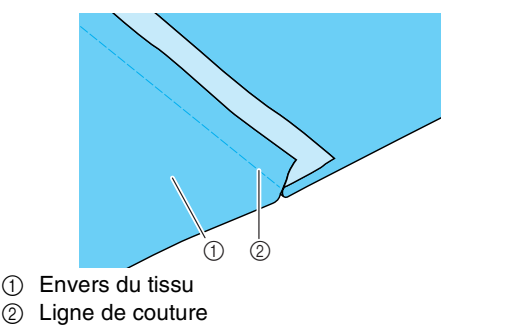

**d.** Posez les deux rabats du côté du rabat le plus **court (rabat coupé) et repassez-les pour les aplanir.**

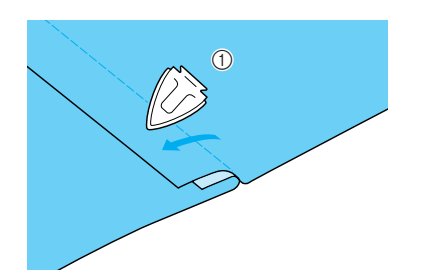

**1** Envers du tissu

<sup>e</sup> **Pliez le rabat le plus long autour du plus court et cousez le long du bord du pli.**

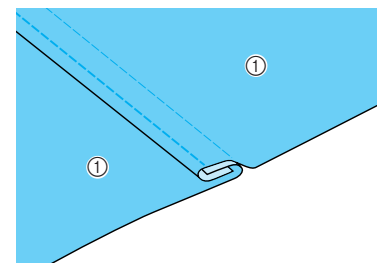

1 Envers du tissu

Couture rabattue terminée

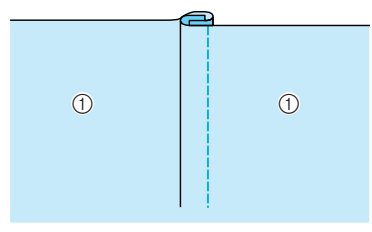

(1) Endroit du tissu

### **Plis cousus**

Utilisez des plis cousus pour décorer des chemisiers.

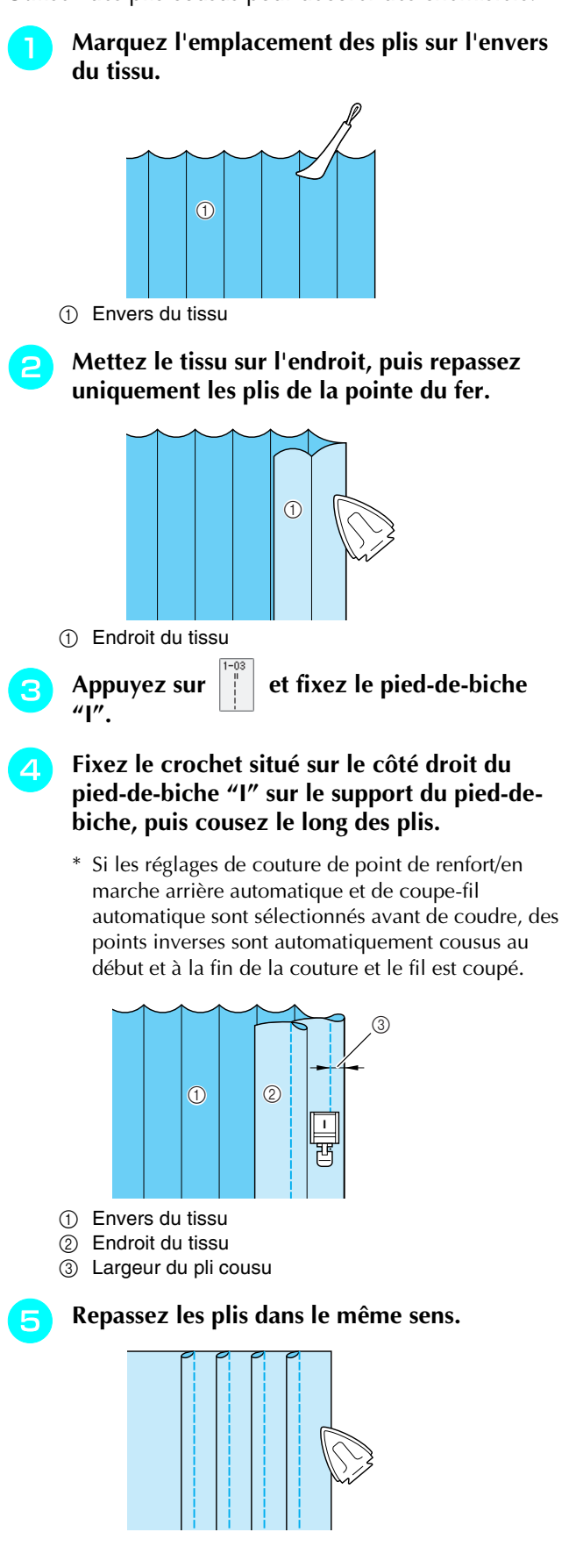

60

### **Points zigzag**

Les points zigzag sont pratiques dans de nombreuses applications, y compris le surfilage, la couture d'appliqués et la mosaïque.

### **Remarque**

Lorsque vous utilisez l'aiguille jumelée (reportez-vous à la page 32), n'oubliez pas de fixer le pied-de-biche "J".

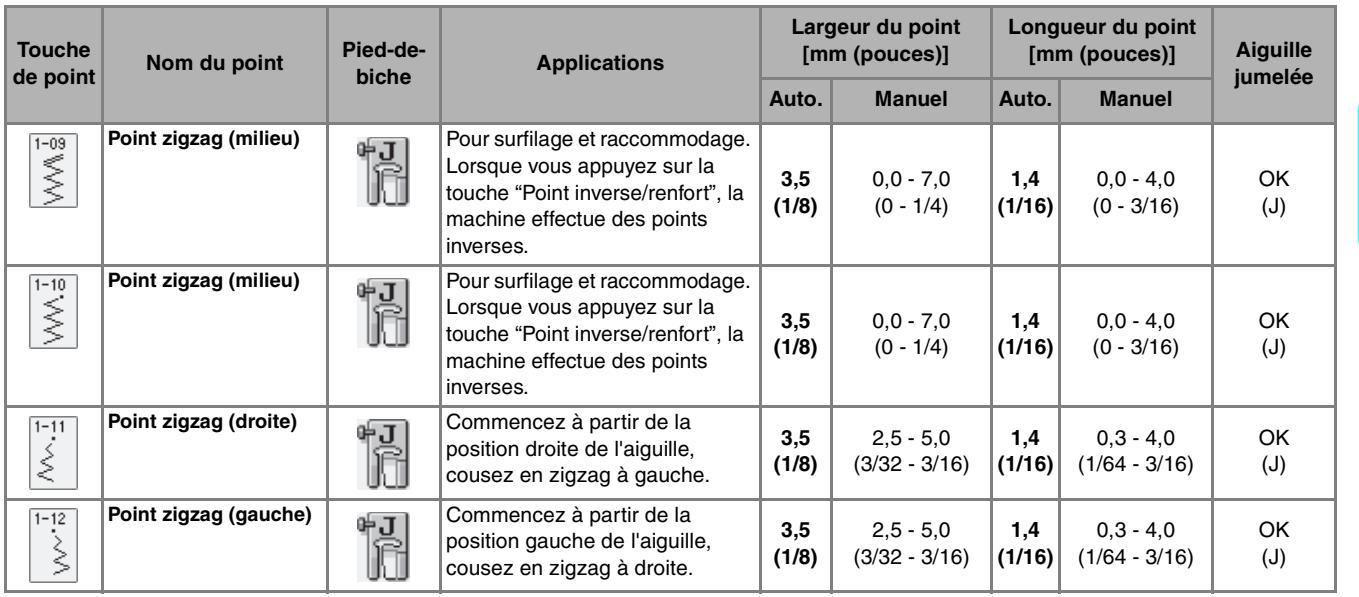

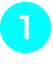

Sélectionnez un point et fixez le pied-de**biche "J".** 

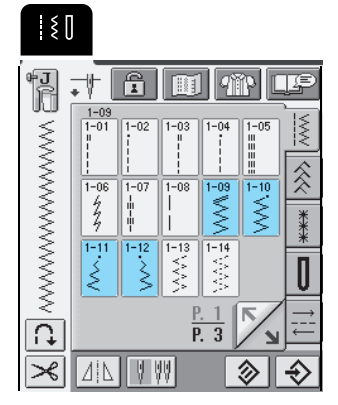

### **Mémo**

Ž

" " au début du point indiqué sur la touche signifie que des points inverses sont cousus lorsque vous appuyez sur la touche "Point inverse/renfort". " " au début du point indiqué sur la touche signifie que des points de renfort sont cousus lorsque vous appuyez sur la touche "Point inverse/renfort".

### ■ **Surfilage**

Cousez en vous assurant que l'aiguille dépasse légèrement à l'extérieur du tissu.

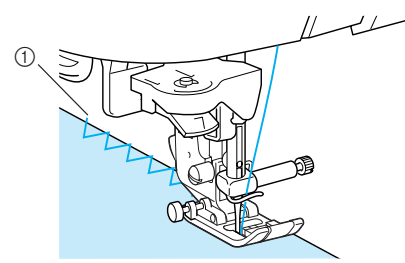

1) Point de chute de l'aiguille

### ■ **Appliqués**

Fixez l'appliqué à l'aide d'un produit adhésif provisoire ou d'un point faufilage, puis cousez le long du bord de l'appliqué, en veillant à ce que l'aiguille dépasse légèrement à l'extérieur.

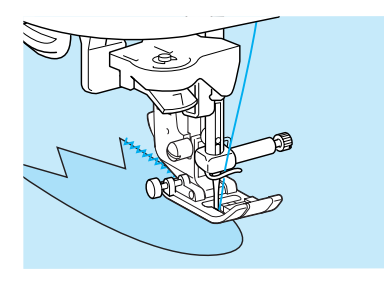

### ■ **Mosaïque (piqué fantaisie)**

Retournez la largeur de tissu souhaitée, placez-la sur un autre morceau de tissu, puis cousez les deux morceaux de tissu de sorte que la couture assemble les deux morceaux.

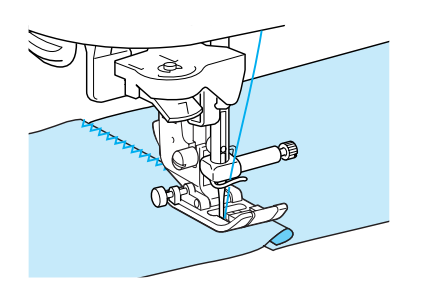

### ■ **Couture de lignes courbes**

Diminuez la longueur du point pour obtenir un point fin. Cousez lentement tout en gardant les coutures parallèles au bord du tissu et en guidant celui-ci le long de la courbe.

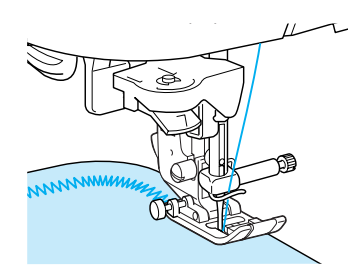

### **Points zigzag élastiques**

Utilisez les points zigzag élastiques dans de nombreuses applications, y compris le surfilage, la fixation de rubans et le reprisage.

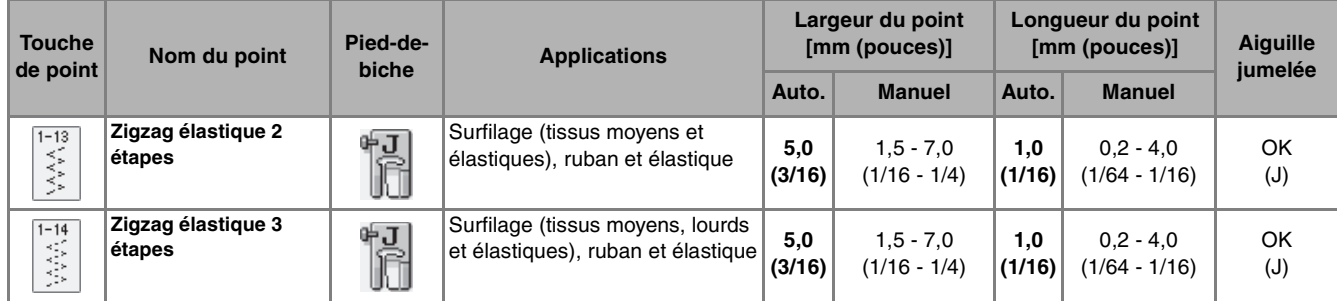

Sélectionnez un point et fixez le pied-de**biche "J".** 

### ■ **Fixation passepoil**

Tirez sur le ruban pour l'aplanir. Tout en étirant le ruban, cousez-le sur le tissu.

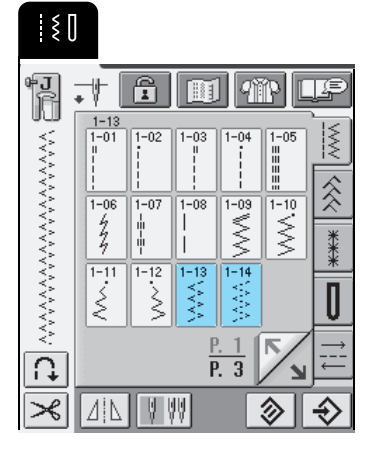

**1** Ruban élastique

### ■ **Surfilage**

Utilisez ce point pour effectuer un surfilage sur le bord de tissus élastiques. Cousez en vous assurant que l'aiguille dépasse légèrement à l'extérieur du tissu.

 $^{\circledR}$ 

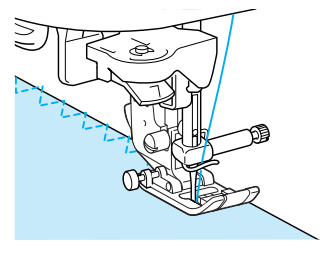

### **Surfilage**

Effectuez un surfilage aux extrémités des coutures de jupes ou de pantalons et pour celles des coupons. Selon le point sélectionné, utilisez le pied-de-biche "G" ou "J" ou le couteau raseur.

### ■ **Surfilage à l'aide du pied-de-biche "G"**

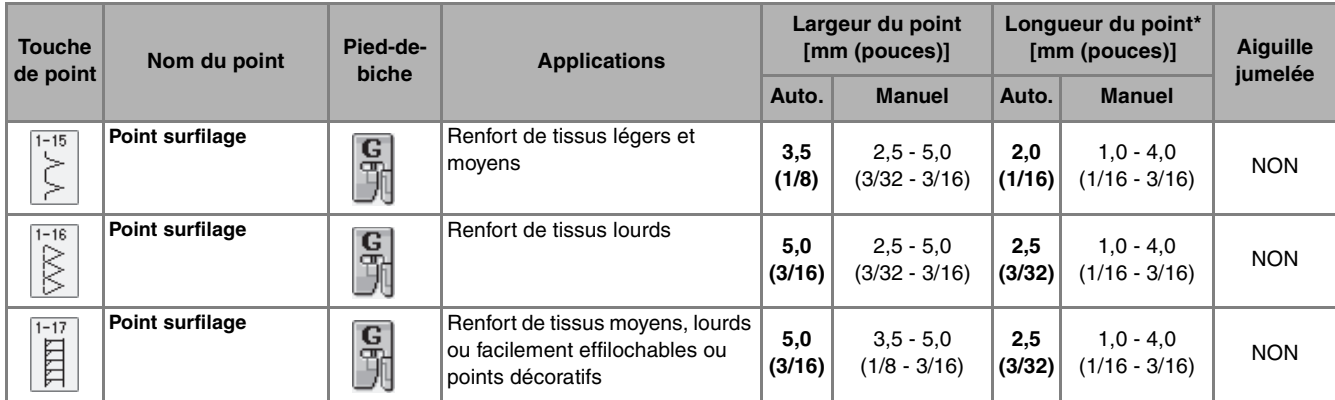

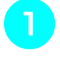

Sélectionnez un point et fixez le pied-de**biche "G".**

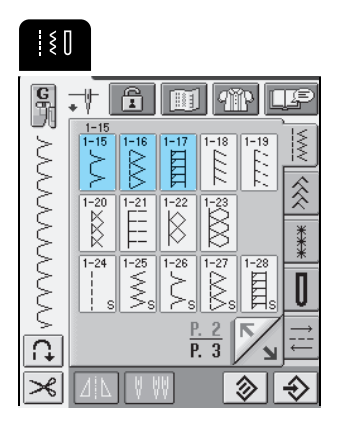

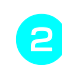

<sup>b</sup> **Abaissez le pied-de-biche, afin que son guide se trouve exactement contre le bord du tissu.**

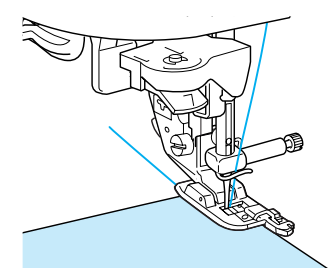

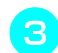

<sup>c</sup> **Cousez le long du guide du pied-de-biche.**

a

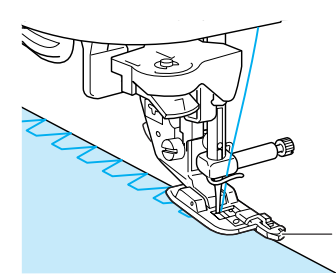

a Guide du pied-de-biche

## **ATTENTION**

**• Une fois la largeur de point réglée, tournez le volant vers vous manuellement et assurez-vous que l'aiguille ne touche pas le pied-de-biche. Si l'aiguille touche le pied-de-biche, elle risque de se casser et de vous blesser.**

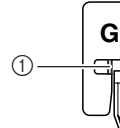

- a L'aiguille ne doit pas le toucher
- **Si le pied-de-biche est relevé au maximum, l'aiguille risque de le toucher.**

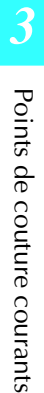

### ■ **Surfilage à l'aide du pied-de-biche "J"**

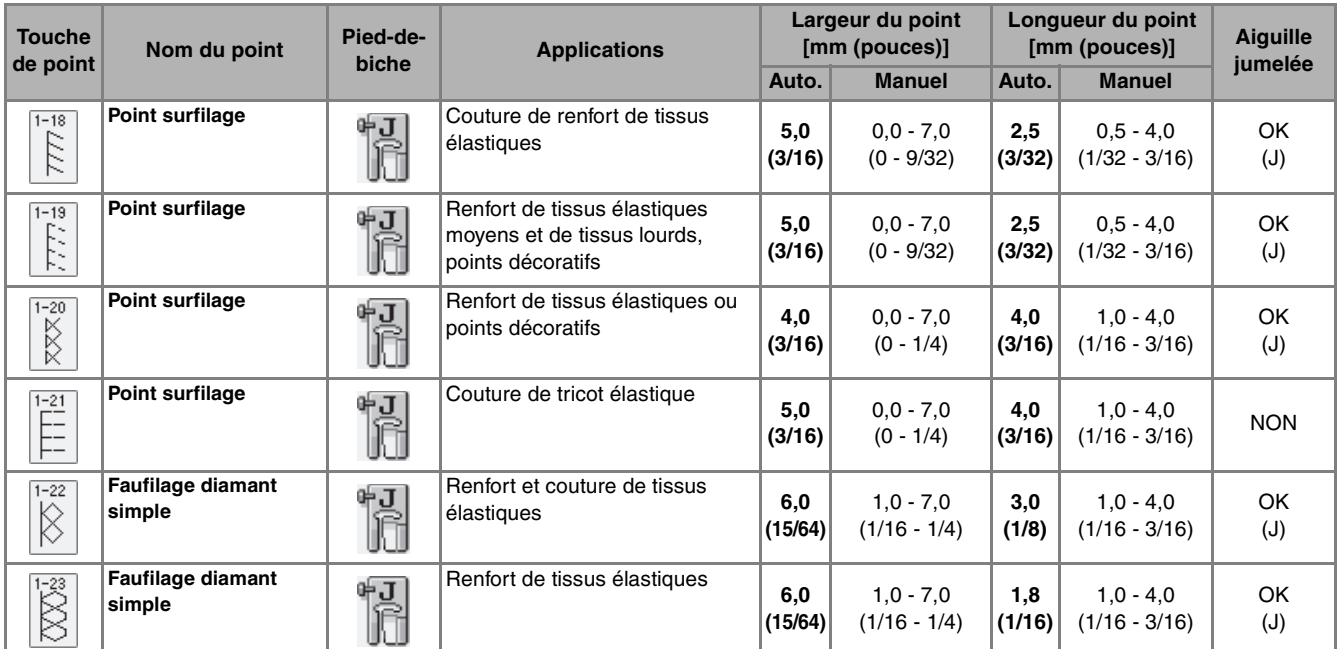

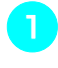

**a Sélectionnez un point et fixez le pied-debiche "J".** 

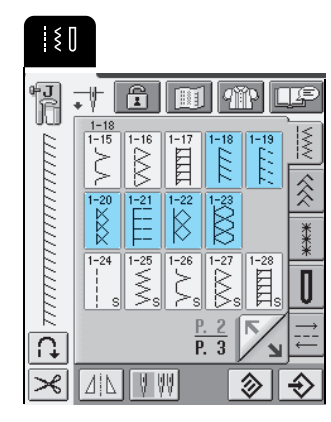

**2** Cousez en vous assurant que l'aiguille dépasse **légèrement à l'extérieur du tissu.**

### **Mémo**

╱

Pour obtenir de meilleurs résultats lorsque vous cousez des tissus élastiques, réduisez la pression du pied-de-biche.

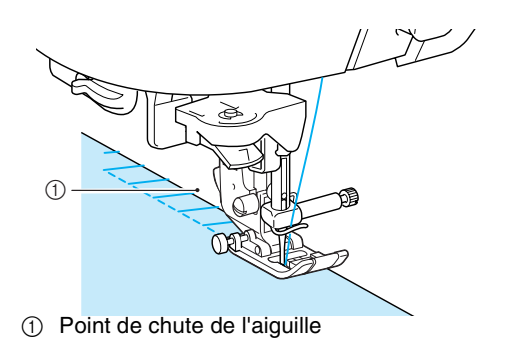

### ■ Surfilage à l'aide du couteau raseur

Vous pouvez effectuer le surfilage tout en coupant le tissu à l'aide du couteau raseur.

## **ATTENTION**

**• Veillez à sélectionner un des points repris ci-dessous uniquement. Si vous utilisez un autre point, l'aiguille risque de toucher le pied-de-biche, de se casser et de vous blesser.**

### **Mémo**

N'utilisez pas l'enfile-aiguille lorsque le coupe-fil de côté est attaché. Enfilez l'aiguille à la main ou n'attachez le coupe-fil de côté qu'après avoir enfilé l'aiguille à l'aide de l'enfile-aiguille.

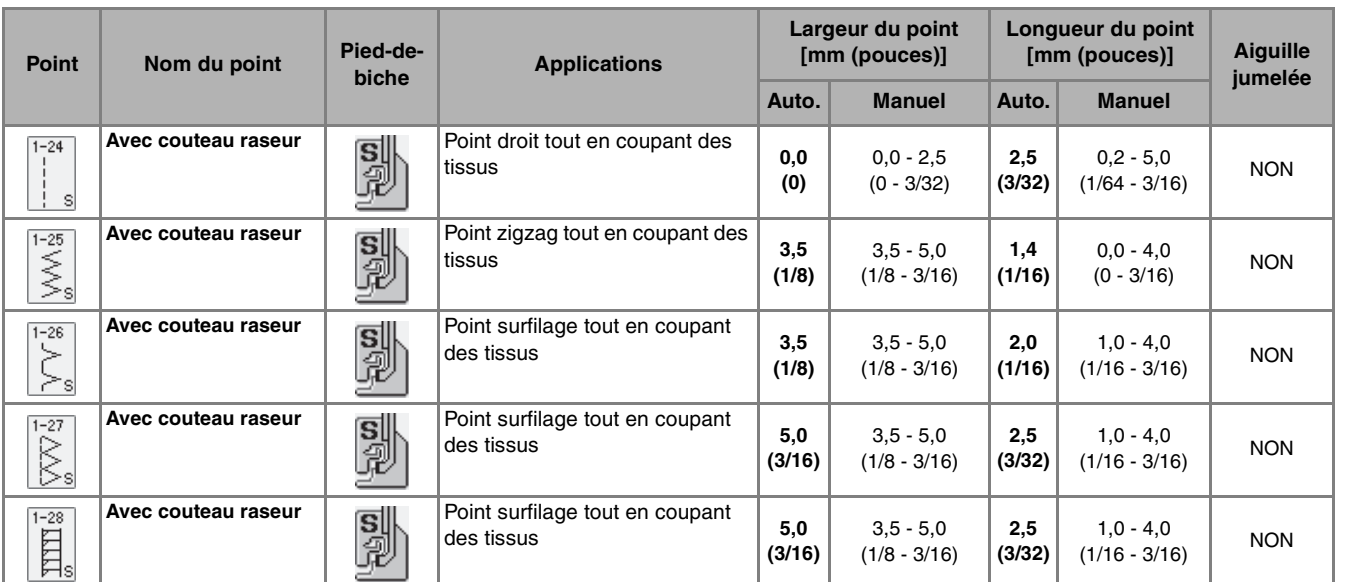

- <sup>a</sup> **Suivez les étapes mentionnées en page 34 pour retirer le pied-de-biche.**
	- <sup>b</sup> **Positionnez la fourche du levier de commande du couteau raseur autour de la vis du support de l'aiguille.**

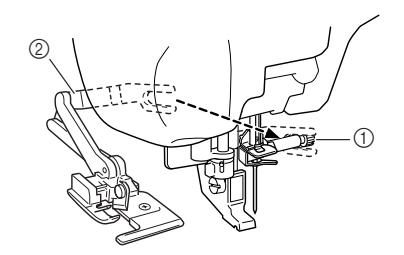

- a Vis du support de l'aiguille
- 2 Levier de commande

#### **Mémo**

Vérifiez que la fourche du levier de commande est fixée fermement à la vis du support de l'aiguille.

**a** Positionnez le couteau raseur en alignant son **crochet sur l'encoche du support du pied-debiche, puis abaissez le pied-de-biche.**

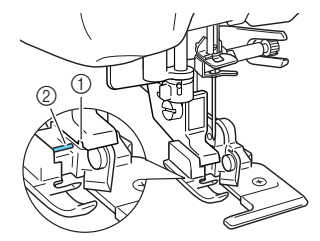

- a Encoche du support du pied-de-biche.
- 2 Crochet
- $\rightarrow$  Le couteau raseur est fixé.

Points de couture courants

**3** Points de couture courants

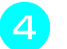

Sélectionnez un point.

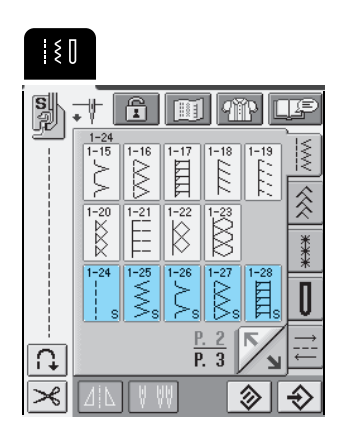

<sup>e</sup> **Faites une entaille d'environ 20 mm (env. 3/4 de pouce) dans le tissu.**

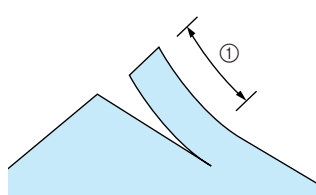

 $\circled{1}$  20 mm (env. 3/4 de pouce)

**F** Placez le tissu de façon à ce que le côté droit **de l'entaille soit au-dessus de la plaque du guide et le côté gauche sous le pied-de-biche.**

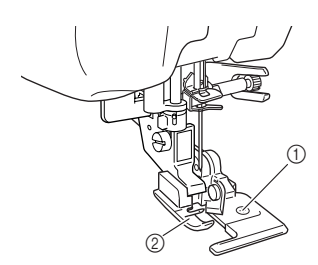

- a Plaque du guide (couteau inférieur) 2 Pied-de-biche
- <sup>g</sup> **Enfilez l'aiguille manuellement et faites sortir un long morceau du fil supérieur. Faites-le passer sous le pied-de-biche et sortez-le dans la direction d'entraînement du tissu.**

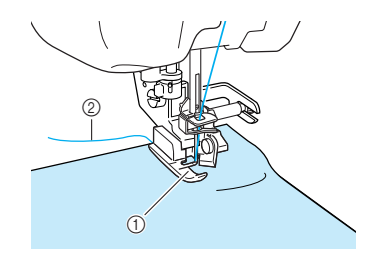

- (1) Pied-de-biche
- 2 Fil supérieur

**Commencez à coudre.** 

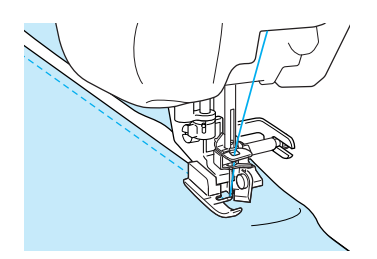

→ Un rabat est coupé pendant la couture.

### **Remarque**

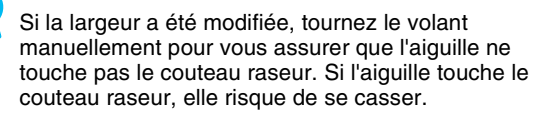

### ■ Couture de points droits en utilisant le **coupe-fil de côté**

La marge de couture devrait mesurer environ 5mm (environ 3/16 pouces.)

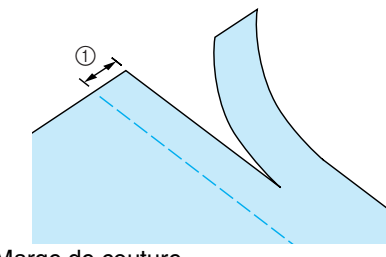

(1) Marge de couture

### **Mémo**

• Le tissu ne pourra pas être coupé s'il est simplement étiré sous la plaque du guide du piedde-biche. Placez le tissu comme expliqué à l'étape **6** de la section précédente, puis commencer à coudre.

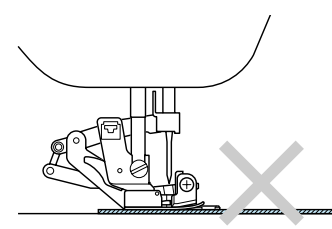

- Il est possible de couper une couche de denim de 13 onces (environ 370g.)
- Nettoyez le coupe-fil de côté après son utilisation pour éviter que de la poussière et des fragments de fils s'y accumulent.
- Ajoutez un peu d'huile sur le bord tranchant du coupe-fil.

### **Quilting**

Cette machine permet de créer de magnifiques couvertures piquées rapidement et aisément. Lorsque vous créez une couverture piquée, utilisez les deux instruments pratiques que sont la genouillère et la pédale (reportez-vous à "Utilisation de la pédale", page 41 et/ou reportez-vous à "Utilisation de la genouillère", page 42) : vous aurez alors les mains libres pour d'autres tâches.

Les motifs pour lesquels "P" ou "Q" apparaît dans le coin inférieur droit de la touche sont conçus pour le quilting.

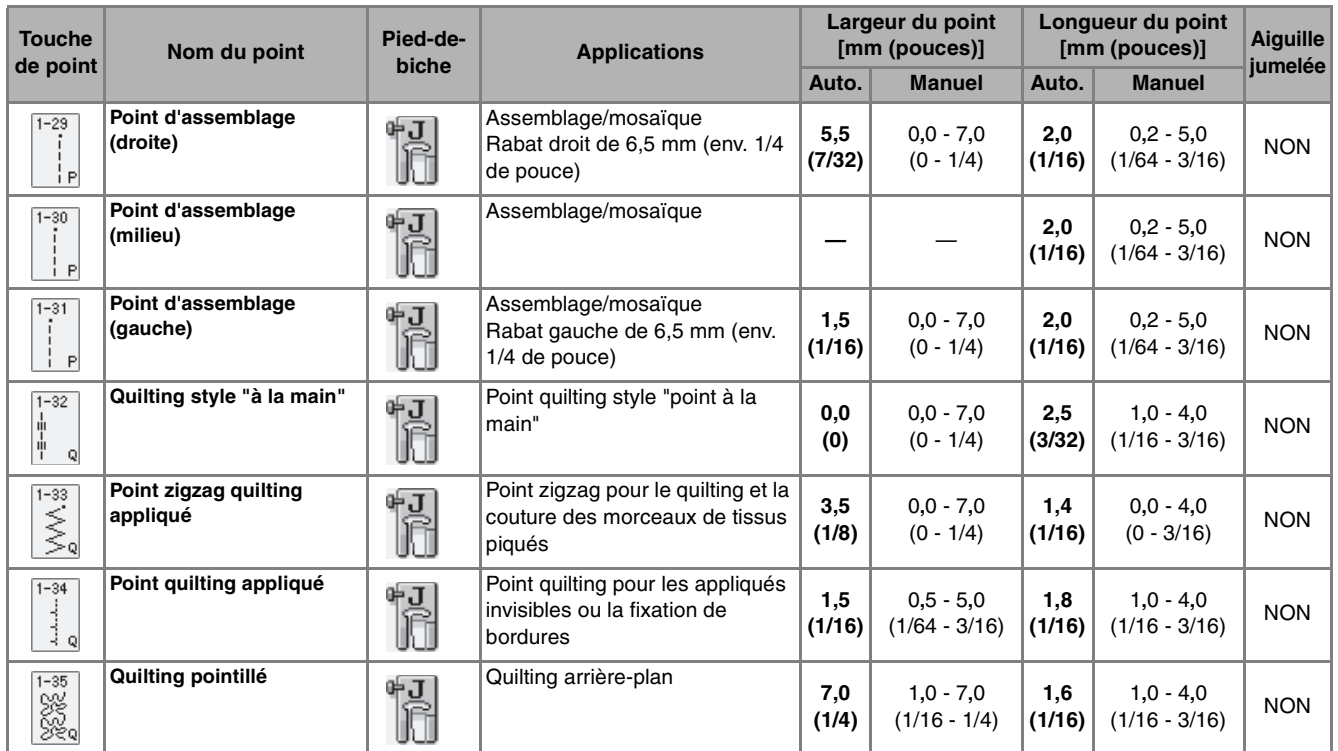

### ■ **Assemblage**

La couture de deux tissus ensemble s'appelle l'assemblage. Lorsque vous coupez des morceaux pour des carrés de couverture piquée, laissez un rabat de 6,5 mm (env. 1/4 de pouce).

#### **Mémo**

Pour modifier la largeur du rabat, réglez la largeur du point pour modifier la position de l'aiguille.

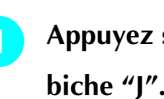

Appuyez sur **i** ou **i** et fixez le pied-de-

### <sup>b</sup> **Cousez en prenant soin d'aligner le bord du tissu avec le côté du pied-de-biche.**

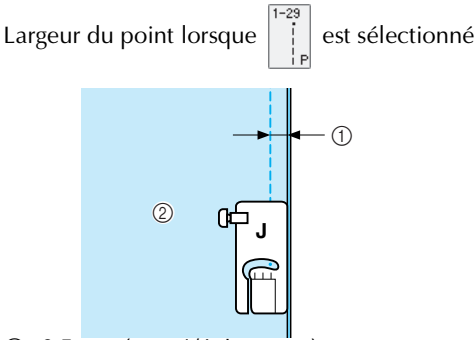

 $\circled{1}$  6,5 mm (env. 1/4 de pouce)

b À aligner avec le côté droit du pied-de-biche.

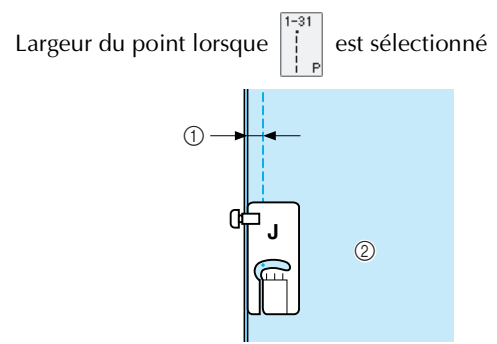

- $(1)$  6,5 mm (env. 1/14 de pouce)
- b À aligner avec le côté gauche du pied-de-biche.

### **Mémo**

- La largeur de point fait référence à la position de l'aiguille et non à la largeur du rabat.
	- Pour modifier la position de l'aiguille, appuyez sur

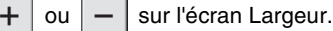

• Une fois la longueur de point et la position de l'aiguille réglées, vous pouvez enregistrer les paramètres (reportez-vous à la page 52).

### ■ Quilting

L'assemblage de la partie supérieure, la ouate et la partie inférieure est appelé quilting. Vous pouvez coudre la couverture piquée à l'aide du pied à double entraînement pour éviter que la partie supérieure, la ouate et la partie inférieure ne glissent. Le pied à double entraînement possède une série de griffes d'entraînement qui se déplacent avec celles de la plaque d'aiguille pendant la couture.

### <sup>a</sup> **Suivez les étapes mentionnées en page 34 pour retirer le pied-de-biche.**

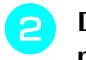

<sup>b</sup> **Dévissez la vis du support du pied-de-biche pour le retirer.**

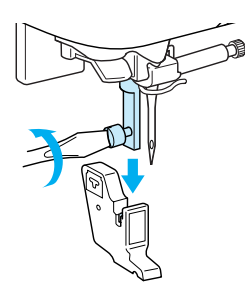

<sup>c</sup> **Fixez le levier de commande du pied à double entraînement de façon à ce que la vis du support de l'aiguille soit placée entre la fourche et fixez le pied à double entraînement sur la barre du pied-de-biche.**

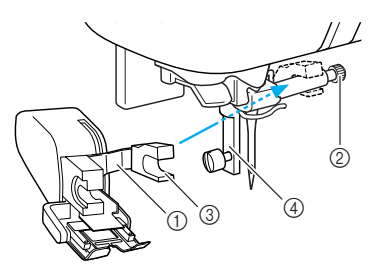

- (1) Levier de commande
- 2 Vis du support de l'aiguille
- 3 Fourche
- d Barre du pied-de-biche

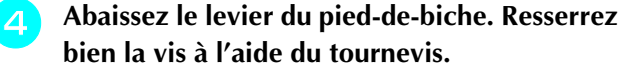

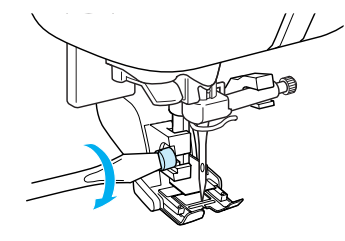

### <sup>e</sup> **Placez une main de chaque côté du pied-debiche pour maintenir le tissu en place pendant la couture.**

### **Mémo**

- Cousez à vitesse lente ou moyenne.
	- N'effectuez pas de points inverses ni de points pour lesquels le fil passe par le côté ou par l'arrière.
	- Vérifiez toujours que l'endroit du quilting est bien faufilé avant de commencer à coudre. Vous trouverez dans le commerce des aiguilles et fils spécialement conçus pour le quilting à la machine.

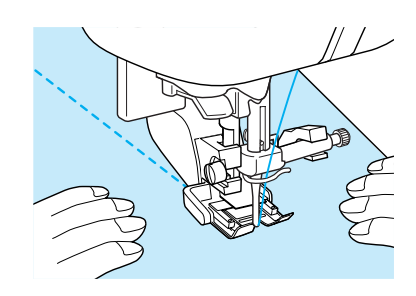

### ■ **Appliqués**

La couture sera "invisible" si vous utilisez du fil en nylon transparent comme fil supérieur.

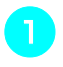

<sup>a</sup> **Tracez le motif sur du tissu d'appliqué, puis découpez-le.**

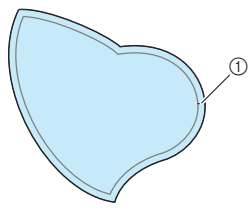

 $\circled{1}$  Rabat : de 3 à 5mm

<sup>b</sup> **Coupez un morceau de papier épais ou de renfort de broderie de la taille du dessin de l'appliqué, placez-le sur l'envers du tissu, puis pliez le rabat à l'aide d'un fer à repasser.**

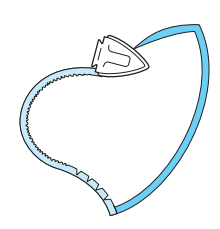

<sup>c</sup> **Retournez l'appliqué et fixez le renfort de broderie à l'aide d'épingles ou d'un point faufilage.**

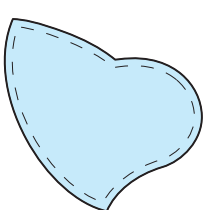

Appuyez sur **et fixez le pied-de-biche "J"**.

<sup>e</sup> **Vérifiez le point de chute de l'aiguille, puis cousez le long du bord de l'appliqué tout en veillant à ce que l'aiguille dépasse légèrement à l'extérieur du tissu.**

 $\circledcirc$ 

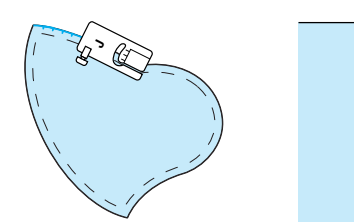

a Point de chute de l'aiguille

## **ATTENTION**

**• Assurez-vous que l'aiguille n'entre pas en contact avec les épingles pendant la couture, faute de quo l'aiguille risquerait de casser et de vous blesser.**

### ■ **Couture de points plumetis**

Utilisez la pédale pour coudre les points plumetis. Si vous réglez le curseur de contrôle de vitesse pour modifier la largeur du point, vous pouvez effectuer des changements subtils de largeur du point pendant la couture.

<sup>a</sup> **Branchez la pédale (reportez-vous à la page 41).**

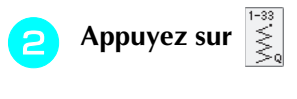

et fixez le pied-de-biche "J".

Appuyez sur  $\vert - \vert$  sur l'écran Longueur pour

**diminuer la longueur du point.**

### **Mémo**

Une longueur de point entre 0,3 et 0,5 mm (env. 1/64 et 1/32 de pouce) offre de meilleurs résultats avec les points plumetis bien que cette plage varie en fonction du type de tissu et de l'épaisseur du fil utilisé.

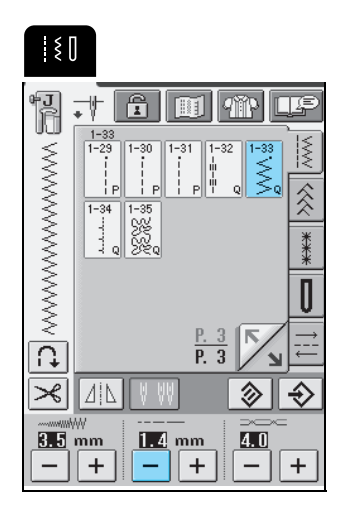

**d** Appuyez sur **...** 

- Remplacez la commande de vitesse de couture par une commande de largeur du point.
- <sup>e</sup> **Activez ("ON") le réglage de la largeur ("WIDTH CONTROL"). La vitesse de couture est ajustée à l'aide de la pédale.**

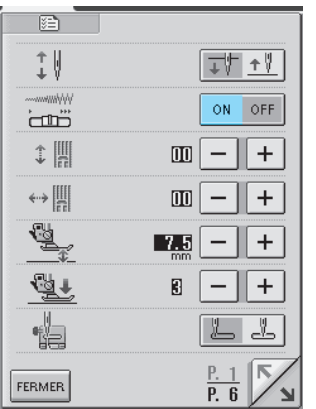

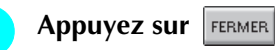

<sup>g</sup> **Tout en cousant, faites glisser la commande de vitesse de couture pour régler la largeur du point.**

### **Mémo**

- Faites glisser la commande vers la gauche pour rétrécir la largeur, et vers la droite pour l'augmenter.
- La largeur du point est réglée de façon uniforme à partir de la position centrale de l'aiguille.

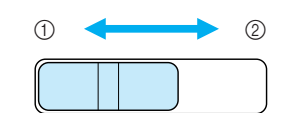

- (1) Plus étroit
- 2 Plus large

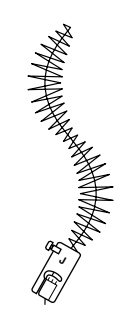

**h Lorsque vous avez terminé de coudre, désactivez ("OFF") le réglage de la largeur.**

### ■ Quilting en mouvement libre

Pour le quilting en mouvement libre, vous pouvez abaisser les griffes d'entraînement (à l'aide du curseur de réglage des griffes d'entraînement) de façon à pouvoir déplacer le tissu librement dans toutes les directions.

Vous devez utiliser le pied pour quilting pour réaliser un quilting en mouvement libre. Nous recommandons de fixer la pédale et de coudre à vitesse constante.

### **Mémo**

Pour pouvoir coudre un point équilibré, il vous faudra peut-être réduire la tension du fil supérieur (reportezvous à la page 45) ou laisser plus de jeu sur le piedde-biche sur l'écran de réglages (reportez-vous à la page 20). Faites un essai à l'aide d'un bout de tissu.

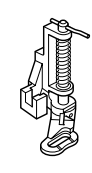

- <sup>a</sup> **Sélectionnez .**
- <sup>b</sup> **Retirez le support du pied-de-biche (reportezvous à la page 68).**

<sup>c</sup> **Alignez le pied pour quilting sur le côté** 

**inférieur gauche de la barre du pied-de-biche.**

#### **Mémo**

Positionnez le crochet du pied pour quilting au-dessus de la vis du support de l'aiguille.

**d De votre main droite, maintenez le pied pour quilting en place et, de votre main gauche, serrez la vis du support du pied-de-biche à l'aide du tournevis.**

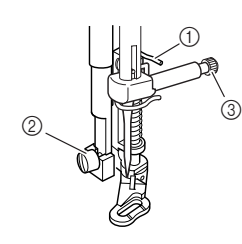

- a Crochet du pied pour quilting
- b Vis du support du pied-de-biche
- **(3)** Vis du support de l'aiguille

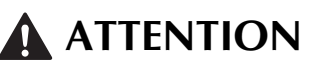

**• Veillez à serrer fermement les vis à l'aide du tournevis. L'aiguille risque en effet de heurter le pied-de-biche et de se tordre ou de se casser.**

<sup>e</sup> **Abaissez le curseur de réglage des griffes d'entraînement situé à l'arrière de la base de la machine jusqu'à la position**  $\overline{11}$ **.** 

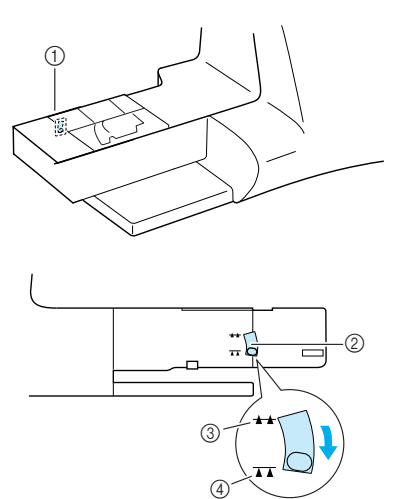

- (1) Arrière de la machine
- b Curseur de réglage des griffes d'entraînement (vue depuis l'arrière de la machine)
- 3 Haut
- (4) Bas
- **f a** Tendez le tissu à l'aide de vos deux mains et **déplacez-le à vitesse régulière pour coudre des points uniformes d'une longueur d'environ 2 à 2,5 mm (env. 1/16 - 3/32 de pouce).**

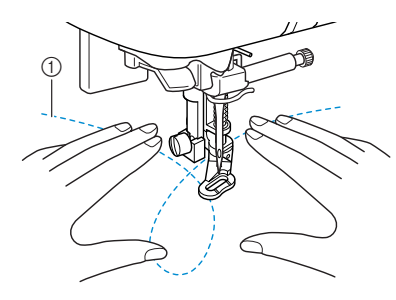

- a Point
- → Les points de renfort sont cousus au début et à la fin du travail de couture.
- <sup>g</sup> **Une fois la couture terminée, placez le curseur de réglage des griffes d'entraînement sur pour les soulever. Réinitialisez les réglages normaux de votre machine.**

### **Mémo**

Normalement, le curseur de réglage des griffes d'entraînement est en position élevée.

70
# **Points invisibles**

Sélectionnez un point invisible pour coudre les ourlets ou les manchettes de vos robes, chemisiers, pantalons ou jupes.

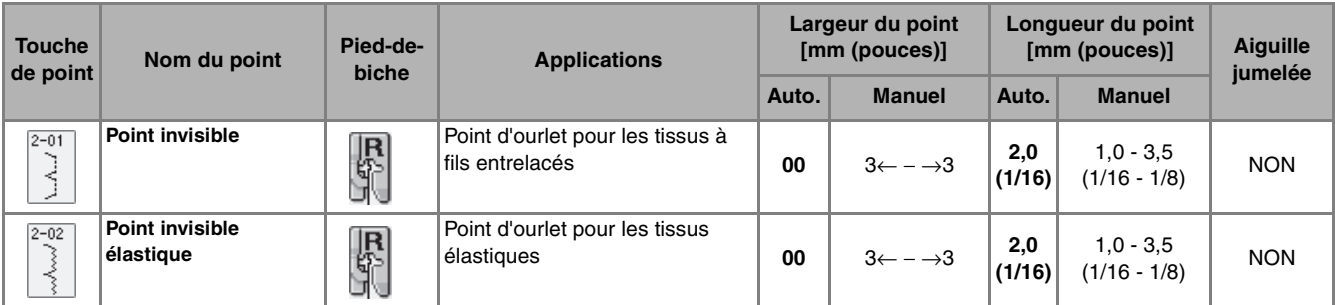

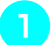

<sup>a</sup> **Sélectionnez un motif de point.**

**Mémo** Pour obtenir de meilleurs résultats lorsque vous cousez des tissus élastiques, réduisez la pression du pied-de-biche.

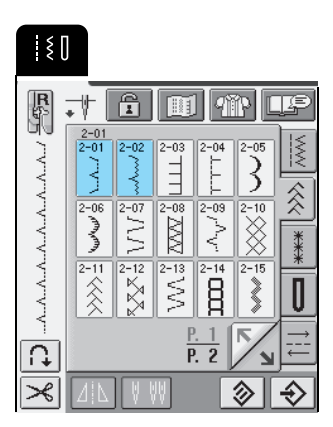

<sup>b</sup> **Placez l'envers du tissu vers le haut, puis pliez et faufilez le tissu comme illustré.**

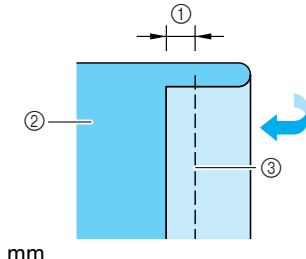

- $①$  5 mm
- $\overline{2}$  Envers du tissu
- $\circled{3}$  Point faufilage

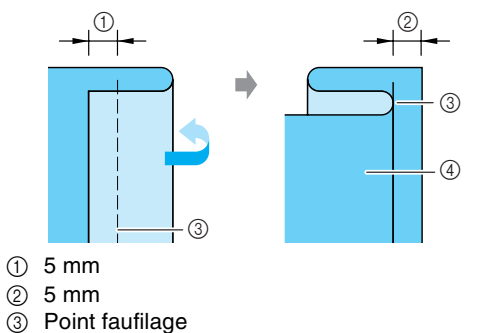

**Pliez de nouveau le tissu, comme illustré.** 

- 4 Envers du tissu
- <sup>d</sup> **Fixez le pied-de-biche "R", puis abaissez-le de sorte que son guide se trouve contre la pliure du tissu.**

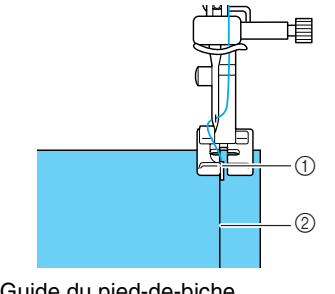

(1) Guide du pied-de-biche 2 Pliure

**E** Cousez tout en gardant la pliure du tissu contre **le guide du pied-de-biche.**

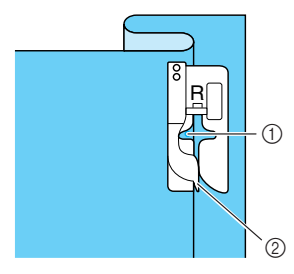

- $\circledR$  Position de l'aiguille
- 2 Guide du pied-de-biche

Points de couture courants

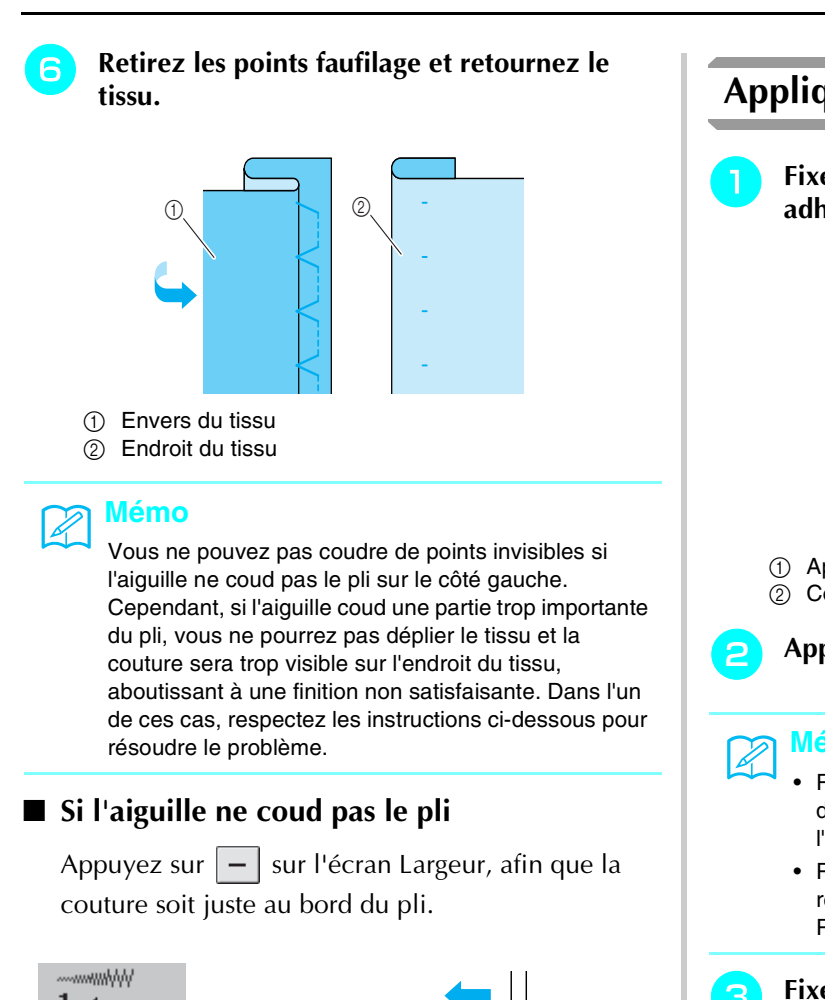

# ■ **Si l'aiguille coud une partie trop importante du pli**

Appuyez sur  $\boxed{+}$  sur l'écran Largeur, afin que la couture soit juste au bord du pli.

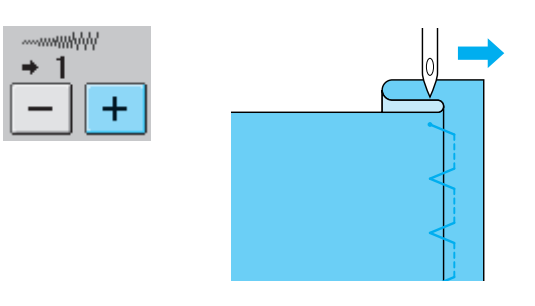

# **Appliqués**

<sup>a</sup> **Fixez l'appliqué sur le tissu à l'aide d'un spray adhésif temporaire ou d'un point faufilage.**

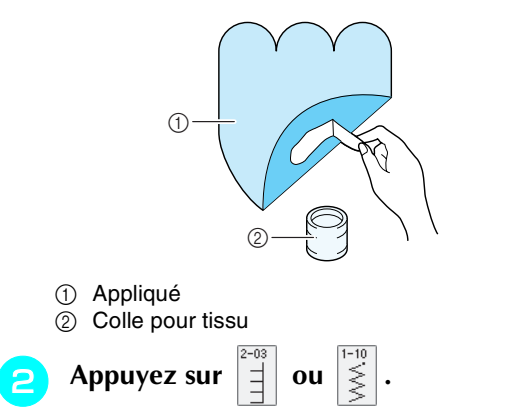

# **Mémo**

- Réglez la largeur et la longueur du point en fonction de la forme, de la taille et de la qualité du tissu de l'appliqué (reportez-vous à la page 44).
- Pour plus d'informations sur les motifs de point, reportez-vous au "TABLEAU DE RÉGLAGE DES POINTS" à la fin de ce manuel.
- <sup>c</sup> **Fixez le pied-de-biche "J", puis cousez le long du bord de l'appliqué en veillant à ce que l'aiguille s'enfonce légèrement à l'extérieur du bord.**

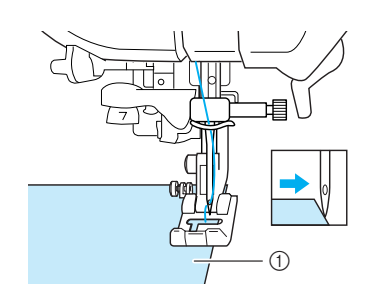

a Appliqué

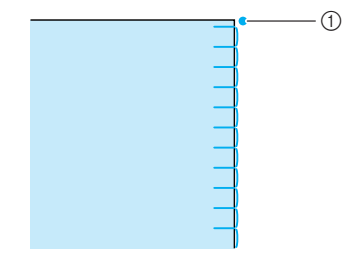

a Point de chute de l'aiguille

# ■ Couture de courbes marquées

Arrêtez la machine avec l'aiguille dans le tissu à l'extérieur de l'appliqué. Relevez le pied-de-biche et tournez progressivement le tissu tout en cousant, afin d'obtenir une bonne finition au niveau de la couture.

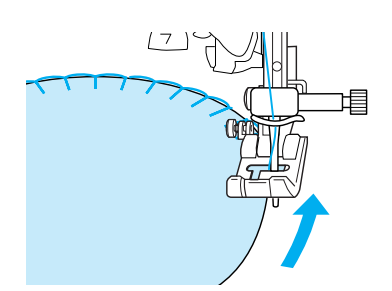

# **Couture de points bordure repliés**

Le point en forme d'arceau qui ressemble à des demicercles alignés s'appelle un point bordure replié. En plus des bordures, ce point décoratif peut être utilisé sur les encolures ou les manches de robes ou de chemisier.

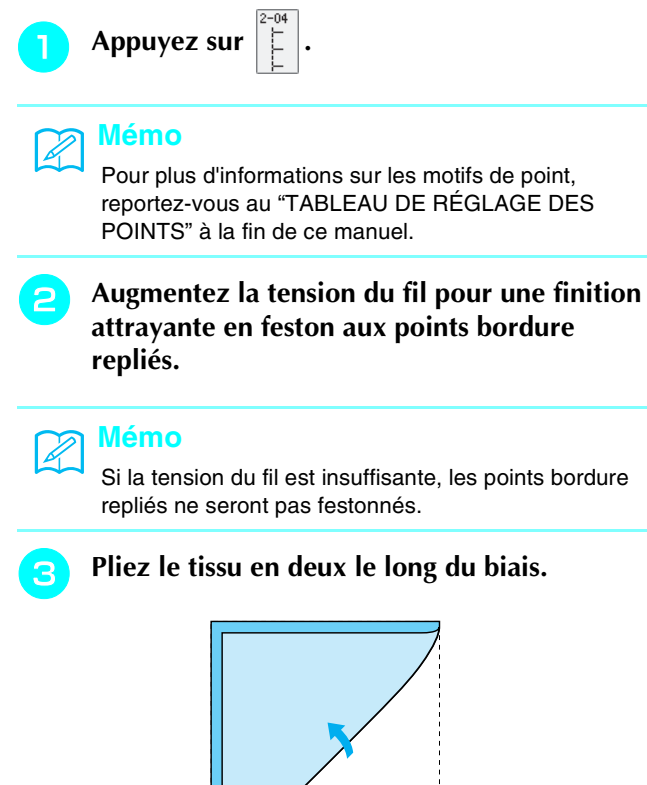

# **Remarque**

Utilisez un tissu mince.

**d** Fixez le pied-de-biche "J" puis cousez le long **du bord du tissu en veillant à ce que l'aiguille s'enfonce légèrement à l'extérieur du bord.**

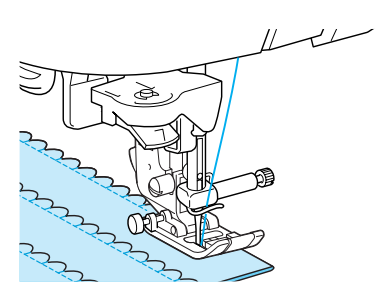

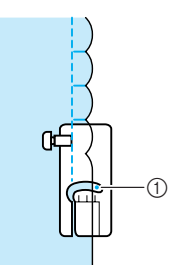

1 Point de chute de l'aiguille

<sup>e</sup> **Dépliez le tissu, puis repassez les plis d'un côté.**

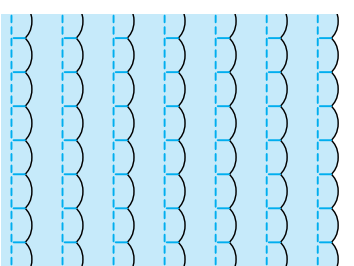

# **Feston**

Vous pouvez utiliser le point de feston (point en forme de vague) pour décorer les bords de vos cols de chemisier et de vos mouchoirs.

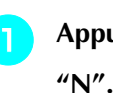

Appuyez sur  $\sqrt{2}$  et fixez le pied-de-biche

# **Mémo**

- Si le réglage de coupe-fil automatique est sélectionné avant de coudre, la machine coud automatiquement des points de renfort au début de la couture. Lorsque vous appuyez sur la touche "Point inverse/renfort" à la fin de la couture, la machine coud automatiquement des points de renfort et coupe le fil.
- Pour obtenir de meilleurs résultats, appliquez un produit adhésif provisoire et repassez le tissu avant de coudre.
- Pour plus d'informations sur les motifs de point, reportez-vous au "TABLEAU DE RÉGLAGE DES POINTS" à la fin de ce manuel.

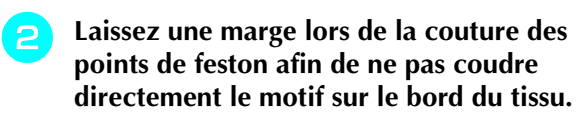

## **Remarque**

Cousez des points d'essai sur le tissu avant de coudre votre ouvrage.

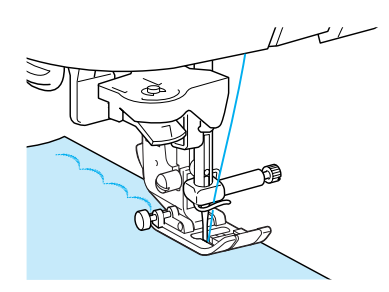

<sup>c</sup> **Coupez les bords de la couture en veillant à ne pas couper les points.**

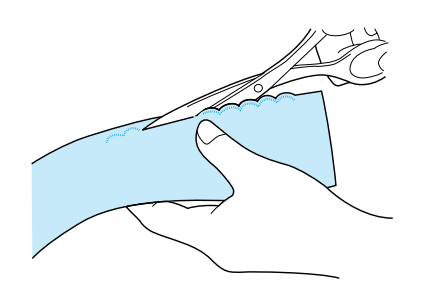

# **Couture de renfort**

Pour obtenir un effet décoratif avec un piqué fantaisie, vous pouvez coudre les points sur un rabat repassé.

- Sélectionnez un point droit, puis fixez le pied**de-biche "J".**
- <sup>b</sup> **Cousez ensemble les deux morceaux de tissu, leur endroit face à face, puis ouvrez les rabats.**

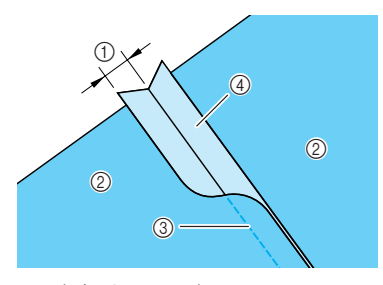

- $\circled{1}$  6,5 mm (1/4 de pouce)
- 2 Envers du tissu 3 Point droit
- 
- 
- (4) Rabat
- <sup>c</sup> **Retournez le tissu (endroit vers le haut), puis cousez sur le rabat en alignant le centre du pied-de-biche avec ce dernier.**
	- \* Sélectionnez l'un des motifs de point suivants.

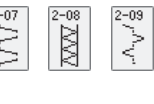

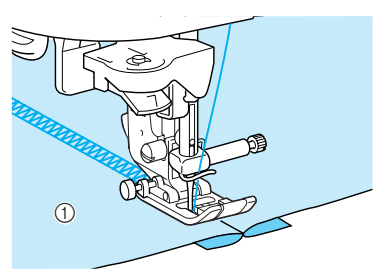

1 Endroit du tissu

# **Points smock**

Le point décoratif créé par la couture ou la broderie de fronces s'appelle le point smock. Ce point est utilisé pour décorer l'endroit de chemisiers ou d'ourlets.

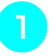

# Sélectionnez un point droit, puis fixez le pied**de-biche "J".**

# **Remarque**

Assurez-vous que les réglages de couture de point de renfort/en marche arrière automatique et de coupe-fil automatique ne sont pas sélectionnés.

- <sup>b</sup> **Réglez la longueur du point sur 4 mm (env. 3/16 de pouce) et la tension du fil sur 2 (tension plus relâchée).**
- **a** Tirez le fil de la canette et le fil supérieur de **50 mm (env. 1-15/16 de pouce).**
- **4** Cousez 10 mm (env. 3/8 de pouce) de points **à part.**

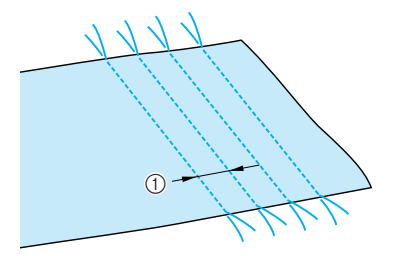

 $\circled{1}$  10 mm environ (env. 3/8 de pouce)

<sup>e</sup> **Tirez sur les fils de canette pour créer la quantité nécessaire de fronces et repassez les fronces pour les aplanir.**

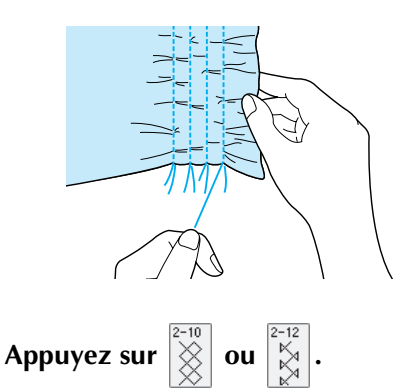

# **Mémo**

Pour plus d'informations sur les motifs de point, reportez-vous au "TABLEAU DE RÉGLAGE DES POINTS" à la fin de ce manuel.

<sup>g</sup> **Cousez entre les points droits.**

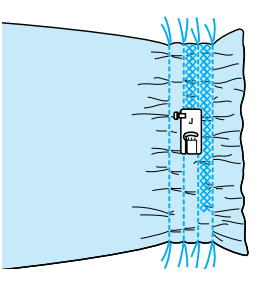

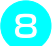

<sup>h</sup> **Tirez sur les fils des points droits.**

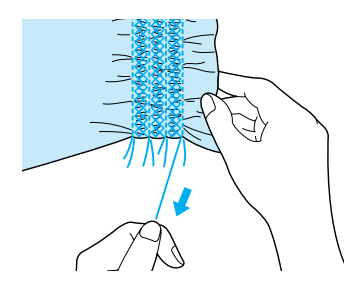

# **Points fagot**

Le point traversant une couture ouverte s'appelle le point fagot. Il est utilisé sur les chemisiers et les vêtements d'enfants.

**a Séparez les deux morceaux de tissu d'environ 4 mm (environ 3/16 de pouce) et faufilez-les sur du papier fin.** 

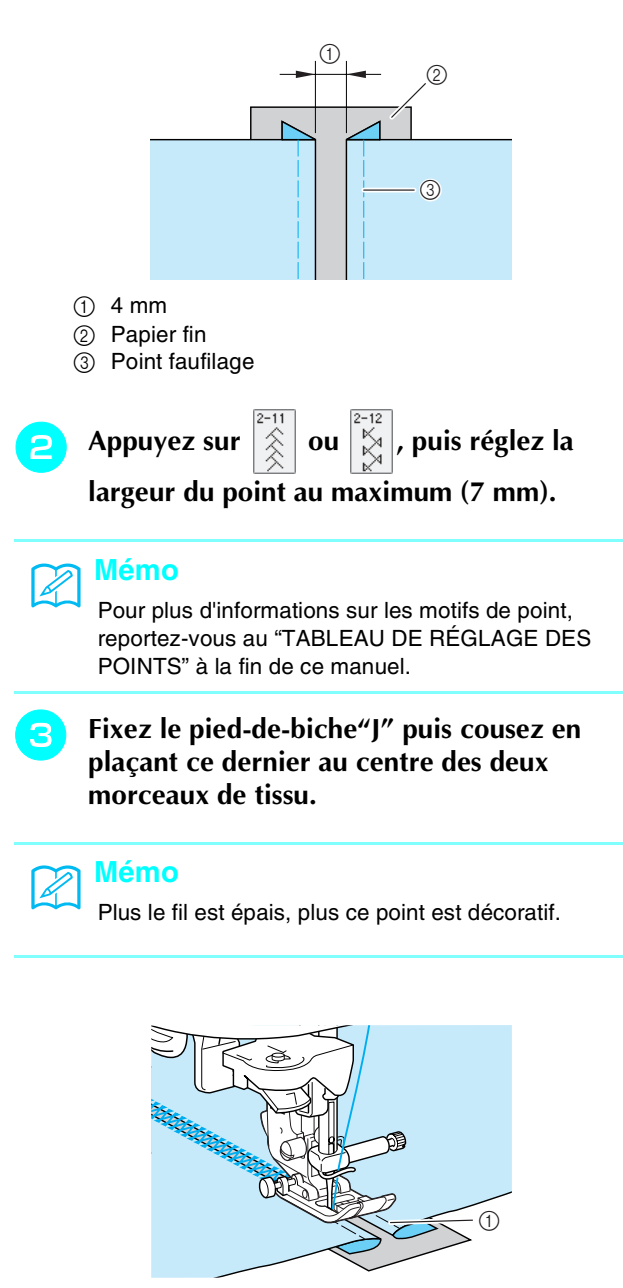

a Point faufilage

**d** Une fois le travail de couture terminé, arrachez **doucement le papier.**

# **Fixation de rubans ou d'élastiques** N'étirez pas le ruban élastique lors de la couture sur le tissu. **a Sélectionnez un point droit, puis fixez le piedde-biche "J". b** Réglez la longueur du point sur 4 mm (env. **3/16 de pouce) et la tension du fil sur 2 (tension plus relâchée).** <sup>c</sup> **Tirez le fil de la canette et le fil supérieur de 50 mm (env. 1-15/16 de pouce) (reportezvous à "Sortie du fil de la canette", page 28).**  $<sup>1</sup>$  Fil supérieur</sup> 2 Fil de la canette  $(3)$  50 mm <sup>d</sup> **Cousez 2 rangées de points droits sur l'endroit du tissu, puis tirez sur les fils de la canette pour créer la quantité de fronces souhaitées.** <sup>e</sup> **Épinglez le ruban élastique sur l'envers du tissu en le positionnant de manière régulière sur les fronces. Appuyez sur**  $\leq$  ou **Remarque** Assurez-vous que les réglages de couture de point de renfort/en marche arrière automatique et de coupe-fil automatique ne sont pas sélectionnés. a  $^{\circledR}$ ß  $\bigcap$

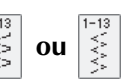

# **Remarque**

Pour plus d'informations sur les motifs de point, reportez-vous au "TABLEAU DE RÉGLAGE DES POINTS" à la fin de ce manuel.

<sup>g</sup> **Tout en étirant le ruban élastique pour qu'il soit à peu près de la même longueur que le tissu, tirez de la main droite le tissu au niveau de l'épingle le plus près possible du pied-debiche, puis passez le tissu derrière le pied-debiche avec la main gauche suivant la vitesse d'entraînement.**

# **Mémo**

Cette opération est facilitée par l'utilisation de la pédale de commande.

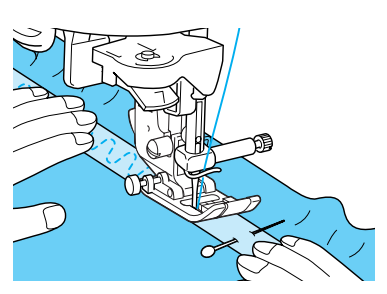

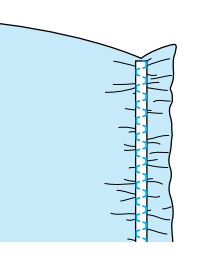

# **ATTENTION**

- **Pendant la couture, veillez à ce que l'aiguille ne touche pas une épingle placée pour maintenir le tissu ou tout autre objet. Le fil risquerait de s'emmêler ou l'aiguille pourrait casser et vous blesser.**
- <sup>h</sup> **Tirez sur les fils des points droits.**

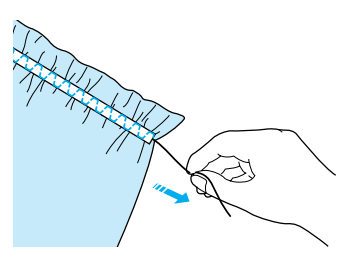

**1** Ruban élastique

# **Couture à l'ancienne**

Lorsque vous cousez au moyen de l'aiguille à oreilles (vendue séparément), les trous sont plus grands, créant ainsi un point décoratif ressemblant à de la dentelle. Ce point est utilisé pour décorer des nappes, des ourlets et des chemises.

■ Couture à l'ancienne/couture ourlet (1) **(point marguerite)**

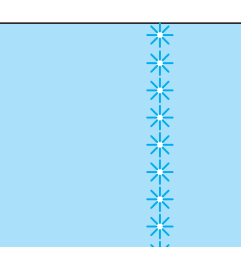

# **Remarque**

Pour de meilleurs résultats, utilisez des tissus de toile légers et moyens en les tendant légèrement.

<sup>a</sup> **Insérez l'aiguille à oreilles (130/705H, taille 100/16).**

# **Remarque**

Vous ne pouvez pas utiliser l'enfileur d'aiguille. Faites passer manuellement le fil par l'avant du chas de l'aiguille. Si vous utilisez l'enfileur d'aiguille, vous risquez d'endommager la machine.

# **b** Sélectionnez un point, fixez le pied-de-biche **"N" puis commencez à coudre.**

\* Sélectionnez un point entre 3-01 et 3-22.

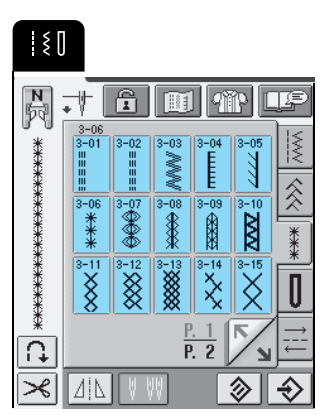

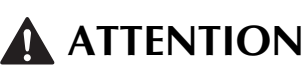

- **Vous ne pouvez pas utiliser la touche "Enfilage automatique". Enfilez le fil dans l'aiguille à oreilles manuellement, de l'avant vers l'arrière. Si vous utilisez la touche "Enfilage automatique", la machine risque de s'endommager.**
- **Pour une meilleure finition, utilisez une aiguille à oreilles "130/705H" lors de l'exécution de ces motifs. Lorsque vous utilisez une aiguille à oreilles et que la largeur de point a été réglée manuellement, assurez-vous que l'aiguille ne touche pas le pied-debiche avant de commencer votre travail en tournant légèrement le volant.**

# **Mémo**

Pour plus d'informations sur les motifs de point, reportez-vous au "TABLEAU DE RÉGLAGE DES POINTS" à la fin de ce manuel.

■ Couture à l'ancienne/couture ourlet (2) **[ouvrage dessiné (1)]**

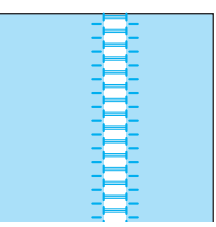

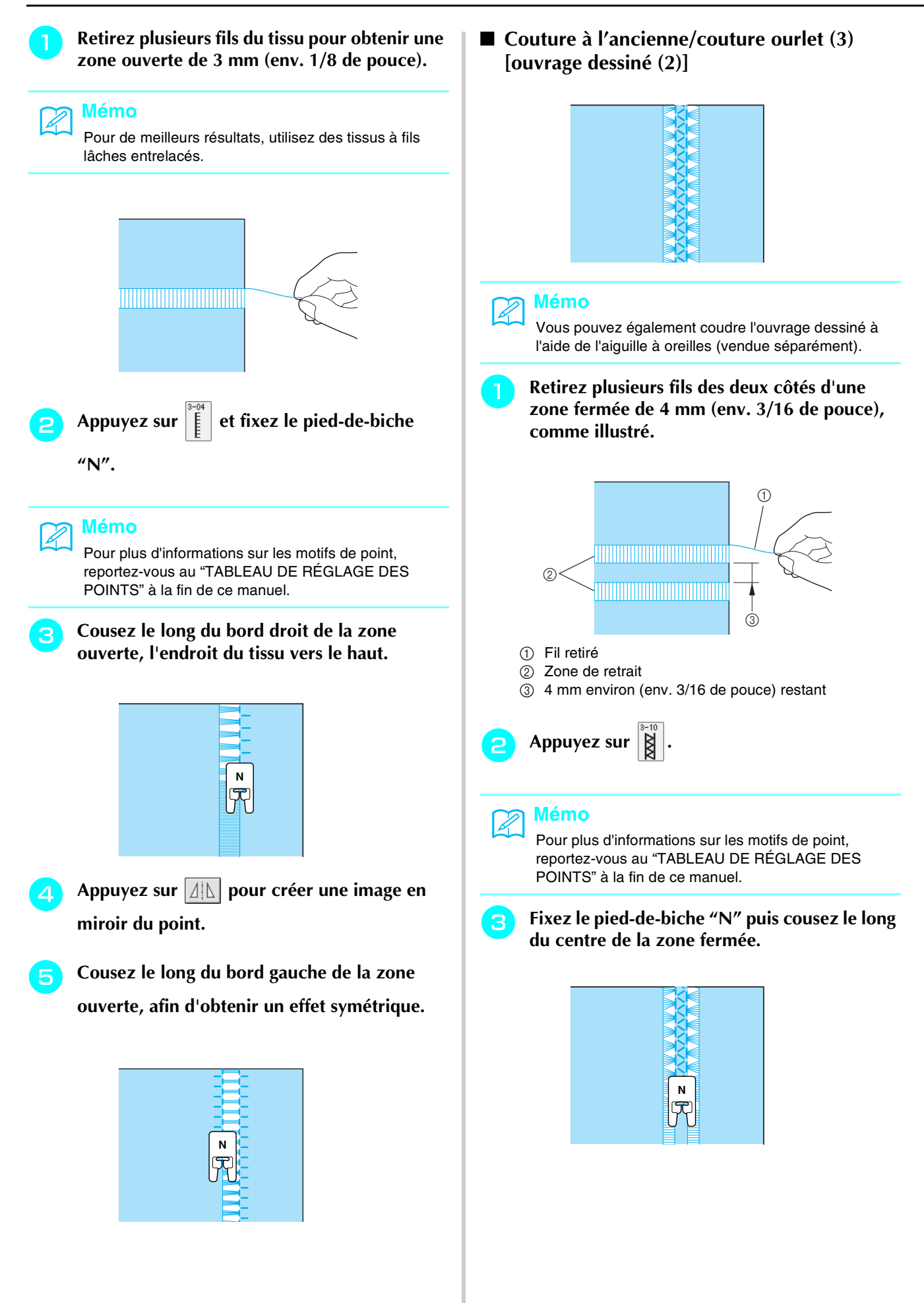

# **Points de boutonnières**

Sélectionnez le point de boutonnières souhaité en fonction de votre application et de la taille du bouton.

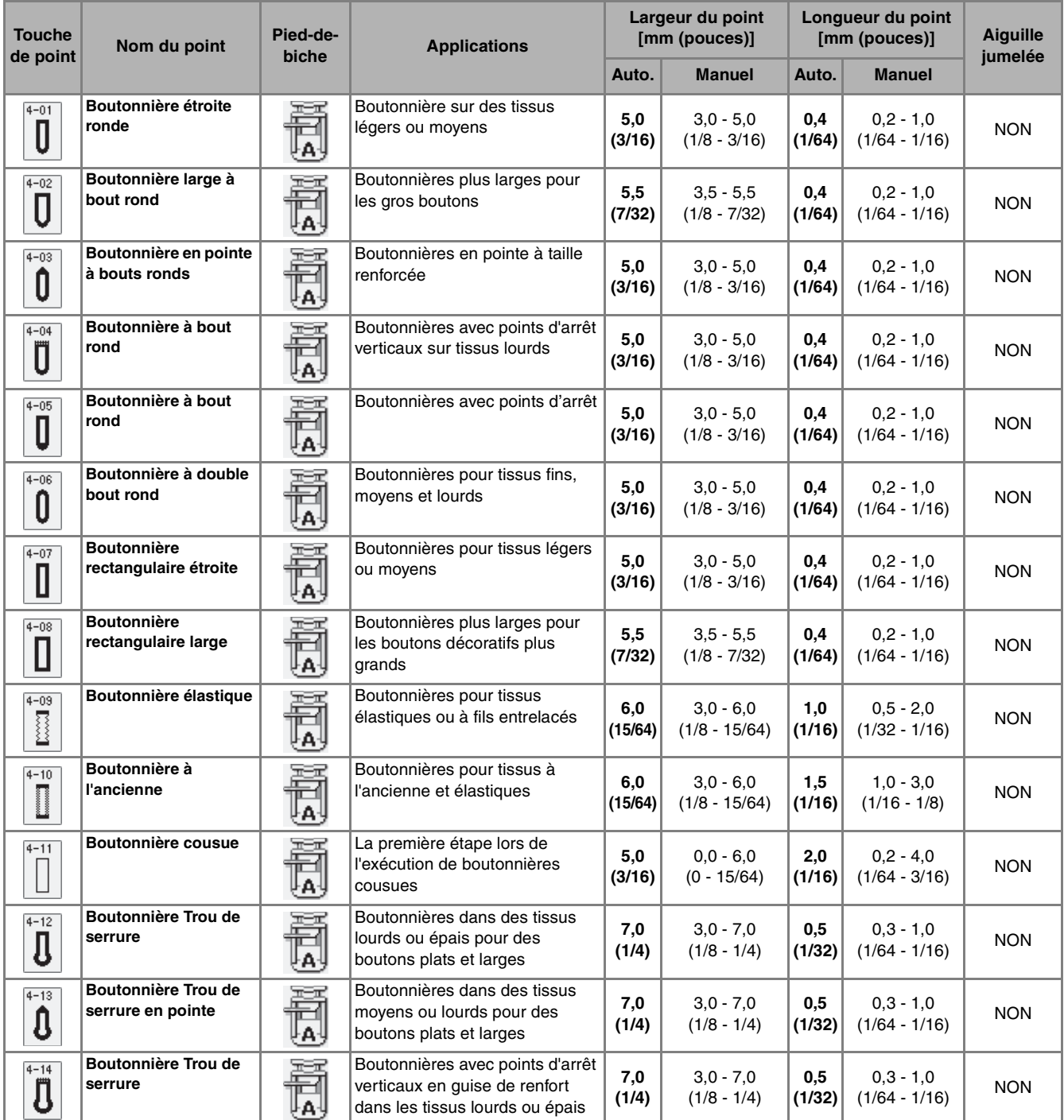

Les boutonnières sont cousues depuis l'avant du pied-de-biche vers l'arrière, comme illustré ci-dessous.

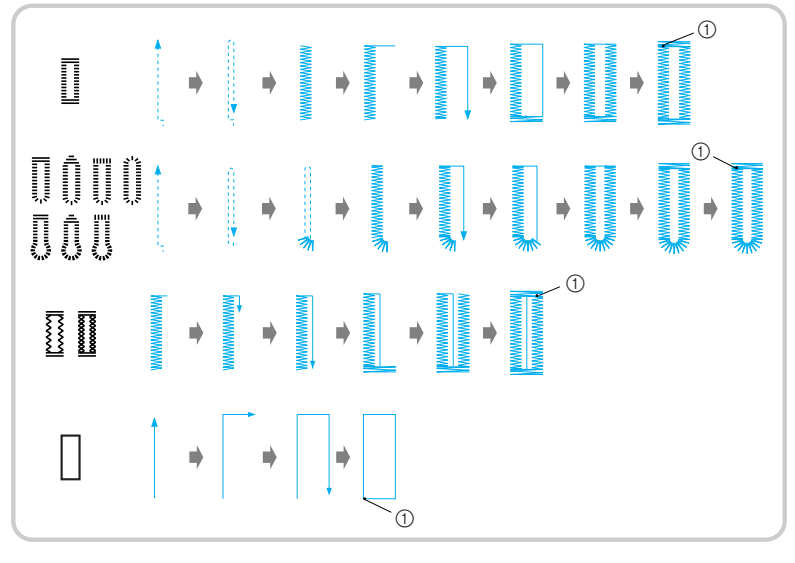

a Points de renfort

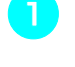

 $\mathbb{Z}$ 

Sélectionnez un point et fixez le pied-de**biche "A".**

<sup>b</sup> **Indiquez la position et la longueur de la boutonnière sur le tissu.**

# **Mémo**

La longueur maximale de la boutonnière est de 28 mm (env. 1-1/16 de pouce) (diamètre + épaisseur du bouton).

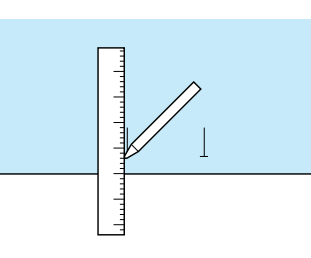

# <sup>c</sup> **Tirez sur la plaque du support de bouton du pied-de-biche et insérez le bouton qui devra passer par la boutonnière.**

\* La taille de la boutonnière est réglée en plaçant le bouton dans la plaque du support de bouton.

## **Remarque**

Faites passer le fil sous le pied-de-biche.

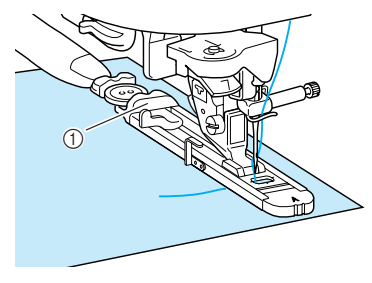

a Plaque du support de bouton

**d** Maintenez du doigt le cadre extérieur du pied **pour boutonnières vers l'arrière, puis abaissez le pied-de-biche afin que le repère sur le tissu soit aligné avec les repères sur le pied pour boutonnières.**

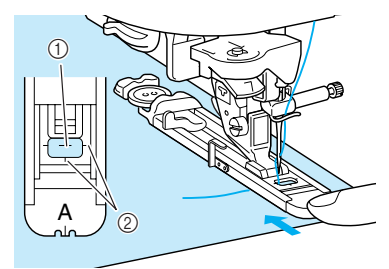

- (1) Repère sur le tissu
- $@$  Repères sur le pied-de-biche

# **Remarque**

- Faites glisser au maximum le cadre extérieur du pied pour boutonnières vers l'arrière en veillant à ce qu'il n'y ait pas d'espace derrière la partie du pied marquée d'un "A", comme indiqué sur l'illustration. Si le pied pour boutonnières n'est pas poussé au maximum vers l'arrière, la taille de la boutonnière ne sera pas correcte.
- Faites passer le fil sous le pied-de-biche.

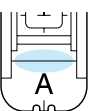

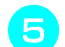

# <sup>e</sup> **Baissez le levier boutonnières.**

\* Vous devez placer le levier boutonnières derrière le crochet métallique, comme illustré.

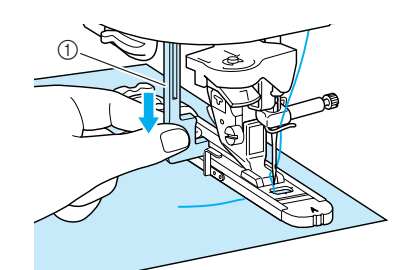

a Levier boutonnières

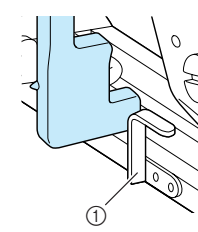

a Crochet métallique

## <sup>f</sup> **Tenez légèrement l'extrémité du fil supérieur et commencez à coudre.**

- \* Une fois le travail de couture terminé, la machine coud automatiquement des points de renfort, puis s'arrête.
- \* Si le réglage de coupe-fil automatique est sélectionné avant de coudre, la machine coupe automatiquement le fil à la fin de la couture.

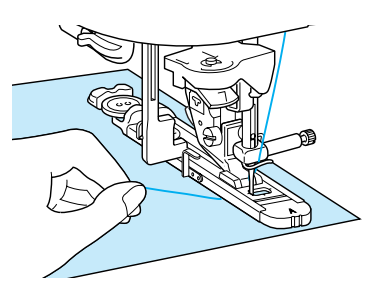

→ La boutonnière se coud de l'avant vers l'arrière du pied-de-biche.

# **Remarque**

• Si le tissu n'avance pas (parce qu'il est trop épais,

par exemple), appuyez sur  $+$  sur l'écran Longueur pour augmenter le réglage de longueur du point.

• Une fois le travail de couture terminé, relevez le levier boutonnières dans sa position initiale.

<sup>g</sup> **Insérez une épingle à l'intérieur d'un point d'arrêt à l'extrémité de la boutonnière, puis insérez le découd-vite au centre de la boutonnière et coupez le tissu en direction de l'épingle.**

## **Remarque**

Veillez à ne pas couper les points avec le découd-vite.

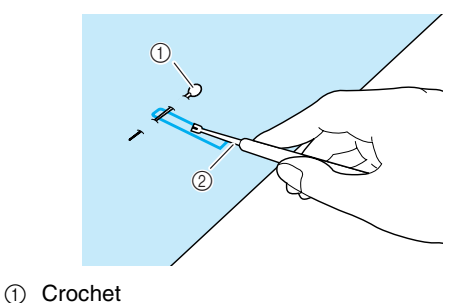

Points de couture courants

Points de couture courants

- 
- 2 Découd-vite

 **ATTENTION**

**• Lorsque vous utilisez le découd-vite pour ouvrir la boutonnière, ne mettez pas votre main ou vos doigts en face du découd-vite car celui-ci risquerait de glisser et de vous blesser.**

Pour les boutonnières Trou de serrure, utilisez le perce œillet fourni pour faire un trou dans la partie ronde de la boutonnière. Insérez ensuite une épingle à l'intérieur du point d'arrêt, insérez un découd-vite dans le trou fait avec le perce œillet et coupez le tissu en direction de l'épingle.

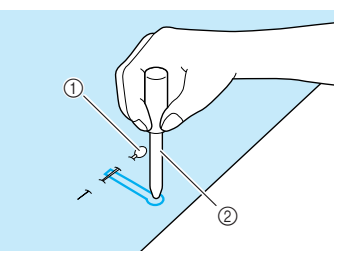

- a Crochet
- 2 Perce œillet

# ■ **Couture de tissus élastiques**

Lors de la couture d'une boutonnière sur du tissu

élastique, appuyez sur  $\sqrt{3}$  ou  $\sqrt{7}$  et utilisez un fil

de guidage.

- <sup>a</sup> **Fixez le fil de guidage à l'arrière du pied pour boutonnières "A" puis tirez les extrémités de ce fil sous le pied-de-biche. Insérez les extrémités des fils dans les rainures situées à l'avant du pied-de-biche et nouez-les momentanément.**
	- \* Optez pour du fil à broder n°5 ou du fil à dentelle comme fil de guidage.

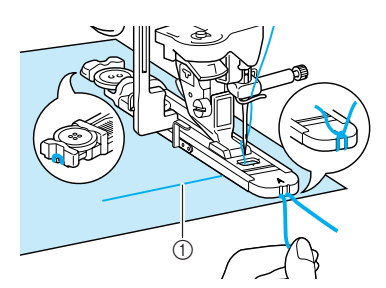

 $\circled{1}$  Fil supérieur

# <sup>b</sup> **Abaissez le levier du pied-de-biche et commencez à coudre.**

\* Réglez la largeur du point sur la largeur du fil de guidage.

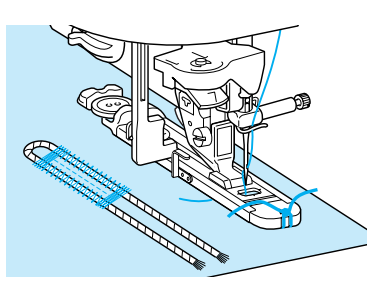

<sup>c</sup> **Une fois la couture terminée, tirez doucement sur le fil de guidage afin qu'il soit bien tendu, puis utilisez une aiguille de couture à la main dotée d'un grand chas pour tirer le fil de guidage sur l'envers du tissu.**

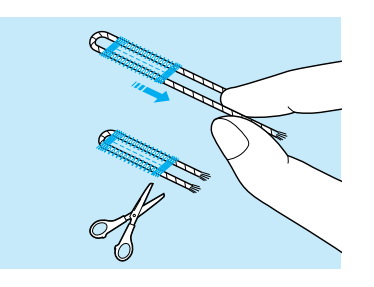

# <sup>d</sup> **Nouez les extrémités entre elles, puis coupez le fil qui dépasse.**

\* Après avoir utilisé le découd-vite pour couper les fils cousus sur la boutonnière, coupez les extrémités des fils qui dépassent.

# ■ **Boutons n'entrant pas dans la plaque du support de bouton**

Utilisez les repères de l'échelle du pied-de-biche pour régler la taille de la boutonnière. La distance entre les repères sur l'échelle du pied-de-biche correspond à 5 mm (env. 3/16 de pouce.) Ajoutez le diamètre et l'épaisseur du bouton, puis réglez la plaque du support de bouton sur la valeur calculée.

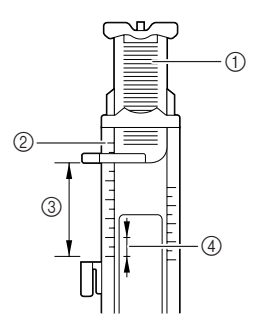

a Plaque du support de bouton

- 2 Échelle du pied-de-biche
- $\circled{3}$  Mesure terminée (diamètre + épaisseur)
- $\overline{a}$  5 mm (env. 3/16 de pouce)
- **Exemple :** Pour un bouton de 15 mm (environ 9/16 de pouce) de diamètre et 10 mm (environ 3/8 de pouce) d'épaisseur, l'échelle devrait être fixée à 25 mm (environ 1 pouce.)

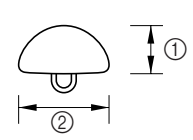

- $(i)$  Épaisseur : 10 mm (env. 3/8 de pouce)
- $(2)$  Diamètre : 15 mm (env. 9/16 de pouce)

# ■ **Reprisage**

Utilisez les points de reprisage pour le raccommodage et d'autres ouvrages.

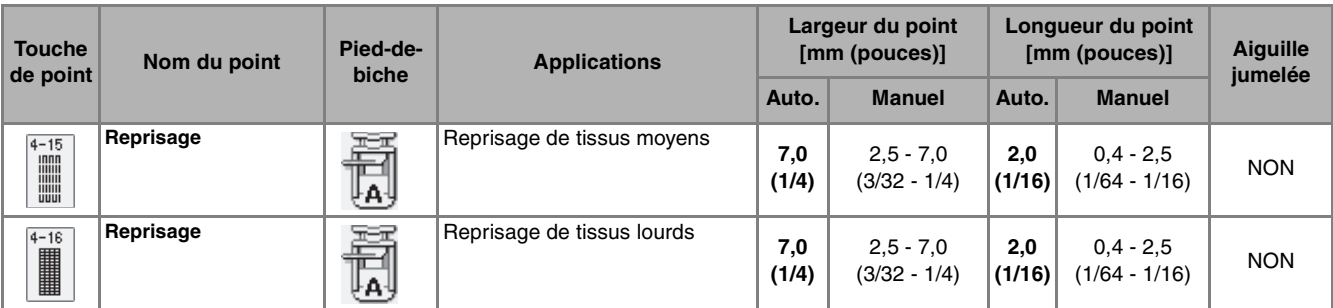

Le reprisage s'effectue en cousant à partir de l'avant du pied-de-biche vers l'arrière, comme illustré ci-dessous.

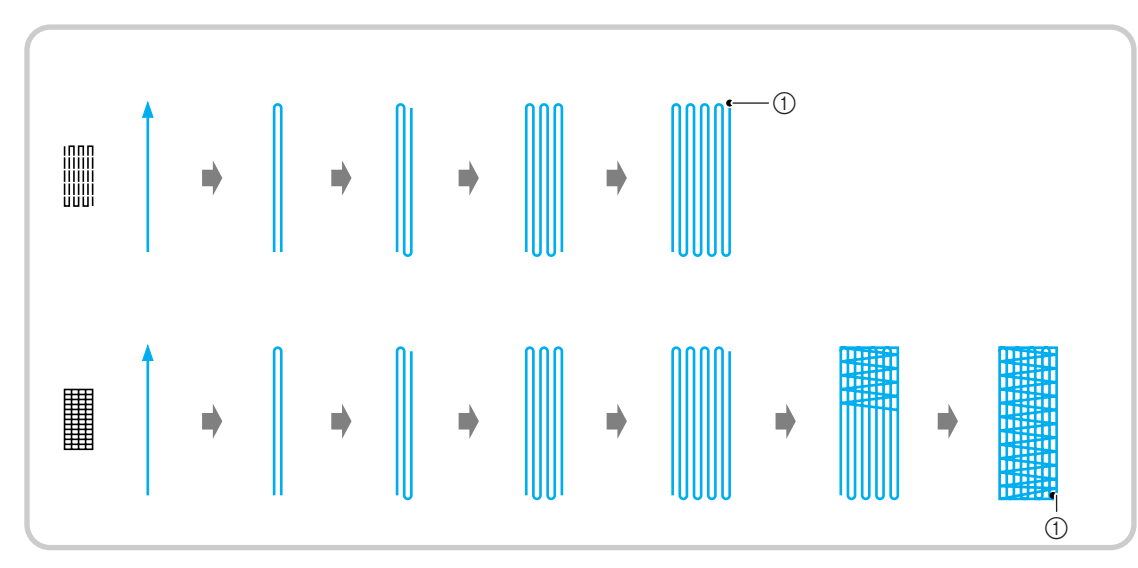

- (1) Points de renfort
- 
- <sup>a</sup> **Sélectionnez un motif de point.**

<sup>b</sup> **Réglez l'échelle sur le pied pour boutonnières "A" à la longueur de reprisage souhaitée, puis fixez le pied pour boutonnières.**

## **Mémo**

La longueur maximale de reprisage équivaut à 28 mm (env. 1-1/ 16 de pouce).

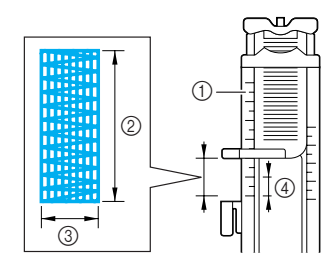

- $\circled{1}$  Échelle du pied-de-biche
- 2 Mesure terminée
- c 7 mm de large (env. 1/4 de pouce)
- d 5 mm (env. 3/16 de pouce)

**c** Maintenez du doigt le cadre extérieur du pied **pour boutonnières vers l'arrière, puis abaissez le pied-de-biche tout en l'alignant avec la zone à repriser.**

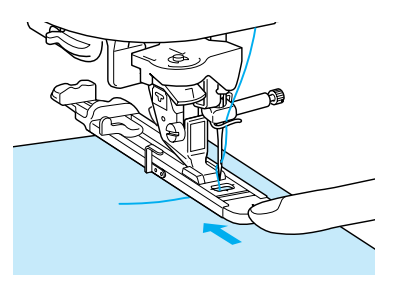

## **Remarque**

- Faites glisser au maximum le cadre extérieur du pied pour boutonnières vers l'arrière en veillant à ce qu'il n'y ait pas d'espace derrière la partie du pied marquée d'un "A", comme indiqué sur l'illustration. Si le pied pour boutonnières n'est pas poussé au maximum vers l'arrière, le reprisage ne sera pas effectué au bon endroit.
- Faites passer le fil sous le pied-de-biche.

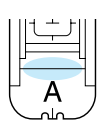

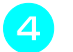

## **d** Baissez le levier boutonnières.

\* Vous devez placer le levier boutonnières derrière le crochet métallique, comme illustré.

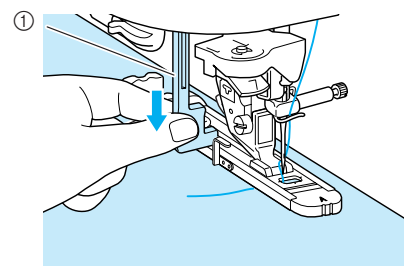

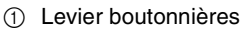

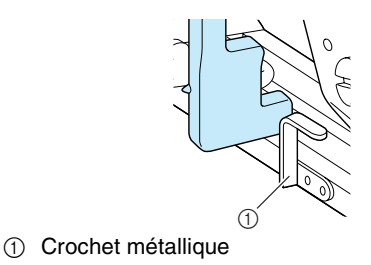

# **E** Tenez légèrement l'extrémité du fil supérieur **et commencez à coudre.**

- \* Une fois le travail de couture terminé, la machine coud automatiquement des points de renfort, puis s'arrête.
- \* Si le réglage de coupe-fil automatique est sélectionné avant de coudre, la machine coupe automatiquement le fil à la fin de la couture.

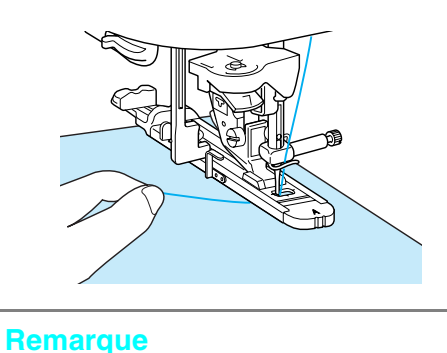

Si le tissu n'avance pas (parce qu'il est trop épais, par

exemple), appuyez sur  $\boxed{+}$  sur l'écran Longueur pour augmenter le réglage de longueur du point.

# **Points d'arrêt**

Les points d'arrêt sont l'un des points de renfort utilisés pour renforcer des points soumis à une pression comme les extrémités aux ouvertures des poches et les fentes.

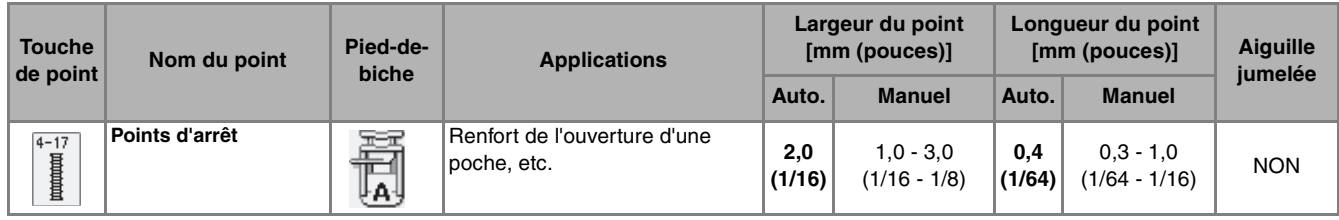

Appuyez sur  $\left| \frac{4-17}{4} \right|$ .

<sup>b</sup> **Réglez l'échelle sur le pied pour boutonnières "A" à la longueur de reprisage souhaitée, puis fixez le pied pour boutonnières.**

# **Mémo**

Vous pouvez régler la longueur des points d'arrêt entre 5 et 28 mm (env. 3/16 et 1-1/16 de pouce). Les points d'arrêt font généralement entre 5 et 10 mm (env. 3/16 et 3/8 de pouce), en fonction de l'application.

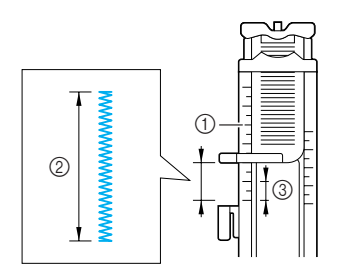

- a Échelle du pied-de-biche
- 2 Mesure terminée
- **3** 5 mm (env. 3/16 de pouce)

<sup>c</sup> **Placez le tissu de manière à ce que l'ouverture de la poche avance vers vous pendant le travail de couture. Maintenez du doigt le cadre extérieur du pied pour boutonnières vers l'arrière, vérifiez le premier point de chute de l'aiguille, puis abaissez le pied-de-biche.**

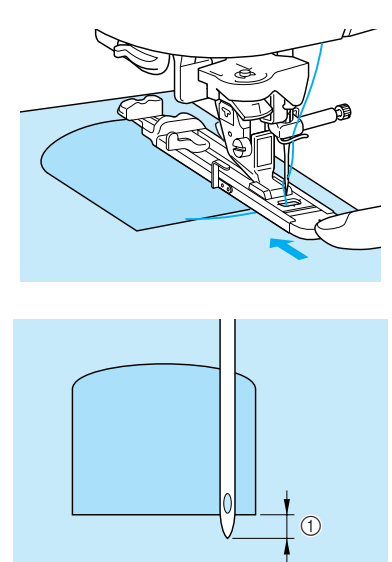

a Premier point de chute de l'aiguille : 2 mm (env. 1/16 de pouce)

# **Remarque**

- Faites glisser au maximum le cadre extérieur du pied pour boutonnières vers l'arrière en veillant à ce qu'il n'y ait pas d'espace derrière la partie du pied marquée d'un "A", comme indiqué sur l'illustration. Si le pied pour boutonnières n'est pas poussé au maximum vers l'arrière, la taille du point d'arrêt ne sera pas correcte.
- Faites passer le fil sous le pied-de-biche.

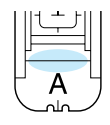

# **d** Baissez le levier boutonnières.

\* Vous devez placer le levier boutonnières derrière le crochet métallique, comme illustré.

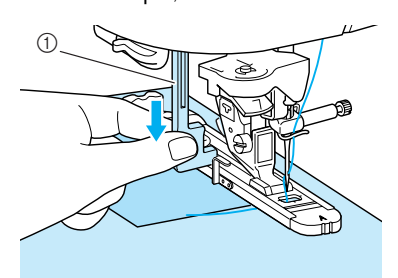

a Levier boutonnières

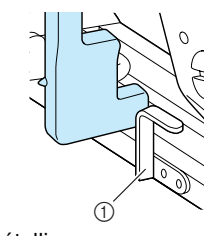

a Crochet métallique

# <sup>e</sup> **Tenez légèrement l'extrémité du fil supérieur et commencez à coudre.**

- \* Une fois le travail de couture terminé, la machine coud automatiquement des points de renfort, puis s'arrête.
- Si le réglage de coupe-fil automatique est sélectionné avant de coudre, la machine coupe automatiquement le fil à la fin de la couture.

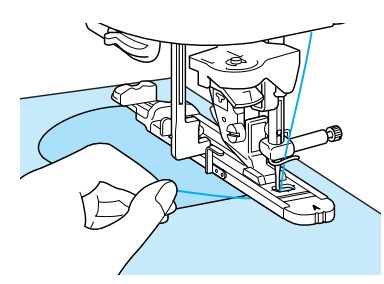

# ■ **Points d'arrêt sur des tissus épais**

Placez un morceau de tissu ou de carton plié à côté du tissu cousu, afin que le pied pour boutonnières soit horizontal et pour faciliter l'entraînement du tissu.

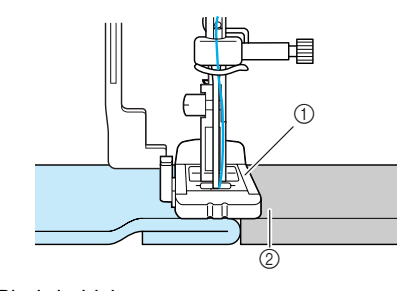

- a Pied-de-biche
- 2 Tissu épais

## **Remarque**

Si le tissu n'avance pas (parce qu'il est trop épais, par exemple), appuyez sur  $+$  sur l'écran Longueur pour augmenter le réglage de longueur du point.

# **Couture de boutons**

Des boutons à 2 ou 4 trous peuvent être cousus.

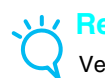

## **Remarque**

Veillez à ce que le réglage de coupe-fil automatique ne soit pas sélectionné lors de la couture de boutons.

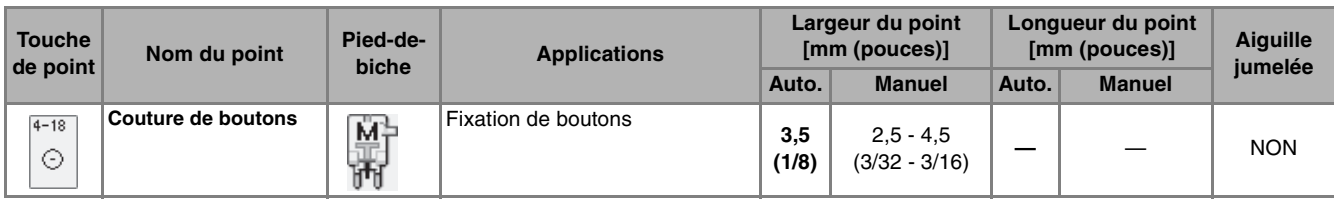

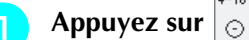

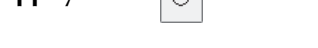

- <sup>b</sup> **Relevez le levier du pied-de-biche et retirez le plateau.**
- <sup>c</sup> **Placez le curseur de réglage des griffes d'entraînement sur pour les abaisser.**

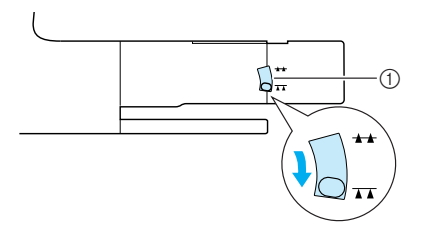

a Curseur de réglage des griffes d'entraînement

Fixez le pied pour boutons "M", faites glisser **le bouton le long de la plaque métallique, placez-le dans le pied-de-biche et abaissez le levier de ce dernier.**

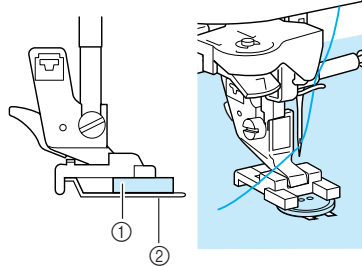

- a Bouton
- 2 Plaque métallique

<sup>e</sup> **Faites tourner le volant vers vous pour vous assurer que l'aiguille pénètre correctement dans les trous du bouton sans le toucher.**

# **ATTENTION**

**• Pendant la couture, veillez à ce que l'aiguille ne touche pas le bouton. L'aiguille pourrait se casser et vous blesser.**

## <sup>f</sup> **Tenez légèrement l'extrémité du fil supérieur et commencez à coudre.**

- \* Une fois le travail de couture terminé, la machine coud automatiquement des points de renfort, puis s'arrête.
- \* Si le réglage de coupe-fil automatique est sélectionné avant de coudre, la machine coupe automatiquement le fil à la fin de la couture.

# **Remarque**

- Pour renforcer la couture du bouton, répétez la procédure.
- Réglez la largeur du point sur la distance séparant les trous du bouton.
- <sup>g</sup> **Coupez les fils supérieur et de la canette au début du point avec des ciseaux, tirez sur le fil supérieur à la fin du point sur l'envers du tissu et nouez-le avec le fil de la canette.**

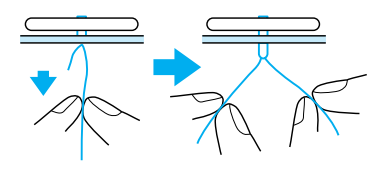

**h Une fois le travail de couture du bouton terminé, placez le curseur de réglage des**  griffes d'entraînement sur **++** pour les **soulever.**

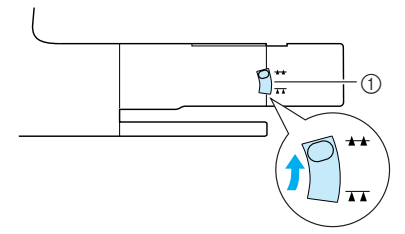

a Curseur de réglage des griffes d'entraînement

# ■ **Fixation de boutons à 4 trous**

Cousez les deux trous situés à l'avant. Relevez ensuite le pied-de-biche et déplacez le tissu afin que l'aiguille passe dans les deux trous situés à l'arrière et cousez-les de la même manière.

■ Couture d'un bouton avec un talon

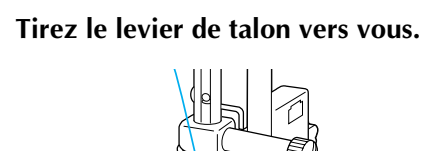

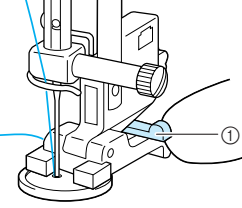

(1) Levier de talon

# **Œillets**

Les œillets permettent de réaliser des trous de ceinture, etc.

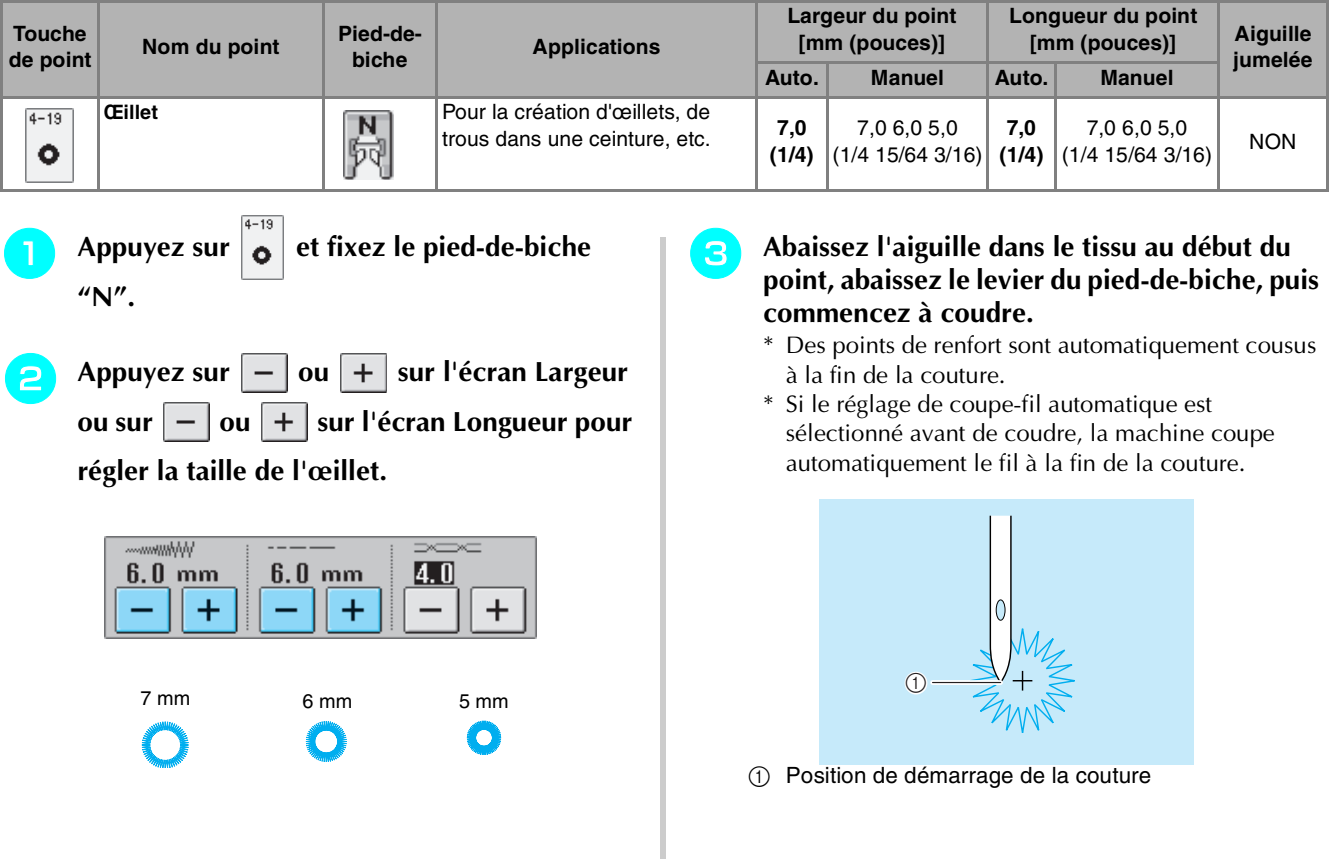

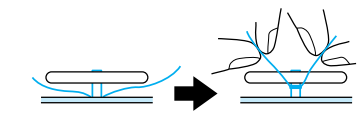

**c** Sur l'envers du tissu, nouez les extrémités du **fil de la canette qui dépassent au début et à la fin du point.**

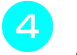

**d** Utilisez le perce œillet pour faire un trou au **centre des points.**

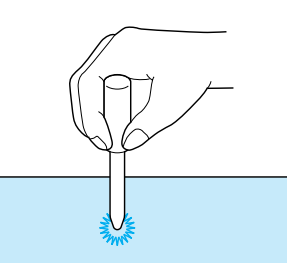

# **Couture directions multiples (point droit et point zigzag)**

Utilisez ces points pour fixer des pièces ou des écussons aux jambes de pantalons, manches de chemises, etc.

## **Mémo** Z.

Faites passer le bras libre dans le morceau de tissu tubulaire, puis cousez selon l'ordre indiqué par l'illustration.

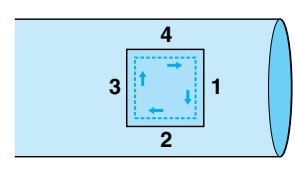

<sup>a</sup> **Retirez le plateau afin de pouvoir coudre en mode "bras libre".**

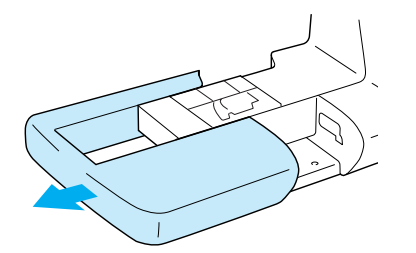

- **b** Passez le bras libre à travers le tissu.
- **"N".**

Appuyez sur  $\|\cdot\|$  et fixez le pied-de-biche

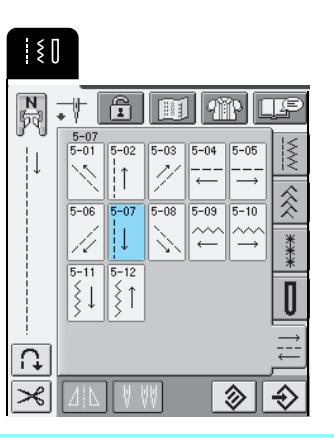

## **Mémo**  $\mathbb{Z}$

Pour plus d'informations sur les motifs de point, reportez-vous au "TABLEAU DE RÉGLAGE DES POINTS" à la fin de ce manuel.

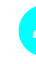

<sup>d</sup> **Introduisez l'aiguille dans le tissu à la position de démarrage de la couture, puis effectuez la couture 1.**

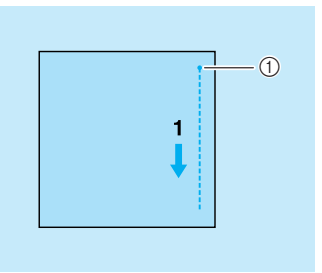

- a Position de démarrage de la couture
- **E** Appuyez sur  $\left| \frac{\epsilon^{-1}}{\epsilon^{-1}} \right|$ , puis effectuez la couture 2.
	-
	- \* Le tissu se déplace latéralement, vous devez donc le guider à la main pour coudre droit.

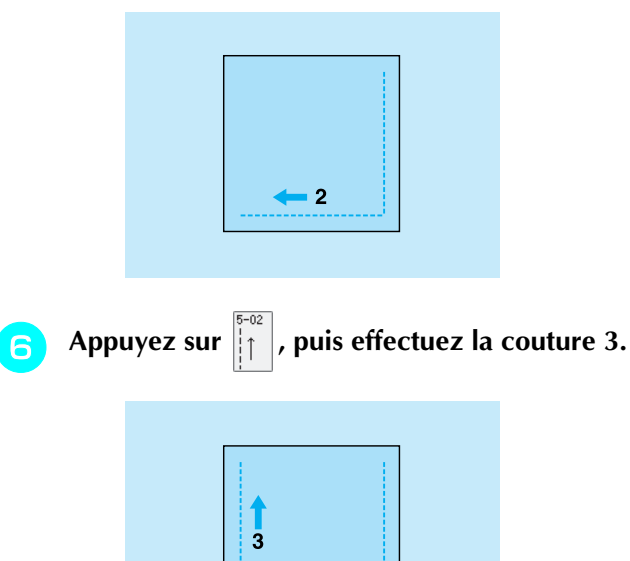

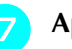

Appuyez sur  $\left| \underline{\hspace{0.1cm} -\hspace{0.1cm} -\hspace{0.1cm} -\hspace{0.1cm} -\hspace{0.1cm} -\hspace{0.1cm} -\hspace{0.1cm} -\hspace{0.1cm} -\hspace{0.1cm} -\hspace{0.1cm} \right|$ , puis effectuez la couture 4.

\* Le tissu se déplace latéralement, vous devez donc le guider à la main pour coudre droit.

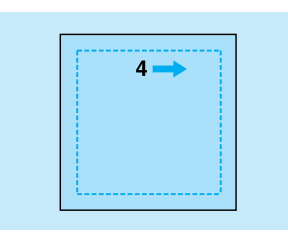

## **Mémo**

Vous pouvez également utiliser les points zigzag avec la couture directions multiples.

# **Fixation d'une fermeture à glissière**

## ■ **Fermeture à glissière**

À utiliser pour les sacs et autres applications du même genre.

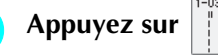

\* Veillez à sélectionner le point droit avec l'aiguille au milieu.

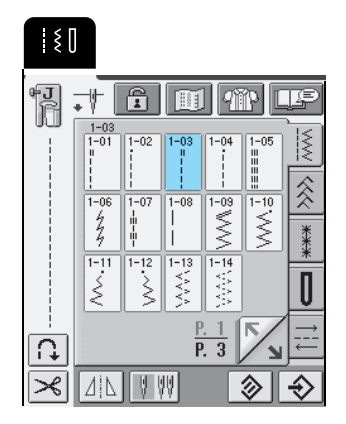

## **Mémo**

Pour plus d'informations sur les motifs de point, reportez-vous au "TABLEAU DE RÉGLAGE DES POINTS" à la fin de ce manuel.

<sup>b</sup> **Fixez le pied-de-biche "J", cousez des points droits jusqu'à l'ouverture de la fermeture à glissière, puis cousez des points faufilage jusqu'en haut du tissu.**

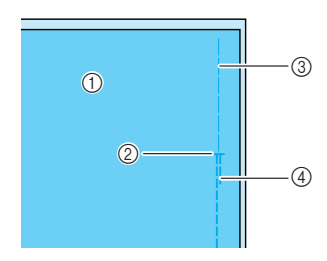

- 1 Envers du tissu
- b Extrémité de l'ouverture de la fermeture à glissière
- 3 Point faufilage
- d Couture en marche arrière

<sup>c</sup> **Maintenez le rabat ouvert, alignez-le avec le centre de la fermeture à glissière, puis faufilez correctement la fermeture à glissière.**

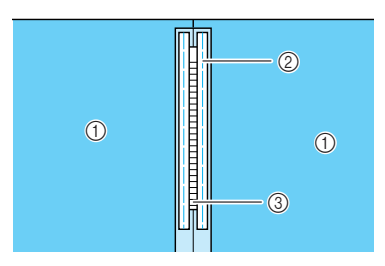

- 11 Envers du tissu
- 2 Point faufilage
- c Mailles de la fermeture à glissière
- **A** Retirez le pied-de-biche "J" puis fixez le **crochet sur le côté droit du pied pour fermetures à glissière "I" sur le support du pied-de-biche.**

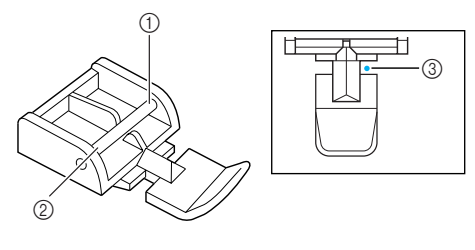

- a Côté droit
- 2 Côté gauche
- (3) Point de chute de l'aiguille

# **ATTENTION**

- **Lorsque vous utilisez le pied pour fermetures à glissière "I", n'oubliez pas de sélectionner le point droit et la position d'aiguille du milieu. Tournez le volant pour vous assurer que l'aiguille ne touche pas le pied-de-biche. Si vous sélectionnez un autre point, l'aiguille touchera le pied-de-biche, se cassera et vous risquez de vous blesser.**
	-

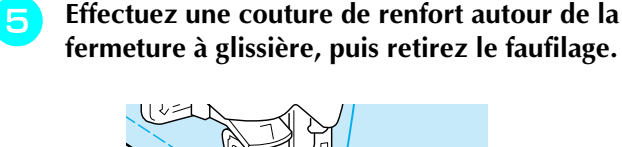

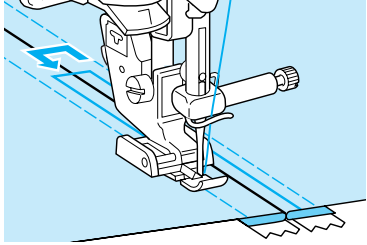

# **ATTENTION**

**• Pendant la couture, assurez-vous que l'aiguille ne touche pas la fermeture à glissière. Si l'aiguille touche la fermeture à glissière, elle risque de se casser et de vous blesser.**

## ■ **Fermeture à glissière sur le côté**

Permet de fixer des fermetures à glissière sur les cotés de jupes ou de robes.

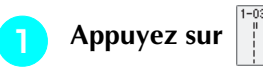

\* Veillez à sélectionner le point droit avec l'aiguille au milieu.

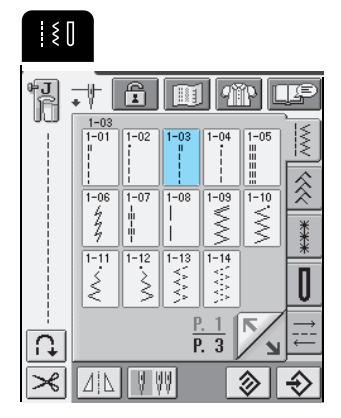

<sup>b</sup> **Fixez le pied-de-biche "J", cousez des points droits jusqu'à l'ouverture de la fermeture à glissière, puis cousez des points faufilage jusqu'en bord du tissu.**

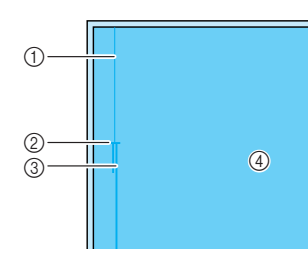

- a Point faufilage
- b Extrémité de l'ouverture de la fermeture à glissière
- **(3)** Couture en marche arrière
- 4 Envers du tissu
- <sup>c</sup> **Maintenez le rabat ouvert et alignez l'ourlet plié le long des mailles de la fermeture à glissière, tout en conservant 3 mm (env.1/8 de pouce) d'espace pour la couture.**

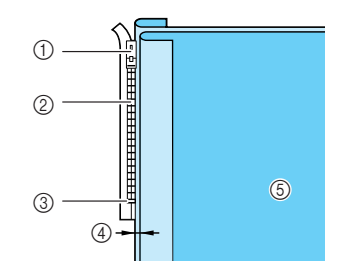

- a Patte d'ouverture de la fermeture à glissière
- b Mailles de la fermeture à glissière
- c Extrémité de l'ouverture de la fermeture à glissière
- d 3 mm (env. 1/8 de pouce)
- **6** Envers du tissu

<sup>d</sup> **Retirez le pied-de-biche "J" puis fixez le support du pied-de-biche sur le crochet sur le côté droit de la fermeture à glissière "I".**

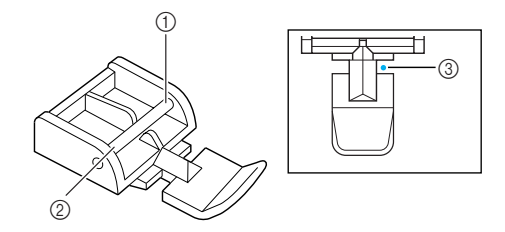

- 1 Côté droit
- 2 Côté gauche
- 3 Point de chute de l'aiguille

# **ATTENTION**

- **Lorsque vous utilisez le pied pour fermetures à glissière "I", n'oubliez pas de sélectionner le point droit et la position d'aiguille du milieu. Tournez le volant pour vous assurer que l'aiguille ne touche pas le pied-de-biche. Si vous sélectionnez un autre point, l'aiguille touchera le pied-de-biche, se cassera et vous risquez de vous blesser.**
	-

**E** Placez le pied-de-biche dans la marge de **3mm (environ 1/8 de pouce.)**

- <sup>f</sup> **En commençant à la fin de la fermeture à glissière, cousez un point à une distance d'environ 50mm (environ 2 pouces) du bord du tissu, puis arrêtez la machine.** 
	- <sup>g</sup> **Refermez la fermeture à glissière et continuez à coudre jusqu'au bord du tissu.**

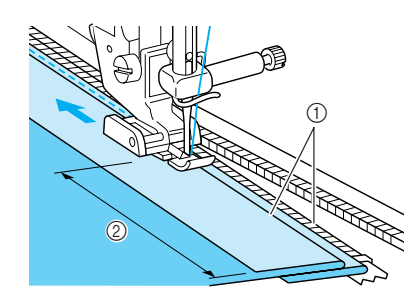

 $\circled{1}$  3 mm (env. 1/8 de pouce)  $(2)$  50 mm (env. 2 pouces)

# **ATTENTION**

**• Pendant la couture, assurez-vous que l'aiguille ne touche pas la fermeture à glissière. Si l'aiguille touche la fermeture à glissière, elle risque de se casser et de vous blesser.**

<sup>h</sup> **Fermez la fermeture à glissière, retournez le tissu endroit vers le haut, puis faufilez l'autre côté de la fermeture à glissière sur le tissu.**  $\overline{G}$  $^{\circledR}$  $\circled{2}$  $\circled{4}$ a Avant du vêtement (envers du tissu) b Arrière du vêtement (endroit du tissu) 3 Point faufilage d Avant du vêtement (endroit du tissu) **g** Retirez le pied-de-biche, puis fixez le crochet **sur le côté gauche du pied pour fermetures à glissière sur le support du pied-de-biche.**  $^{\circledR}$ Ħ  $_{\tiny{\textregistered}}$  $\circledS$ ① Côté droit 2 Côté gauche 3 Point de chute de l'aiguille <sup>j</sup> **Positionnez le tissu de façon à ce que le côté gauche du pied-de-biche touche le bord des mailles de la fermeture à glissière.** <sup>k</sup> **Cousez des points inverses en haut de la fermeture à glissière et continuez à coudre.** <sup>l</sup> **Arrêtez de coudre à environ 50mm (environ 2 pouces) du bord du tissu, laissez l'aiguille dans le tissu et retirez les points faufilage.** <sup>m</sup> **Ouvrez la fermeture à glissière et terminez le travail de couture.**  $^{\circledR}$  $^{\copyright}$  $\overline{G}$ 4 a Point faufilage b Couture en marche arrière c 7 à 10 mm (env. 1/4 à 3/8 de pouce)  $(4)$  50 mm (env. 2 pouces)

91

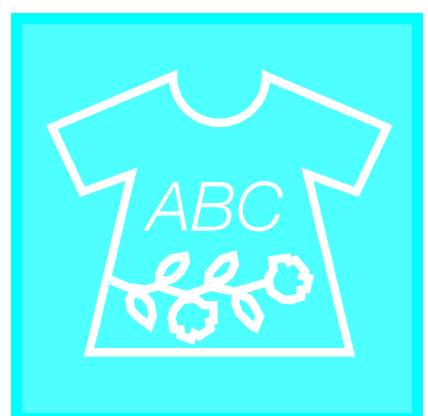

# **Chapitre** *4* **Points décoratifs/ de caractères**

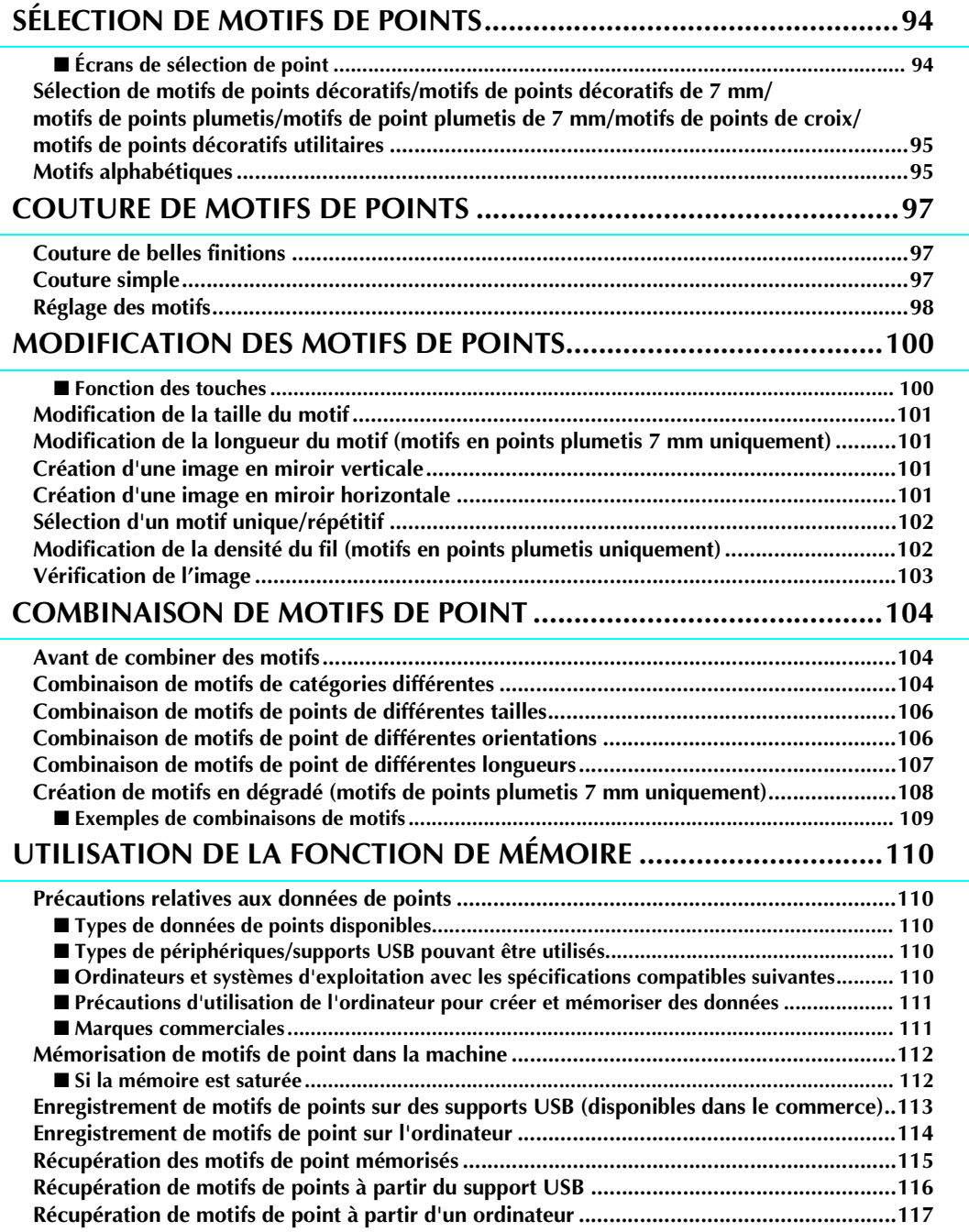

# **SÉLECTION DE MOTIFS DE POINTS**

# ■ Écrans de sélection de point

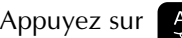

Appuyez sur **ABC** pour afficher l'écran illustré ci-dessous.

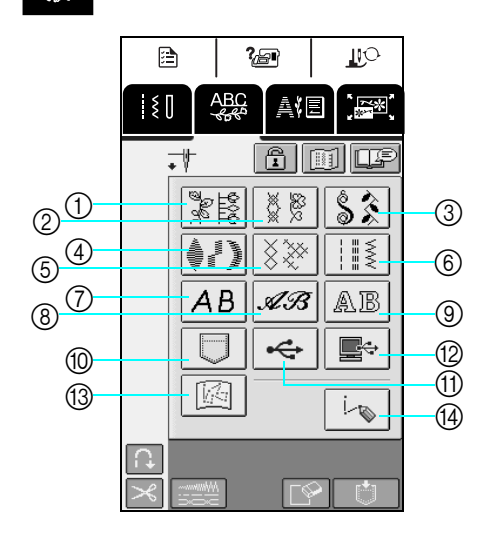

- a Motifs de points décoratifs
- b Motifs de points décoratifs 7 mm
- **(3)** Motifs de points plumetis
- d Motifs de points plumetis 7 mm
- $6$  Motifs de points de croix
- $6$  Motifs de points décoratifs courants
- g Motifs alphabétiques (gothiques)
- h Motifs alphabétiques (manuscrits)
- $\circledcirc$  Motifs alphabétiques (style de contour)
- **10 Motifs mémorisés dans la machine.** (reportez-vous à la page 115)
- *ff* Motifs mémorisés sur supports USB (reportez-vous à la page 116)
- (2) Motifs enregistrés sur l'ordinateur (reportez-vous à la page 117)
- (3) Motifs enregistrés dans "MY CUSTOM STITCH™" (MON POINT PERSONNEL) (reportez-vous à la page 191)
- n Appuyez sur cette touche pour créer vos propres points à l'aide de la fonction "MY CUSTOM STITCH™" (MON POINT PERSONNEL) (reportez-vous à la page 186)

Appuyez sur  $\lfloor \sqrt{n} \rfloor$  pour passer à l'écran précédent ou suivant.

\* Les motifs des écrans  $(2)$ ,  $(4)$  et  $(6)$  ont une largeur de point maximale de 7 mm. Vous pouvez régler la longueur et la largeur de point.

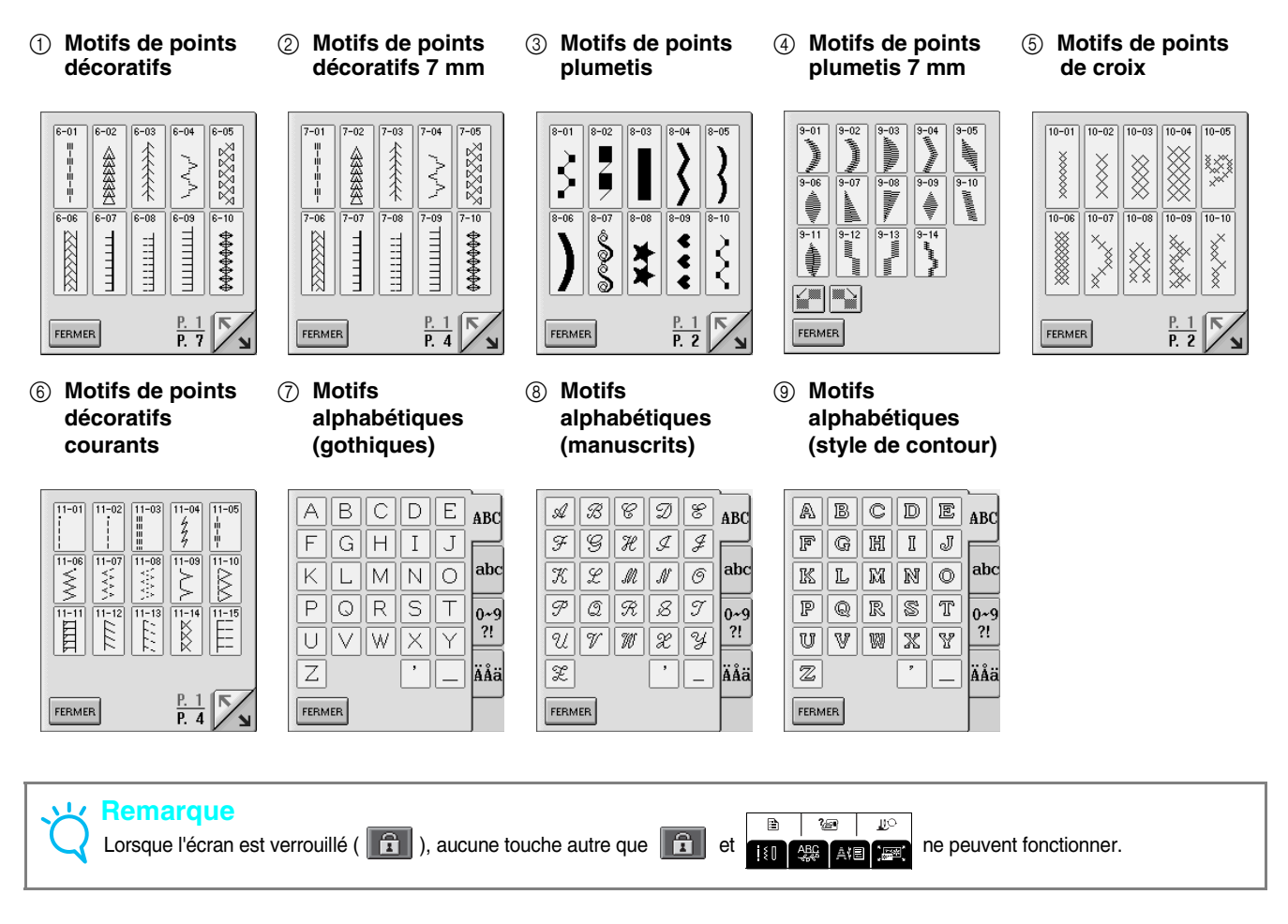

**Sélection de motifs de points décoratifs/motifs de points décoratifs de 7 mm/motifs de points plumetis/ motifs de point plumetis de 7 mm/ motifs de points de croix/motifs de points décoratifs utilitaires**

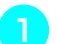

Appuyez sur **ABC**, puis sur la touche de la

**catégorie contenant le motif que vous souhaitez coudre.**

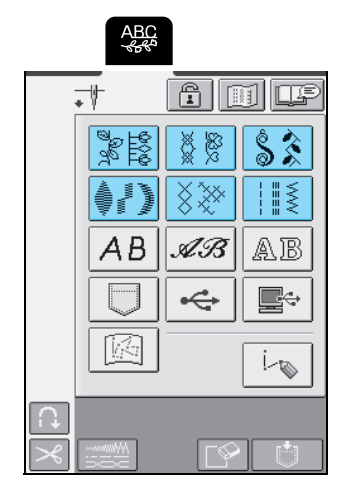

<sup>b</sup> **Sélectionnez un motif de point à coudre.**

\* Appuyez sur Jul pour passer à l'écran suivant.

- \* Appuyez sur  $\sum$  pour passer à l'écran précédent.
- \* Appuyez sur **FERMER** pour revenir à l'écran des catégories de motifs.

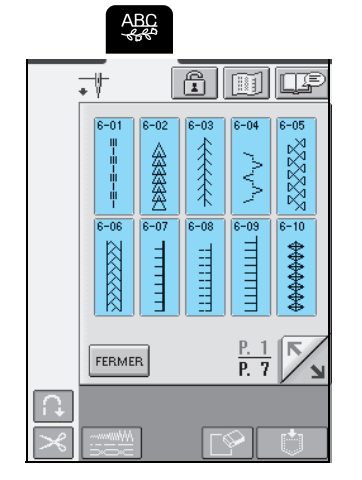

 $\rightarrow$  Une image du motif de point sélectionné apparaît sous le symbole du pied-de-biche approprié.

# <sup>c</sup> **Pour combiner plusieurs motifs, sélectionnez le motif suivant.**

- \* Appuyez sur Fiji pour vérifier la combinaison de motifs sélectionnée.
- \* Si vous avez sélectionné le mauvais motif, appuyez sur  $\sqrt{ }$  pour effacer le motif, puis sélectionnez le nouveau motif de point.

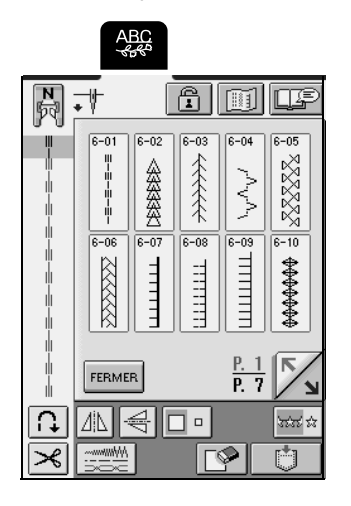

# **Motifs alphabétiques**

Trois motifs alphabétiques sont disponibles dans différents styles. La procédure de sélection d'un caractère est identique pour tous les styles.

- Appuyez sur **ABC**, puis sur la touche du **style de caractère que vous souhaitez coudre.**
	- **ABC**  $\bigcap$ ≸≫ ≷ AB. ΑB 瓜因  $\leftrightarrow$ e-闷 L

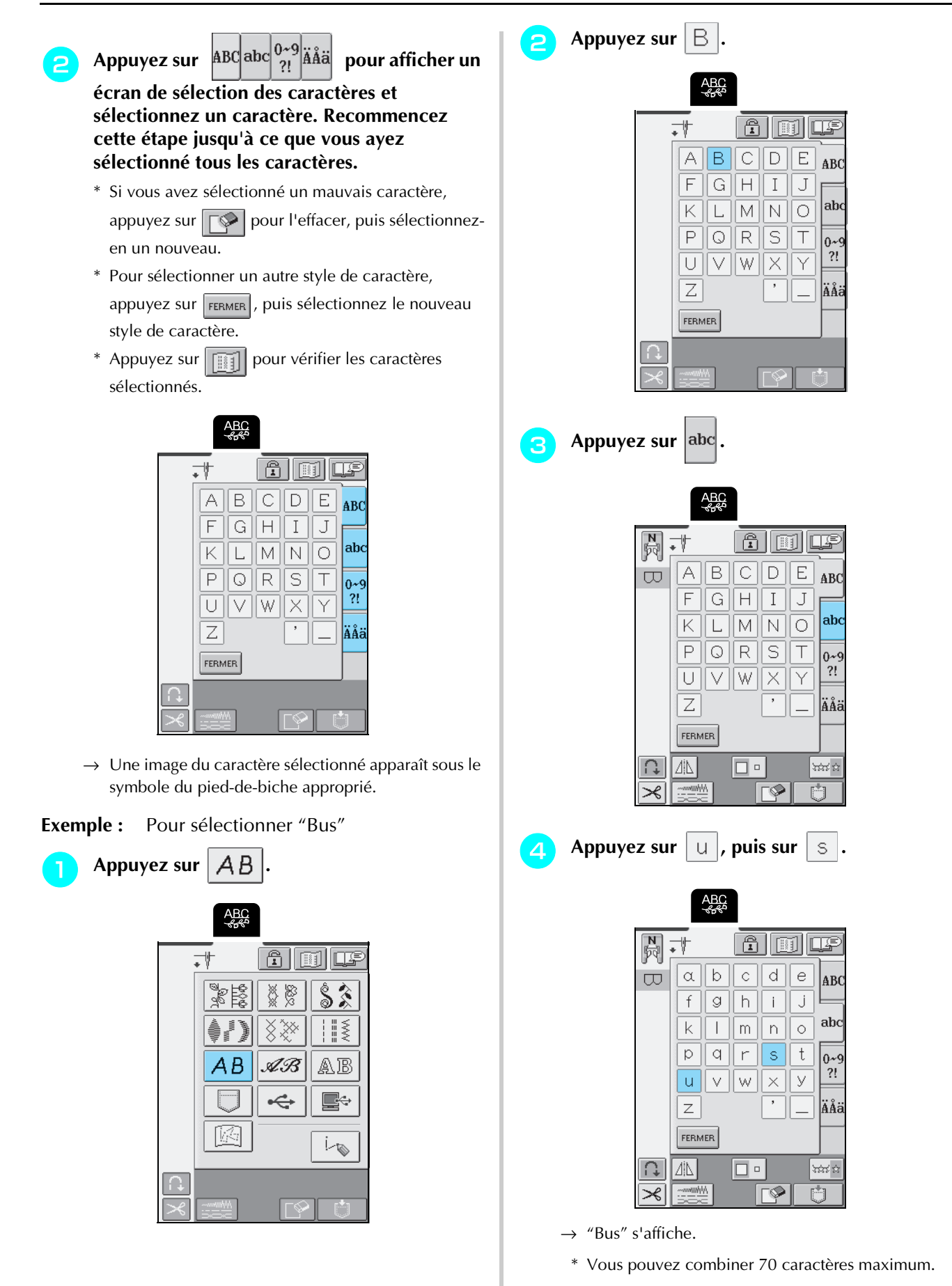

96

# **COUTURE DE MOTIFS DE POINTS**

# **Couture de belles finitions**

# **Remarque**

- Pour obtenir des résultats optimaux lorsque vous cousez des points de caractères/décoratifs, consultez le tableau cidessous pour utiliser les combinaisons tissu/aiguille/fil adéquates.
- D'autres facteurs, comme le type ou l'épaisseur du tissu à coudre ou le type de renfort de broderie utilisé, affectent également la couture. Par conséquent, veillez à coudre quelques points d'essai avant de coudre votre ouvrage.
- La couture au point plumetis pouvant créer des fronces, veillez à poser un renfort de broderie sur le tissu.
- Tout en cousant, guidez le tissu des mains afin de le maintenir droit.

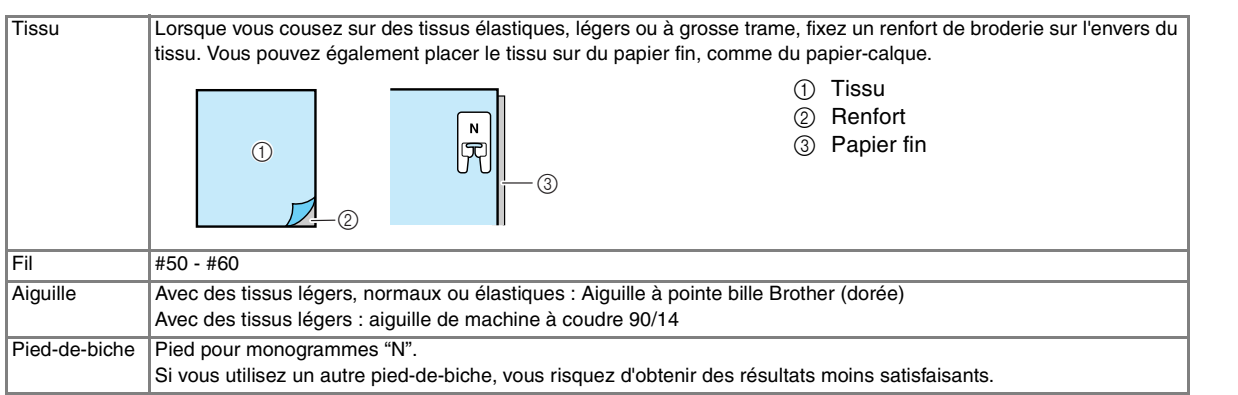

# **Couture simple**

- <sup>a</sup> **Sélectionnez un motif de point.**
	- Fixez le pied-de-biche "N".
- <sup>c</sup> **Placez le tissu sous le pied-de-biche, tirez le fil supérieur sous le pied-de-biche et vers le côté, puis abaissez le levier du pied-de-biche.**

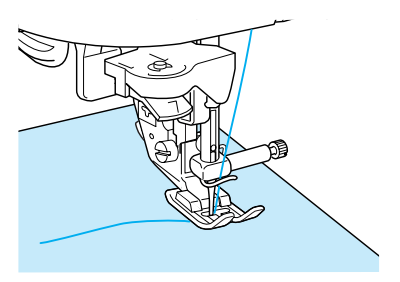

<sup>d</sup> **Appuyez sur la touche "Point inverse/renfort" pour coudre des points de renfort, puis sur la touche "Marche/Arrêt" pour commencer à coudre.**

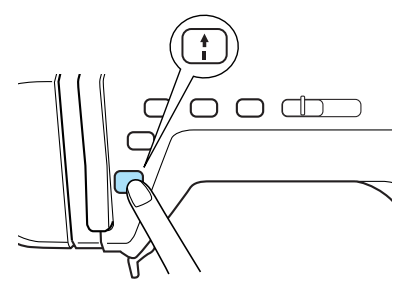

# **ATTENTION**

**• Lors de la couture de modèles de points plumetis 7 mm, si les points se tassent, allongez-les. Si vous continuez à coudre alors que les points se tassent, l'aiguille risque de se tordre ou de se casser (reportez-vous à "Réglage de la longueur du point", page 44).** 

## **Mémo** Þ

Si vous tirez ou poussez trop fort le tissu, le motif ne sera pas cousu correctement. En outre, il est possible qu'il se déplace vers la gauche et la droite, aussi bien qu'en avant ou en arrière, selon le motif. Par conséquent, guidez le tissu des mains afin de le maintenir droit tout en cousant.

<sup>e</sup> **Appuyez sur la touche "Marche/Arrêt" pour arrêter la machine, puis sur la touche "Point inverse/renfort" pour coudre des points de renfort.**

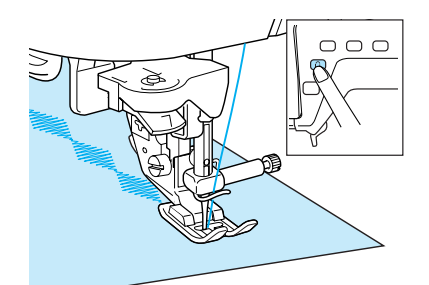

# **Mémo**

• Lors de la couture de motifs de points de caractères, la machine coud automatiquement des points de renfort à la fin de la couture, puis s'arrête (la machine est réglée automatiquement pour coudre des points de renfort au début et à la fin de chaque caractère).

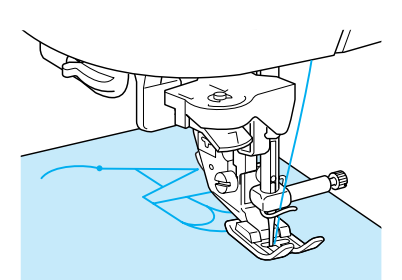

• Une fois le travail de couture terminé, coupez le fil qui dépasse.

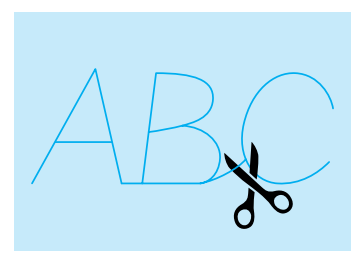

## **Remarque**

Lorsque vous cousez certains motifs, l'aiguille s'arrête en position haute pendant l'entraînement du tissu ; ceci est dû au fonctionnement du mécanisme de séparation de la barre de l'aiguille utilisé par cette machine. Dans ces cas-là, vous entendrez un cliquetis, différent de celui entendu pendant la couture. Ce son est normal et ne signale pas un mauvais fonctionnement.

# **Réglage des motifs**

En fonction du type et de l'épaisseur du tissu à coudre, de la vitesse de couture, de l'utilisation ou non d'un renfort de broderie, etc., il est possible que le résultat souhaité ne soit pas atteint. Si c'est le cas, appuyez sur

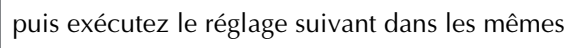

conditions de couture que pour votre ouvrage. Si le motif est encore mal aligné après avoir sélectionné les

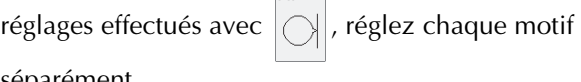

séparément.

€

Appuyez sur  $\mathbb{R}^3$  puis sur  $\Box$ , P. 7 de **l'écran.**

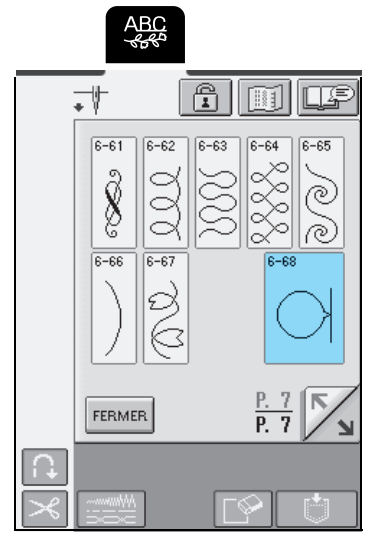

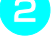

<sup>b</sup> **Fixez le pied-de-biche "N" et cousez le motif.**

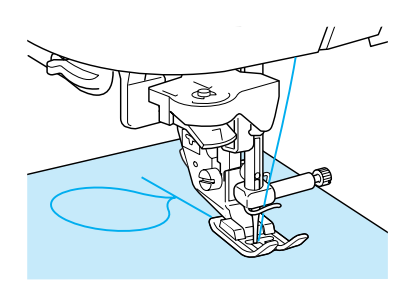

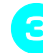

<sup>c</sup> **Comparez le motif cousu avec l'illustration suivante.**

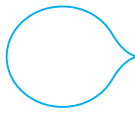

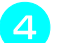

**A** Appuyez sur  $\parallel$  **a** 

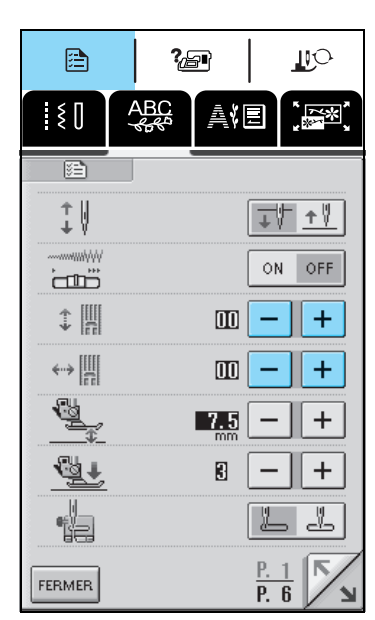

Si le motif est "tassé" :

Appuyez sur  $\left| + \right|$  dans l'affichage AJUST.FIN.VERTI. Chaque fois que vous appuyez sur cette touche, la valeur augmente et le motif est allongé.

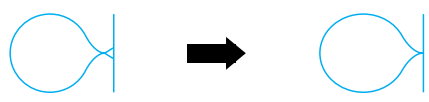

Si le motif est étiré :

Appuyez sur  $\vert - \vert$  dans l'affichage AJUST.FIN.VERTI. Chaque fois que vous appuyez sur cette touche, la valeur décroît et le motif est rétréci.

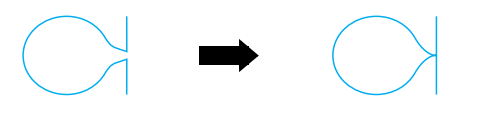

Si le motif est de travers vers la gauche :

Appuyez sur  $+$  dans l'affichage AJUST.FIN.HORIZ. Chaque fois que vous appuyez sur cette touche, la valeur augmente et le motif est déplacé vers la droite.

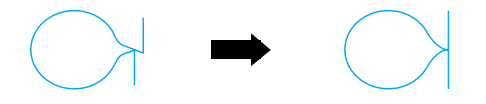

Si le motif est de travers vers la droite :

Appuyez sur  $\vert - \vert$  dans l'affichage AJUST.FIN.HORIZ. Chaque fois que vous appuyez sur cette touche, la valeur décroît et le motif est déplacé vers la gauche.

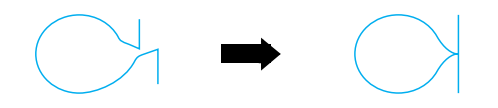

<sup>e</sup> **Reprenez la couture du motif. Si le motif n'est toujours pas cousu correctement, réglez-le de nouveau. Continuez les réglages jusqu'à ce que le motif soit cousu correctement.**

# **Mémo**

Vous pouvez coudre avec l'écran de réglages affiché.

Une fois le motif cousu correctement, quittez

l'écran de réglages. Appuyez sur **FERMER** pour **revenir à l'écran précédent.**

# **Remarque**

Le réglage effectué restera le même jusqu'à ce qu'il soit à nouveau modifié.

# **MODIFICATION DES MOTIFS DE POINTS**

Les fonctions de modification vous permettent de modifier les motifs de nombreuses façons. Vous pouvez, par exemple, les redimensionner ou les retourner pour créer une image miroir.

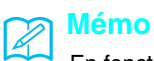

En fonction du motif sélectionné, certaines fonctions de modification peuvent ne pas être disponibles.

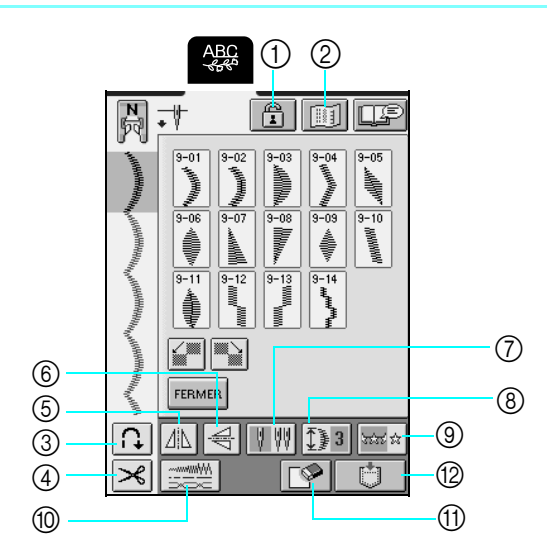

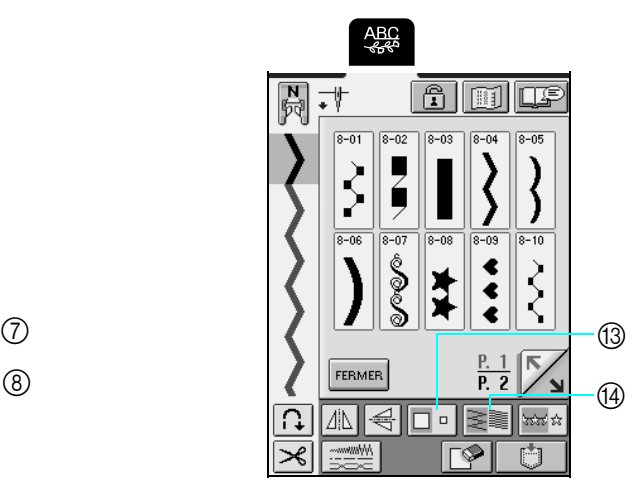

# ■ **Fonction des touches**

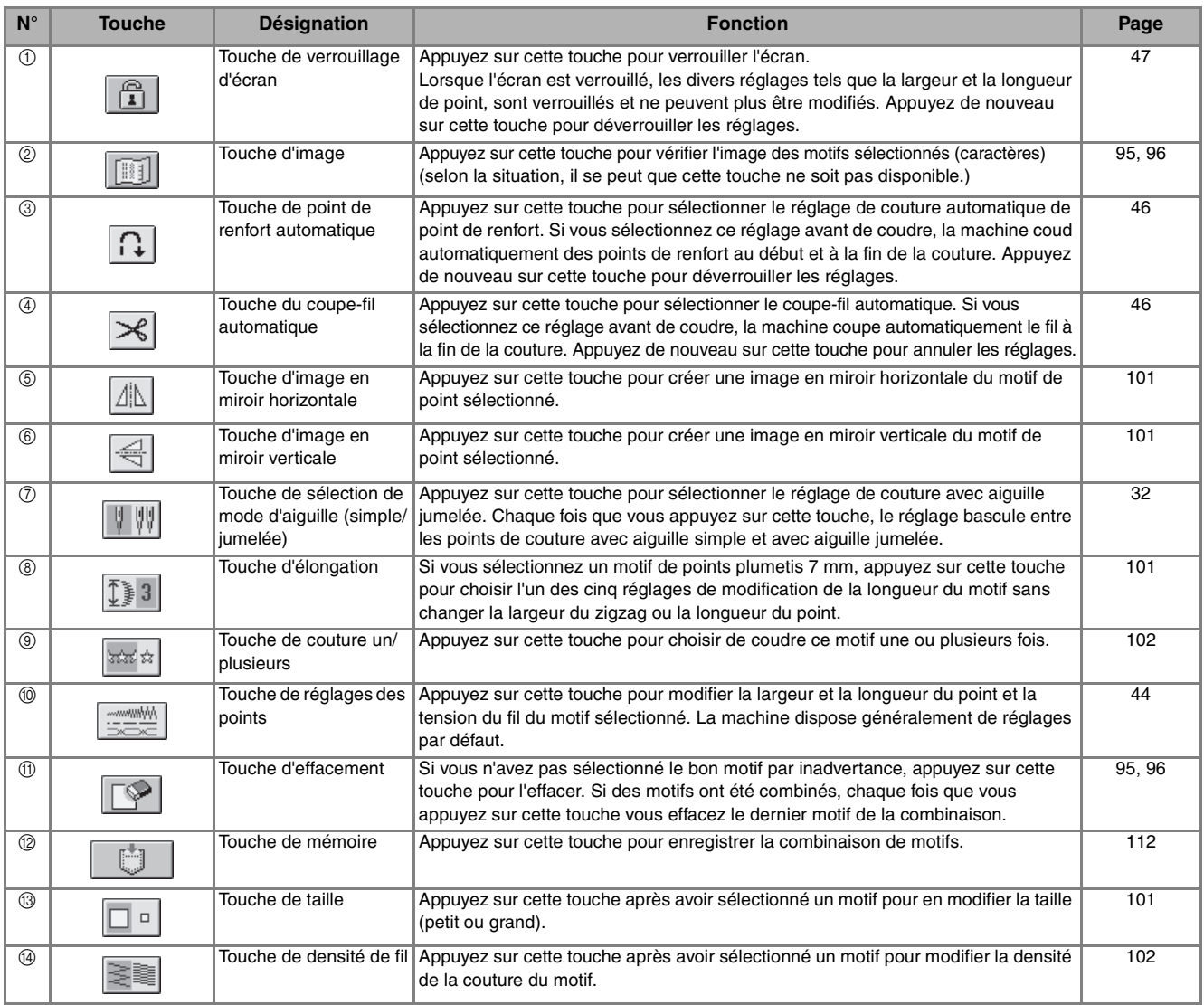

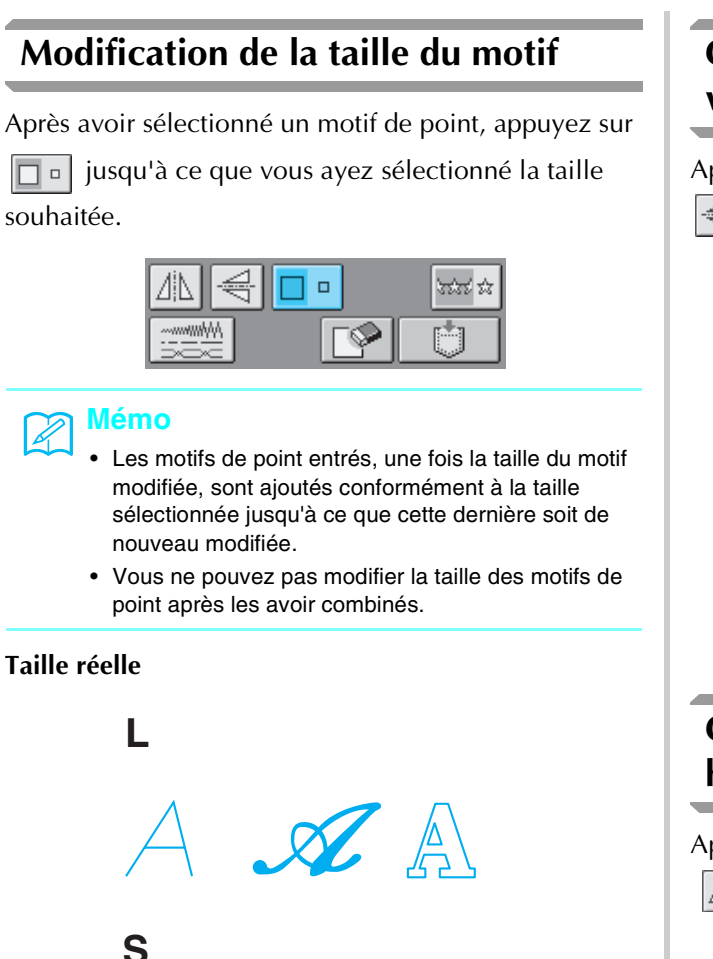

# $\mathcal{R}$

# **Modification de la longueur du motif (motifs en points plumetis 7 mm uniquement)**

Si les motifs en points plumetis 7 mm uniquement sont sélectionnés, il est possible de modifier la longueur du motif sans toucher à la largeur du zigzag ou à la longueur du point. Après avoir sélectionné un motif de

point, appuyez sur  $\left| \mathbb{T} \right|$  and pour sélectionner les cinq réglages disponibles.

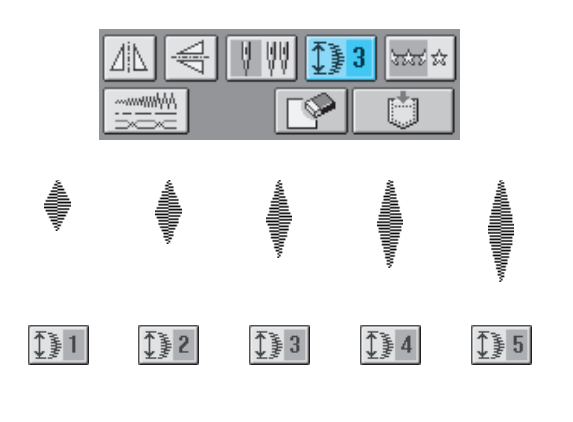

# **Création d'une image en miroir verticale**

Après avoir sélectionné un motif de point, appuyez sur  $\triangleq$  pour retourner le motif verticalement.

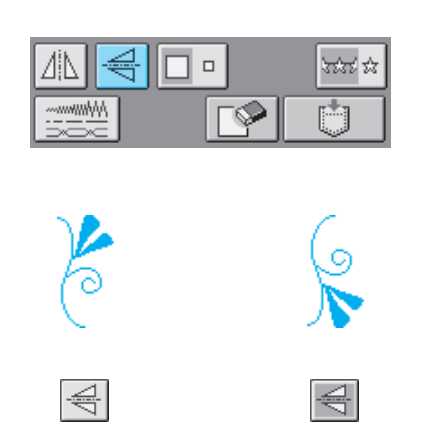

# Points décoratifs/de caractères Points décoratifs/de caractères

# **Création d'une image en miroir horizontale**

Après avoir sélectionné un motif de point, appuyez sur

 pour retourner le motif horizontalement. I ÆN

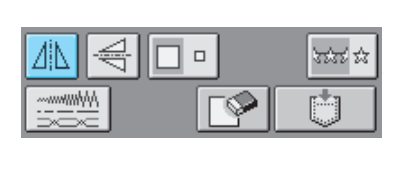

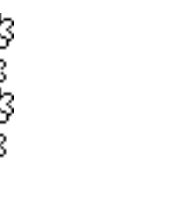

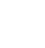

ΔN

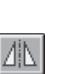

# **Sélection d'un motif unique/répétitif**

Appuyez sur  $\left|\frac{1}{2}x\right|$  pour choisir de coudre le motif une ou plusieurs fois.

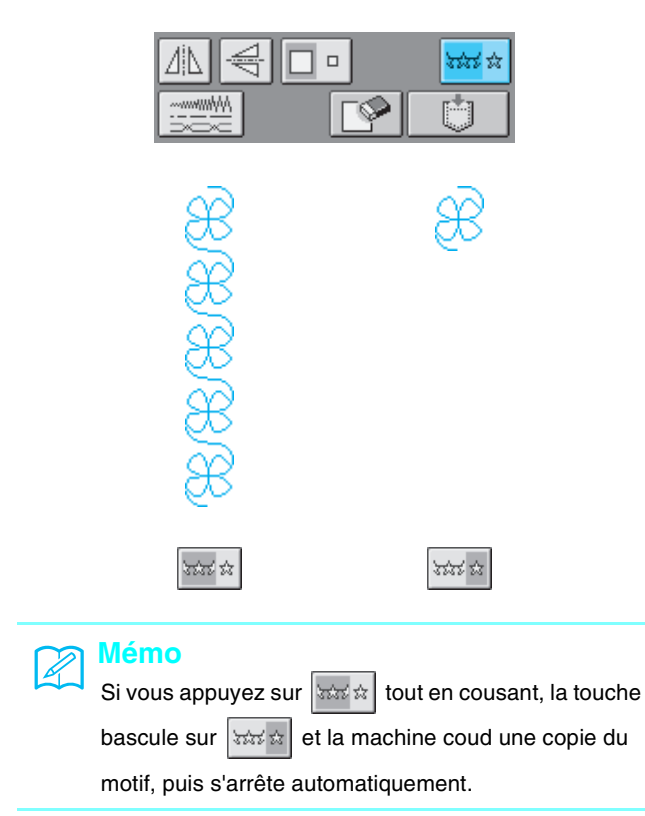

# **Modification de la densité du fil (motifs en points plumetis uniquement)**

Après avoir sélectionné un motif de point, appuyez sur jusqu'à ce que vous ayez sélectionné la densité de point.

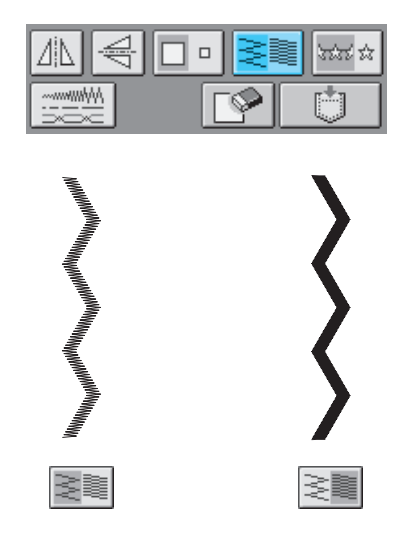

# **ATTENTION**

**• Si les points se tassent lorsque la densité de fil est** 

réglée sur  $\geq$  **a**  $\geq$  //, repassez à la densité de fil

**. Si vous continuez à coudre alors que les points se tassent, l'aiguille risque de se tordre ou de casser.**

# **Mémo**

• Les motifs de point entrés, une fois la densité de point modifiée, sont ajoutés conformément à la densité sélectionnée jusqu'à ce que cette dernière soit de nouveau modifiée.

• Vous ne pouvez pas modifier la densité de point des motifs de point après les avoir combinés.

# **Vérification de l'image**

Vous pouvez afficher une image plus ou moins de la même taille que le motif de point sélectionné. Vous pouvez également vérifier et modifier les couleurs de l'image sur l'écran.

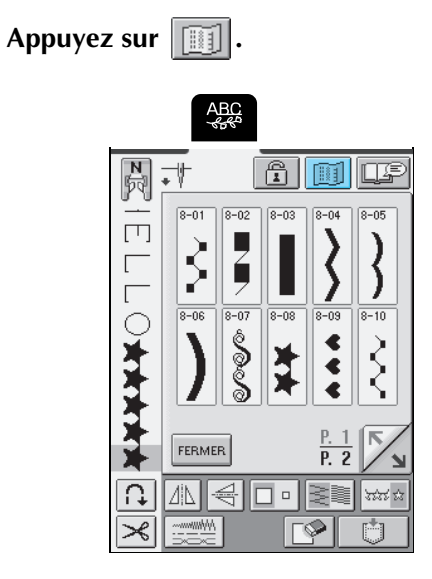

→ Une image du motif sélectionné s'affiche.

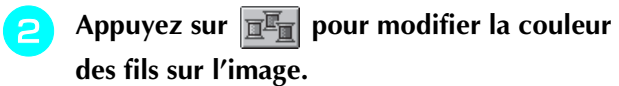

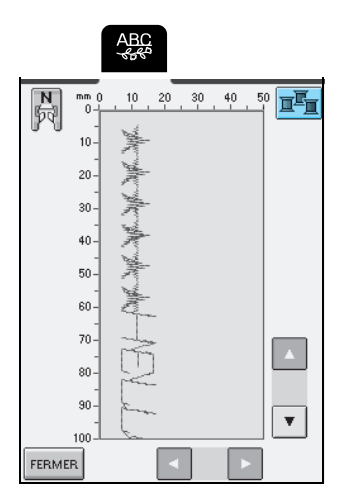

 $\rightarrow$  La couleur change chaque fois que vous appuyez sur cette touche.

**Servez-vous des touches** k.  $\blacktriangle$ Y 4 **pour visualiser toute partie de l'image qui sort de la zone d'affichage.**

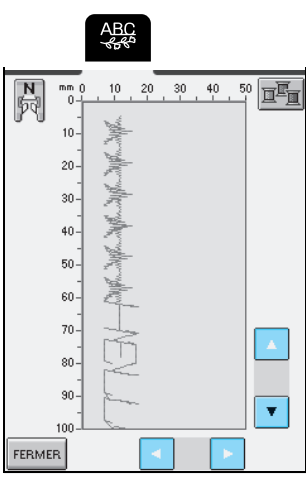

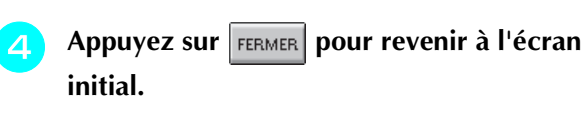

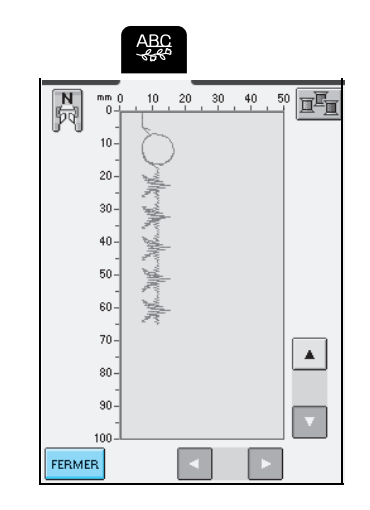

## **Mémo**  $\mathbb{Z}$

**initial.**

Vous pouvez également coudre à partir de cet écran lorsque le symbole du pied-de-biche est affiché.

# **COMBINAISON DE MOTIFS DE POINT**

Vous pouvez combiner de nombreux motifs de point, (caractères, points de croix, plumetis ou points personnels créés à l'aide de la fonction MY CUSTOM STITCH™ (MON POINT PERSONNEL). Reportez-vous au chapitre 7 pour plus d'informations sur MY CUSTOM STITCH™ (MON POINT PERSONNEL). Vous pouvez également combiner des motifs de point de différentes tailles, avec image en miroir et autres.

# **Avant de combiner des motifs**

# **Remarque**

• Lors de la combinaison de motifs de point, la machine reste réglée automatiquement pour coudre le motif une fois. Pour

coudre des motifs de point combinés de manière répétitive, combinez les motifs, puis appuyez sur  $\frac{1}{2}$ xix xi

• Vous ne pouvez pas modifier les réglages (comme la taille et l'orientation) des motifs de point après les avoir combinés. Pour redimensionner ou réorienter les motifs, spécifiez les réglages de chaque motif au moment de son ajout à la combinaison.

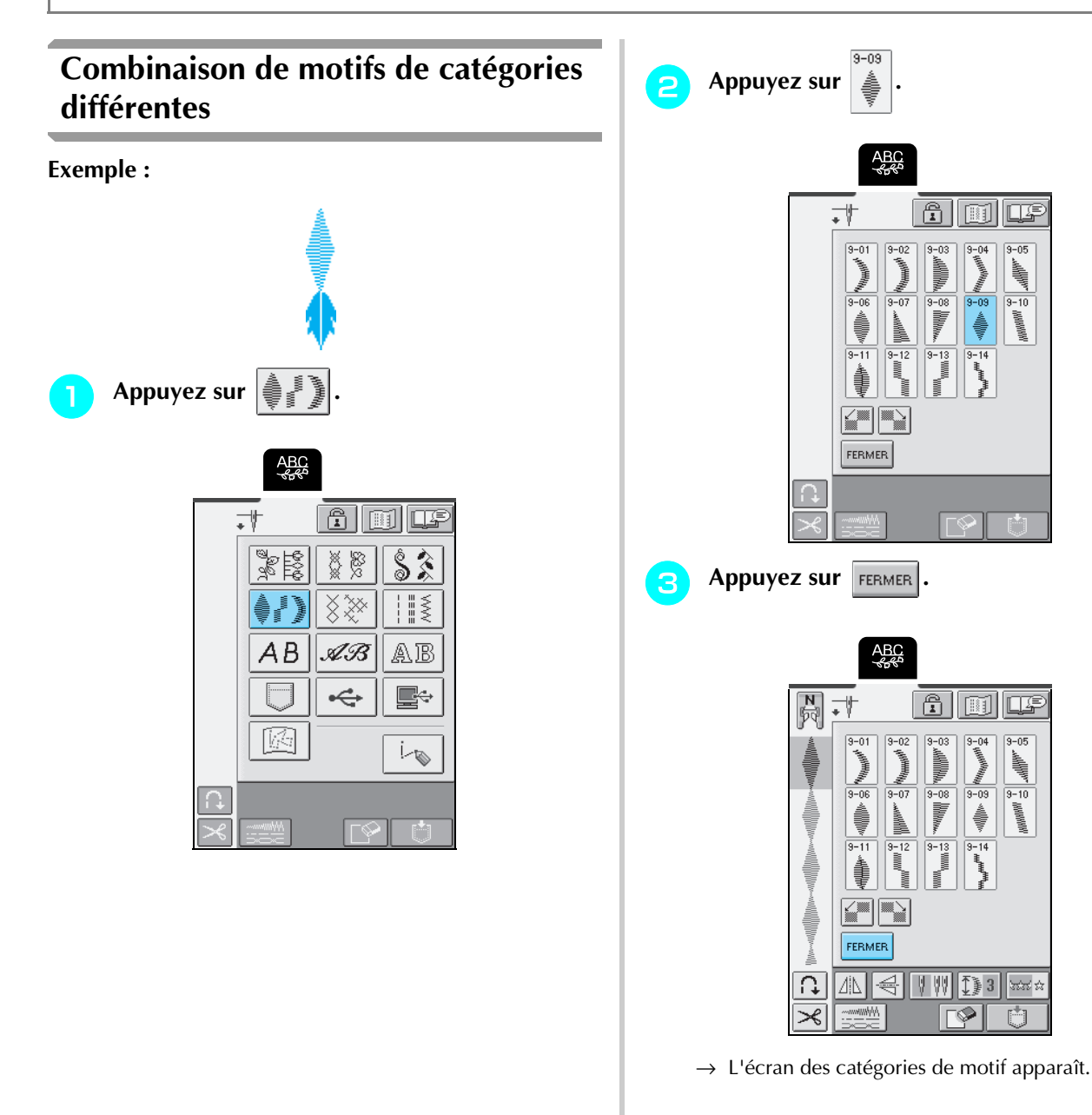

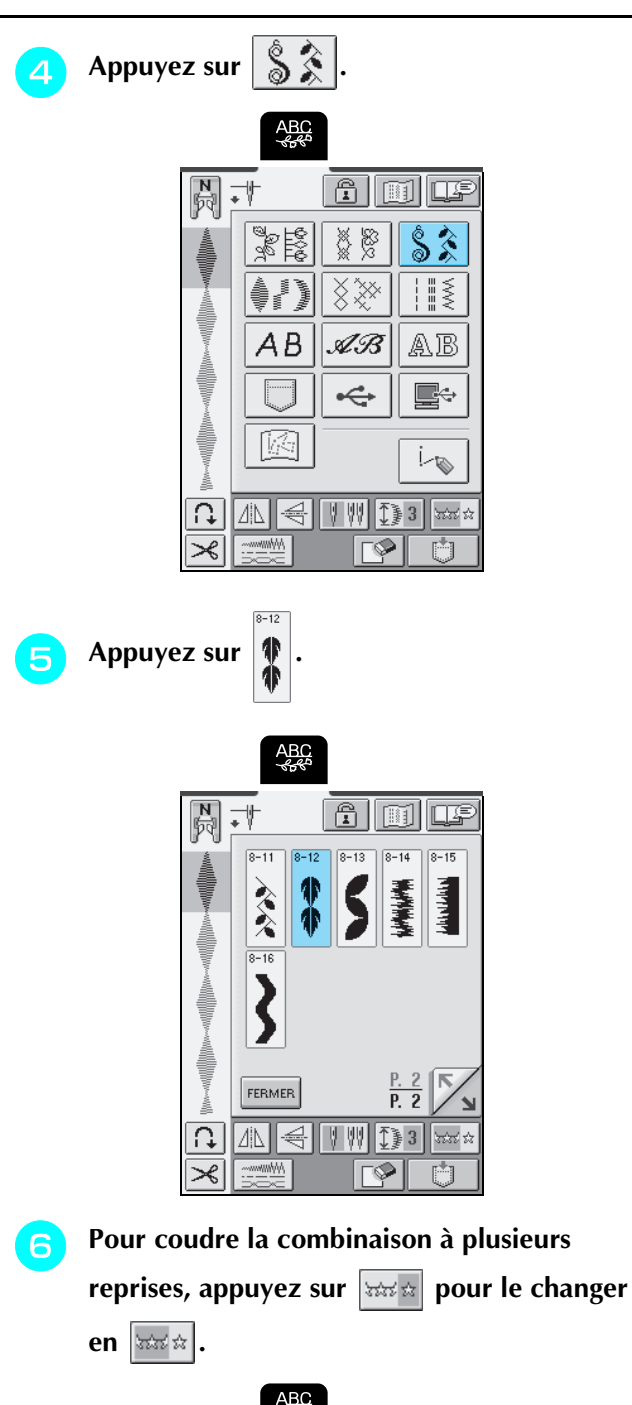

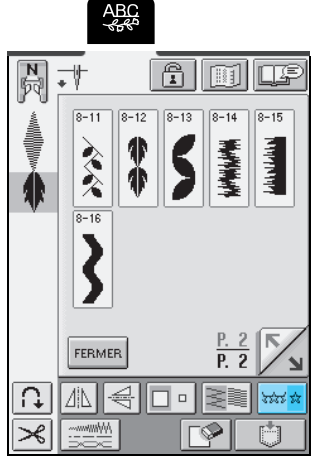

## **Mémo**  $\mathbb{Z}$

- Appuyez sur  $\sqrt{ }$  pour effacer le dernier motif entré. Les motifs sont effacés un par un.
- Si vous ne pouvez pas afficher le motif combiné en entier, appuyez sur  $\sqrt{pq}$  pour afficher une image

du motif. Appuyez sur FERMER pour revenir à l'écran précédent.

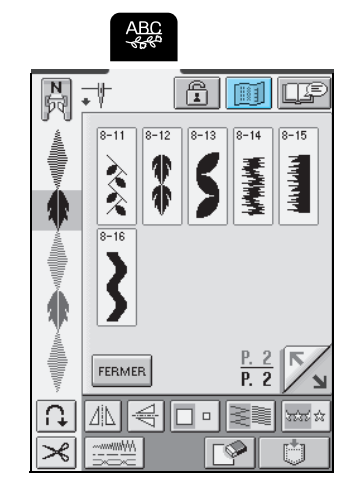

→ L'image du motif s'affiche.

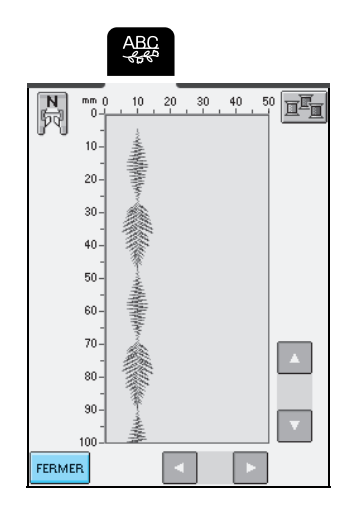

105

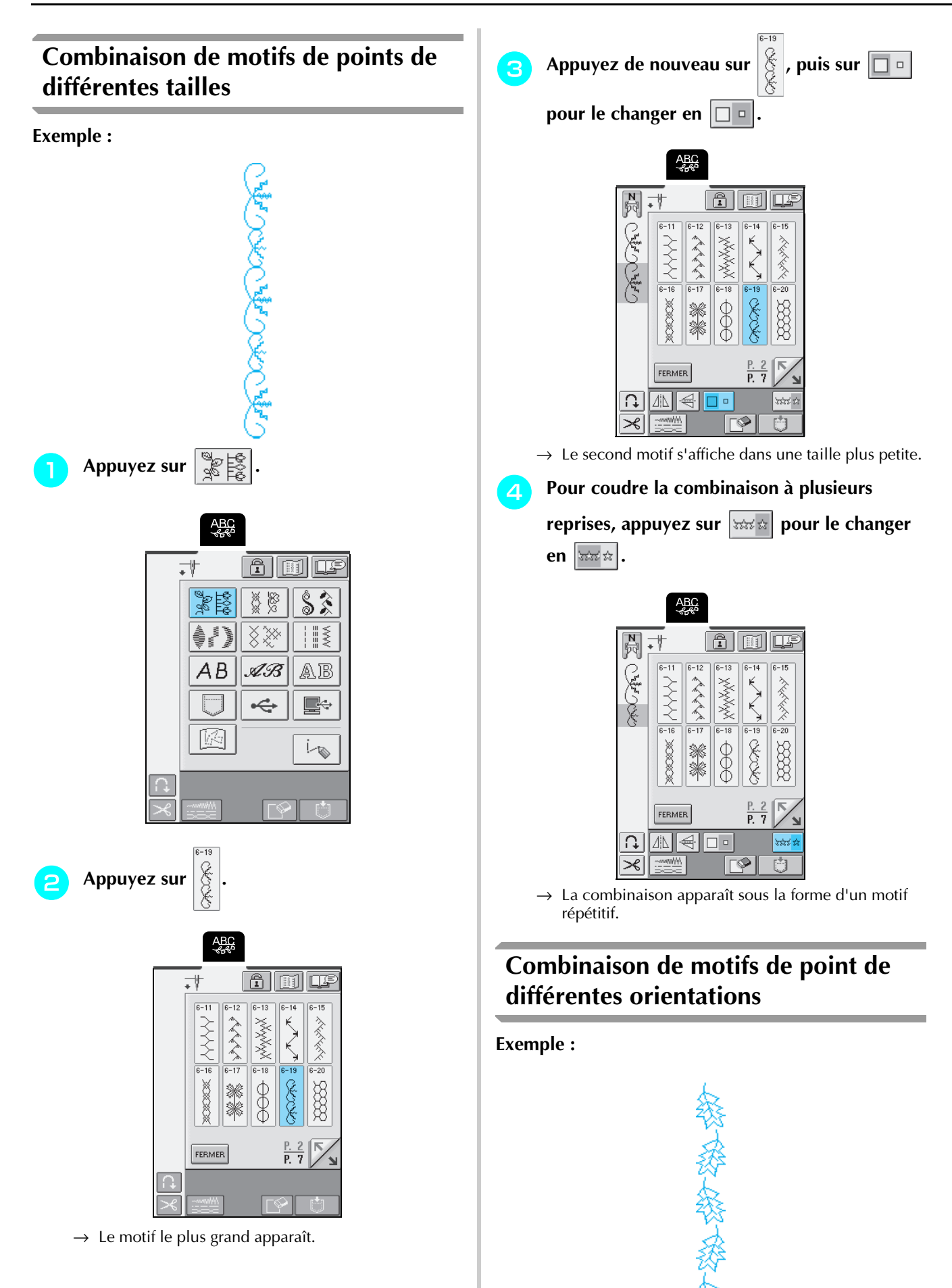
**Appuyez sur**  $\frac{1}{2}$ **d** Pour coudre la combinaison à plusieurs **reprises, appuyez sur | solution | pour le changer ABC**<br><<<<< **en .** ande J ¥¥ \$\$<br>\*\*  $\hat{\mathcal{S}}$ **ABC**<br>SSS  $\bigotimes_{\infty}^{n}X^{\times}$  $\frac{1}{2}$   $\frac{1}{2}$   $\frac{1}{2}$   $\frac{1}{2}$   $\frac{1}{2}$   $\frac{1}{2}$   $\frac{1}{2}$   $\frac{1}{2}$ ana <sub>kata</sub>  $\boxed{\frac{N}{N}}$ **A oler**  $AB$  $\mathscr{A}\mathscr{B}$ AB  $F = 42$ 篸  $\infty\infty$ \$2,923,92  $\Leftrightarrow$ e-ASSE 金盛  $\otimes\otimes$ 鑫 M  $\mathfrak{g}$  $6 - 46$  $\overline{6-47}$  $\overline{6-48}$  $6 - 49$  $6 - 50$ 5329 නි<sup>ගල</sup>යනි  $M$ € √<br>S FERMER  $\frac{P_1}{P_2}$  7  $6 - 42$ **Appuyez sur**  $\frac{8}{8}$ ▥◒  $\Omega$  $\Box$ ಕಾಣಿಕ ಕ ஈ  $\overline{\mathcal{K}}$ 門  $\rightarrow$  La combinaison apparaît sous la forme d'un motif **ABC** répétitif.  $\overline{\widehat{\mathbb{B}}}$ 面面 —∲ **Combinaison de motifs de point de**   $\sqrt{6-41}$  $\overline{6-42}$  $R = 4%$  $6 - 45$  $6 - 44$ නිනේන  $\frac{1}{2}$ **différentes longueurs** ⊛ RASS 经复  $\otimes$  $\frac{1}{6-46}$  $6 - 47$  $\frac{1}{6-48}$  $\frac{1}{6-49}$ Cesa **ESSE Boogle** 入人 **ZXXX** FERMER <u>P. 7</u> n  $6 - 42$ Appuyez de nouveau sur  $\left|\frac{\partial f}{\partial x}\right|$ , puis sur  $\boxed{\underline{\mathcal{A}}$ **a** Appuyez sur  $\left| \bigoplus \right|$ **pour le changer en**  $\sqrt{\mathbb{1}}$ **ABC**<br>Refer **ABC**  $6\overline{0}$ **AR** 20<br>XX  $\hat{\mathcal{S}}$ 同园  $\overline{\widehat{\mathbb{E}}}\,$ 面区  $X^*_{\mathcal{X}}$  $\begin{matrix} 1 & 0 \\ 0 & 0 \end{matrix}$  $6 - 42$ ∛ ි හිරතින්  $\frac{1}{\sqrt{2}}$  $\bigotimes_{i=1}^{\infty} \bigotimes_{i=1}^{\infty}$ 金家 AR  $AB$  $\mathscr{A}\mathscr{B}$ AB 叅  $\frac{1}{6-46}$  $\frac{1}{6-49}$  $\frac{1}{6-47}$  $6 - 48$  $\frac{1}{6-50}$  $\Leftrightarrow$ e-R) ස්තිමේ É **X** 凾 R  $\mathfrak{i}_{\bullet}$ 

 $\rightarrow$  Le deuxième motif est retourné horizontalement.

▯▫

IΓP

 $\overline{P}$ . 7

ಜನನ

FERMER

즉 Δ|Δ

 $\Omega$ 

 $\overline{\mathcal{K}}$ 

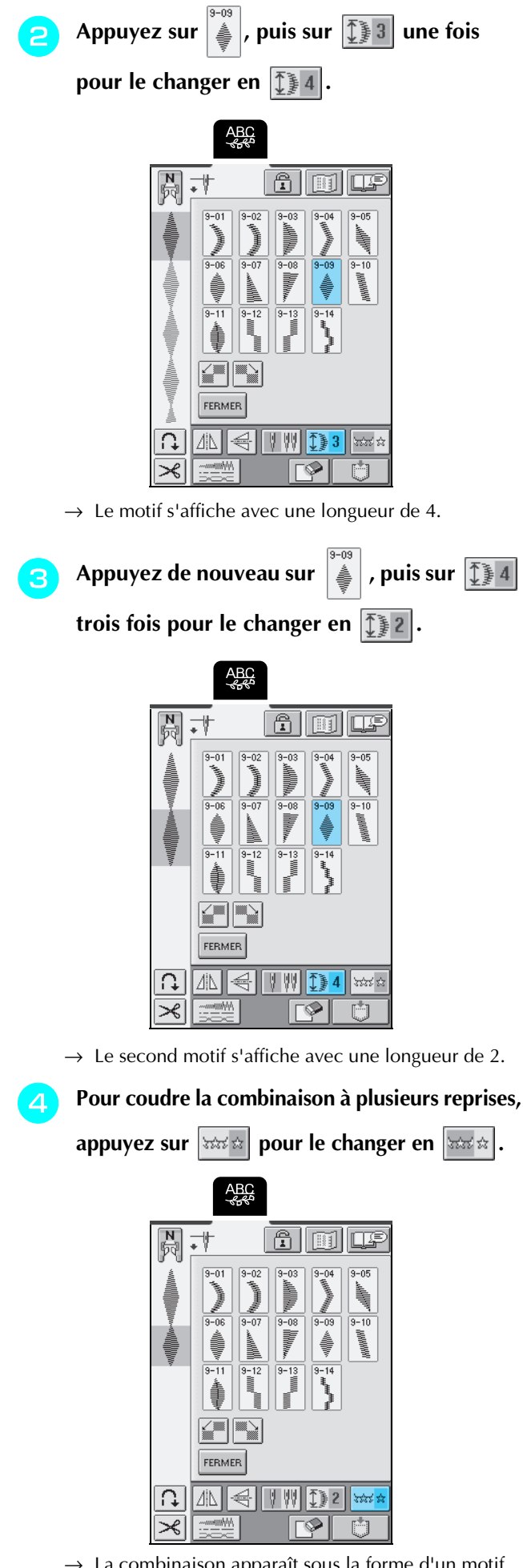

 $\rightarrow$  La combinaison apparaît sous la forme d'un motif répétitif.

### **Création de motifs en dégradé (motifs de points plumetis 7 mm uniquement)**

Les motifs de point décalés pour créer un motif en forme de dégradé s'appellent des motifs dégradés.

Vous pouvez créer des motifs dégradés à l'aide de

et **pour décaler des motifs de points plumetis 7 mm.** 

Appuyez une fois sur  $\left|\frac{m}{n}\right|$  pour déplacer le motif de point vers la gauche d'une demi-largeur de motif.

Appuyez une fois sur  $\sum_{n=1}^{\infty}$  pour déplacer le motif de point vers la droite d'une demi-largeur de motif.

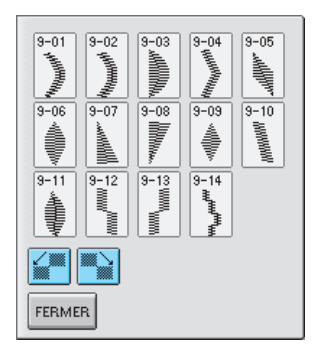

**Exemple :**

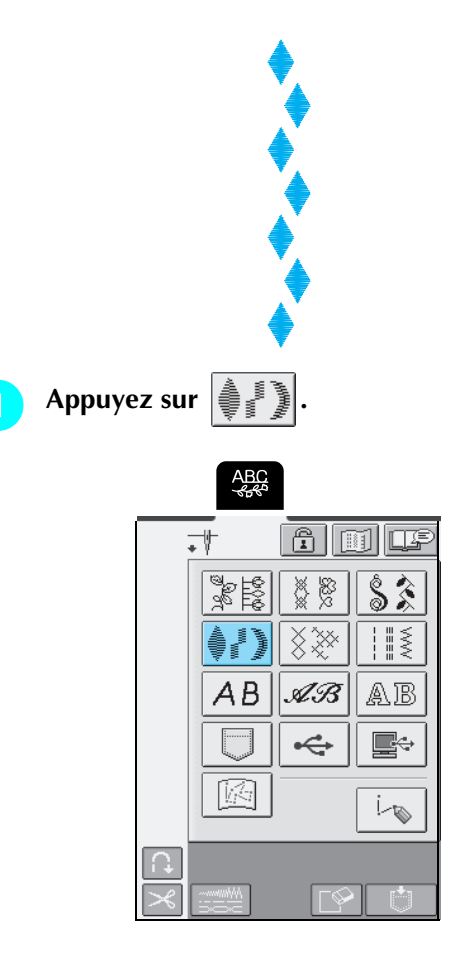

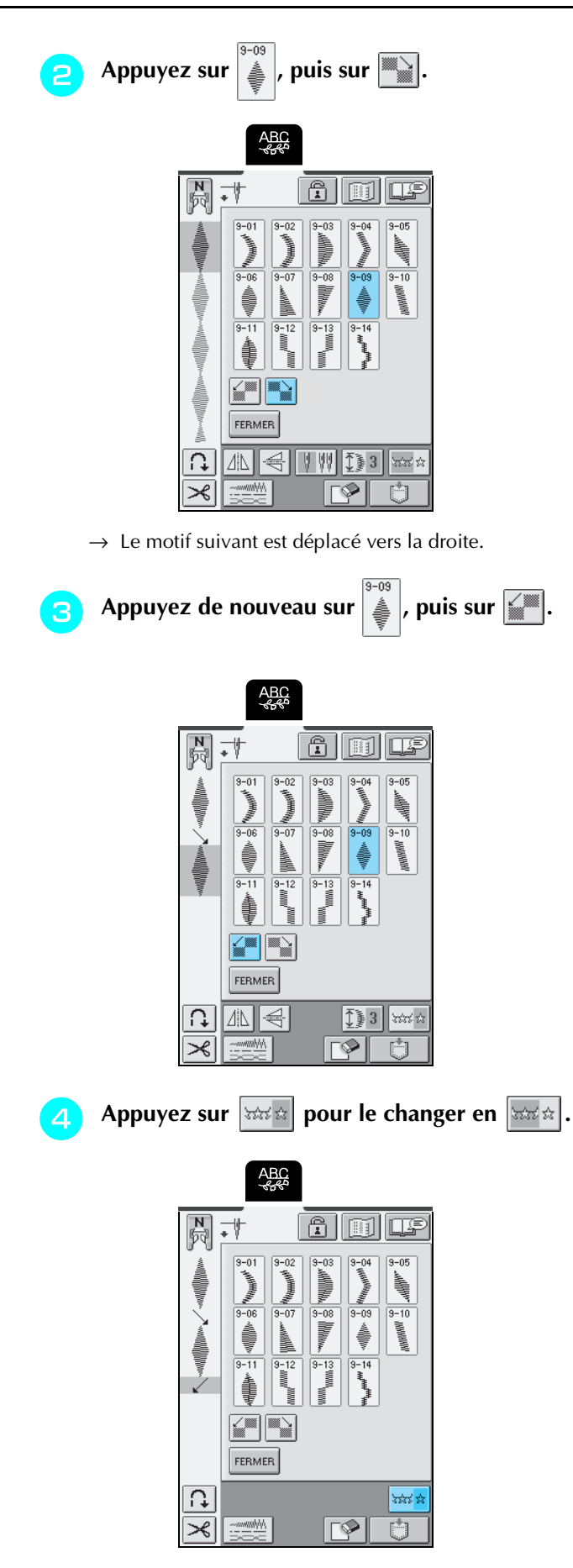

→ La combinaison apparaît sous la forme d'un motif répétitif.

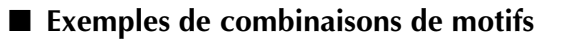

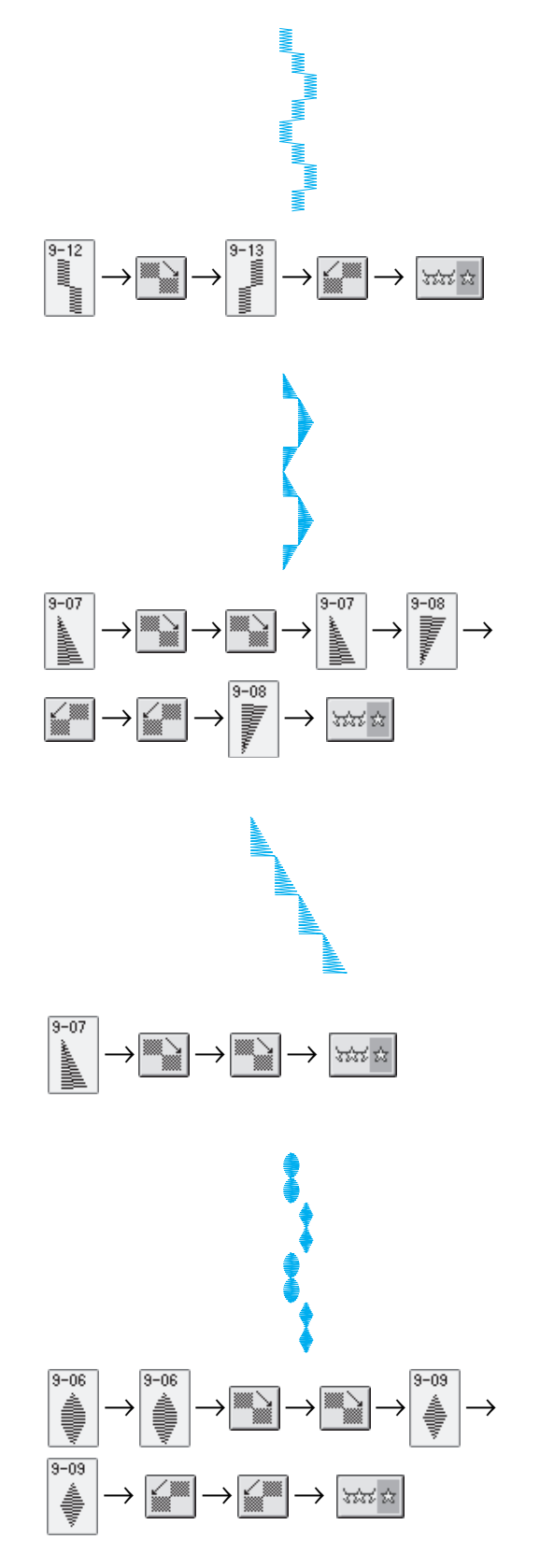

## **UTILISATION DE LA FONCTION DE MÉMOIRE**

### **Précautions relatives aux données de points**

Respectez les précautions suivantes lorsque vous utilisez des données de points autres que celles créées et mémorisées dans cette machine.

### ■ **Types de données de points disponibles**

• Vous ne pouvez utiliser que les fichiers de données de points .pmu avec cette machine. L'utilisation de données autres que celles créées à l'aide de cette machine risque d'entraîner un dysfonctionnement de la machine.

### ■ **Types de périphériques/supports USB pouvant être utilisés**

Les données de points peuvent être enregistrées ou récupérées à partir de supports USB. Utilisez des supports conformes aux spécifications suivantes.

- lecteur de disquette USB
- Lecteur USB flash (mémoire flash USB)
- Lecteurs USB de CD-ROM, CD-R, CD-RW (récupération uniquement)

### **Mémo**

Les données de points/de broderie ne peuvent pas être enregistrées sur un lecteur USB CD-ROM, CD-R ou CD-RW.

Vous pouvez aussi utiliser les types de supports USB suivants avec le lecteur de cartes mémoire USB.

- Carte SD (Secure Digital)
- CompactFlash
- **Memory Stick**
- Smart Media
- MultiMedia Card (MMC)
- XD-Picture Card

#### **Remarque**

- Il se peut que certains supports USB ne fonctionnent pas avec cette machine. Veuillez consulter notre site Internet pour plus de renseignements.
- Les concentrateurs USB ne peuvent pas être utilisés avec cette machine. Elle ne reconnaîtra pas les dispositifs USB mentionnés ci-dessus ni les cartes mémoire connectés via un concentrateur USB.
- Le voyant d'accès commencera à clignoter une fois un dispositif/support USB introduit, et mettra environ 5 secondes pour le reconnaître (en fonction du dispositif/support USB en question.)

### **Mémo**

- Lorsqu'un dossier de fichiers doit être créé, utilisez un ordinateur.
- Les lettres et les chiffres peuvent être utilisés pour les noms de fichiers. De plus, si le nom de fichier ne contient pas plus de huit caractères, le nom entier du fichier apparaîtra sur l'écran. Si le nom du fichier comporte plus de huit caractères, seuls les six premiers apparaîtront comme nom de fichier, suivis de "~" et d'un chiffre.

#### ■ **Ordinateurs et systèmes d'exploitation avec les spécifications compatibles suivantes**

- Modèles compatibles : PC IBM avec un port USB en standard PC IBM compatible avec un port USB en standard
- Systèmes d'exploitation compatibles : Microsoft Windows Me/2000/XP (pour Windows 98SE, un périphérique est nécessaire ; téléchargez-le depuis notre site Internet (www.brother.com)).

### ■ **Précautions d'utilisation de l'ordinateur pour créer et mémoriser des données**

- Si vous ne pouvez pas identifier le nom du fichier/dossier de données de points, par exemple, parce que ce nom contient des caractères spéciaux, le fichier/dossier ne s'affiche pas. Dans ce cas, renommez le fichier/ dossier. Nous vous recommandons d'utiliser les 26 lettres de l'alphabet (majuscules et minuscules), les chiffres de 0 à 9, "-" et " ".
- Il est possible de récupérer les données de points qui se trouvent dans un dossier créé sur un support USB.
- Ne créez pas de dossiers dans "Disque amovible" sur un ordinateur. Si les données de points sont enregistrées dans un dossier dans "Disque amovible", elles ne peuvent être récupérées par la machine.

### ■ Marques commerciales

- SD (Secure Digital) Card est une marque déposée ou une marque commerciale de SD Card Association.
- CompactFlash est une marque déposée ou une marque commerciale de Sandisk Corporation.
- Memory Stick est une marque déposée ou une marque commerciale de Sony Corporation.
- Smart Media est une marque déposée ou une marque commerciale de Toshiba Corporation.
- Multi Media Card (MMC) est une marque déposée ou une marque commerciale de Infineon Technologies AG.
- xD-Picture Card est une marque déposée ou une marque commerciale de Fuji Photo Film Co. Ltd.
- IBM est une marque déposée ou une marque commerciale d'International Business Machines Corporation.
- Microsoft et Windows sont des marques déposées ou des marques commerciales de Microsoft Corporation.

Chaque société dont le logiciel est mentionné dans ce manuel détient un contrat de licence logicielle spécifique aux programmes propriétaires.

Toutes les autres marques et noms de produits mentionnés dans ce manuel sont des marques déposées de leurs sociétés respectives. Les explications des symboles, tels que ® et ™, ne sont toutefois pas clairement décrites dans le texte.

### **Mémorisation de motifs de point dans la machine**

Vous pouvez mémoriser les motifs de point souvent utilisés. La mémoire de la machine peut contenir jusqu'à 16 motifs de point.

#### **Remarque**

Ne mettez pas la machine hors tension lorsque l'écran affiche "Enregistrement" car vous risqueriez de perdre le motif de point en cours d'enregistrement.

### **Mémo**

- La mémorisation d'un motif de point dans la machine ne prend que quelques secondes.
- Reportez-vous à la page 115 pour plus d'informations sur la récupération d'un motif de point mémorisé.

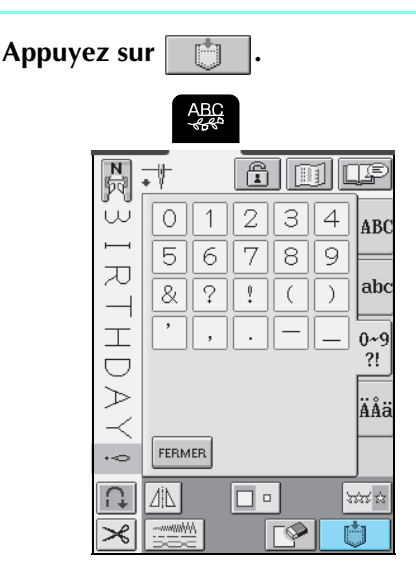

**Appuyez sur**  $\frac{1}{100}$ 

\* Appuyez sur FERMER pour revenir à l'écran précédent sans enregistrer le motif de point.

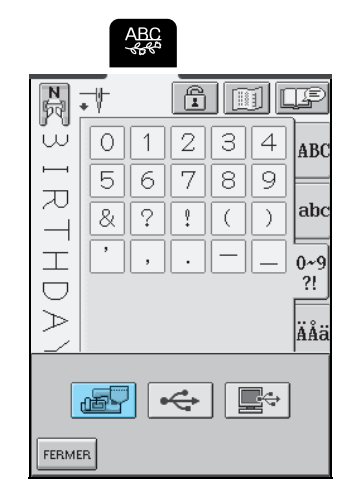

→ L'écran "Enregistrement" apparaît. Une fois le motif enregistré, l'écran précédent s'affiche automatiquement.

### ■ **Si la mémoire est saturée**

Si cet écran apparaît alors que vous essayez de mémoriser un motif, l'espace mémoire n'est pas suffisant pour contenir le motif de point sélectionné. Pour mémoriser le motif de point, vous devrez supprimer un motif de point précédemment enregistré.

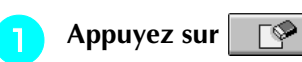

\* Appuyez sur | ANNULER | pour revenir à l'écran précédent sans enregistrer le motif de point.

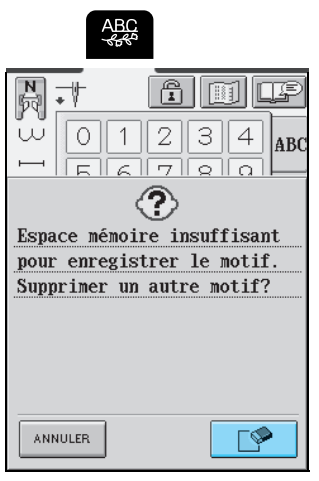

### **b** Sélectionnez un motif de point à supprimer.

- \* Appuyez sur  $\boxed{\phantom{1}}$  pour afficher le motif mémorisé dans cette poche.
- \* Appuyez sur FERMER si vous ne souhaitez pas supprimer le motif de point.

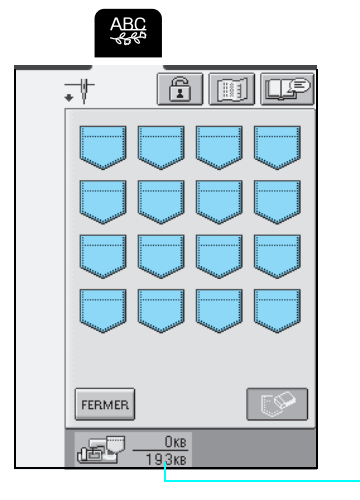

①

a Espace mémoire total de la machine pour l'enregistrement des motifs

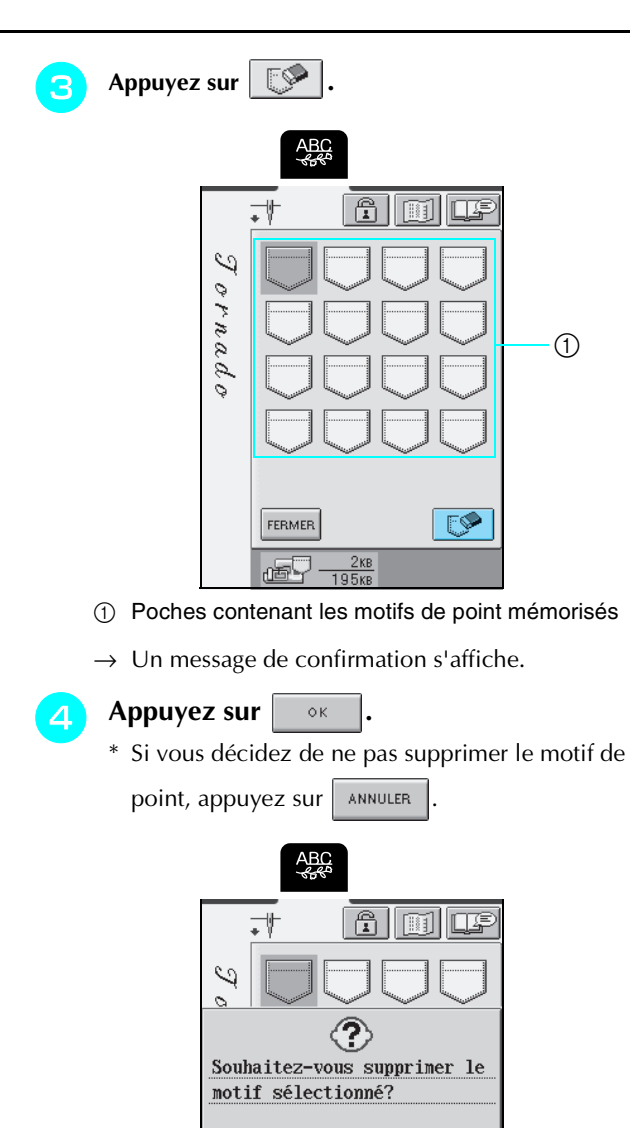

 $\rightarrow$  L'ancien motif de point est supprimé et le nouveau motif de point est automatiquement enregistré.

 $\circ$  K

ANNULER

### **Enregistrement de motifs de points sur des supports USB (disponibles dans le commerce)**

Lorsque vous envoyez des motifs de points á partir de la machine jusqu'au support USB, branchez le support USB sur le port USB de la machine. En fonction du type de support USB utilisé, vous pouvez soit brancher directement le dispositif USB dans le port USB de la machine, soit brancher le lecteur de carte USB dans ce même port.

### **Mémo**

Il se peut que certains supports USB ne fonctionnent pas avec cette machine. Veuillez consulter notre site Internet pour plus de renseignements.

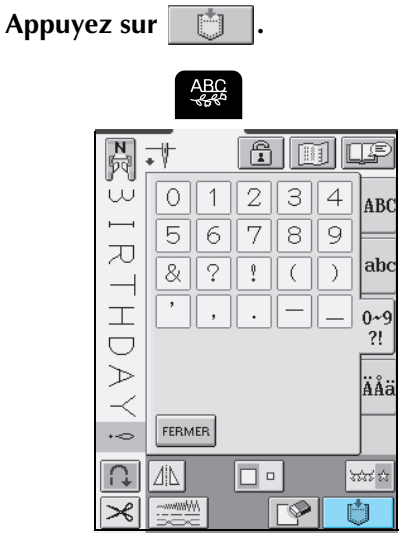

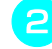

**b** Introduisez le support USB dans le **connecteur USB qui se trouve sur la machine.**

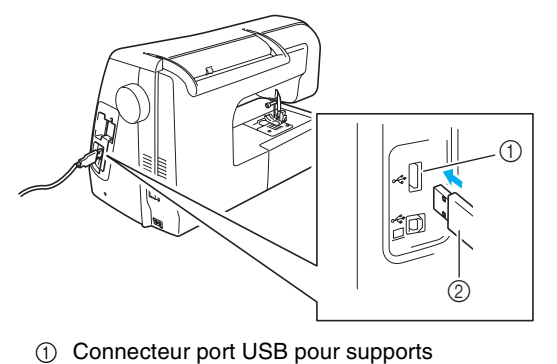

2 supports USB

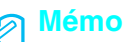

N'introduisez rien d'autre que le support USB dans le connecteur pour support USB, faute de quoi le lecteur du support USB risquerait d'être endommagé.

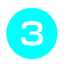

Appuyez sur  $\left| \right| \right| \right|$ 

\* Appuyez sur FERMER pour revenir à l'écran initial sans enregistrer.

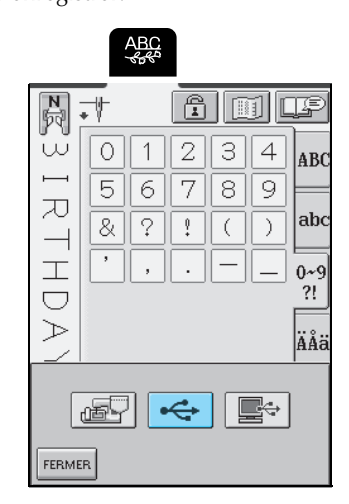

→ L'écran "Enregistrer" s'affiche. Une fois le motif enregistré, l'écran initial se réaffiche automatiquement.

#### **Remarque**

Ne débranchez pas le support USB et n'éjectez pas la disquette tant que l'écran "Enregistrer" est affiché, faute de quoi le support USB risquerait d'être endommagé ou des données pourraient être perdues.

### **Enregistrement de motifs de point sur l'ordinateur**

À l'aide du câble USB fourni, branchez la machine à coudre sur votre ordinateur pour pouvoir récupérer les motifs de point à partir de votre ordinateur et les y enregistrer.

#### **Remarque**

Ne mettez pas la machine hors tension lorsque l'écran affiche "Enregistrement" car vous risqueriez de perdre le motif de point en cours d'enregistrement.

#### <sup>a</sup> **Branchez les connecteurs du câble USB dans les connecteurs USB correspondants sur l'ordinateur et sur la machine.**

\* Vous pouvez brancher le câble USB dans les connecteurs USB de l'ordinateur et de la machine qu'ils soient sous tension ou non.

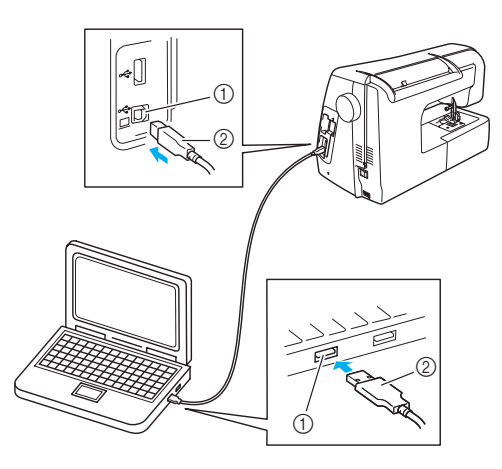

- a Connecteur port USB pour ordinateur  $(2)$  Connecteur du câble USB
- → L'icône "Disque amovible" s'affiche dans "Poste de travail" sur l'ordinateur.

#### **Remarque**

- Les connecteurs du câble USB ne peuvent être insérés dans un port que dans un seul sens. Si vous éprouvez des difficultés à insérer le connecteur, ne forcez pas et vérifiez son orientation.
- Pour plus de détails sur la position du connecteur port USB sur l'ordinateur, reportez-vous au manuel d'instructions de l'équipement correspondant.

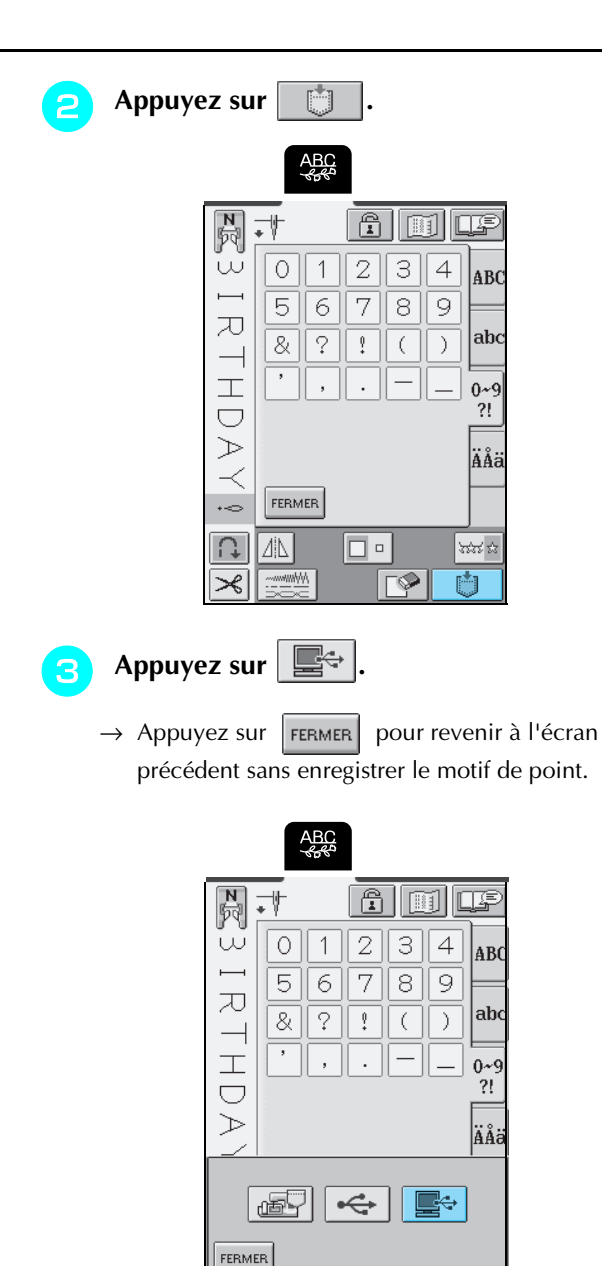

- $\rightarrow$  Le motif de point est provisoirement mémorisé dans "Disque amovible" sous "Poste de travail".
- **4** Sélectionnez le fichier .pmu du motif de point **dans "Disque amovible" et copiez-le sur l'ordinateur.**

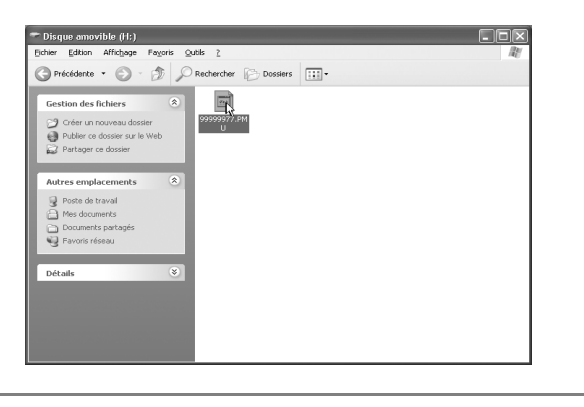

#### **Remarque**

Ne mettez pas la machine hors tension lorsque l'écran affiche "Enregistrement" car vous risqueriez de perdre les données.

### **Récupération des motifs de point mémorisés**

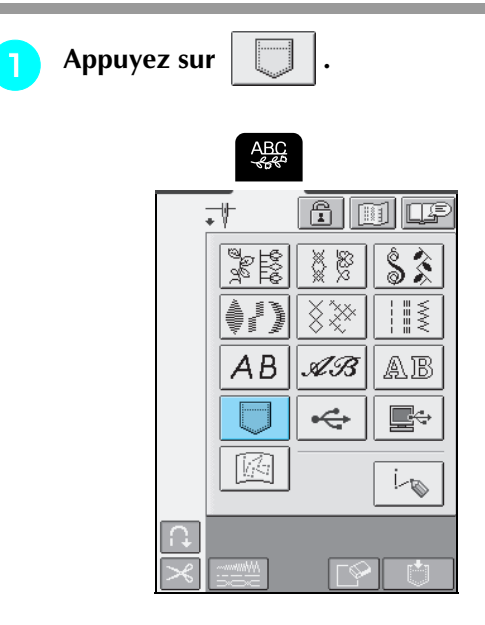

→ L'écran de sélection de la poche s'affiche.

### **b Sélectionnez un motif de point à récupérer.**

- \* Appuyez sur pour que le motif mémorisé dans cette poche apparaisse.
- \* Appuyez sur FERMER pour revenir à l'écran précédent sans récupérer le motif de point.

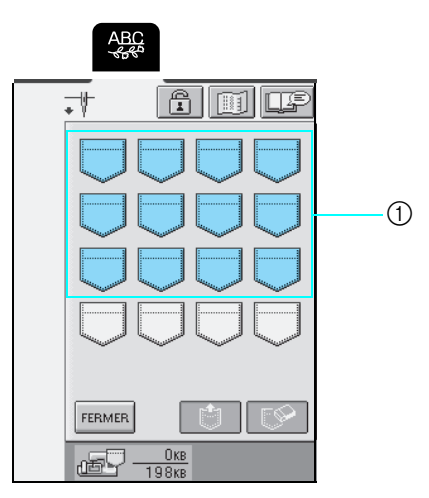

a Poches contenant les motifs de point mémorisés

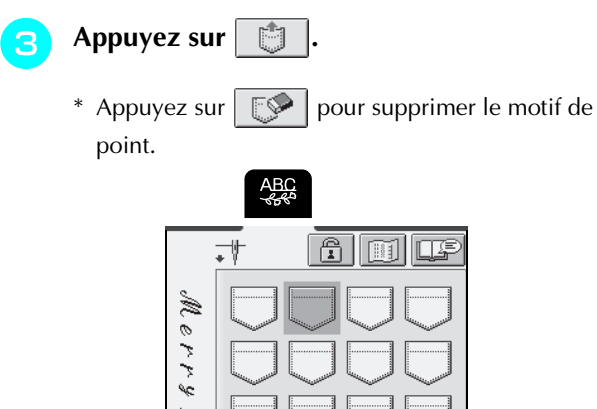

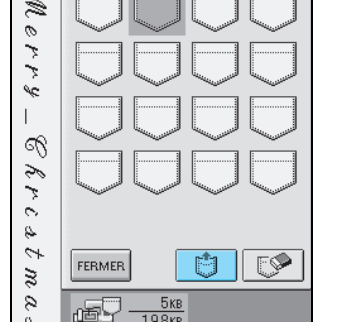

→ Le motif de point sélectionné est récupéré et l'écran de couture est affiché.

### **Récupération de motifs de points à partir du support USB**

Vous pouvez récupérer un motif de point précis soit directement à partir du support USB, soit dans un dossier qui se trouve sur ce support. Si le motif de point est sous le dossier, déplacez les couches de dossiers menant un chemin jusqu'à celui-ci.

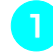

### <sup>a</sup> **Introduisez le support USB dans le connecteur USB qui se trouve sur la machine (reportez-vous à la page 113).**

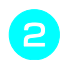

<sup>b</sup> **Appuyez sur .**

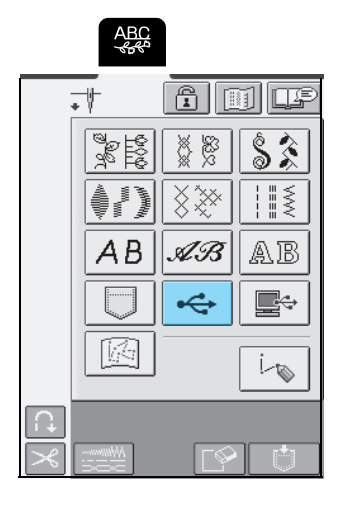

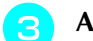

**a** Appuyez sur  $\boxed{\bigcirc}$  MESSAGES | lorsque des sous-

**dossiers sont présents afin de trier deux motifs ou plus sur le support USB ; les motifs de points dans les sous-dossiers sont affichés.**

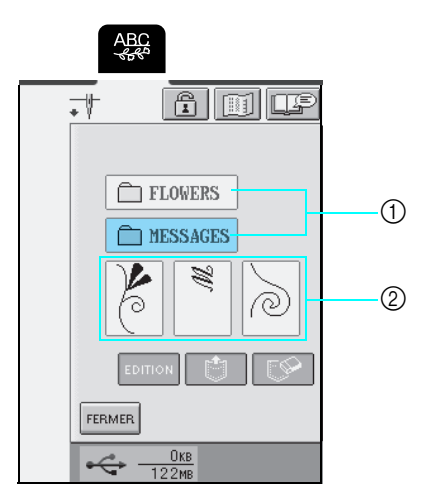

- (1) Dossier
- $@$  Motifs de points sur un dossier supérieur ("touche" montre uniquement le premier motif de dessus si le motif est combiné.)
- → Les motifs de points et les dossiers qui se trouvent dans le sous-dossier s'affichent.
- **A** Appuyez sur la touche du motif de point que **vous souhaitez récupérer.**
	- \* Appuyez sur FERMER pour revenir à l'écran initial sans récupérer.
	- \* Appuyez sur  $\boxed{\uparrow}$  pour revenir au dossier précédent.

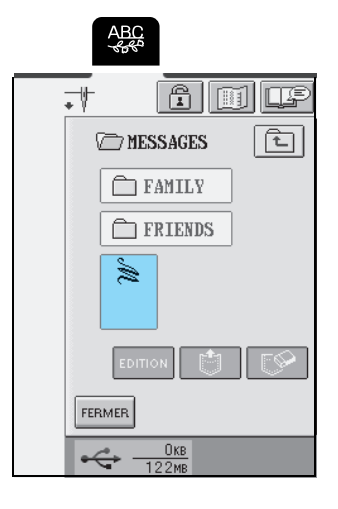

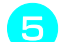

Appuyez sur **】** 

- \* Appuyez sur  $\sqrt{pq}$  pour supprimer le motif de point.
- \* Appuyez sur **EDITION** pour modifier le motif de point créé à partir de MY CUSTOM STITCH™ (MON POINT PERSONNEL).

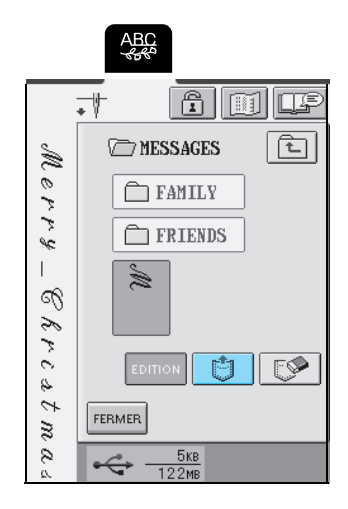

→ Le motif de point sélectionné est récupéré et l'écran de couture est affiché.

#### **Mémo**  $\mathbb{Z}$

La touche  $\vert$  EDITION est disponible lorsqu'un motif de point créé dans MY CUSTOM STITCH™ (MON POINT PERSONNEL) est récupéré. Lorsque vous appuyez sur

**EDITION**, l'écran d'édition de MY CUSTOM STITCH<sup>™</sup>

(MON POINT PERSONNEL) s'affiche de manière à ce que le motif de point puisse être modifié.

### **Remarque**

Ne débranchez pas le support USB et n'éjectez pas la disquette tant qu'un motif de point est en train d'être lu ou effacé, faute de quoi le support USB risquerait d'être endommagé ou des données pourraient être perdues.

Par ailleurs, ne débranchez pas le support USB et n'éjectez pas la disquette ou le CD tant que les contenus du support USB, de la disquette ou du CD sont affichés.

### **Récupération de motifs de point à partir d'un ordinateur**

- **Branchez les connecteurs du câble USB dans les connecteurs USB correspondants sur l'ordinateur et sur la machine (reportez-vous à la page 114).**
- **b** Sur l'ordinateur, ouvrez "Poste de travail" **puis "Disque amovible".**

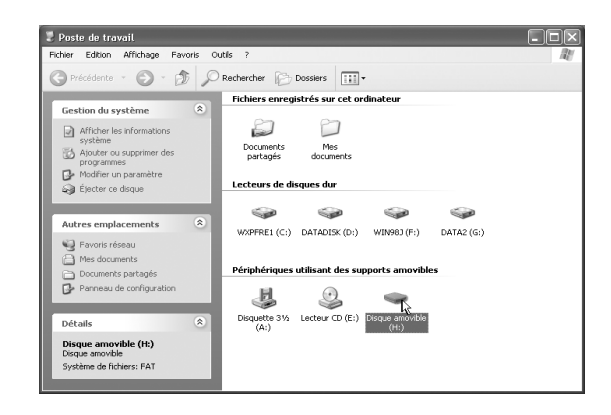

### **a** Déplacez/copiez les données de motifs dans **"Disque amovible".**

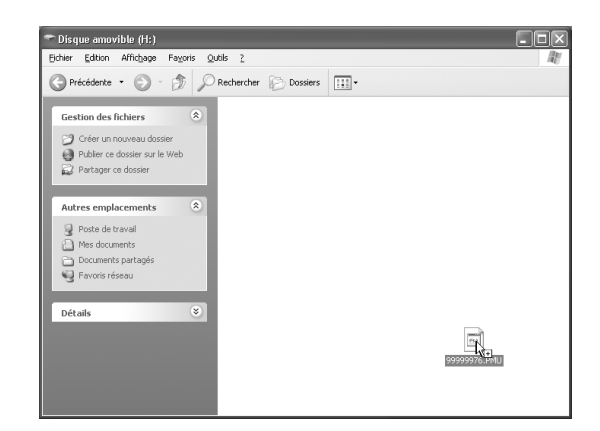

 $\rightarrow$  Les données de motifs de point dans "Disque amovible" sont enregistrées sur la machine.

#### **Remarque**

- Ne débranchez pas le câble USB pendant l'enregistrement des données.
- Ne créez pas de dossiers dans "Disque amovible". Les dossiers n'étant pas affichés, vous ne pouvez pas récupérer les données de motifs de points contenues dans ces dossiers.

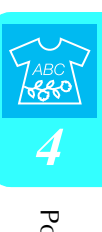

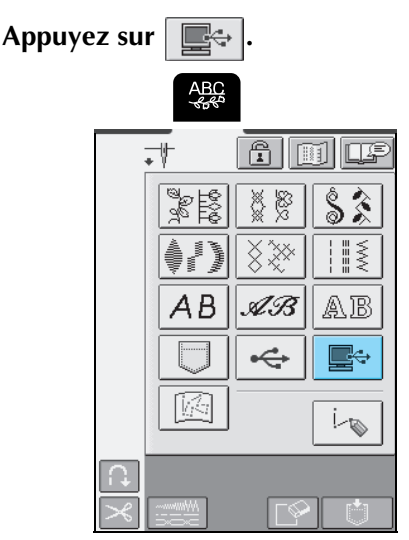

 $\rightarrow$  Les motifs de point sur l'ordinateur s'affichent sur l'écran de sélection.

#### <sup>e</sup> **Sélectionnez un motif de point à récupérer.**

\* Appuyez sur  $F_{\text{FEMER}}$  pour revenir à l'écran précédent sans enregistrer le motif de point.

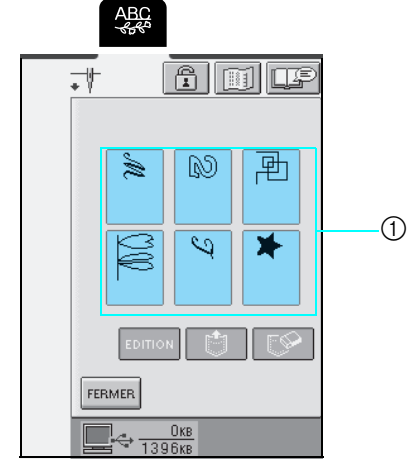

a Touches de points contenant des motifs de points enregistrés

**Appuyez sur ...** 

- \* Appuyez sur  $\Box$  pour supprimer le motif de point.
- \* Appuyez sur  $\boxed{\mathsf{EDTION}}$  pour modifier le motif de point créé à partir de MY CUSTOM STITCH™ (MON POINT PERSONNEL).

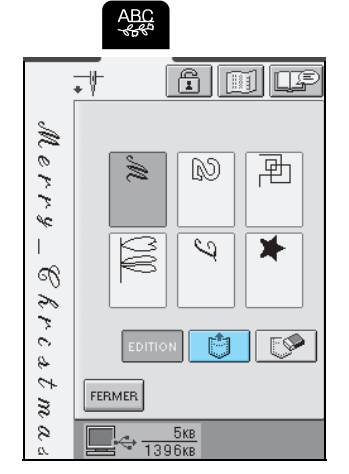

→ Le motif de point sélectionné est récupéré et l'écran de couture est affiché.

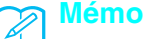

La touche  $\boxed{\text{EDITION}}$  est disponible lorsqu'un motif de

point créé dans MY CUSTOM STITCH™ (MON POINT PERSONNEL) est récupéré. Lorsque vous appuyez sur **EDITION**, l'écran d'édition de MY CUSTOM

STITCH™ (MON POINT PERSONNEL) s'affiche de manière à ce que le motif de point puisse être modifié.

## **ATTENTION**

**• Lors du débranchement du câble USB : Avant de débrancher le câble USB, cliquez sur l'icône "Déconnexion ou éjection de matériel" dans la barre des tâches de Windows**® **Me/2000 ou "Supprimer le périphérique en toute sécurité" dans la barre des tâches de Windows**® **XP. Une fois que le disque amovible a été retiré en toute sécurité, débranchez le câble USB de l'ordinateur et de la machine.**

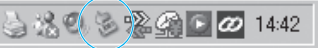

**Sous Windows 98SE, assurez-vous que le voyant d'accès ne clignote pas avant de débrancher le câble USB de l'ordinateur et de la machine.**

#### **Remarque**

- Veillez à exécuter l'opération décrite ci-dessus avant de débrancher le câble USB de l'ordinateur et de la machine. Dans le cas contraire, il pourrait en résulter un dysfonctionnement de l'ordinateur, une écriture incorrecte des données ou l'endommagement des données ou de la zone d'écriture des données sur la machine.
- Le motif récupéré á partir de l'ordinateur ne s'inscrit que provisoirement sur la machine. Il est effacé lorsque la machine est mise hors tension. Pour conserver ce motif, enregistrez-le dans la machine (reportez-vous à "Mémorisation de motifs de point dans la machine", page 112).

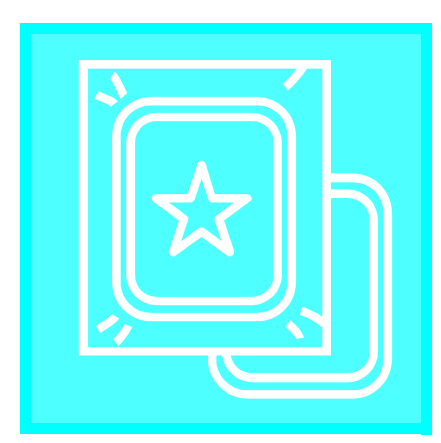

# **Chapitre** *5* **Broderie**

**AVANT DE BRODER.....................................120**

**Fixation du pied à broderie "U" ..................................... 121 Fixation de l'unité de broderie........................................ 122** ■ **Retrait de l'unité de broderie ................................................. 123 SÉLECTION DES MOTIFS DE BRODERIE......124**

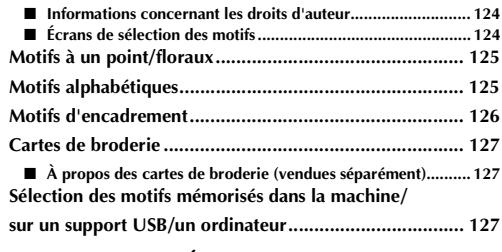

**AFFICHAGE DE L'ÉCRAN DE COUTURE .....128**

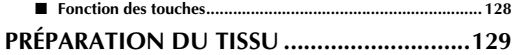

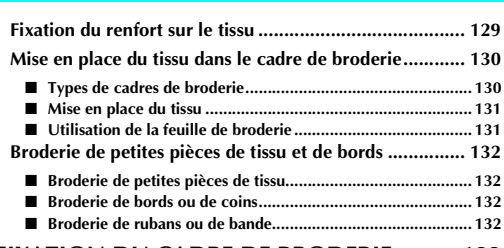

#### **FIXATION DU CADRE DE BRODERIE..........133**

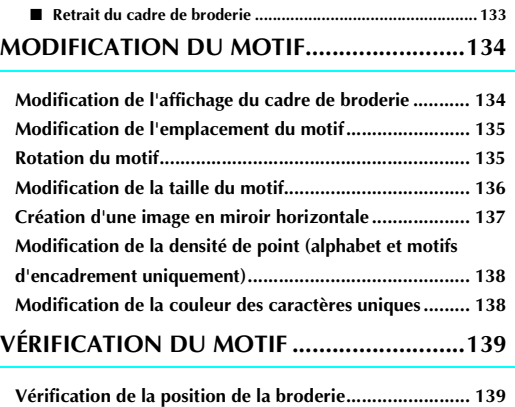

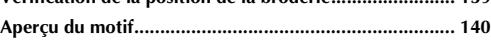

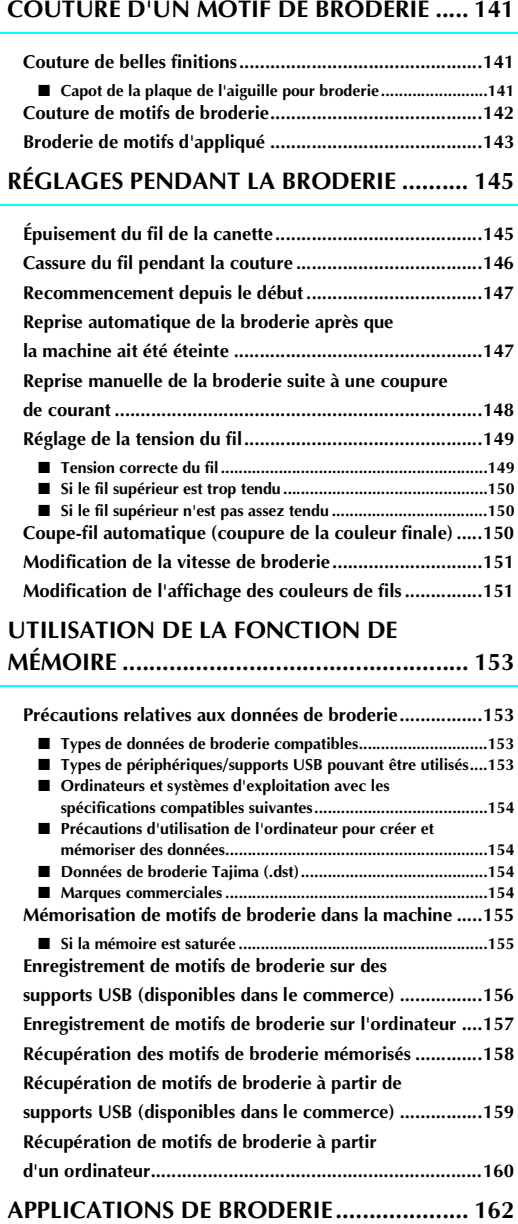

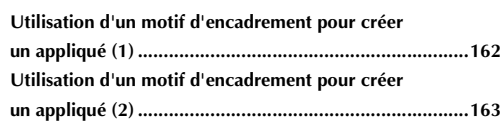

## **AVANT DE BRODER**

Les procédures de broderie sont répertoriées ci-après.

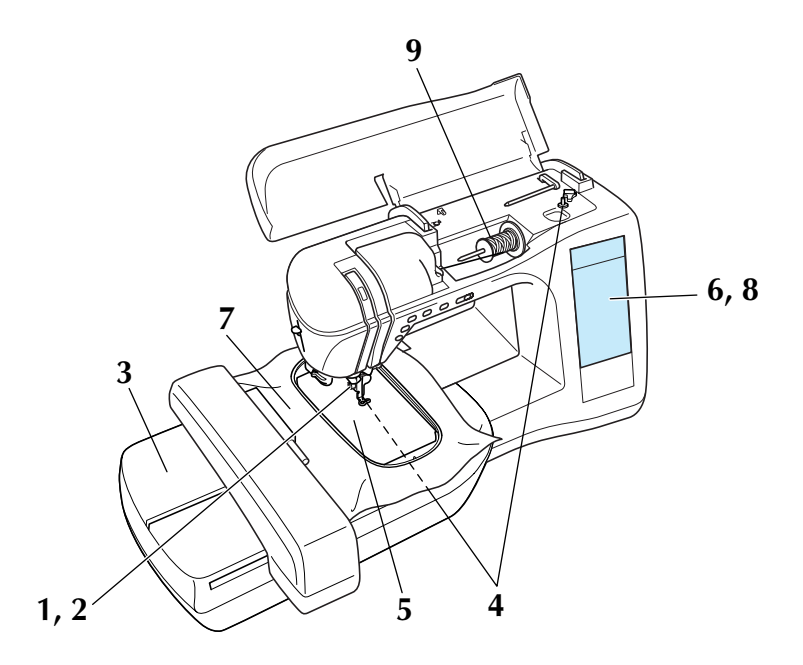

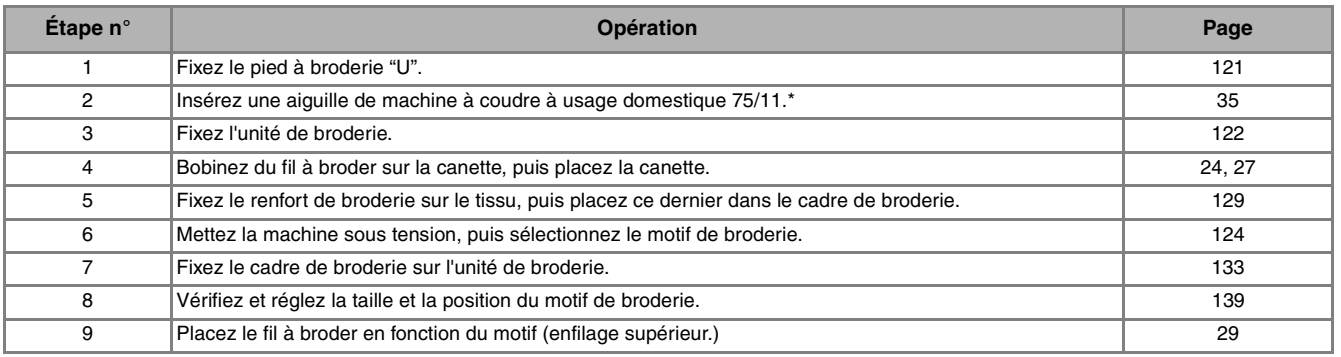

\* Les aiguilles 90/14 sont recommandées lorsque vous brodez sur des tissus lourds ou des produits stabilisateurs (par exemple : toile de jean, mousse, etc.)

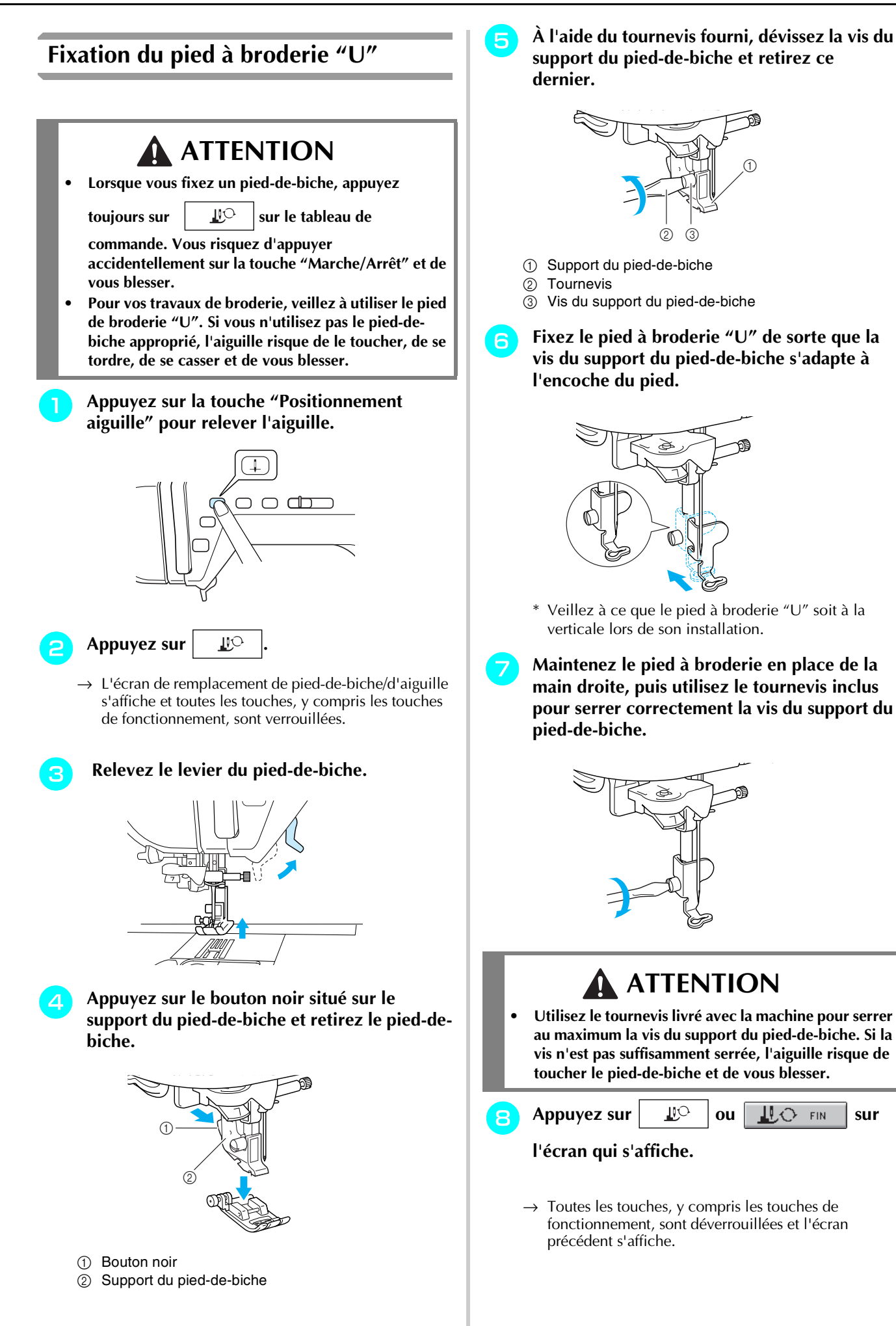

Broderie *5*

### **Fixation de l'unité de broderie**

## **ATTENTION**

- **Ne déplacez jamais la machine lorsque l'unité de broderie est installée. L'unité de broderie risquerait de tomber et de provoquer des blessures.**
- **Ne placez pas vos mains ni aucun objet étranger sur le chariot et le cadre de broderie pendant que la machine brode. Vous risqueriez de vous blesser.**
- **Si l'unité de broderie ne peut être initialisée correctement, un signal sonore retentit. Dans ce cas, essayez de réinitialiser l'unité de broderie. Il ne s'agit pas d'un dysfonctionnement.**

### **Remarque**

- Ne touchez pas le connecteur de l'unité de broderie car vous pourriez endommager les broches du connecteur ou la machine.
- N'appliquez pas de pression excessive sur le chariot de l'unité de broderie et ne soulevez pas l'unité en la tenant par le chariot car vous pourriez endommager l'unité de broderie.
- Rangez l'unité de broderie dans sa boîte/son compartiment.

#### <sup>a</sup> **Mettez la machine hors tension, puis retirez le plateau.**

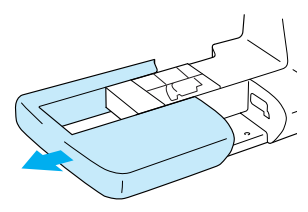

### **Remarque**

Veillez à mettre la machine hors tension avant de fixer l'unité de broderie car vous pourriez endommager la machine.

<sup>b</sup> **Faites glisser le taquet sur le capot du port de connexion dans le sens de la flèche pour ouvrir le capot.**

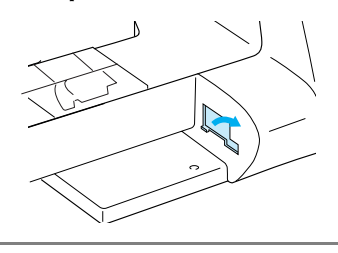

#### **Remarque**

Veillez à fermer le capot du port de connexion lorsque l'unité de broderie n'est pas en cours d'utilisation.

<sup>c</sup> **Insérez le connecteur d'unité de broderie dans le port de connexion, puis poussez doucement sur l'unité de broderie jusqu'à ce qu'elle soit en place.**

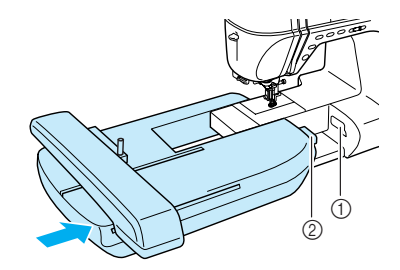

- a Port de connexion
- b Connecteur d'unité de broderie

#### **Remarque**

- Veillez à ce qu'il n'y ait aucun espace entre l'unité de broderie et la machine à coudre, sinon le motif de broderie risque de ne pas être brodé correctement. Veillez à insérer complètement le connecteur dans le port de connexion.
	- Ne poussez pas sur le chariot lors de la fixation de l'unité de broderie sur la machine car vous pourriez endommager l'unité de broderie.

#### **d** Mettez la machine sous tension.

→ Un message apparaît à l'écran.

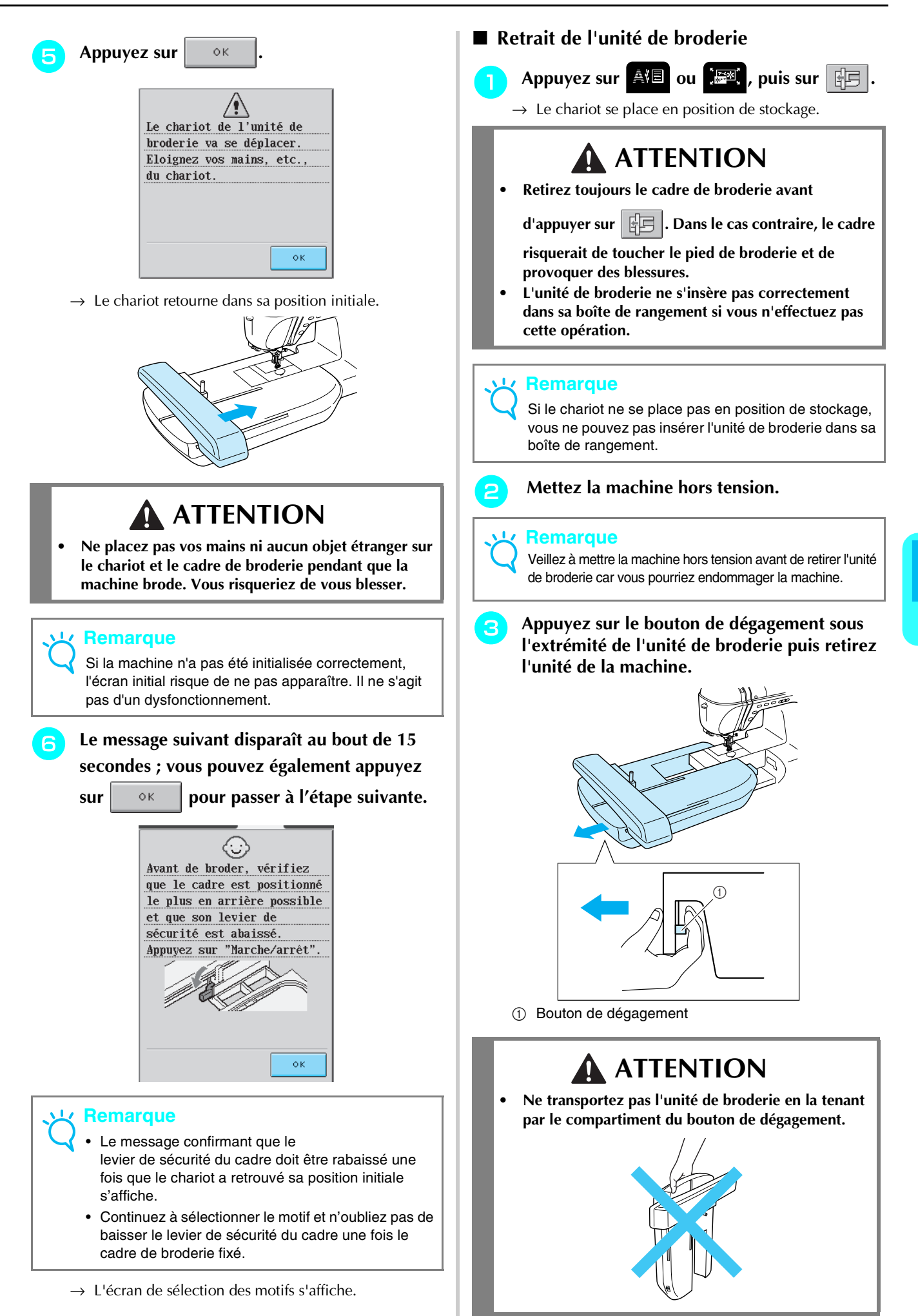

Broderie

*5*

## **SÉLECTION DES MOTIFS DE BRODERIE**

### ■ Informations concernant les droits d'auteur

Les motifs de broderie enregistrés dans la machine et sur les cartes de broderie (vendues séparément) sont destinés à un usage privé uniquement. Toute utilisation publique ou commerciale des motifs protégés par copyright constitue une violation de la loi sur les droits d'auteur et est strictement interdite.

#### ■ Écrans de sélection des motifs

Plusieurs motifs de caractères, décoratifs et de broderie sont programmés sur la machine. Lorsque le chariot retourne en position initiale, un écran s'affiche, vous permettant de sélectionner un motif. Si un autre écran

s'affiche, appuyez sur **A** 

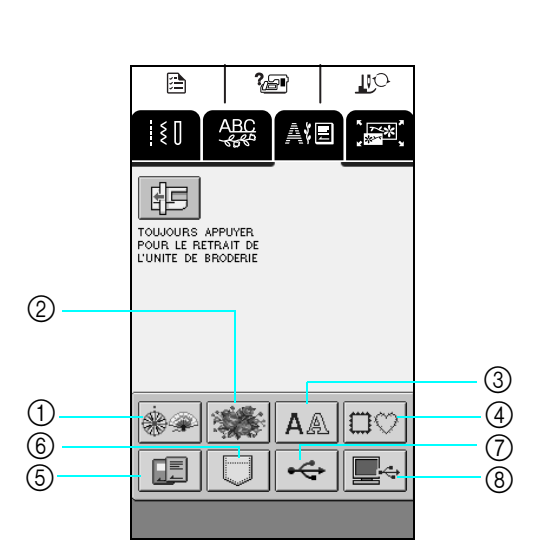

a**Motifs à un point** b**Motifs floraux** c**Motifs alphabétiques** d**Motifs d'encadrement**

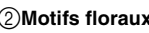

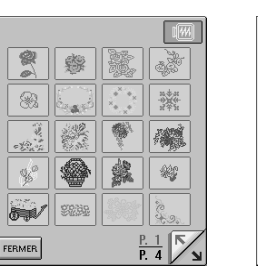

e**Cartes de broderie (vendues séparément)**

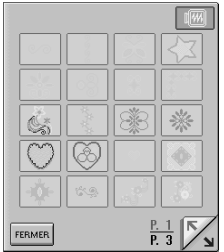

FERMER

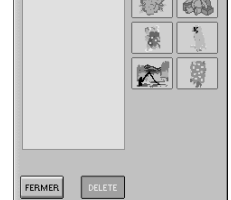

f**Récupération des motifs mémorisés dans la machine**

 $\frac{P}{P}$  2

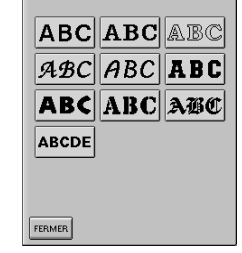

g**Motifs mémorisés sur supports USB**

FERMER

**FLOWERS THESSAGES** 

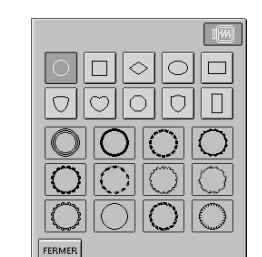

h**Motifs mémorisés sur l'ordinateur**

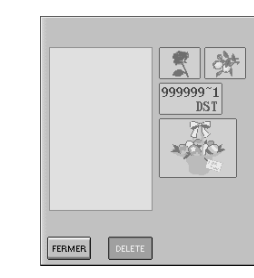

L'écran qui s'affiche diffère selon la carte insérée.

Appuyez sur  $\|\cdot\|$  pour passer à l'écran précédent ou suivant.

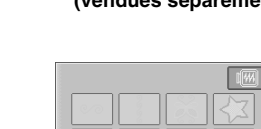

### **Motifs à un point/floraux**

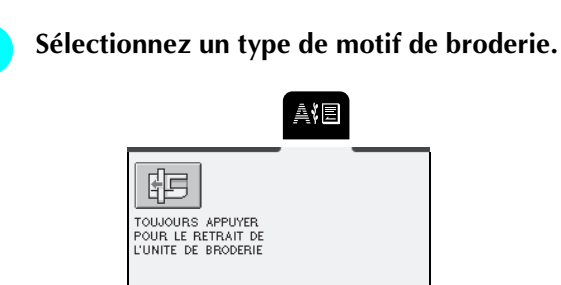

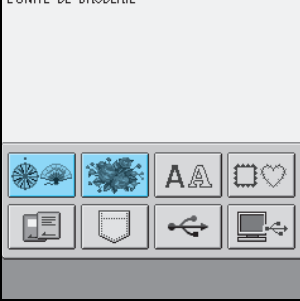

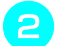

<sup>b</sup> **Sélectionnez un motif de broderie.**

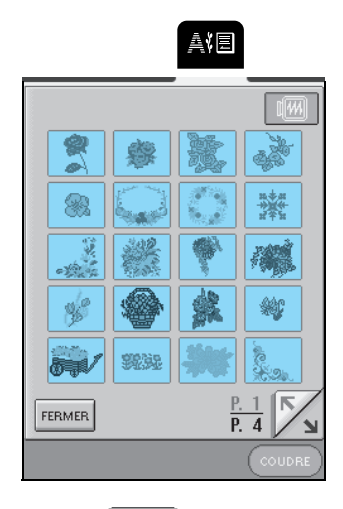

Appuyez sur  $(\circ\circ\circ\circ\circ\circ)$ .

\* Appuyez sur **THE** pour afficher une image du motif de broderie.

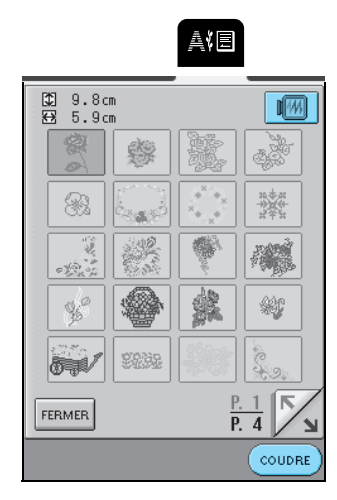

→ L'écran de couture suivant apparaît.

### <sup>d</sup> **Passez à "AFFICHAGE DE L'ÉCRAN DE COUTURE", page 128.**

\* Pour sélectionner un modèle de broderie différent,

appuyez sur (après qu'un message confirmant la suppression du motif sélectionné se soit affiché, l'écran de sélection de motif s'affiche.)

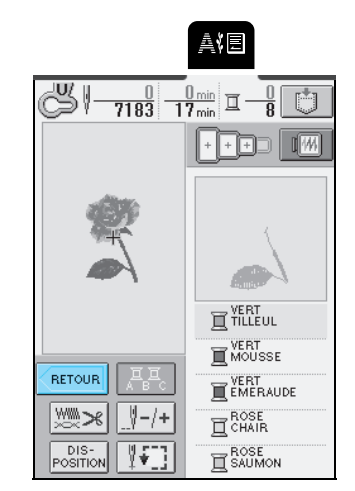

### **Motifs alphabétiques**

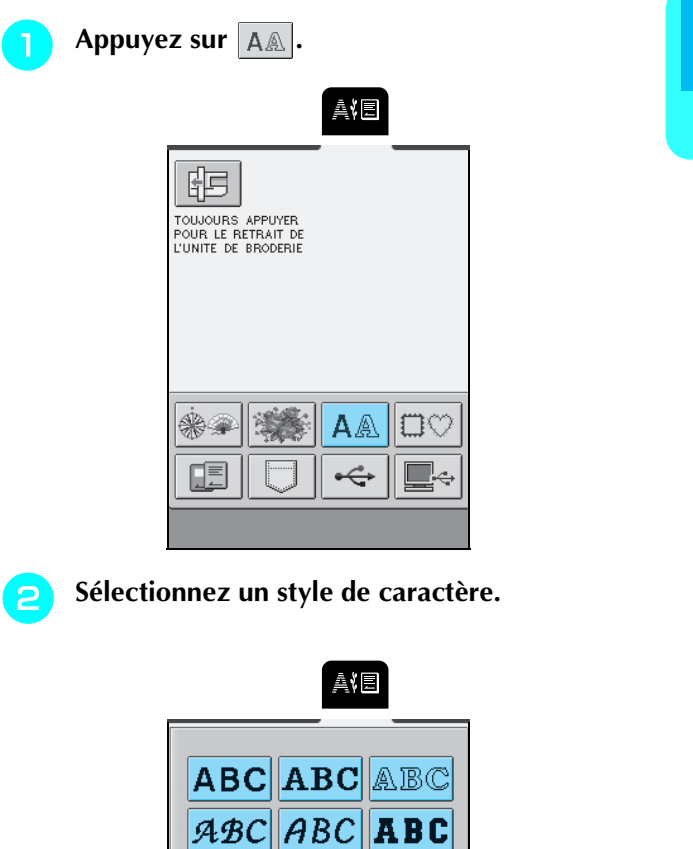

ABC ABC ABC

**ABCDE** 

FERMER

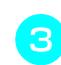

Appuyez sur  $\left|\frac{\text{ABC}}{\text{ABC}}\right| \underset{?}{\overset{0}{\sim}} \underset{?}{\overset{9}{\parallel}} \overset{?}{\overset{1}{\parallel}} \overset{?}{\overset{1}{\parallel}}$  pour afficher un

### **écran de sélection des caractères, puis un caractère à broder.**

- \* Pour modifier la taille, appuyez sur  $\Box$   $\Box$  jusqu'à ce que la taille souhaitée soit sélectionnée.
- \* Si le caractère sélectionné n'est pas celui que vous souhaitez, appuyez sur  $\Box$  pour le supprimer.
- \* Appuyez sur  $\sqrt{\sqrt{\lambda_{\text{BEC}}}}$  pour afficher tous les caractères entrés.

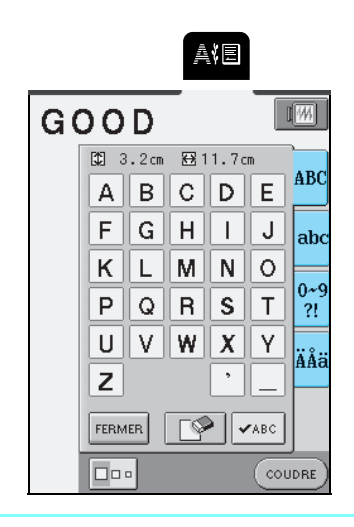

### **Mémo**

- La nouvelle taille de caractère est attribuée au caractère sélectionné.
- Vous ne pouvez pas modifier la taille des caractères après les avoir combinés.

Appuyez sur  $(\circ\circ\circ\circ\circ\circ\circ)$ 

\* Appuyez sur **Fight** pour afficher une image du motif de broderie.

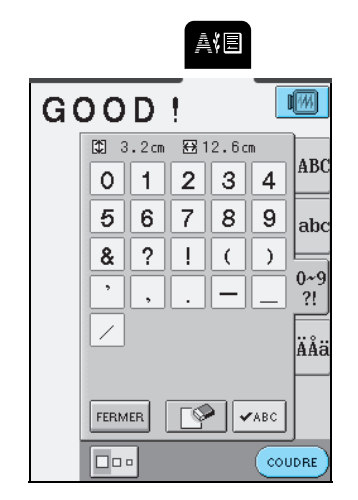

 $\rightarrow$  L'écran de couture suivant apparaît.

### **E** Passez à "AFFICHAGE DE L'ÉCRAN DE **COUTURE", page 128.**

\* Pour sélectionner un caractère différent, appuyez

sur **ELE ENGLIEU (Après qu'un message confirmant la** 

suppression du motif sélectionné se soit affiché, l'écran de sélection de motif s'affiche.)

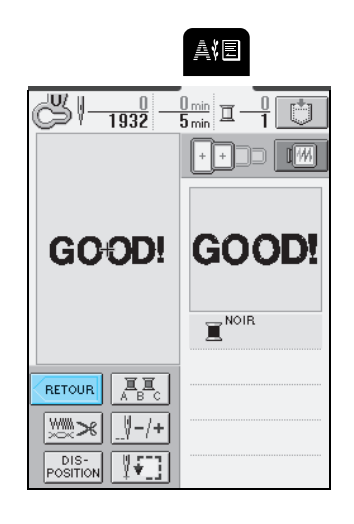

### **Motifs d'encadrement**

- - Appuyez sur  $|\text{max}|$
- **b** Sélectionnez une forme d'encadrement dans **la partie supérieure de l'écran et une forme d'encadrement dans sa partie inférieure.**

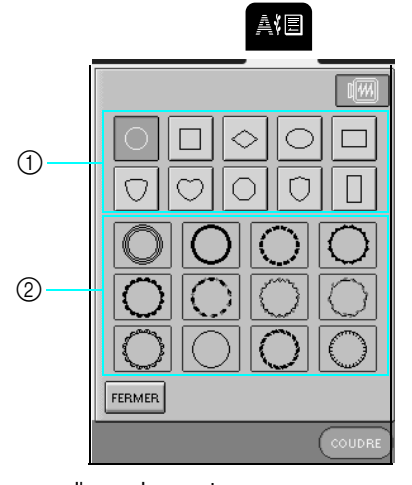

- a Formes d'encadrement
- b Motifs d'encadrement

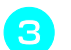

#### Appuyez sur  $(\circ\circ\circ\circ\circ\circ\circ\circ)$

\* Appuyez sur **Figgs** pour afficher une image du motif de broderie.

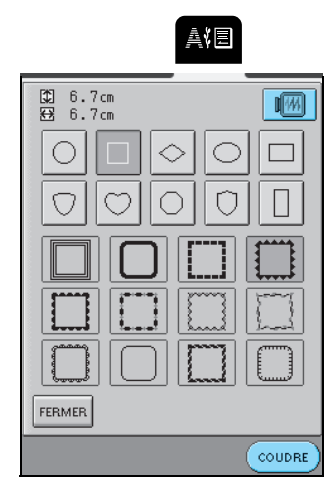

→ L'écran de couture suivant apparaît.

### <sup>d</sup> **Passez à "AFFICHAGE DE L'ÉCRAN DE COUTURE", page 128.**

- \* Pour sélectionner un modèle de broderie différent,
	- appuyez sur (après qu'un message

confirmant la suppression du motif sélectionné se soit affiché, l'écran de sélection de motif s'affiche.)

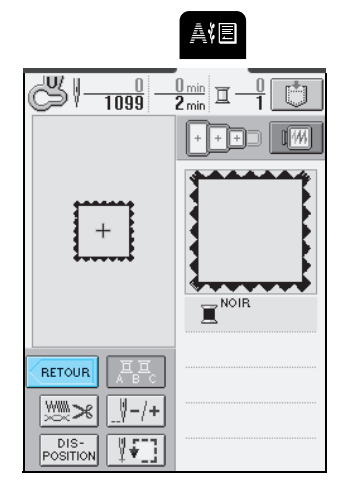

### **Cartes de broderie**

### ■ À propos des cartes de broderie (vendues **séparément)**

- Si vous utilisez une autre carte de broderie que les cartes de broderie d'origine, la machine risque de ne pas fonctionner correctement. Veillez à utiliser uniquement les cartes de broderie conçues pour cette machine.
- Les cartes de broderie achetées à l'étranger ne fonctionneront pas nécessairement avec cette machine.
- Insérez ou retirez la carte de broderie uniquement

lorsque  $\boxed{\equiv}$  s'affiche ou que la machine est hors tension.

• Rangez les cartes de broderie dans leur étui de protection.

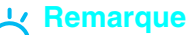

N'insérez pas la carte de broderie dans un autre sens que celui indiqué par la flèche sur la carte, n'appliquez pas de force excessive et n'introduisez dans la fente que des cartes de broderie (et non un autre objet) car ceci pourrait endommager la machine.

**a lui lui la carte de broderie, le côté marqué d'une flèche tourné vers vous, dans la fente correspondante sur le côté droit de la machine.**

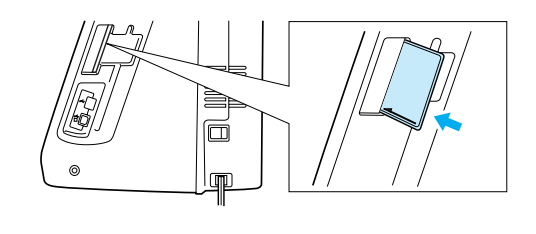

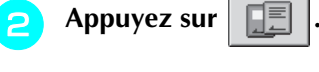

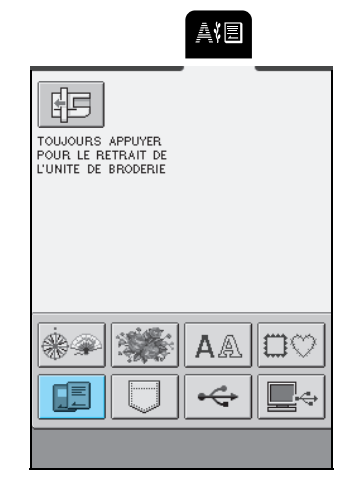

→ L'écran de sélection des motifs de la carte s'affiche.

**Respectez la procédure décrite dans la section "Motifs à un point/floraux", page 125 pour sélectionner un motif.**

### **Sélection des motifs mémorisés dans la machine/sur un support USB/un ordinateur**

Pour récupérer des motifs mémorisés dans la machine, sur un support USB ou un ordinateur, reportez-vous à la page 158.

## **AFFICHAGE DE L'ÉCRAN DE COUTURE**

Les touches de modification vous permettent de modifier les motifs de nombreuses façons. Vous pouvez, par exemple, les redimensionner ou les faire pivoter.

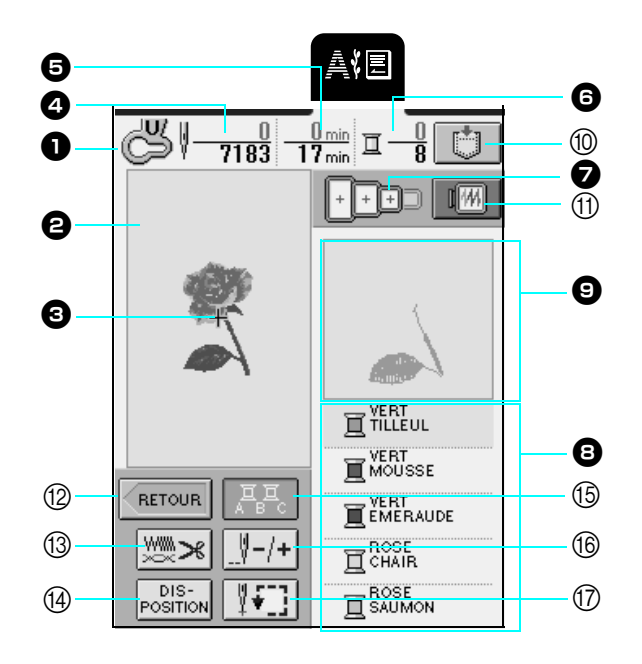

- <sup>a</sup> Affiche le code du pied-de-biche approprié. Lorsque vous brodez, veillez à utiliser le pied à broderie "U".
- <sup>b</sup>Affiche la zone de broderie du très grand cadre (26  $cm \times 16$  cm (env. 10-1/4 pouces  $\times$ 6-1/4 pouces)).
- <sup>c</sup>Affiche le motif sélectionné.
- <sup>d</sup>Affiche le nombre total de points du motif sélectionné et le nombre de points déjà cousus.
- <sup>e</sup> Affiche la durée totale requise pour coudre le motif et la durée de couture déjà écoulée. (La durée requise pour changer de fil n'est pas incluse.)
- <sup>f</sup> Indique le nombre de couleurs du motif sélectionné et le numéro de la couleur en cours.
- $\bullet$  Indique les cadres de broderie qui peuvent être utilisés avec le motif sélectionné. Veillez à utiliser le cadre approprié (reportez-vous à la page 130).
- **B** Indique l'ordre dans lequel les couleurs sont cousues. Brodez dans l'ordre, en commençant par le haut.
- **D** Indique la partie de la broderie qui sera cousue.

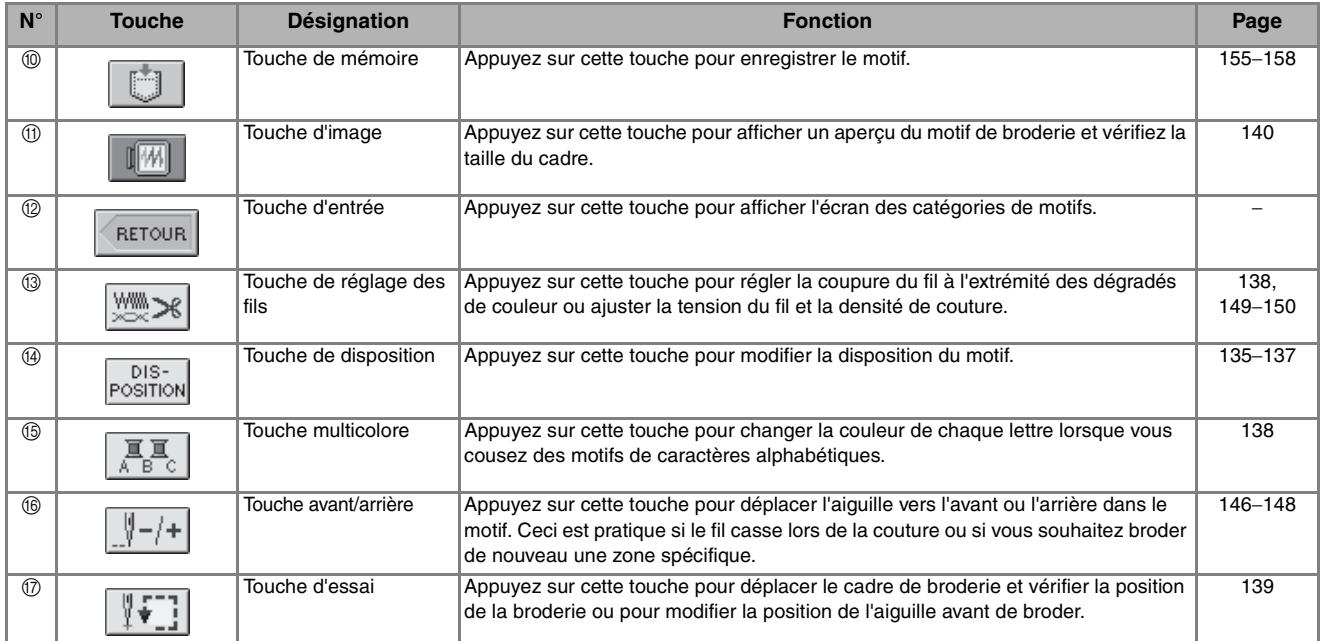

### ■ **Fonction des touches**

#### **Mémo**

En fonction du motif sélectionné, certaines fonctions de modification peuvent ne pas être disponibles. Les touches qui apparaissant en gris clair ne sont pas disponibles.

## **PRÉPARATION DU TISSU**

## **ATTENTION**

- **Utilisez des tissus dont l'épaisseur est inférieure à 3 mm (env. 1/8 de pouce). L'utilisation de tissus plus épais risque de casser l'aiguille.**
- **Lorsque vous utilisez des tissus au capitonnage plus épais, vous pouvez coudre des broderies de meilleure qualité en réglant la hauteur du pied-de-biche sur l'écran de réglages de broderie (voir ci-dessous).**
- **Si vous cousez sur une serviette en tissu éponge épais, nous vous recommandons de placer un renfort de broderie soluble sur l'endroit de la serviette. Cela permettra d'aplatir les boucles de la serviette et vous obtiendrez une broderie de meilleure qualité.**

### **Mémo**

Avec cette machine, la hauteur du pied à broderie "U" est réglée automatiquement en fonction de l'épaisseur du tissu brodé. Lorsque vous brodez du tissu plus épais, du tissu ouaté par exemple, réglez la hauteur du pied-de-biche sur l'écran de réglages.

Appuyez sur  $\frac{1}{2}\sqrt{3}$ , puis sur  $\left| - \right|$  ou  $\left| + \right|$  dans l'affichage de la HAUTEUR DU PIED-DE-BICHE, P. 3 de l'écran, pour

régler la hauteur du pied-de-biche en fonction de l'épaisseur du tissu.

Pour relever le pied-de-biche, augmentez le réglage (reportez-vous à la page 20) (la hauteur est normalement réglée sur 1,5 mm).

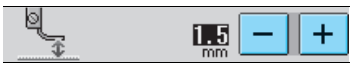

### **Fixation du renfort sur le tissu**

Pour obtenir un meilleur résultat, utilisez toujours un renfort de broderie pour broder. Pour éviter un rétrécissement ou un mauvais alignement des motifs, respectez les instructions suivantes.

Lorsque vous brodez des tissus qui ne peuvent pas être repassés (tels que les serviettes de bain ou les tissus avec des boucles qui s'élargissent lors du repassage) ou une zone difficile à repasser, placez le renfort de broderie sous le tissu sans le fixer, puis placez le tissu et le renfort dans un cadre de broderie.

## **ATTENTION**

**• Lorsque vous brodez sur des tissus élastiques, légers, à grosse trame ou sur des tissus susceptibles de provoquer un rétrécissement des motifs, utilisez toujours un renfort de broderie, faute de quoi l'aiguille risquerait de casser et de vous blesser. Si vous n'utilisez pas de renfort de broderie, la finition de votre ouvrage risque de ne pas être satisfaisante.** 

### <sup>a</sup> **Préparez le renfort de broderie pour broder.**

Utilisez un morceau de renfort de broderie plus grand que le cadre de broderie. Lorsque vous placez le tissu dans le cadre de broderie, assurez-vous que le renfort de broderie est maintenu en place de tous les côtés pour éviter que le tissu ne plisse.

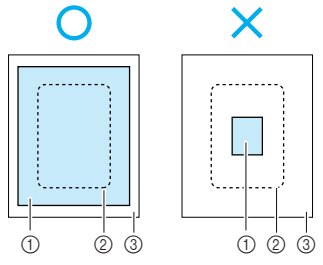

- a Renfort
- 2 Taille du cadre de broderie
- **3** Tissu

<sup>b</sup> **Repassez le renfort de broderie sur l'envers du tissu avec un fer à vapeur.**

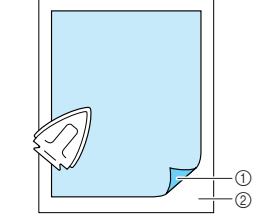

- a Côté thermofusible du renfort
- 2 Tissu (envers)

#### **Mémo**

Lorsque vous brodez sur des tissus légers, tels que l'organdi ou la batiste, ou sur des tissus duvetés, tels que les serviettes de bain ou le velours, utilisez un renfort de broderie soluble (vendu séparément) pour des résultats optimaux. Une fois le renfort de broderie dissout, la finition de votre ouvrage sera parfaite.

Broderie

### **Mise en place du tissu dans le cadre de broderie**

### ■ **Types de cadres de broderie**

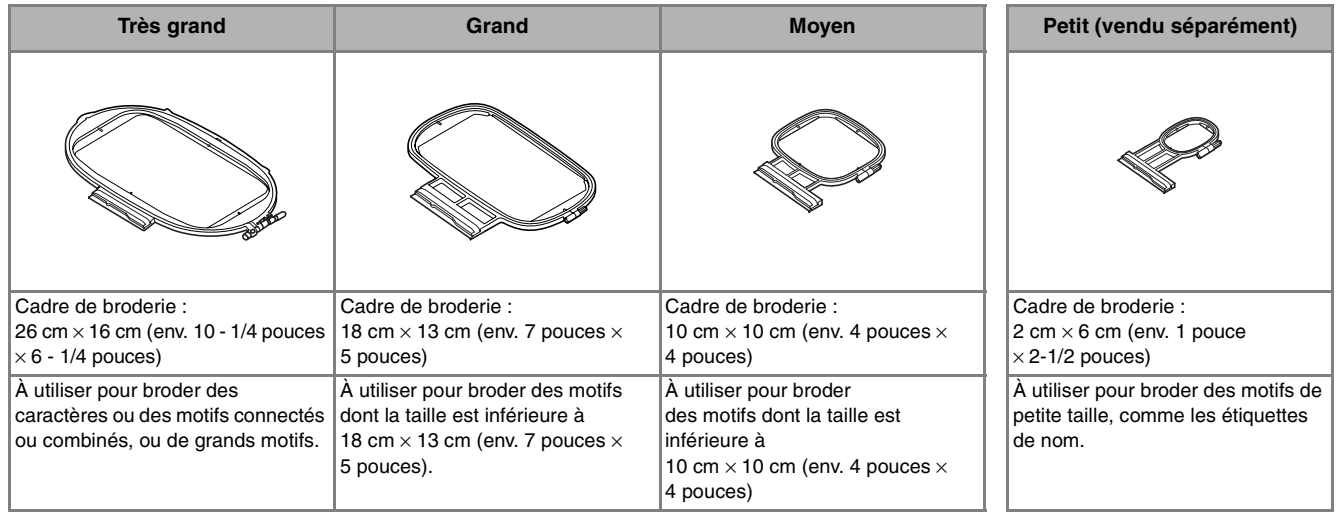

Sélectionnez un cadre approprié à la taille du motif. Les options d'encadrement s'affichent à l'écran.

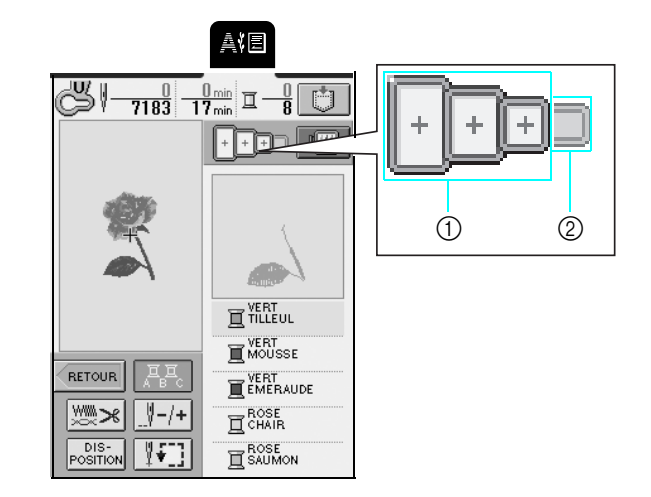

- a Peut être utilisé
- $\oslash$  Ne peut pas être utilisé

## **ATTENTION**

**• Si vous utilisez un cadre trop petit, le pied-de-biche risque de heurter le cadre pendant la couture et vous pourriez vous blesser.**

### ■ Mise en place du tissu

#### **Remarque**

Si le tissu n'est pas tendu, il est possible que le motif ne soit pas aligné ou que le tissu se plisse. Observez la procédure décrite ci-après pour étirer délicatement le tissu dans le cadre de broderie, afin de le tendre. En outre, veillez à travailler sur une surface plane lors de la mise en place du tissu dans le cadre de broderie.

<sup>a</sup> **Soulevez et dévissez la vis de réglage du cadre de broderie et retirez le cadre intérieur.**

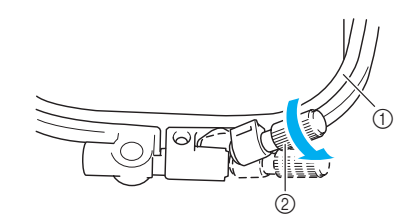

- a Cadre intérieur
- b Vis de réglage du cadre
- <sup>b</sup> **Posez le tissu, l'endroit vers le haut au-dessus du cadre extérieur, puis placez le cadre intérieur par-dessus.**
- \* Veillez à aligner le symbole  $\triangle$  sur le cadre intérieur avec le symbole  $\nabla$  sur le cadre extérieur.

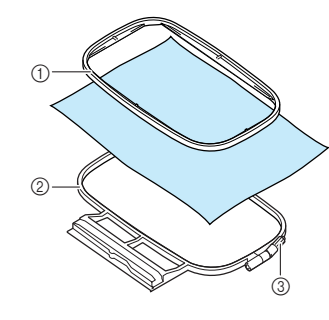

- (1) Cadre intérieur
- 2 Cadre extérieur
- 3 Vis de réglage du cadre
- <sup>c</sup> **Serrez légèrement la vis de réglage du cadre, puis tirez délicatement sur les bords du tissu pour le tendre.**

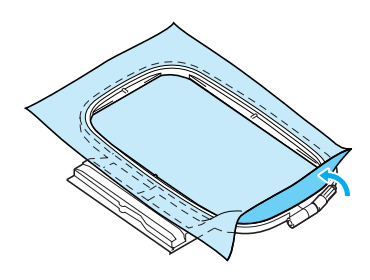

<sup>d</sup> **Étirez délicatement le tissu, puis serrez correctement la vis de réglage du cadre pour conserver le tissu tendu.**

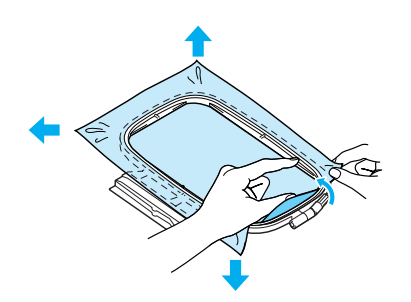

Assurez-vous que les bords des cadres intérieur et extérieur sont alignés.

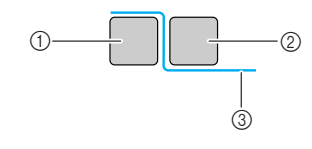

- a Cadre extérieur
- 2 Cadre intérieur
- 3) Envers du tissu

#### **Mémo**

- Une fois le tissu étiré, vous devez obtenir un son de tambourin en tapant doucement dessus.
- Serrez correctement la vis de réglage du cadre tout en étirant le tissu à partir des quatre coins et des quatre bords.

**E** Replacez la vis de réglage du cadre dans sa **position initiale.**

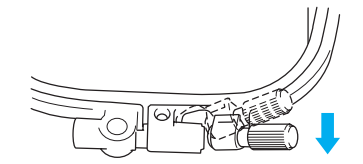

### ■ Utilisation de la feuille de broderie

Si vous souhaitez broder le motif à un endroit précis, placez le tissu dans le cadre de broderie à l'aide de la feuille de broderie.

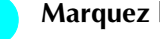

#### <sup>a</sup> **Marquez la zone du tissu à broder.**

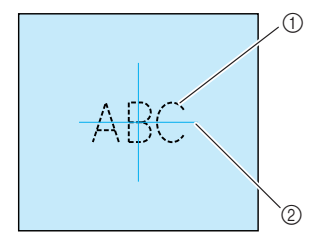

- (1) Motif de broderie
- 2 Repère

**Placez la feuille de broderie dans le cadre intérieur, puis alignez les lignes de guidage de la feuille de broderie avec les repères sur le tissu.**

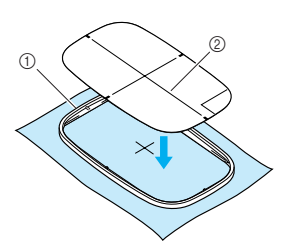

- a Cadre intérieur
- 2 Lignes de guidage
- **E** Étirez le tissu dans les cadres intérieur et **extérieur pour le tendre correctement (reportez-vous à la page 131).**

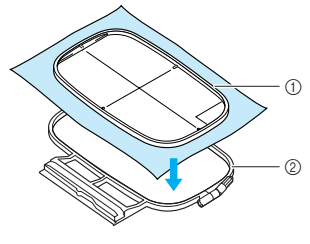

- (1) Cadre intérieur 2 Cadre extérieur
- 

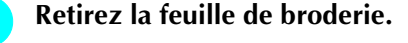

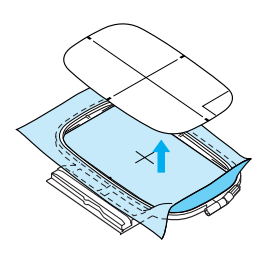

### **Broderie de petites pièces de tissu et de bords**

Utilisez un renfort de broderie pour fournir un support supplémentaire. Une fois la broderie terminée, retirez soigneusement le renfort.

### ■ **Broderie de petites pièces de tissu**

Si vous brodez de petites pièces de tissu, appliquez un produit adhésif provisoire pour "coller" le tissu et le renfort ensemble, puis placez le renfort dans le cadre de broderie. Si vous ne souhaitez pas vaporiser de produit adhésif provisoire, faufilez ensemble le renfort et le tissu.

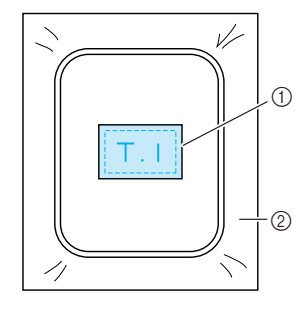

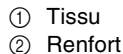

### ■ **Broderie de bords ou de coins**

Si vous brodez les coins ou les bords du tissu, appliquez un produit adhésif provisoire pour "coller" le tissu et le renfort ensemble, puis placez le renfort dans le cadre de broderie. Si vous ne souhaitez pas vaporiser de produit adhésif provisoire, faufilez ensemble le renfort et le tissu.

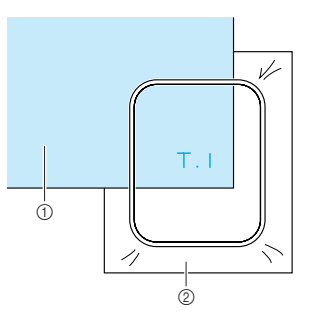

a Tissu 2 Renfort

### ■ **Broderie de rubans ou de bande**

Si vous brodez des pièces de tissu étroites, appliquez un produit adhésif provisoire pour "coller" le tissu et le renfort ensemble, puis placez le renfort dans le cadre de broderie. Si vous ne souhaitez pas vaporiser de produit adhésif provisoire, placez ensemble les deux extrémités du ruban ou de la bande et le renfort dans le cadre de broderie.

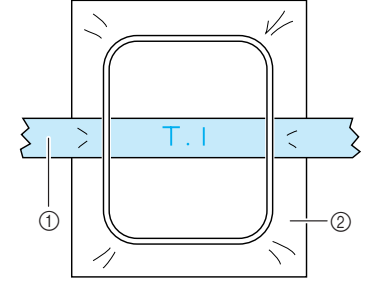

1 Ruban ou bande 2 Renfort

## **FIXATION DU CADRE DE BRODERIE**

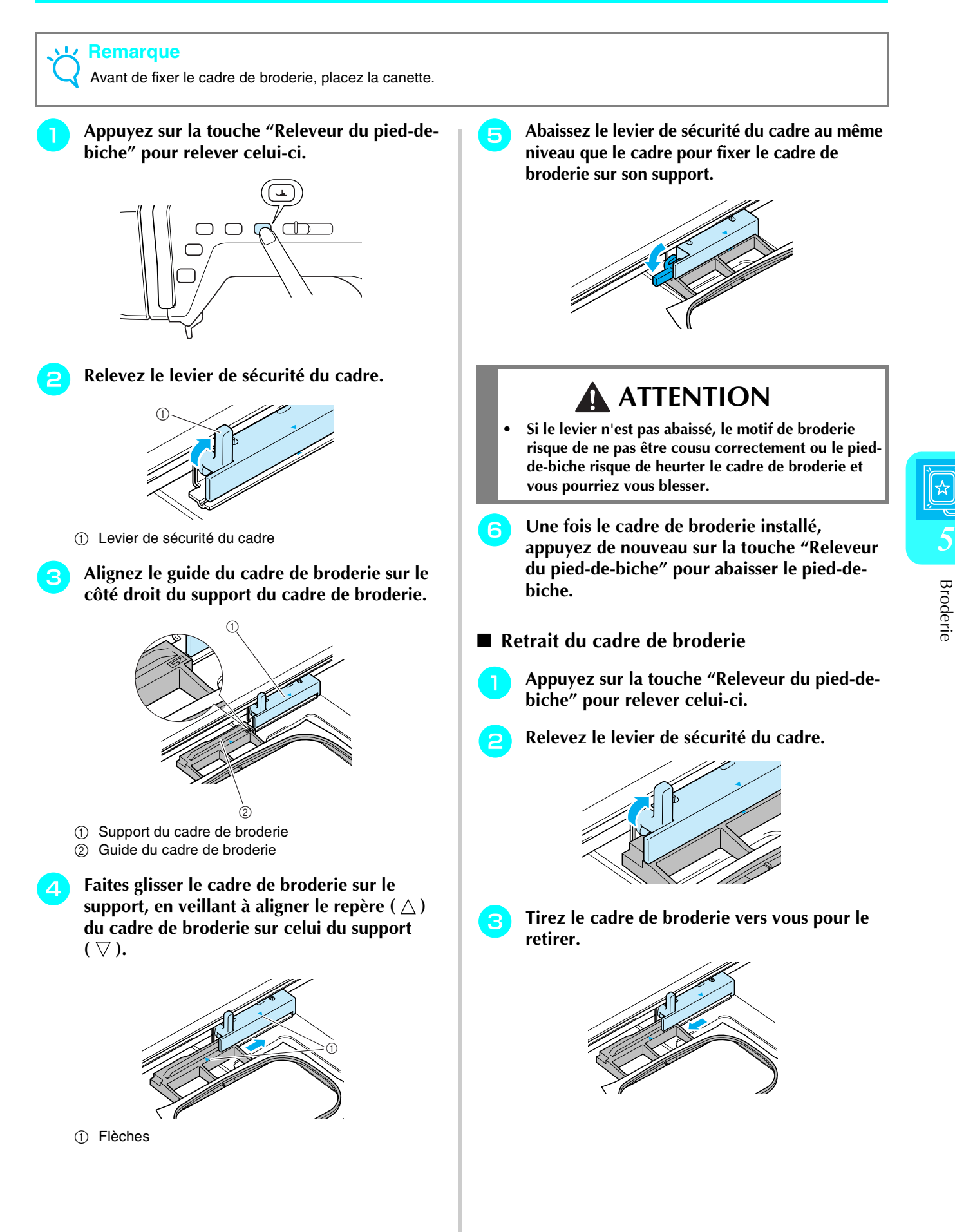

Broderie

## **MODIFICATION DU MOTIF**

## **ATTENTION**

**• Une fois la taille du motif modifiée, vérifiez les icônes des cadres de broderie que vous pouvez utiliser et n'utilisez que les cadres indiqués. Si vous utilisez un cadre non indiqué, le pied-de-biche risque de toucher le cadre de broderie, ce qui pourrait vous blesser.**

### **Modification de l'affichage du cadre de broderie**

- **a Appuyez sur .** a
- **b** Appuyez sur  $\overline{\bullet}$  ou  $\overline{\bullet}$  dans l'affichage du **cadre de broderie, P. 2 de l'écran, pour sélectionner l'affichage du cadre de broderie.**
	- \* Cinq dispositions du cadre de broderie vous sont proposées.

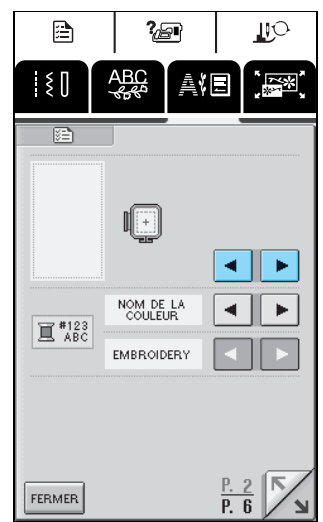

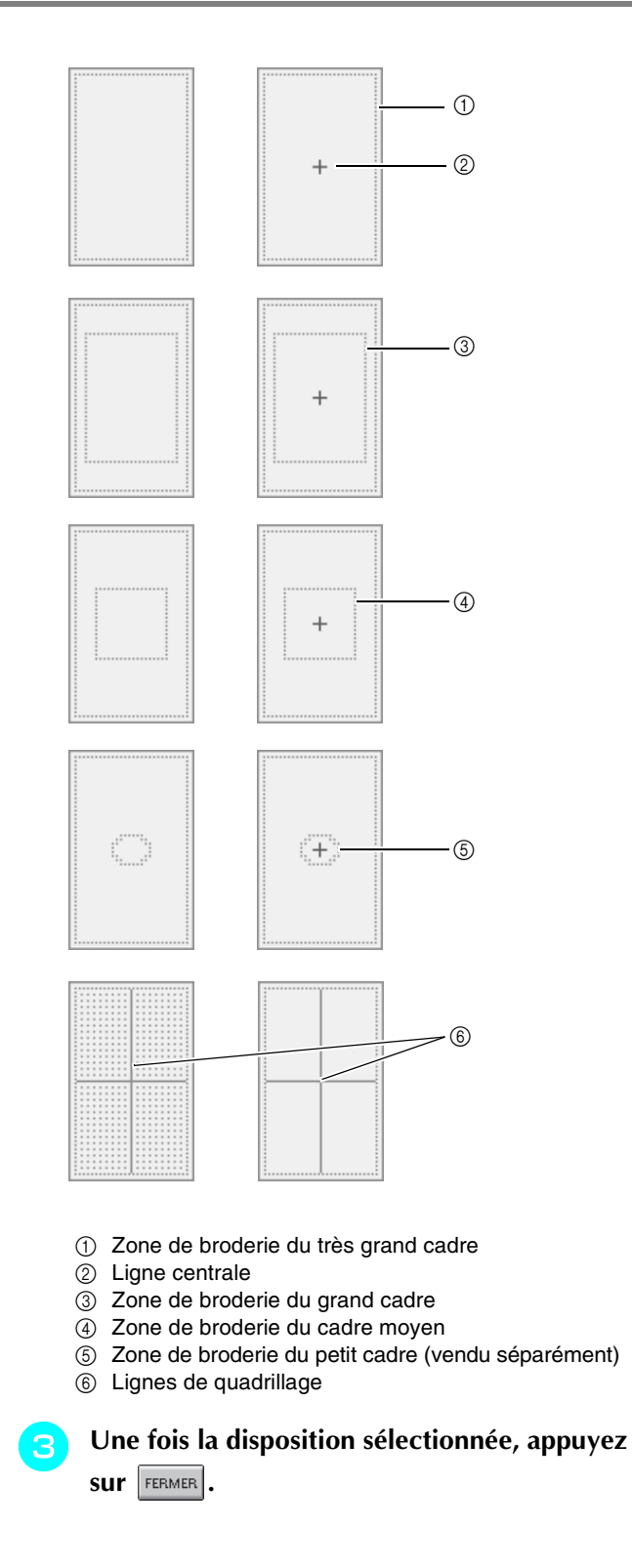

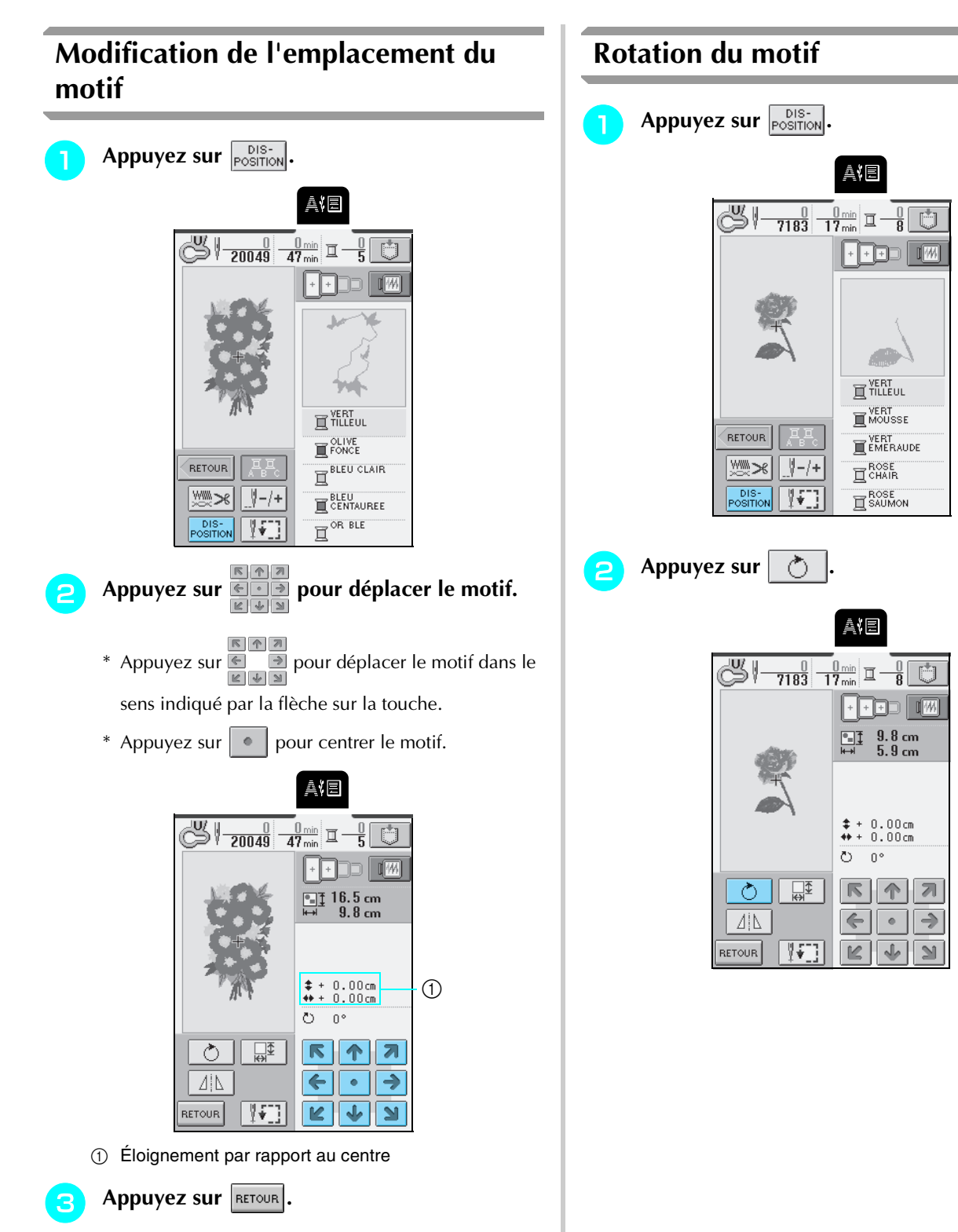

 $\rightarrow$  L'écran de couture suivant apparaît.

Broderie

*5*

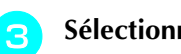

### Sélectionnez l'angle de rotation du motif.

- \* Appuyez sur  $\boxed{f \cdot 90^\circ}$  pour faire pivoter le motif de 90 degrés vers la gauche.
- \* Appuyez sur  $\left| \mathbf{90}^{\circ} \right|$  pour faire pivoter le motif de 90 degrés vers la droite.
- \* Appuyez sur  $|\cdot|$  1° pour faire pivoter le motif de 1 degré vers la gauche.
- \* Appuyez sur |  $1^{\circ}$  | pour faire pivoter le motif de 1 degré vers la droite.
- \* Appuyez sur  $\bigotimes$  pour que le motif revienne à sa position initiale.

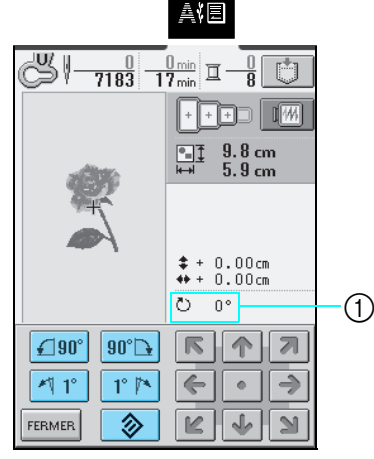

a Degré de rotation

### **Remarque** Chaque pression sur  $\frac{1}{2}$   $\frac{1}{2}$  ou  $\frac{1}{2}$  tourne de

180 degrés les grands motifs qui n'entrent pas intégralement dans le très grand cadre de broderie lorsque vous les faites pivoter de 90 degrés.

• Chaque pression sur  $|\cdot|$  1° | ou | 1°  $|\cdot|$  tourne les grands motifs qui n'entrent pas intégralement sur l'écran lorsque vous les faites pivoter d'un degré de plus de manière à ce qu'ils y rentrent intégralement.

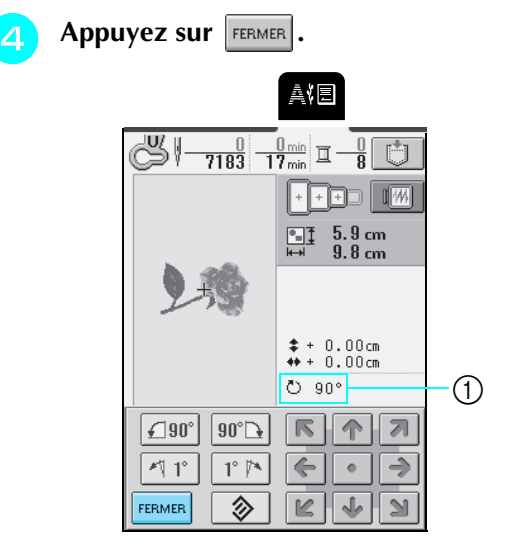

**1** Degré de rotation

- **E** Appuyez sur **RETOUR** 
	- $\rightarrow$  L'écran de couture suivant apparaît.

### **Modification de la taille du motif**

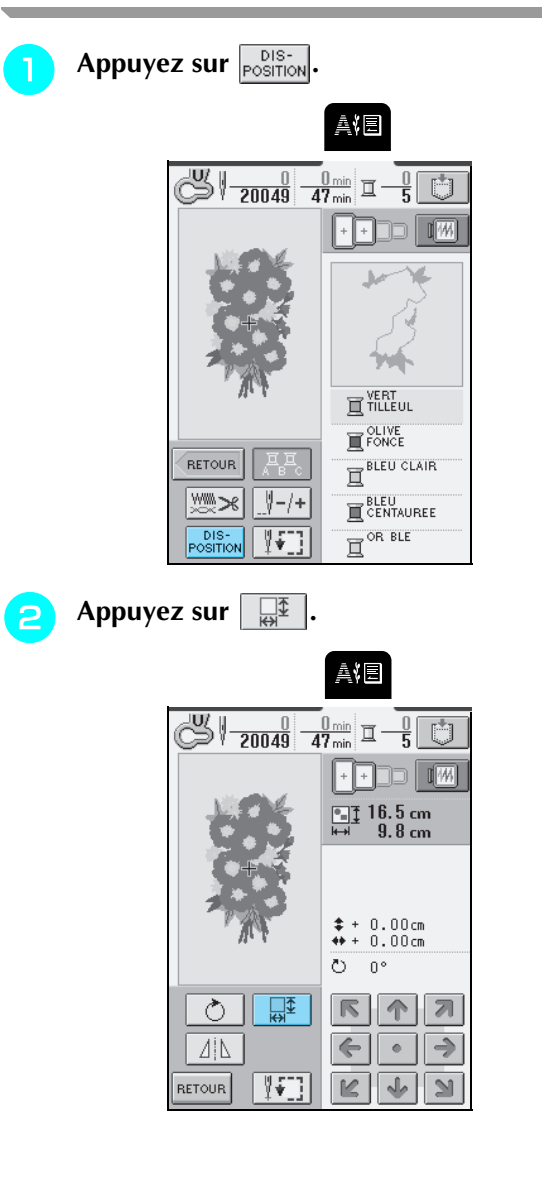

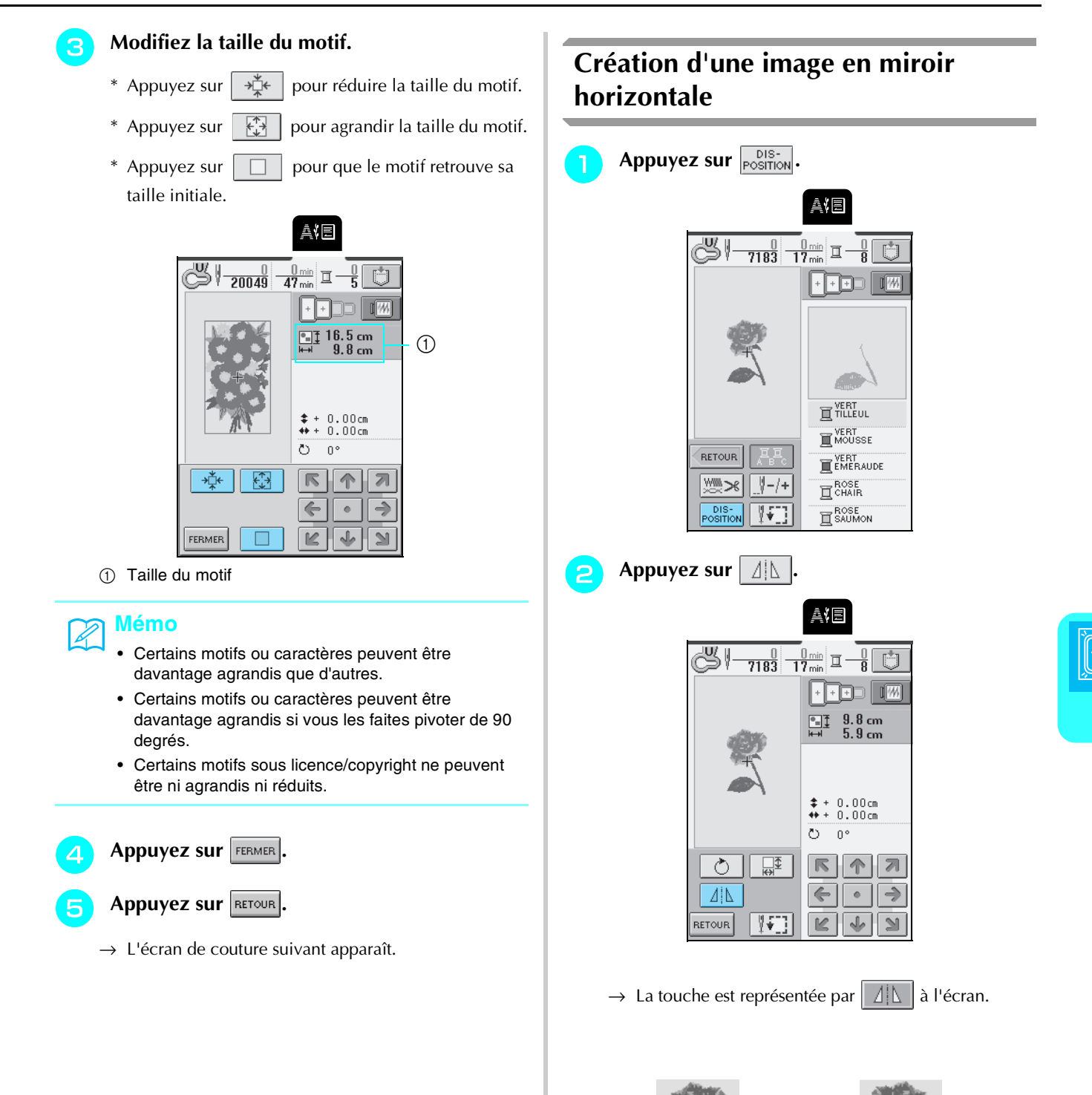

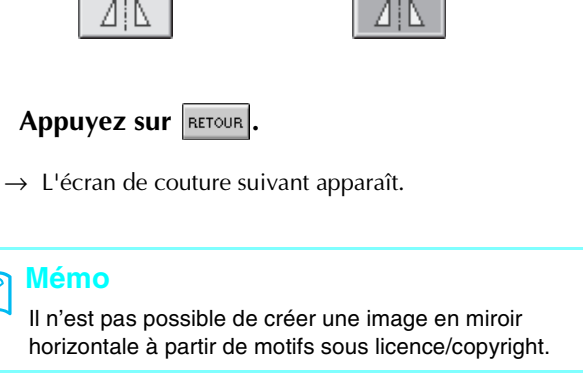

**Mémo**

 $\mathscr{L}$ 

137

Broderie

*5*

### **Modification de la densité de point (alphabet et motifs d'encadrement uniquement)**

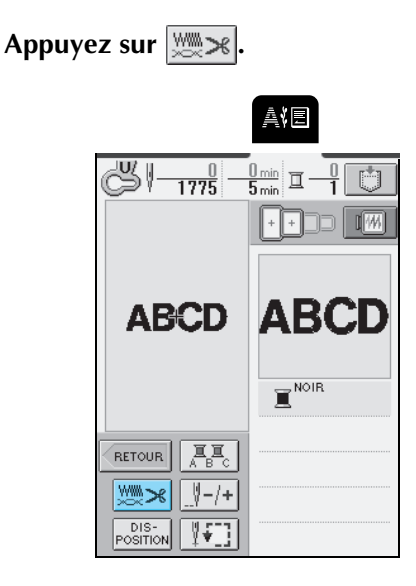

#### <sup>b</sup> **Modifiez la densité.**

- \* Appuyez sur  $\vert \vert$  pour diminuer la densité de point.
- \* Appuyez sur  $\boxed{+}$  pour augmenter la densité de point.
- \* Chaque fois que vous appuyez sur cette touche, la densité de point est modifiée de 5% (vous pouvez régler la densité entre 80 et 120 %).

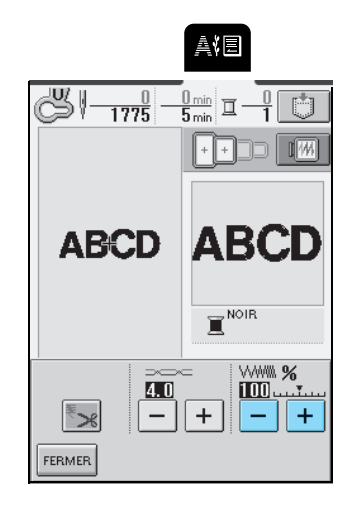

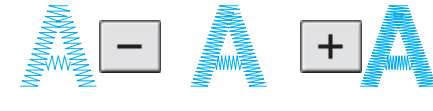

Grossière (les points sont plus éloignés)

**Appuyez sur FERMER** 

 $\rightarrow$  L'écran de couture suivant apparaît.

Standard Fine (les points sont plus rapprochés)

### **Modification de la couleur des caractères uniques**

Vous pouvez coudre chaque lettre des motifs alphabétiques combinés dans une couleur différente. Si "MULTICOULEUR" est activé, la machine s'arrête après chaque caractère pour passer à une autre couleur de fil.

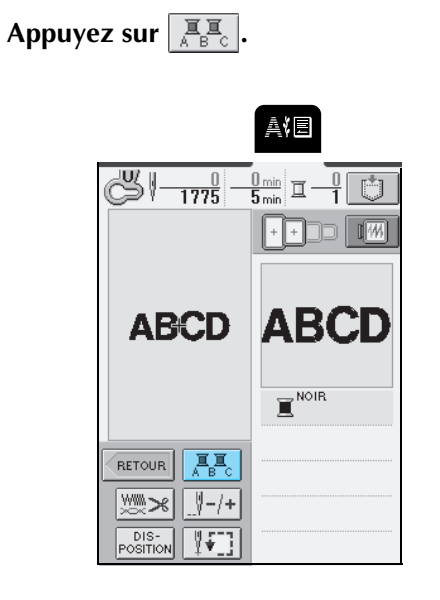

→ La touche est représentée par  $\left|\frac{\mathbb{R}}{A}\mathbb{E}_{\mathbb{C}}\right|$  à l'écran.

**b** Une fois un caractère cousu, changez de **couleur de fil et cousez le caractère suivant.**

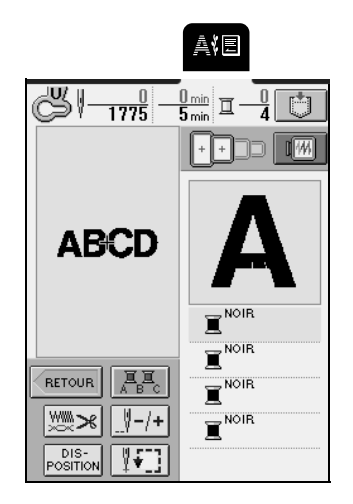

## **VÉRIFICATION DU MOTIF**

### **Vérification de la position de la broderie**

Le cadre de broderie se déplace pour indiquer la position de broderie. Regardez attentivement le cadre pour contrôler que le motif sera cousu au bon endroit.

Appuyez sur  $\boxed{\sqrt[1]{x}$ .

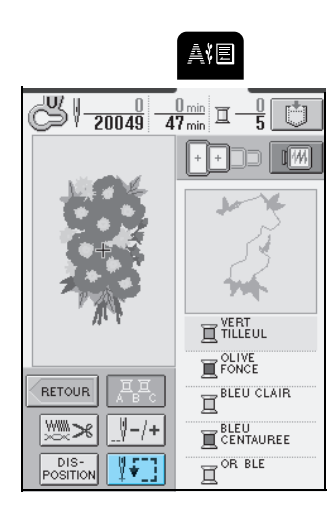

**b Appuyez sur <b>pour** pour sélectionner la

**position à vérifier.**

**FERMER** 

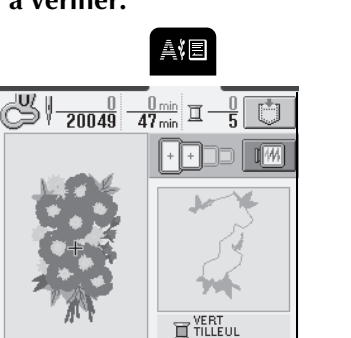

 $= 9$ LIVE ٠

 $\rightarrow$  Le cadre se déplace pour indiquer la position sélectionnée.

#### **Mémo**  $\mathbb{Z}$

Pour visualiser l'ensemble de la zone de broderie, appuyez sur  $\left[\begin{array}{c} \overline{1} \\ \overline{1} \end{array}\right]$ . Le cadre se déplace pour indiquer la zone de broderie complète.

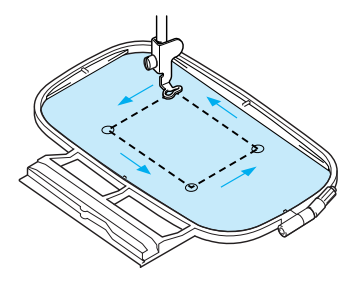

## **ATTENTION**

**• Veillez à toujours relever l'aiguille lorsque le cadre de broderie est en mouvement. Si elle est abaissée, elle pourrait se casser et vous risqueriez de vous blesser.**

**3** Appuyez sur **FERMER**.

### **Aperçu du motif**

Appuyez sur **IM**.

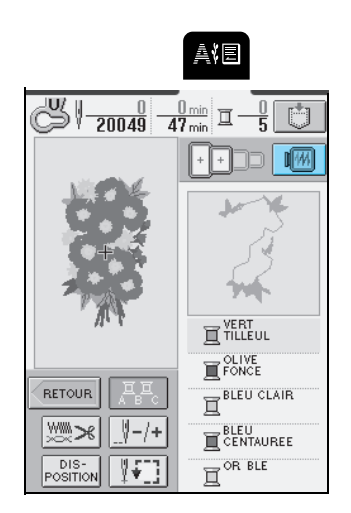

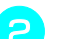

**b** Appuyez sur **i i i i i i i i i j our** 

### **sélectionner le cadre utilisé dans l'aperçu.**

\* Vous ne pouvez pas sélectionner les icônes du cadre de broderie qui apparaissent en gris clair.

\* Appuyez sur  $\sqrt{2}$  pour agrandir l'aperçu du motif

de broderie.

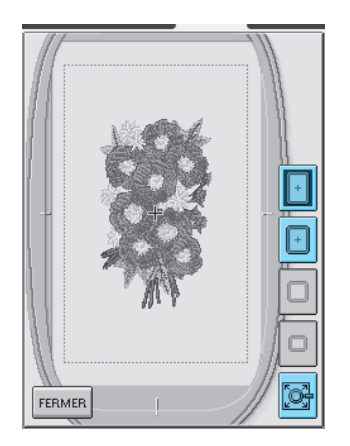

#### **Mémo**  $\mathbb{Z}$

- Appuyez sur la touche "Marche/Arrêt" pour coudre le motif tel qu'il apparaît sur cet écran.
- La prévisualisation des motifs comprenant de nombreux points peut prendre du temps.

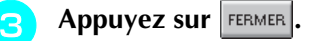

## **COUTURE D'UN MOTIF DE BRODERIE**

### **Couture de belles finitions**

Pour coudre de belles broderies, plusieurs facteurs entrent en jeu. L'utilisation du renfort de broderie approprié (reportezvous à la page 129) et la mise en place du tissu dans le cadre (reportez-vous à la page 130) sont deux facteurs importants mentionnés plus haut. Un autre facteur important est le bon choix de l'aiguille et du fil. Reportez-vous aux explications sur les fils ci-dessous. Deux boîtiers de canettes sont livrés avec cette machine. Suivez les explications ci-dessous.

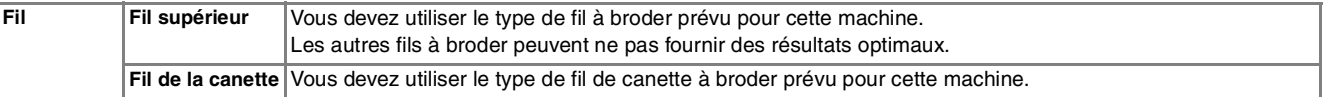

### **Mémo**

Si vous utilisez d'autres fils que ceux mentionnés ci-dessus, votre ouvrage risque de ne pas être cousu correctement.

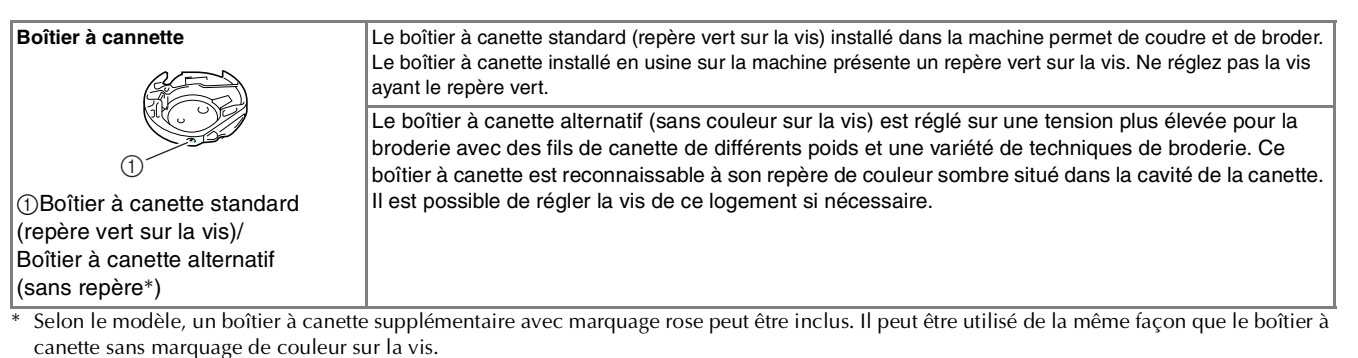

Reportez-vous à la page 194 pour savoir comment retirer le boîtier à canette.

Pour plus d'informations sur le réglage du boîtier de canette, reportez-vous à la page 210.

### **Remarque**

- Avant de commencer à broder, assurez-vous qu'il y a suffisamment de fil dans la canette. Si vous continuez à coudre et qu'il n'y en a pas assez, le fil risque de s'emmêler.
- Ne laissez pas d'objets dans la zone de mouvement du cadre de broderie. Le cadre risque de les heurter et le résultat final de la broderie sera médiocre.
- Lorsque vous brodez sur de grands vêtements (surtout sur les vestes et sur d'autres types de tissus lourds), ne laissez pas le tissu pendre sur le côté de la table. L'unité de broderie ne pourra pas se déplacer librement et le motif risque d'être différent du résultat espéré.

### ■ Capot de la plaque de l'aiguille pour broderie

Dans certaines conditions dépendant du type de tissu, du renfort ou du fil utilisé, des boucles risquent de se former au niveau du fil supérieur. Dans ce cas, installez le capot de plaque de l'aiguille pour broderie livré avec la machine sur la plaque d'aiguille. Fixez le couvercle en insérant les deux saillies en dessous du couvercle dans les encoches de la plaque d'aiguille comme illustré ci-dessous.

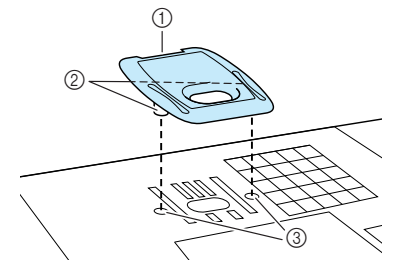

- a Rainure
- 2 Projections
- **3** Encoches

Pour retirer le capot de plaque de l'aiguille pour broderie, passez votre ongle dans la rainure et soulevez la plaque.

## **ATTENTION**

**• Repoussez le capot de la plaque de l'aiguille pour broderie au maximum pour le fixer. Si le capot de la plaque de l'aiguille pour broderie n'est pas correctement en place, l'aiguille pourrait se casser.**

#### **Remarque**

N'utilisez pas le capot de la plaque de l'aiguille pour des applications autres que la broderie.

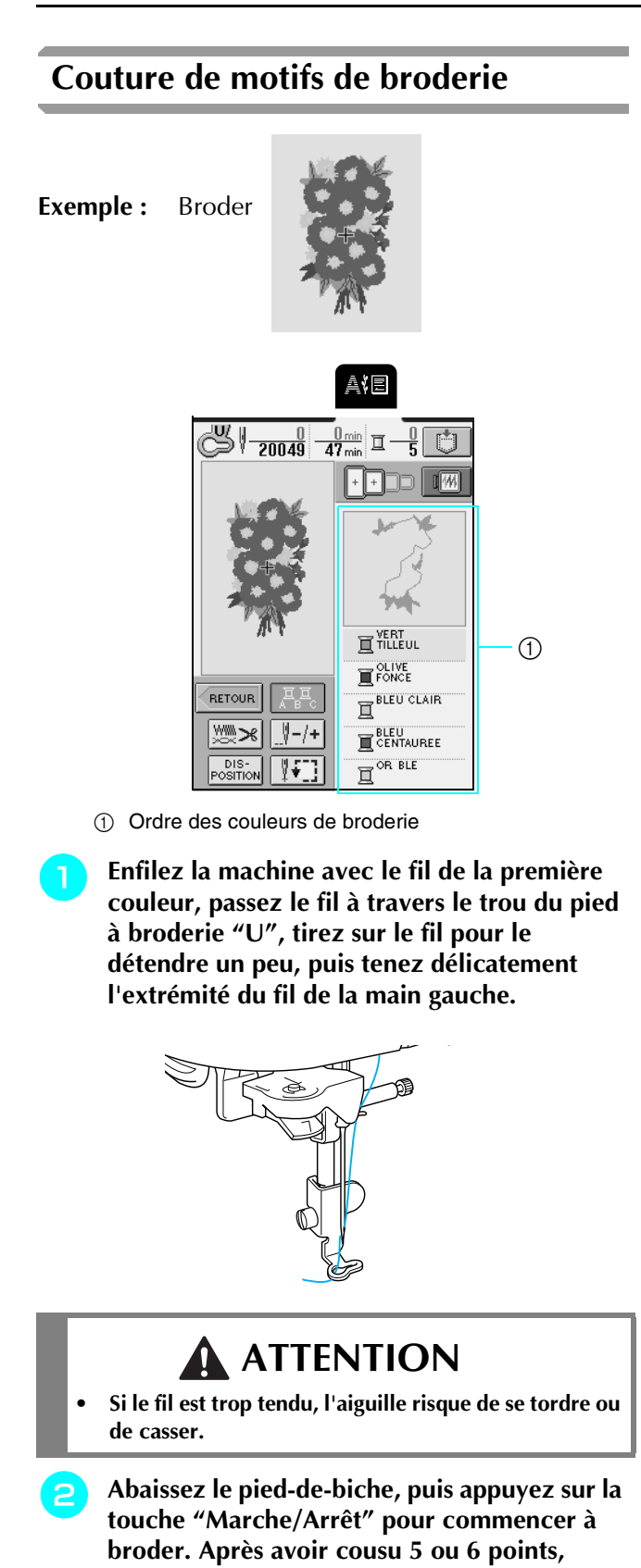

**appuyez de nouveau sur la touche "Marche/**

**Arrêt" pour arrêter la machine.**

<sup>c</sup> **Coupez le fil qui dépasse au début de la couture. Si le fil est caché sous le pied-debiche, relevez ce dernier, puis coupez le fil.**

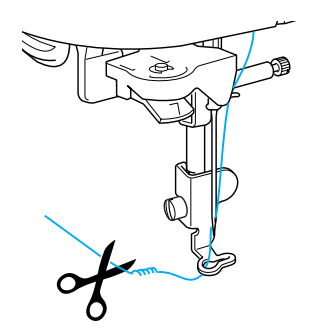

- <sup>d</sup> **Appuyez de nouveau sur la touche "Marche/ Arrêt" pour commencer à broder.**
	- $\rightarrow$  Une fois la zone à couvrir par le premier fil cousue, la machine coupe automatiquement le fil et s'arrête, puis le pied-de-biche est relevé automatiquement. La couleur de broderie suivante se déplace vers le haut.
	- <sup>e</sup> **Retirez de la machine le fil de la première couleur, puis enfilez le fil de la deuxième couleur.**
- 

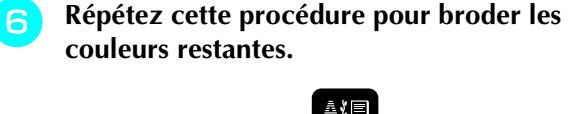

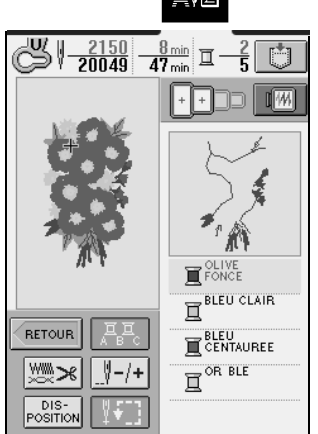

- → Une fois le dernier point cousu, le message "Couture terminée" apparaît. Appuyez sur  $\Box$  ok  $\Box$  pour revenir à l'écran précédent.
- \* En fonction du motif, vous pouvez obtenir une finition plus attrayante en coupant le fil qui dépasse après avoir brodé chaque couleur.
- <sup>g</sup> **Une fois le motif terminé, coupez le fil qui dépasse (sauts de fil entre différentes parties du motif, etc.)**
### **Broderie de motifs d'appliqué**

Certains motifs demandent l'insertion d'un appliqué. Lors de la couture d'un motif de broderie avec appliqué, l'affichage de l'ordre de couture des couleurs indique "PIÈCE D'APPLIQUÉ", "POSITION D'APPLIQUÉ", "APPLIQUÉ", puis l'ordre de couture des couleurs autour de l'appliqué.

### **Mémo**

- Lorsque "PIÈCE D'APPLIQUÉ", "POSITION D'APPLIQUÉ" et "APPLIQUÉ" s'affichent, aucune couleur précise ne s'affiche. Utilisez un fil de couleur correspondante à la pièce d'appliqué.
- Le dessin suivant n'est pas préprogrammé sur la machine – il ne sert qu'à des fins d'illustration.

### <sup>a</sup> **Appliquez un renfort thermocollant sur l'envers de l'appliqué.**

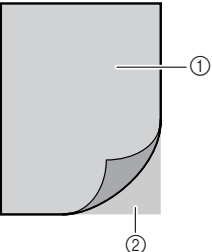

a Tissu d'appliqué (coton, feutre, etc.) 2 Renfort

<sup>b</sup> **Placez le tissu d'appliqué (à partir de l'étape**  <sup>a</sup>**) dans le cadre de broderie, puis appuyez sur la touche "Marche/Arrêt" pour coudre les pièces du motif d'appliqué.**

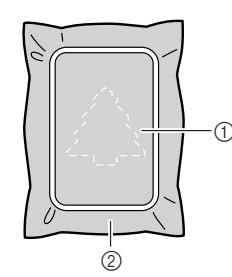

- a Contour de l'appliqué
- $@$  Tissu d'appliqué
- $\rightarrow$  La machine coud le contour de l'appliqué, puis s'arrête.

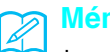

### **Mémo**

La procédure de broderie est identique à la procédure de base décrite dans la section "Couture de motifs de broderie", page 142.

<sup>c</sup> **Une fois la couture terminée, retirez le tissu d'appliqué du cadre de broderie et découpez soigneusement le long de la couture.**

### **Remarque**

Découpez soigneusement l'appliqué le long du contour qui a été cousu. Si vous coupez l'appliqué le long de l'intérieur du contour, le tissu d'appliqué ne sera pas accroché par la couture. Si cette étape n'est pas exécutée correctement, l'appliqué ne sera pas cousu correctement. Par ailleurs, retirez soigneusement les fils qui dépassent.

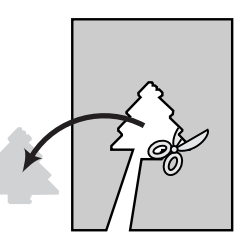

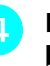

### <sup>d</sup> **Placez le tissu de base dans le cadre de broderie.**

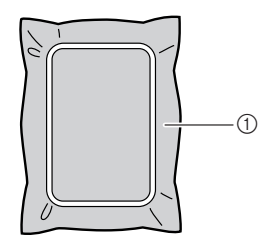

### <sup>e</sup> **Appuyez sur la touche "Marche/Arrêt" pour coudre la position de l'appliqué.**

\* Utilisez la même couleur de fil que celle qui a servi à fixer l'appliqué.

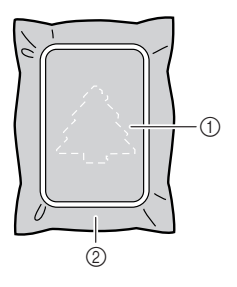

- a Position de l'appliqué
- 2 Tissu de base

(1) Tissu de base

 $\rightarrow$  La machine coud autour de la position de l'appliqué, puis s'arrête.

**Appliquez ou vaporisez une fine couche de produit adhésif sur l'envers de la pièce d'appliqué, puis fixez-la au tissu de base au niveau de la position de l'appliqué cousue à**  l'étape **b**.

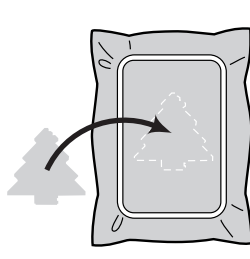

### **Remarque**

Si le tissu d'appliqué est léger, vous souhaiterez peutêtre utiliser un tissu thermofusible pour stabiliser le tissu et le fixer sur le tissu de base. Ne retirez pas le tissu de base du cadre de broderie lors du repassage de la pièce d'appliqué.

<sup>g</sup> **Une fois la pièce d'appliqué posée, appuyez sur la touche "Marche/Arrêt" pour coudre l'appliqué.**

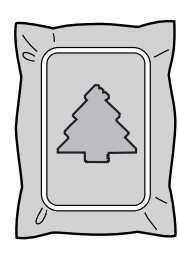

→ L'appliqué est terminé.

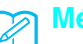

### **Mémo**

En fonction du motif sélectionné, "APPLIQUÉ" peut ne pas apparaître en tant que tel mais plutôt comme une couleur. Si "APPLIQUÉ" apparaît comme une couleur, brodez à l'aide du fil de cette couleur.

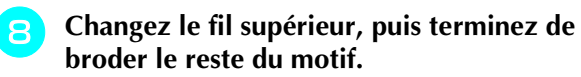

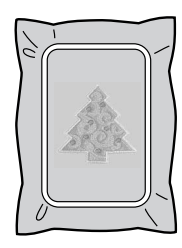

### **Remarque**

- Si de la colle est présente sur le pied-de-biche, l'aiguille ou la plaque d'aiguille, finissez de broder le motif d'appliqué, puis essuyez la colle.
- Pour de meilleurs résultats, coupez les fils qui dépassent entre les parties du motif.

# **RÉGLAGES PENDANT LA BRODERIE**

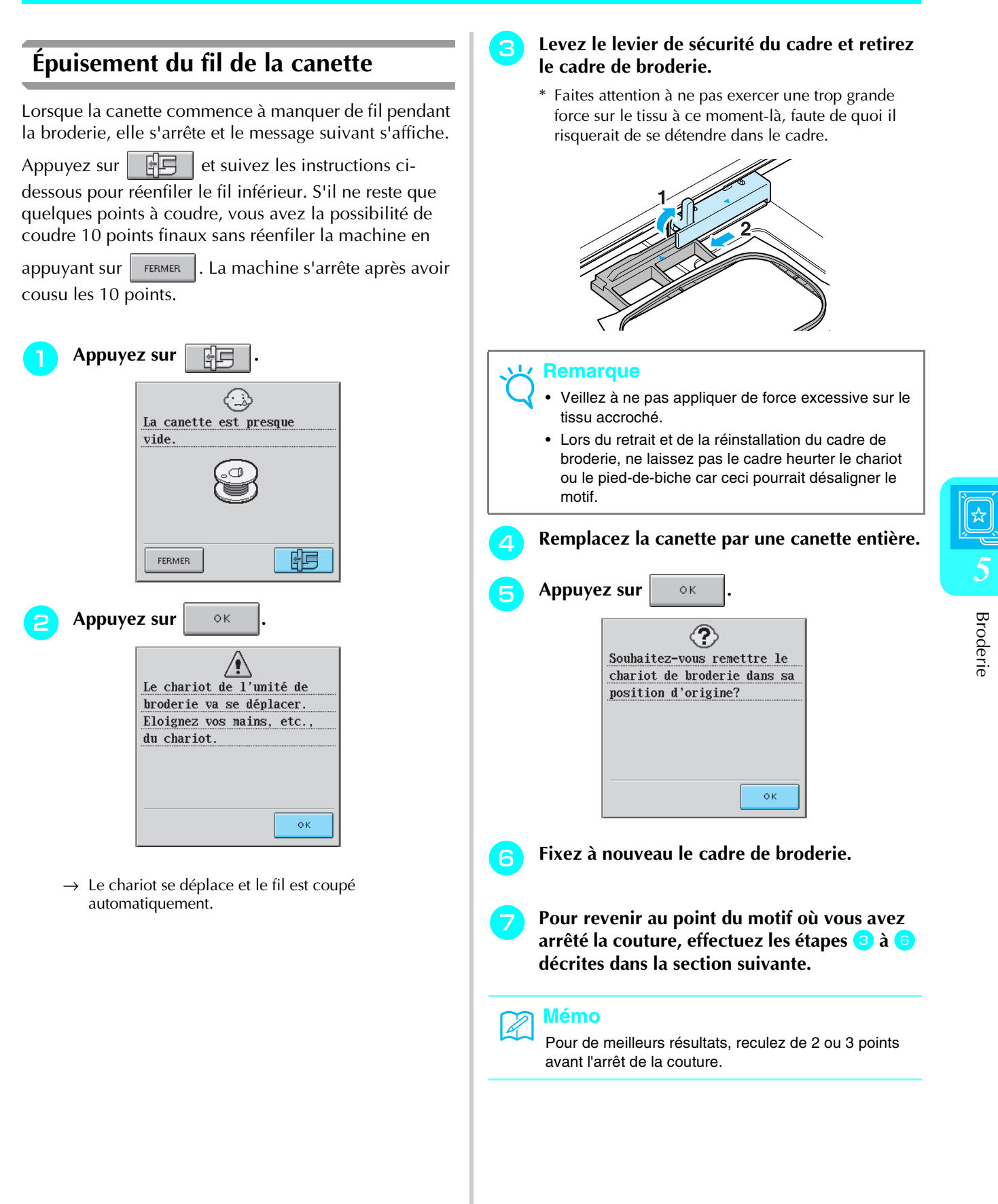

### **Cassure du fil pendant la couture**

- <sup>a</sup> **Appuyez sur la touche "Marche/Arrêt" pour arrêter la couture.**
- **b** Si le fil supérieur s'est cassé, réenfilez la **machine. Si le fil de la canette s'est cassé, observez les instructions des étapes a de la section précédente pour réinstaller la canette.**
	- Appuyez sur  $|\n\sqrt[3]{-1}|$ . 科目  $\frac{100}{20049}$   $\frac{5 \text{ min}}{47 \text{ min}}$  I – **TERT** E PONCE  $\frac{a}{\prod}$ BLEU CLAIR RETOUR ₩ V-7+ E CENTAUREE  $\frac{1}{\Box}$ OR BLE - DIS<br>OSITIC
- **A** Appuyez sur  $\sqrt[3]{-1}$ ,  $\sqrt[3]{-10}$  ou  $\sqrt[3]{-100}$  pour **reculer l'aiguille de 2 ou 3 points avant le point où le fil a cassé.**
	- \* Si vous ne pouvez pas revenir au point de cassure du fil, appuyez sur  $\boxed{1}$   $\boxed{$  pour sélectionner une couleur et revenez au début de cette couleur. Appuyez ensuite sur  $\left[\sqrt[3]{+1}\right]$ ,  $\left[\sqrt[4]{+10}\right]$  ou  $\left[\sqrt[4]{+100}\right]$

pour avancer et positionner la machine légèrement avant le point de cassure du fil.

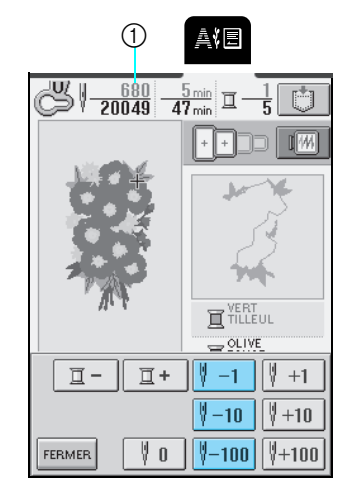

a Nombre de points déjà cousus.

**E** Appuyez sur **FERMER** 

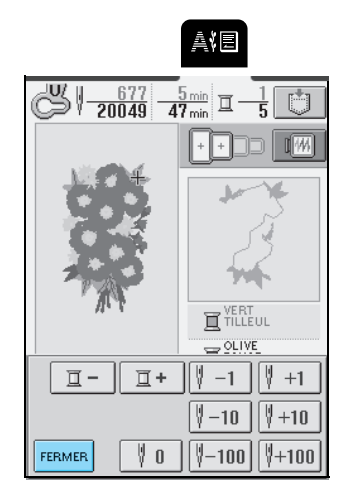

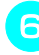

<sup>f</sup> **Appuyez sur la touche "Marche/Arrêt" pour continuer à broder.**

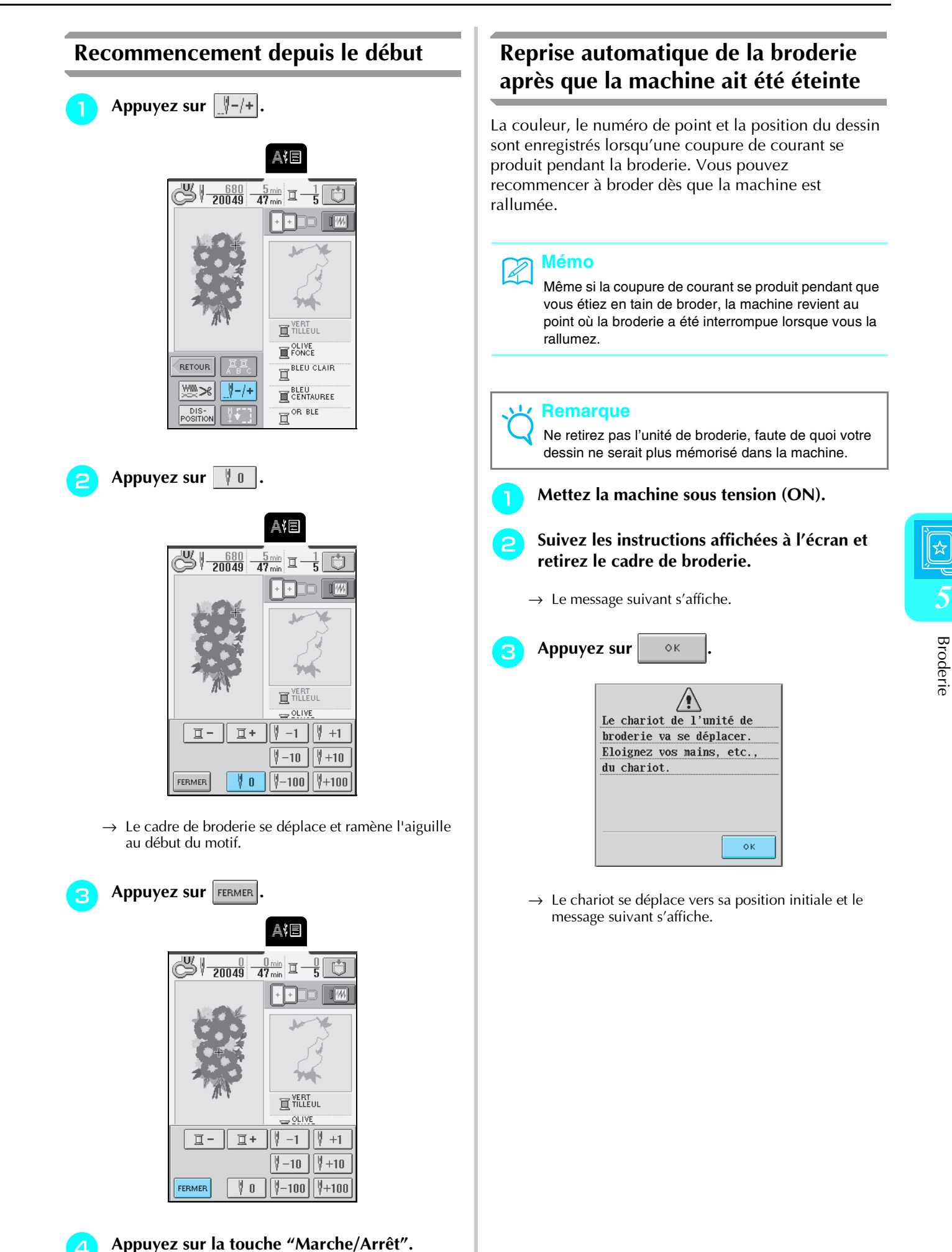

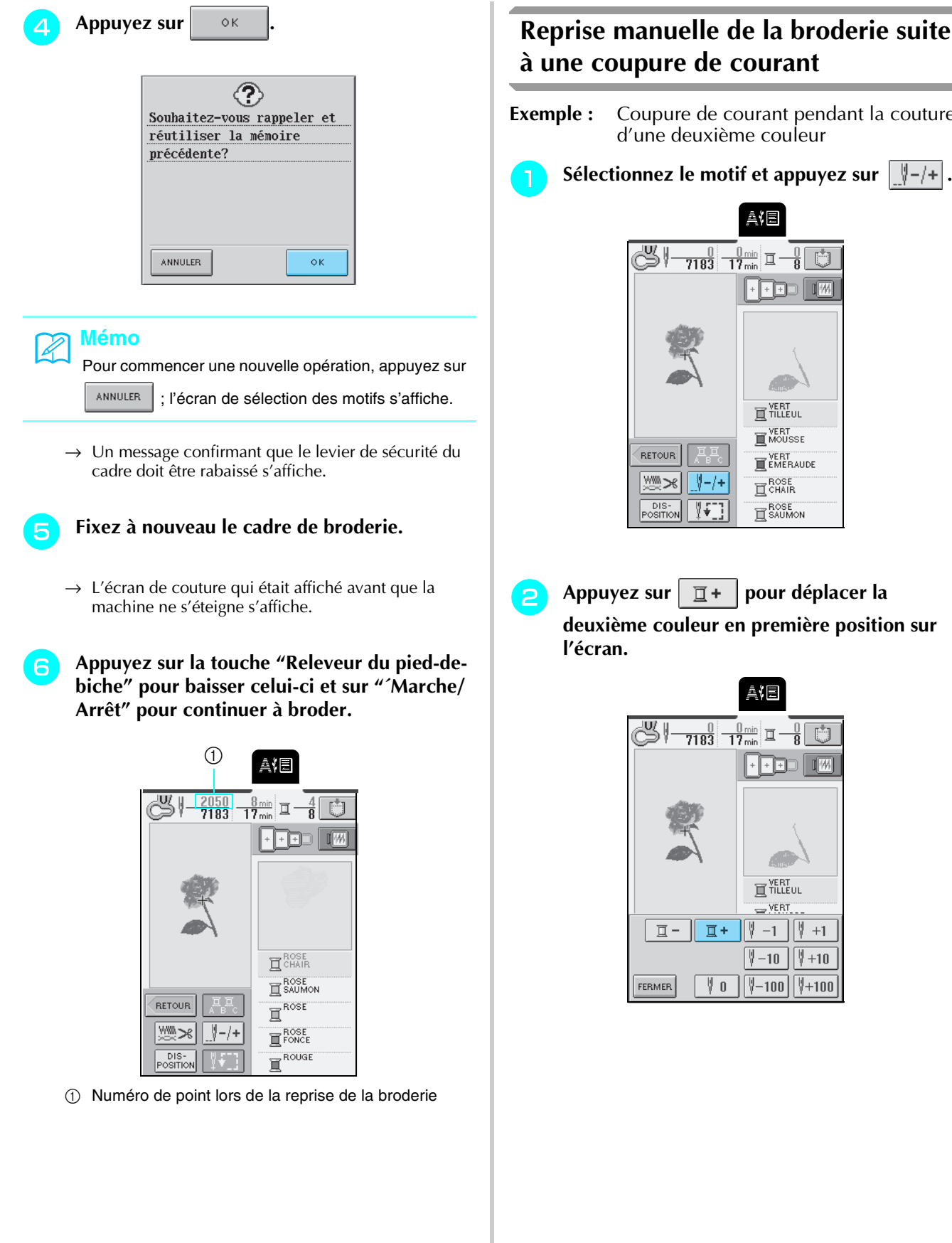

### **Reprise manuelle de la broderie suite à une coupure de courant**

**Exemple :** Coupure de courant pendant la couture d'une deuxième couleur

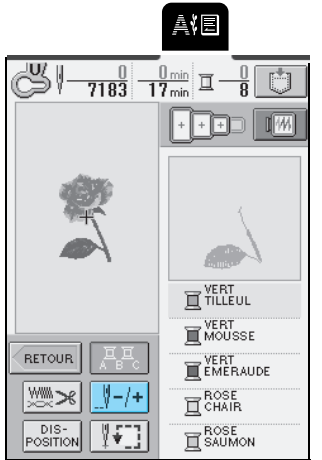

**P** Appuyez sur  $\boxed{p}$  | pour déplacer la **deuxième couleur en première position sur** 

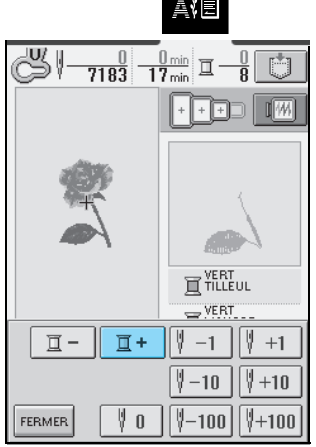

**Servez-vous des touches**  $\begin{bmatrix} 0 \\ 0 \end{bmatrix}$  +1  $\begin{bmatrix} 0 \\ 0 \end{bmatrix}$  +10  $\begin{bmatrix} 0 \\ 0 \end{bmatrix}$  ou  **pour faire avancer le motif un peu avant l'endroit où la couture a été interrompue.**

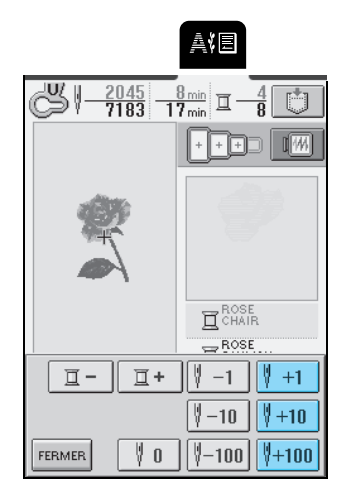

- Appuyez sur **FERMER** pour revenir à l'écran **initial.**
- <sup>e</sup> **Appuyez sur la touche "Releveur du pied-debiche" pour baisser celui-ci et sur "´Marche/ Arrêt" pour commencer à coudre.**

### **Remarque**

Pour continuer un motif dont la position a été modifiée (reportez-vous à la page 135), déplacez-le de même distance sur l'écran affichant sa disposition puis procédez aux étapes mentionnées ci-dessus. Vous aurez besoin pour cela de prendre note de la position du motif avant d'éteindre la machine.

### **Mémo**

Servez-vous de l'écran  $\left|\sqrt[3]{\frac{1}{\sqrt{183}}} \right|$  pour vous rappeler

du dernier numéro de point cousu avant d'éteindre la

machine. Utilisez ensuite les touches  $\|\n\|$  +1

 $\parallel +10 \parallel$ ou  $\left|\frac{1}{2}+100\right|$  pour déplacer le motif jusqu'au

même numéro de point puis continuez à coudre.

### **Réglage de la tension du fil**

Lorsque vous brodez, la tension du fil doit être réglée de manière à ce que le fil supérieur puisse être légèrement visible sur l'envers du tissu. Avec certaines combinaisons fil/tissu, il est possible que vous deviez régler la tension du fil.

### ■ **Tension correcte du fil**

Le fil supérieur peut être légèrement visible sur l'envers du tissu. Si la tension du fil n'est pas réglée correctement, la couture risque d'être irrégulière, le tissu de froncer ou le fil de casser.

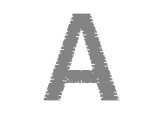

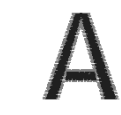

Endroit du tissu Envers du tissu

Respectez les procédures décrites ci-dessous pour régler la tension du fil en fonction de la condition à laquelle vous êtes confronté.

**Remarque**

Si la tension du fil réglée est extrêmement faible, la machine risque de s'arrêter pendant la couture. Il ne s'agit pas d'un dysfonctionnement. Augmentez légèrement la tension du fil pour recommencer à coudre.

### **Mémo**

- Si la machine est mise hors tension ou qu'un autre motif est sélectionné, le réglage de tension du fil par défaut est restauré.
- Lors de la récupération d'un motif enregistré, le réglage de tension du fil défini à l'enregistrement de ce motif est également récupéré.
- Si le fil supérieur n'est pas enfilé correctement ou que la canette n'est pas à la bonne place, il ne sera peut-être pas possible d'obtenir une tension du fil correcte. Si c'est le cas, enfilez à nouveau le fil supérieur ou replacez la canette correctement.

### ■ **Si le fil supérieur est trop tendu**

Le fil supérieur est trop tendu lorsque le fil de la canette est visible sur l'endroit du tissu.

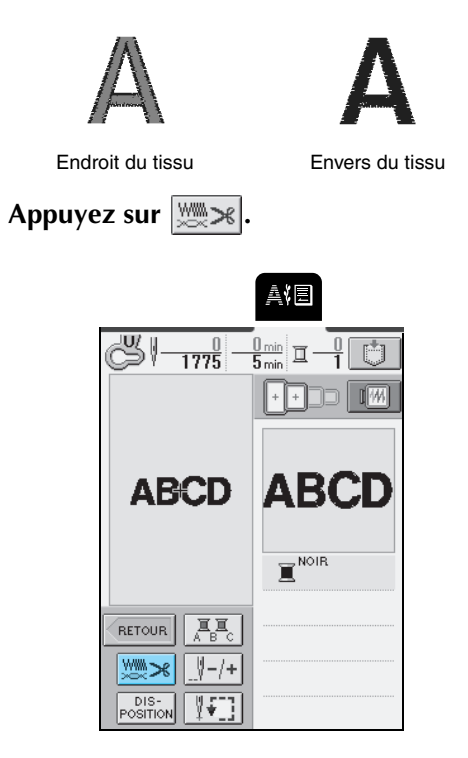

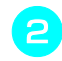

### Appuyez sur  $\vert - \vert$  dans l'affichage de la **tension.**

\* Chaque fois que vous appuyez sur cette touche, la valeur décroît et la tension du fil supérieur diminue.

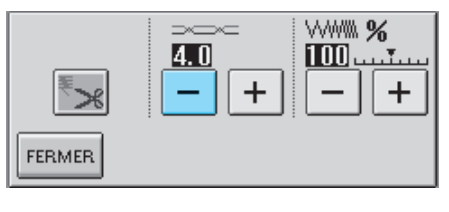

**Appuyez sur FERMER** 

■ Si le fil supérieur n'est pas assez tendu Le fil supérieur n'est pas assez tendu lorsque les nœuds de fil sont lâches ou que des boucles apparaissent sur l'endroit du tissu.

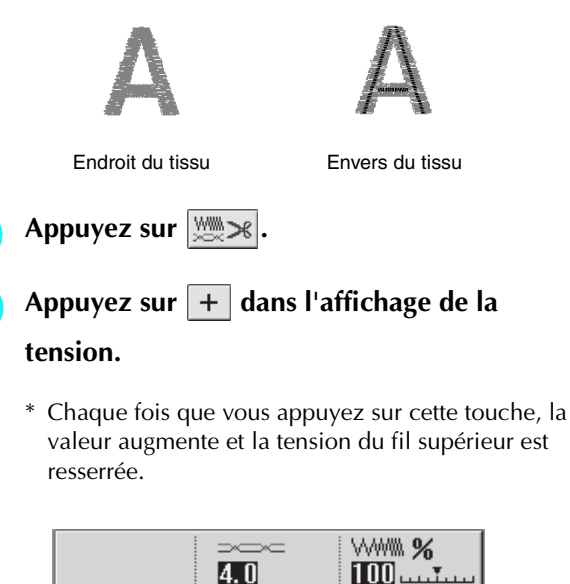

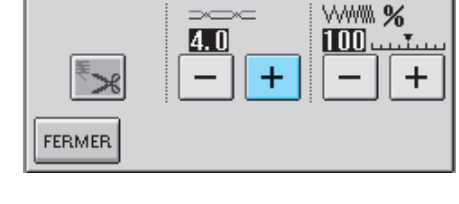

**a** Appuyez sur **FERMER** 

### **Coupe-fil automatique (coupure de la couleur finale)**

Si le réglage de coupe-fil automatique est sélectionné, la machine coupe automatiquement le fil à la fin de la couture de chaque couleur de fil. Pour annuler ce

réglage, appuyez sur  $\left|\frac{\log n}{n}\right|$ , puis de nouveau sur  $\left|\frac{\log n}{n}\right|$ 

pour basculer sur  $\mathbb{F}_{\geq 0}$ .

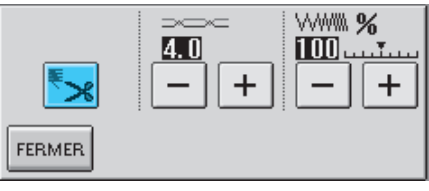

#### **Modification de la vitesse de broderie Modification de l'affichage des couleurs de fils Appuyez sur**  $\Box$ Parmi les options suivantes, sélectionnez la couleur de fil qui apparaît dans l'affichage de l'ordre des couleurs Appuyez sur  $\vert - \vert$  ou  $\vert + \vert$  sur l'affichage à broder. Vous pouvez remplacer l'affichage de la **"VITESSE DE BRODERIE MAX", P. 3 de l'écran.** couleur des fils sur l'écran de broderie par le nom de la couleur du fil, le moment où vous brodez chaque pas \* Vous pouvez sélectionner trois niveaux de vitesse de ou par le numéro de marque du fil. broderie. 真相  $\mathbf{r}_o$ € ?@ V + 20049 - <sup>0 min</sup> I **ABC**  $\mathbb{R}$ AIE ,<br>[案\* 喔 **ELLE**  $+$  $\sqrt{\omega}$  $\hfill\blacksquare$  $\ddot{}$  $1.5$ **THE YERT**  $\mathbb{Z}$ mm **FONCE** E FONCE<br>E BLEU CLAIR<br>E RETOUR ■● A<sup>></sup>回图图 ₩  $1 - 1 +$ E BLEU<br>E CENTAUREE  $\frac{1}{B}$  or BLE DIS-<br>OSITIO  $\sqrt[3]{\frac{1}{2}}$ FERMER **NOM DE LA COULEUR DU FIL**  $\mathbb{E}$  yert *5* NOM DE LA **Mémo** 4 **HEURE** • SPM correspond au nombre de points cousus par Broderie 5 MIN 冝 minute. 2 sec DURÉE • Diminuez la vitesse de couture lorsque vous brodez sur des tissus fins, épais ou lourds. **NUMÉRO DE FIL** • Vous pouvez modifier la vitesse de couture en cours #123 de broderie. • Le réglage de la vitesse de couture maximale ne FIL BRODERIE /POLYESTER N°  $\mathbb{E}$  513<br>Embroidery change pas jusqu'à ce que vous sélectionniez un nouveau réglage. Le réglage spécifié avant la mise hors tension de la machine reste sélectionné à la FIL COUNTRY/COTON N° remise sous tension de la machine.  $\mathbb{E}$  444<br>COUNTRY 444 • Réduisez la vitesse de couture à 600 points par minute lorsque vous utilisez un fil spécial comme du fil métallique. FIL MADEIRA POLY N° 1848 亘 MA POLY Appuyez sur **FERMER** FIL MADEIRA RAYON N° 1049 亘 MA RAYON FIL SULKY POLY N°  $\underline{\mathbb{E}} \frac{1177}{\text{SULKY}}$ FIL ROBISON-ANTON POLY N°5622 <u> 15</u> 5622<br><u>A ra poly</u>

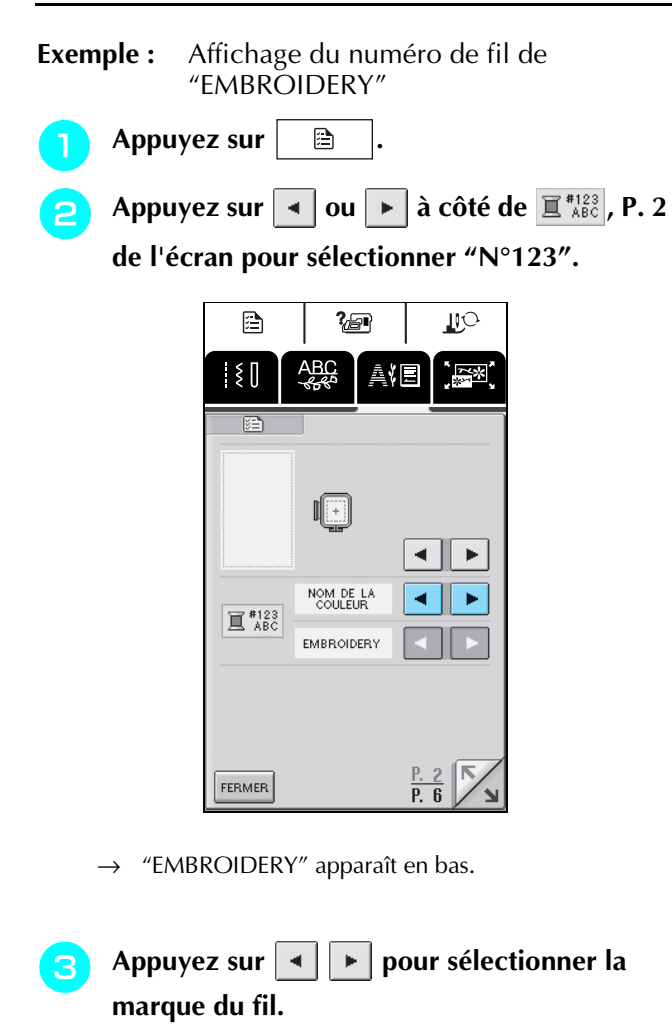

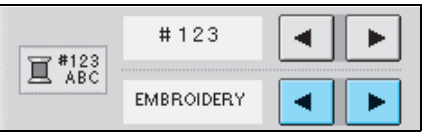

**d Appuyez sur FERMER** 

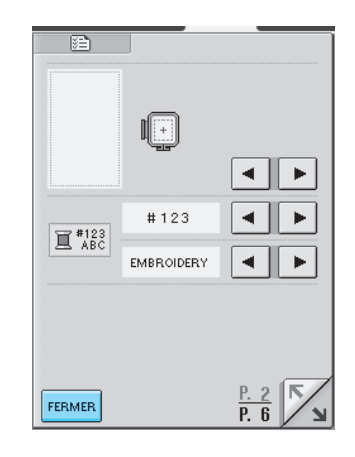

 $\rightarrow$  L'affichage de la couleur du fil change.

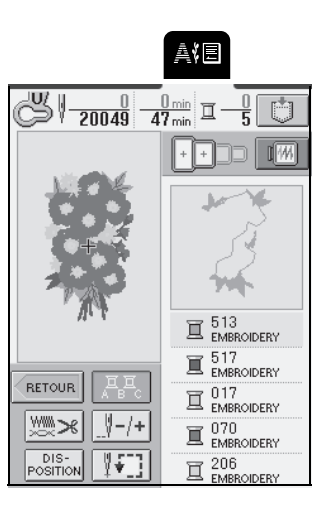

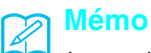

Les couleurs qui s'affichent à l'écran peuvent varier légèrement par rapport aux couleurs de bobines.

# **UTILISATION DE LA FONCTION DE MÉMOIRE**

### **Précautions relatives aux données de broderie**

Respectez les précautions suivantes lorsque vous utilisez des données de broderie autres que celles créées et mémorisées dans cette machine.

### **ATTENTION**

**• Lorsque vous utilisez des données de broderie différentes de nos motifs originaux, le fil ou l'aiguille risquent de se casser si vous cousez avec une densité de point trop fine ou si vous cousez trois points superposés minimum. Dans ce cas, utilisez l'un de nos systèmes de conception de données d'origine pour modifier les données de broderie.**

### ■ **Types de données de broderie compatibles**

• Seuls les fichiers de données de broderie ayant pour extension .pes, .phc et .dst peuvent être utilisés avec cette machine. L'utilisation de données autres que celles mémorisées avec nos systèmes de conception de données peut entraîner un dysfonctionnement de la machine à broder.

### ■ **Types de périphériques/supports USB pouvant être utilisés**

Les données de points peuvent être enregistrées ou récupérées à partir de supports USB. Utilisez des supports conformes aux spécifications suivantes.

- lecteur de disquette USB
- Lecteur USB flash (mémoire flash USB.)
- Lecteurs USB de CD-ROM, CD-R, CD-RW (récupération uniquement)

### **Mémo**

Les données de points/de broderie ne peuvent pas être enregistrées sur un lecteur USB CD-ROM, CD-R ou CD-RW.

Vous pouvez aussi utiliser les types de supports USB suivants avec le lecteur /scripteur de carte mémoire USB.

- Carte SD (Secure Digital)
- CompactFlash
- Mémoire Memory Stick
- Smart Media
- Carte multimédia (MMC)
- Carte mémoire XD-Picture Card

### **Remarque**

- Il se peut que certains supports USB ne fonctionnent pas avec cette machine. Veuillez consulter notre site Internet pour plus de renseignements.
- Les concentrateurs USB ne peuvent pas être utilisés avec cette machine. Elle ne reconnaîtra pas les dispositifs USB mentionnés ci-dessus ni les cartes mémoire à travers un concentrateur USB.
- Le voyant d'accès commencera à clignoter une fois un dispositif/support USB introduit, et mettra environ 5 secondes pour le reconnaître (en fonction du dispositif/support USB en question.)

### **Mémo**

- Lorsqu'un dossier de fichiers doit être créé, utilisez un ordinateur.
- Les lettres et les chiffres peuvent être utilisés pour les noms de fichiers. De plus, si le nom de fichier ne contient pas plus de huit caractères, le nom entier du fichier apparaîtra sur l'écran.
	- Si le nom du fichier comporte plus de huit caractères, seul les six premiers apparaîtront comme nom de fichier, suivis de "~" et d'un chiffre.

### ■ Ordinateurs et systèmes d'exploitation avec les spécifications compatibles suivantes

- Modèles compatibles : PC IBM avec un port USB en standard PC IBM compatible avec un port USB en standard
- Systèmes d'exploitation compatibles : Microsoft Windows Me/2000/XP (pour Windows 98SE, un périphérique est nécessaire ; téléchargez-le à partir de notre site Internet (www.brother.com).)

### ■ Précautions d'utilisation de l'ordinateur pour créer et mémoriser des données

- Si vous ne pouvez pas identifier le nom du fichier/dossier de données de broderie, par exemple, parce que ce nom contient des caractères spéciaux, le fichier/dossier ne s'affiche pas. Dans ce cas, renommez le fichier/ dossier. Nous vous recommandons d'utiliser les 26 lettres de l'alphabet (majuscules et minuscules), les chiffres de 0 à 9, "-" et " ".
- Si des données de broderie .pes supérieures à 26 cm (H)  $\times$  16 cm (L) [env. 10-1/4 pouces (h)  $\times$  6-1/4 pouces (L)] sont sélectionnées, un message apparaît vous demandant si vous souhaitez faire pivoter le motif de 90 degrés. Vous ne pouvez pas utiliser de données de broderie supérieures à 26 cm (H) × 16 cm (L) [env. 10-1/4 pouces (H) × 6-1/4 pouces (L)], même après une rotation à 90 degrés. [Aucun motif ne doit mesurer plus de 26 cm  $(H) \times 16$  cm (L) (env. 10-1/4 pouces (H)  $\times$  6-1/4 pouces (L).]
- Les fichiers .pes enregistrés avec un nombre de points, de couleurs et de motifs combinés dépassant la limite spécifiée ne peuvent pas s'afficher. Utilisez l'un de nos systèmes de conception de données pour modifier le motif de broderie afin qu'il réponde aux spécifications.
- Il est possible de récupérer les données de broderie qui se trouvent dans un dossier créé sur un support USB.
- Ne créez pas de dossiers dans "Disque amovible" sur un ordinateur. Si les données de broderie sont enregistrées dans un dossier dans "Disque amovible", elles ne peuvent être récupérées par la machine.
- Même si l'unité de broderie n'est pas installée, la machine gère les données de broderie.

### ■ **Données de broderie Tajima (.dst)**

- Les données .dst s'affichent sur l'écran de liste des motifs par nom de fichier (l'image ne peut être affichée). Seuls les huit premiers caractères du nom de fichier peuvent être affichés.
- Les données Tajima (.dst) ne contenant pas d'informations de couleur de fil spécifiques, elles s'affichent avec notre séquence de couleurs de fils par défaut. Vérifiez l'aperçu et modifiez les couleurs de fil comme vous le souhaitez.

### ■ Marques commerciales

- SD (Secure Digital) Card est une marque déposée ou une marque commerciale de SD Card Association.
- CompactFlash est une marque déposée ou une marque commerciale de Sandisk Corporation.
- Memory Stick est une marque déposée ou une marque commerciale de Sony Corporation.
- Smart Media est une marque déposée ou une marque commerciale de Toshiba Corporation.
- Multi Media Card (MMC) est une marque déposée ou une marque commerciale de Infineon Technologies AG.
- xD-Picture Card est une marque déposée ou une marque commerciale de Fuji Photo Film Co. Ltd.
- IBM est une marque déposée ou une marque commerciale d'International Business Machines Corporation.
- Microsoft et Windows sont des marques déposées ou des marques commerciales de Microsoft Corporation. Chaque société dont le logiciel est mentionné dans ce manuel détient un contrat de licence logicielle spécifique aux programmes propriétaires.

Toutes les autres marques et noms de produits mentionnés dans ce manuel sont des marques déposées de leurs sociétés respectives. Les explications des symboles, tels que ® et ™, ne sont toutefois pas clairement décrites dans le texte.

### **Mémorisation de motifs de broderie dans la machine**

Vous pouvez mémoriser des motifs de broderie personnalisés et que vous comptez utiliser souvent, comme votre nom et d'autres combinaisons de motifs, les motifs que vous avez fait pivoter ou dont vous avez modifié la taille, les motifs dont vous avez modifié l'emplacement de broderie, etc.

### **Remarque**

Ne mettez pas la machine hors tension lorsque l'écran affiche "Enregistrement" car vous risqueriez de perdre le motif en cours d'enregistrement.

- **Mémo**
	- La mémorisation d'un motif dans la machine ne prend que quelques secondes.
	- Reportez-vous à la page 158 pour plus d'informations sur la récupération d'un motif mémorisé.

### Le motif que vous souhaitez enregistrer étant **affiché sur l'écran de couture, appuyez sur .**

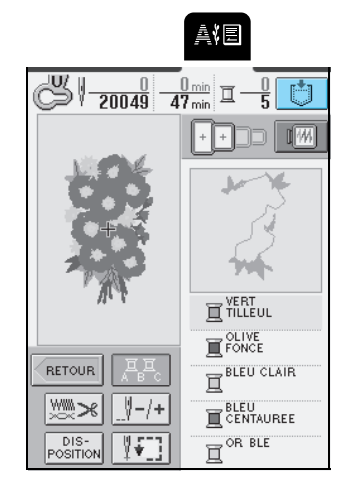

Appuyez sur **.** 

\* Appuyez sur FERMER pour revenir à l'écran précédent sans enregistrer le motif.

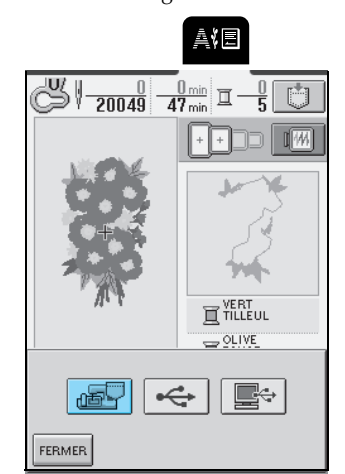

→ L'écran "Enregistrement" apparaît. Une fois le motif enregistré, l'écran précédent s'affiche automatiquement.

### ■ **Si la mémoire est saturée**

Si l'écran suivant s'affiche, cela signifie que le nombre maximal de motifs a été mémorisé ou que le motif à enregistrer prend trop de mémoire et que la machine ne peut pas le mémoriser. Pour enregistrer le motif dans la mémoire de la machine, vous devez supprimer un motif de point précédemment enregistré.

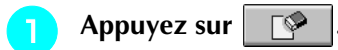

\* Appuyez sur **ANNULER** pour revenir à l'écran précédent sans enregistrer le motif.

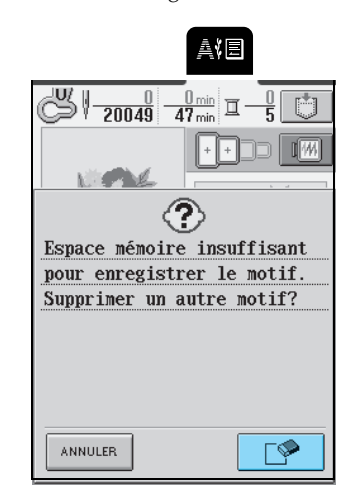

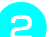

### **b Sélectionnez un motif à supprimer.**

\* Appuyez sur FERMER si vous ne souhaitez pas supprimer le motif.

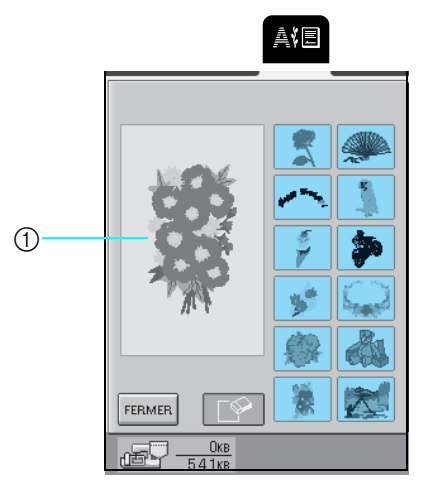

a Motif que vous souhaitez enregistrer

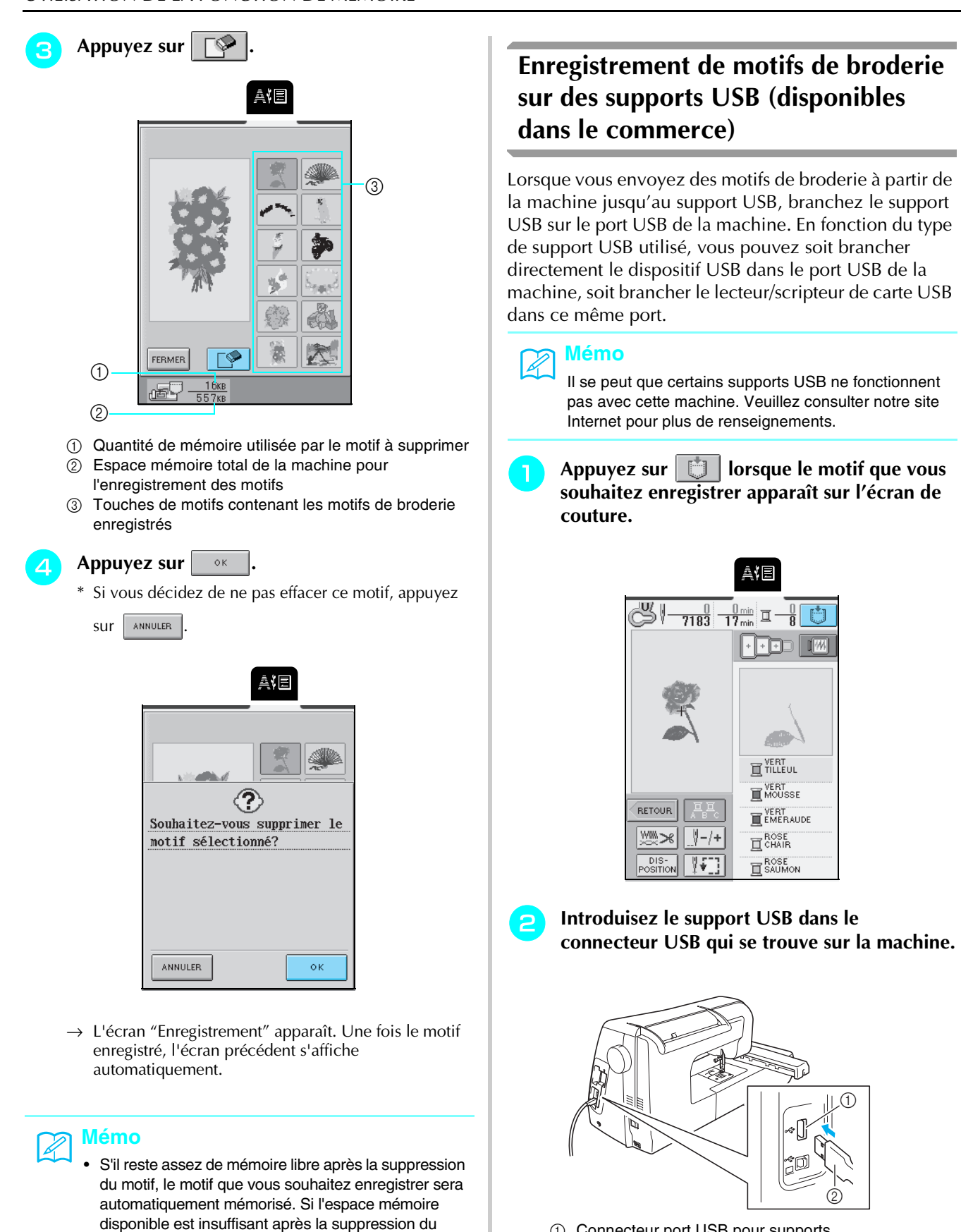

- a Connecteur port USB pour supports
- 2 supports USB

### **Mémo**

N'introduisez rien d'autre que le support USB dans le connecteur pour support USB, faute de quoi le lecteur du support USB risquerait d'être endommagé.

• La mémorisation d'un motif dans la machine ne prend que quelques secondes. • Reportez-vous à la page 158 pour plus

autre motif de la mémoire de la machine.

motif, répétez la procédure ci-dessus pour effacer un

d'informations sur la récupération de motifs mémorisés.

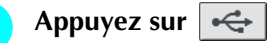

\* Appuyez sur FERMER pour revenir à l'écran initial sans enregistrer.

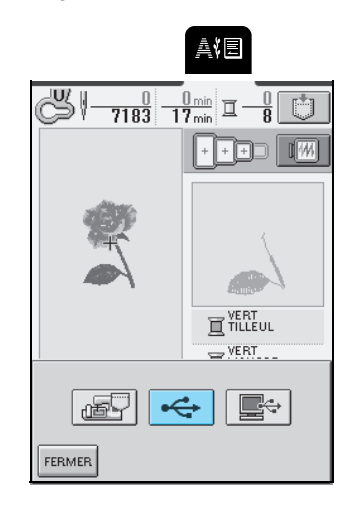

→ L'écran "Enregistrement" s'affiche. Une fois le motif enregistré, l'écran initial se réaffiche automatiquement.

### **Remarque**

Ne débranchez pas le support USB et n'éjectez pas la disquette tant que l'écran "Enregistrer" est affiché, faute de quoi le support USB risquerait d'être endommagé ou des données pourraient être perdues.

### **Enregistrement de motifs de broderie sur l'ordinateur**

À l'aide du câble USB fourni, branchez la machine à coudre sur votre ordinateur pour pouvoir récupérer les motifs de broderie à partir de votre ordinateur et les y enregistrer.

### **Remarque**

Ne mettez pas la machine hors tension lorsque l'écran affiche "Enregistrement" car vous risqueriez de perdre le motif en cours d'enregistrement.

**Branchez les connecteurs du câble USB dans les connecteurs USB correspondants sur l'ordinateur et sur la machine.**

\* Vous pouvez brancher le câble USB dans les connecteurs USB de l'ordinateur et de la machine qu'ils soient sous tension ou non.

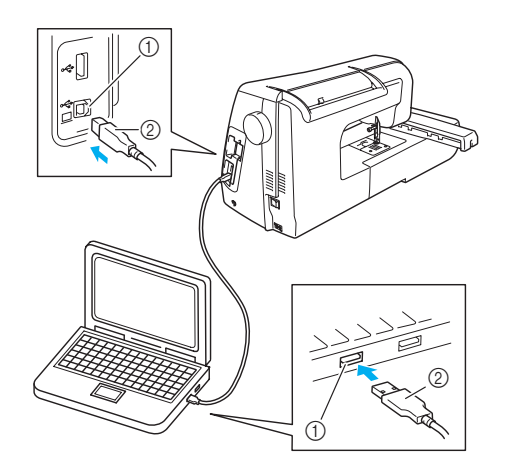

- a Connecteur port USB pour ordinateur
- $(2)$  Connecteur du câble USB
- → L'icône "Disque amovible" s'affiche dans "Poste de travail" sur l'ordinateur.

### **Remarque**

- Les connecteurs du câble USB ne peuvent être insérés dans un port que dans un seul sens. Si vous éprouvez des difficultés à insérer le connecteur, ne forcez pas et vérifiez son orientation.
- Pour plus de détails sur la position du connecteur port USB sur l'ordinateur (ou le concentrateur USB), reportez-vous au manuel d'instructions de l'équipement correspondant.

**b** Le motif que vous souhaitez enregistrer étant **affiché sur l'écran de couture, appuyez sur .**

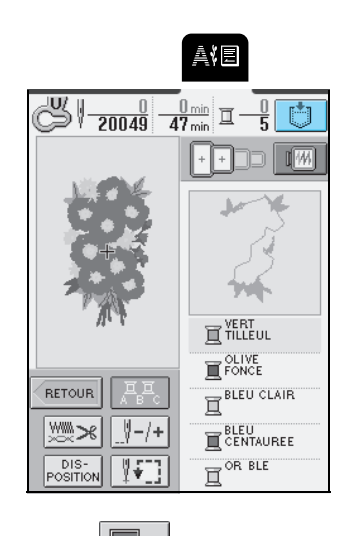

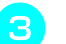

Appuyez sur  $\left| \blacksquare \Leftrightarrow \right|$ 

\* Appuyez sur FERMER pour revenir à l'écran précédent sans enregistrer le motif.

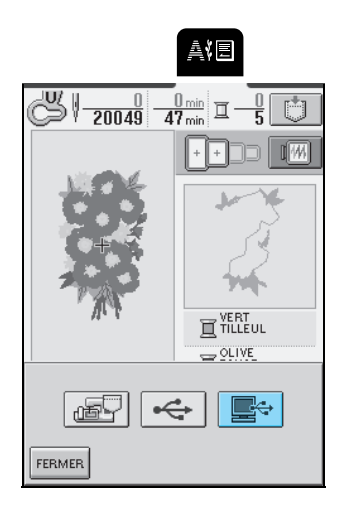

 $\rightarrow$  Le motif est provisoirement mémorisé dans "Disque amovible" sous "Poste de travail".

### **4** Sélectionnez le fichier .phc du motif dans **"Disque amovible" et copiez-le sur l'ordinateur.**

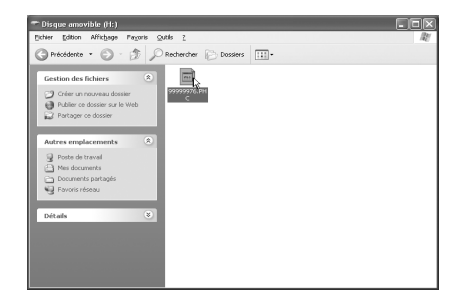

### **Récupération des motifs de broderie mémorisés**

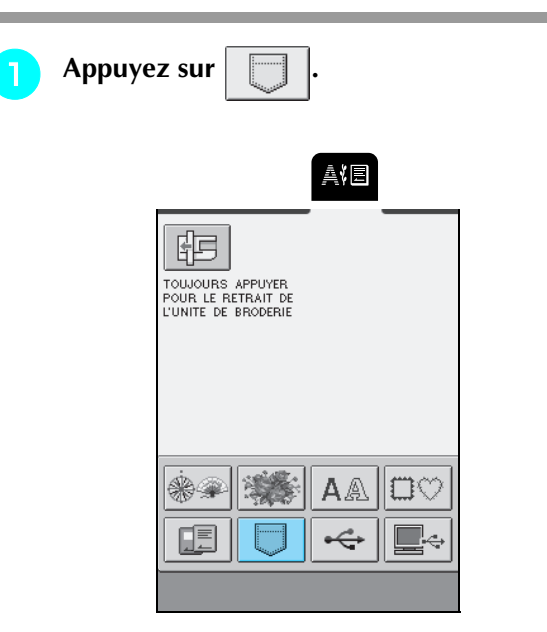

→ L'écran de sélection de la poche s'affiche.

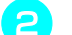

### **b Sélectionnez un motif à récupérer.**

\* Si vous décidez de ne pas effacer le motif, appuyez

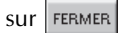

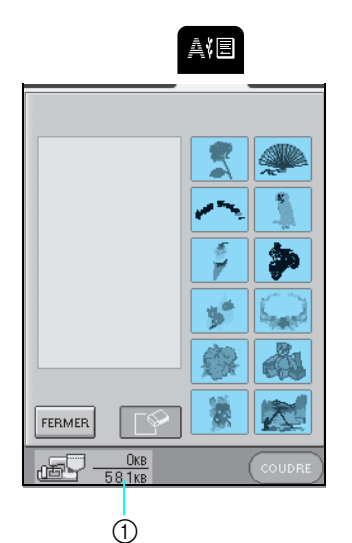

a Espace mémoire total de la machine pour l'enregistrement des motifs

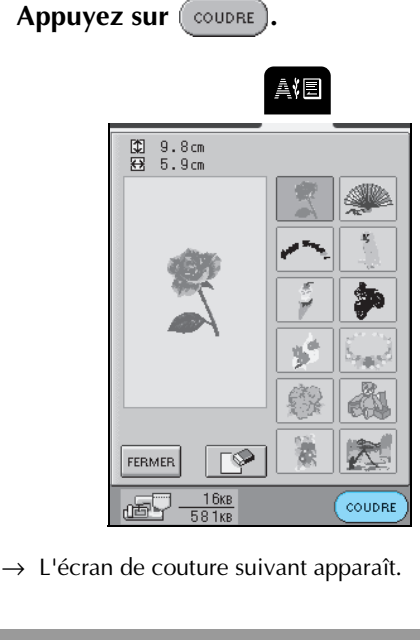

### **Récupération de motifs de broderie à partir de supports USB (disponibles dans le commerce)**

Vous pouvez récupérer un motif de broderie précis soit directement à partir du support USB, soit dans un dossier qui se trouve sur ce support. Si le motif de broderie est sous le dossier, déplacez les couches de dossiers menant un chemin jusqu'à celui-ci.

<sup>a</sup> **Introduisez le support USB dans le connecteur USB qui se trouve sur la machine (reportez-vous à la page 156).** Appuyez sur  $\left| \underset{\longrightarrow}{\iff} \right|$ AIE

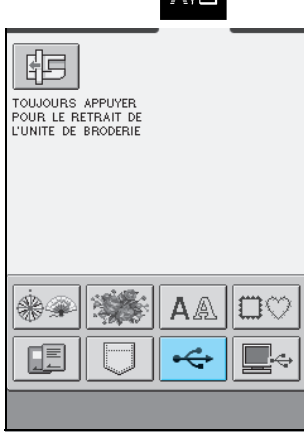

### **Mémo**

Il se peut que certains supports USB ne fonctionnent pas avec cette machine. Veuillez consulter notre site Internet pour plus de renseignements.

### **a** Appuyez sur la touche du motif que vous **souhaitez récupérer.**

\* Appuyez sur FERMER pour revenir à l'écran initial.

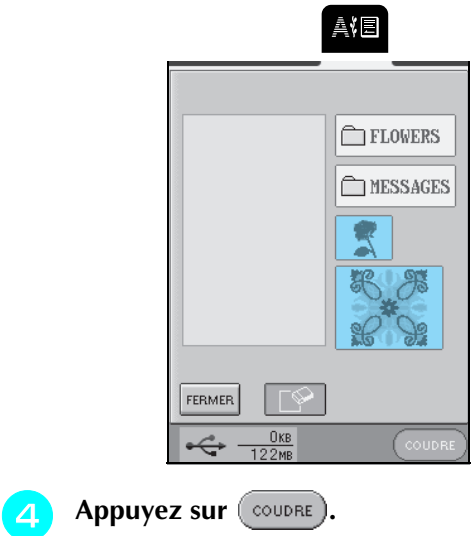

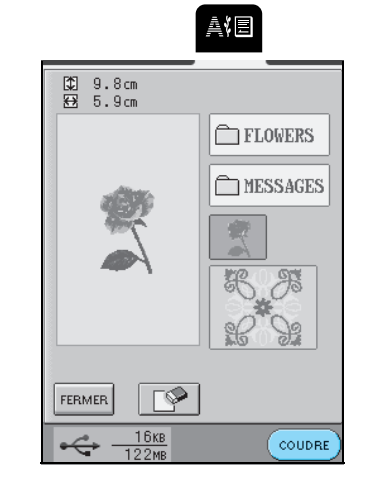

→ L'écran de couture s'affiche.

### **Remarque**

Ne débranchez pas le support USB et n'éjectez pas la disquette tant qu'un motif de point est en train d'être lu ou effacé, faute de quoi le support USB risquerait d'être endommagé ou des données pourraient être perdues. Par ailleurs, ne débranchez pas le support USB et n'éjectez pas la disquette ou le CD tant que les contenus du support USB, de la disquette ou du CD sont affichés.

### **Récupération de motifs de broderie à partir d'un ordinateur**

- **Branchez les connecteurs du câble USB dans les connecteurs USB correspondants sur l'ordinateur et sur la machine (reportez-vous à la page 157).**
	- <sup>b</sup> **L'icône "Disque amovible" s'affiche dans "Poste de travail" sur l'ordinateur.**

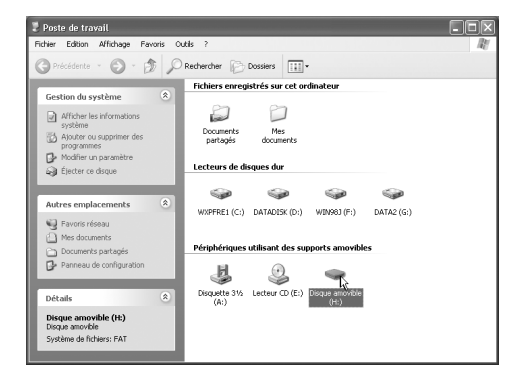

### **c** Copiez les données de motifs dans "Disque **amovible".**

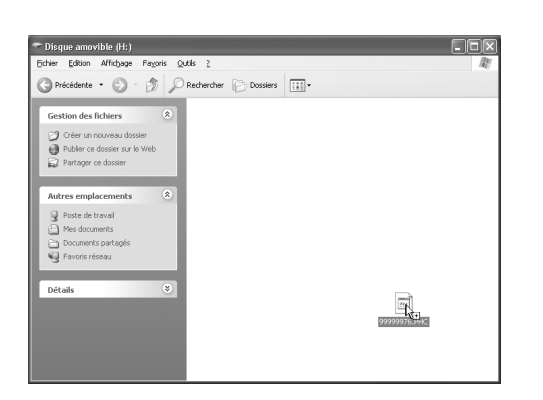

→ Les données de motifs dans "Disque amovible" sont enregistrées sur la machine.

### **Remarque**

- Ne débranchez pas le câble USB pendant l'enregistrement des données.
- Ne créez pas de dossiers dans "Disque amovible". Les dossiers n'étant pas affichés, vous ne pouvez pas récupérer les données de motifs contenues dans ces dossiers.
- Tandis que la machine coud, vous ne devez ni écrire ni supprimer des données du "Disque amovible".

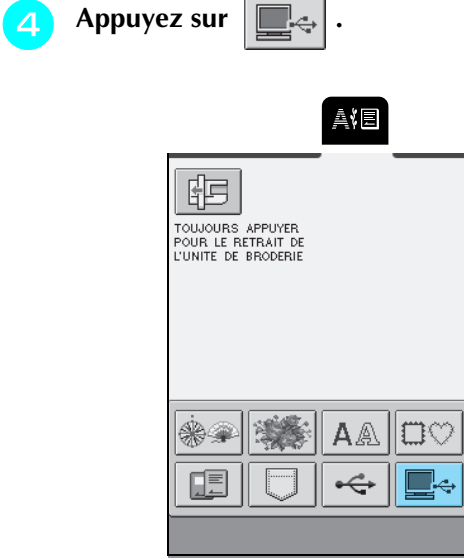

 $\rightarrow$  L'écran de sélection des motifs s'affiche.

### <sup>e</sup> **Sélectionnez un motif de broderie à récupérer.**

\* Si vous décidez de ne pas effacer le motif, appuyez **SUT** FERMER

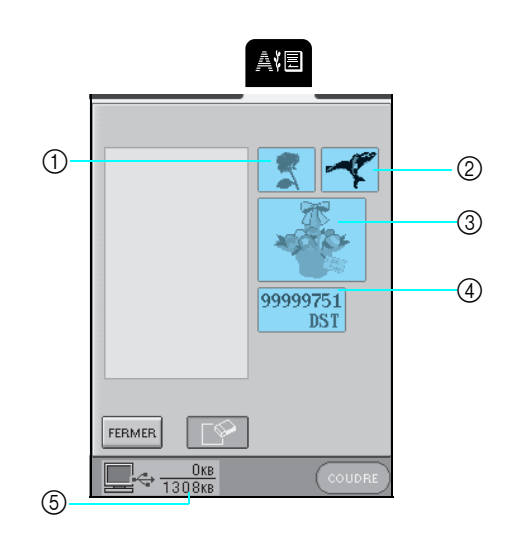

- a Données PHC
- 2 Données PES
- <sup>3</sup> Données de motifs de broderie de grande taille (4) Données DST
- e Espace mémoire total du "Disque amovible" pour l'enregistrement des motifs

### **Mémo**

Pour plus d'informations sur les motifs de broderie de grande taille, reportez-vous au manuel d'instructions du logiciel PE-DESIGN.

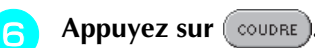

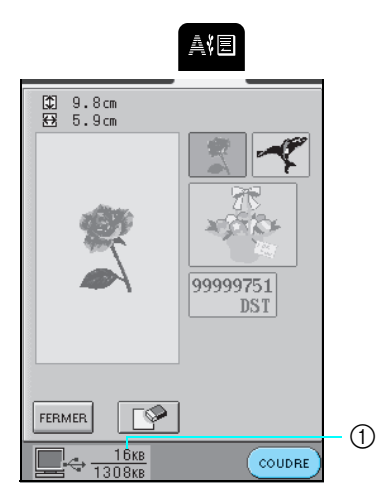

a Espace mémoire utilisé par le motif sélectionné

 $\rightarrow$  L'écran de couture suivant apparaît.

## **ATTENTION**

**• Lors du débranchement du câble USB : Avant de débrancher le câble USB, cliquez sur l'icône "Déconnexion ou éjection de matériel" dans la barre des tâches de Windows**® **Me/2000 ou "Supprimer le périphérique en toute sécurité" dans la barre des tâches de Windows**® **XP. Une fois que le disque amovible a été retiré en toute sécurité, débranchez le câble USB de l'ordinateur et de la machine.**

### $380829$   $-001442$

**Sous Windows 98SE, assurez-vous que le voyant d'accès ne clignote pas avant de débrancher le câble USB de l'ordinateur et de la machine.**

### **Remarque**

- Veillez à exécuter l'opération décrite ci-dessus avant de débrancher le câble USB de l'ordinateur et de la machine. Dans le cas contraire, il pourrait en résulter un dysfonctionnement de l'ordinateur, une écriture incorrecte des données ou l'endommagement des données ou de la zone d'écriture des données sur la machine.
- Le motif récupéré à partir de l'ordinateur ne s'inscrit que provisoirement sur la machine. Il est effacé lorsque la machine est mise hors tension. Pour conserver ce motif, enregistrez-le dans la machine (reportez-vous à "Mémorisation de motifs de broderie dans la machine", page 155).

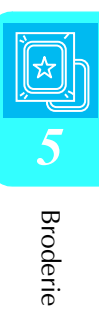

### **APPLICATIONS DE BRODERIE**

### **Utilisation d'un motif d'encadrement pour créer un appliqué (1)**

Vous pouvez utiliser des motifs d'encadrement de forme et de taille identiques pour créer un appliqué. Brodez un motif avec un point droit et l'autre avec un point plumetis.

**a sélectionnez un motif d'encadrement à points droits, brodez le motif sur le tissu d'appliqué, puis coupez soigneusement le long du bord extérieur de la couture.**

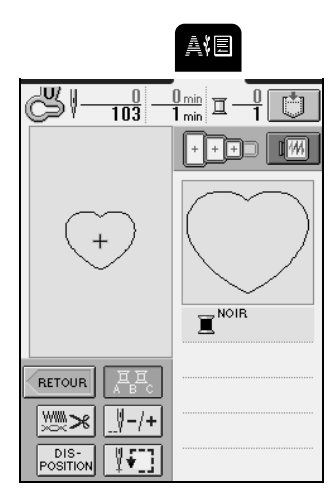

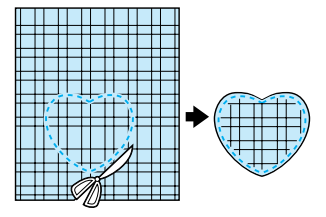

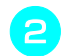

<sup>b</sup> **Brodez le même motif sur le tissu de base.**

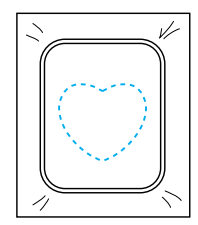

**a** Appliquez une fine couche de colle à tissu ou **vaporisez un produit adhésif provisoire sur l'envers du morceau d'appliqué coupé à l'étape** a**, puis fixez l'appliqué sur le tissu de base à l'intérieur du contour.**

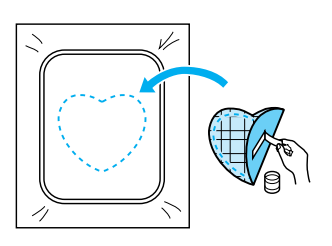

**4** Sélectionnez le motif d'encadrement au point **plumetis de la même forme, puis brodez-le sur l'appliqué et le tissu de base à partir de**  l'étape **B**.

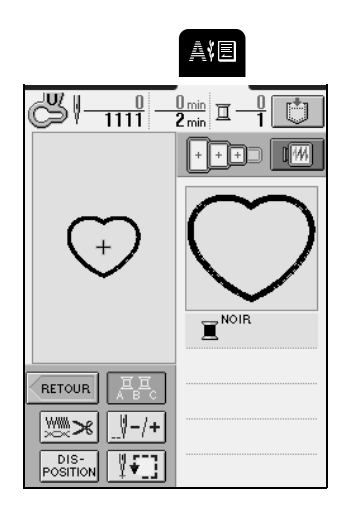

### **Remarque**

Si la taille ou la position de la broderie du motif d'encadrement avec un point droit a été modifiée, veillez à modifier en conséquence la taille ou la position de la broderie du motif d'encadrement au point plumetis.

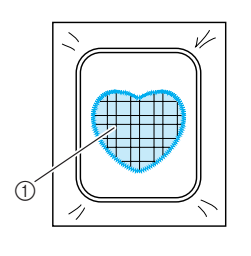

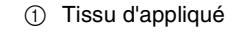

### **Utilisation d'un motif d'encadrement pour créer un appliqué (2)**

Il s'agit d'une seconde méthode de création d'appliqués à l'aide de motifs de broderie. Cette méthode permet de ne pas devoir remplacer le tissu dans le cadre de broderie. Pour créer l'appliqué, brodez un motif avec un point droit et l'autre avec un point plumetis.

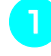

<sup>a</sup> **Sélectionnez un motif d'encadrement avec un point droit et brodez-le sur le tissu de base.**

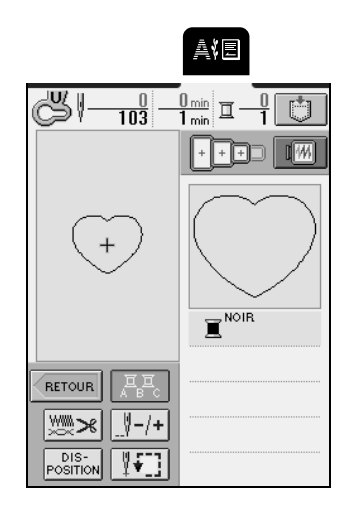

**Placez le tissu d'appliqué sur le motif brodé à l'étape** a**. Assurez-vous que le tissu d'appliqué recouvre complètement la couture.**

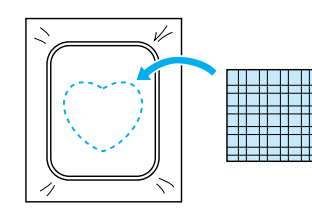

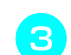

<sup>c</sup> **Brodez le même motif sur le tissu d'appliqué.**

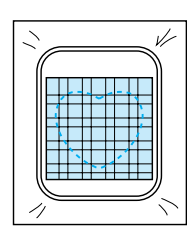

**d** Retirez le cadre de broderie de la machine, **puis coupez autour de l'extérieur de la couture.**

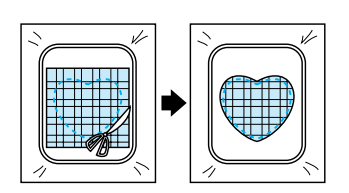

### **Remarque**

Laissez le tissu dans le cadre de broderie lors de la découpe de l'excédent de tissu d'appliqué. Par ailleurs, n'appliquez pas de pression excessive sur le tissu encadré car vous pourriez le détendre.

**E** Sélectionnez un motif d'encadrement avec un **point plumetis de forme identique à celle de l'appliqué.**

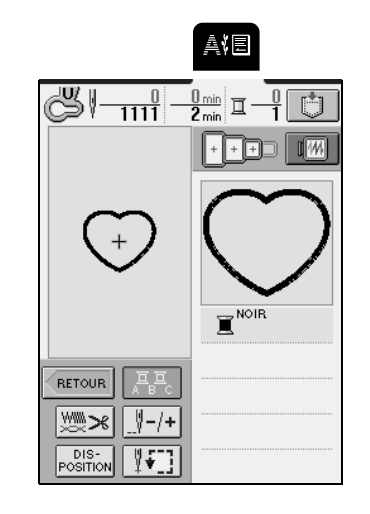

### **Remarque**

Ne modifiez pas la taille ou l'emplacement de broderie du motif.

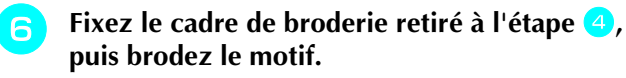

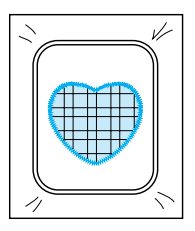

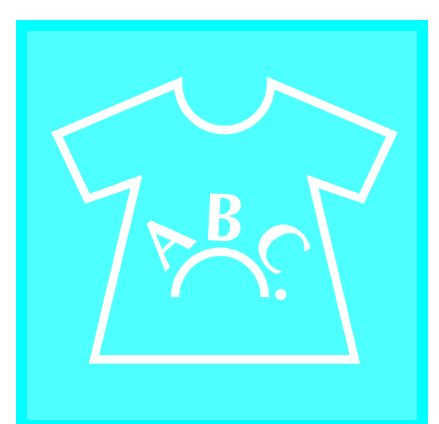

# **Chapitre** *6* **Modification de la broderie**

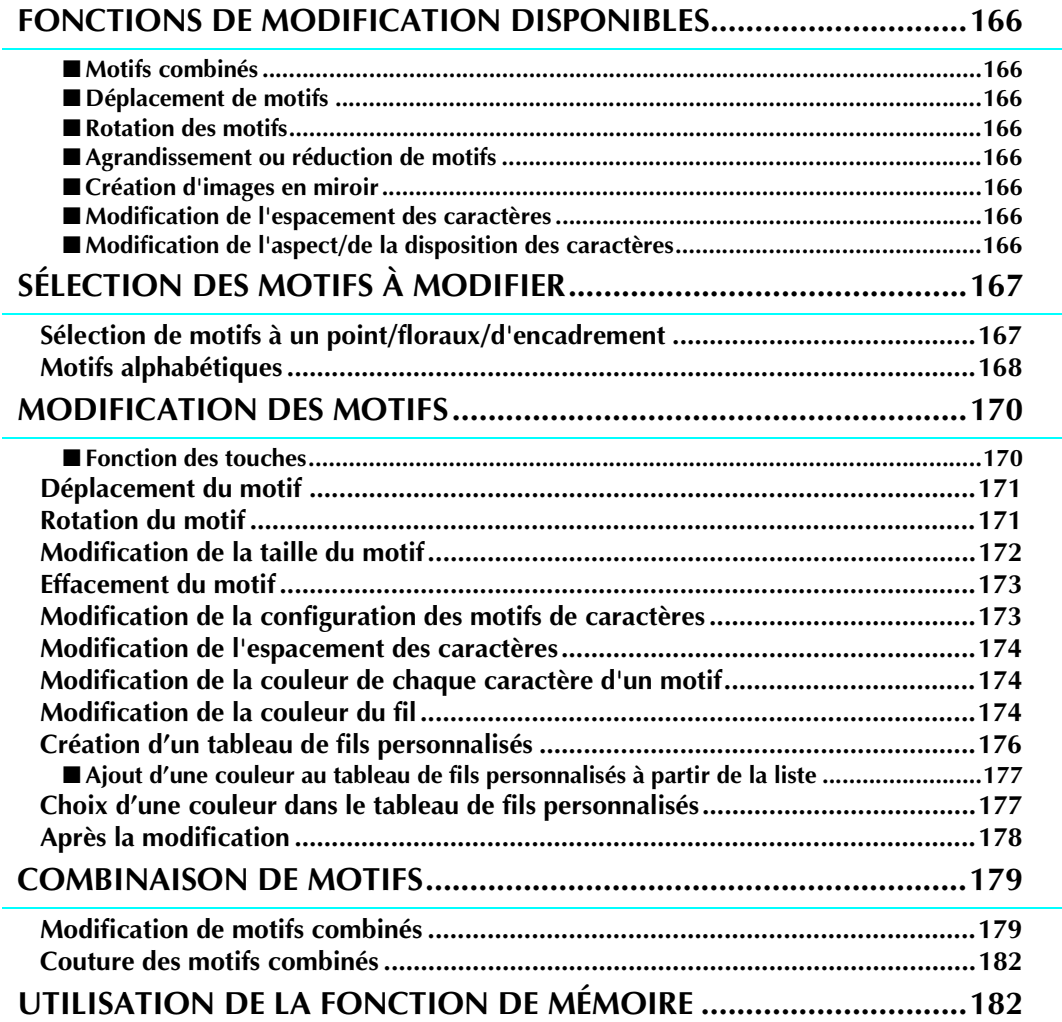

## **FONCTIONS DE MODIFICATION DISPONIBLES**

Grâce aux fonctions de modification de la broderie, vous pouvez modifier la taille ou tourner des motifs, régler l'espacement et la disposition des caractères et exécuter de nombreuses autres opérations de modification. Vous pouvez, en outre, combiner des caractères et des motifs et les réarranger dans la zone de broderie de 26 cm × 16 cm (env. 10 - 1/4 pouces × 6 - 1/4 pouces). Les fonctions de modification de la broderie vous permettent de combiner divers motifs et caractères pour créer des pièces et des broderies originales.

### ■ **Motifs combinés**

Vous pouvez facilement créer des combinaisons de motifs à un point, des motifs d'encadrement, des motifs de caractères et des motifs issus de cartes de broderie vendues séparément.

### ■ **Déplacement de motifs**

Dans la zone de broderie de 26 cm  $\times$  16 cm (env. 10 - 1/4 pouces  $\times$  6 - 1/4 pouces), vous pouvez modifier la position des motifs et vérifier le résultat sur l'écran LCD.

### ■ **Rotation des motifs**

Vous pouvez faire pivoter les motifs de 1, 10 ou 90 degrés à la fois.

### ■ **Agrandissement ou réduction de motifs**

Vous pouvez agrandir ou réduire les motifs.

• Cette fonction n'est pas disponible avec certains motifs.

### ■ **Création d'images en miroir**

Vous pouvez créer des images de motifs en miroir horizontales.

• Cette fonction n'est pas disponible avec certains motifs.

### ■ **Modification de l'espacement des caractères**

Vous pouvez augmenter ou réduire l'espacement entre les caractères dans les motifs combinés.

### ■ **Modification de l'aspect/de la disposition des caractères**

Vous pouvez modifier la disposition des caractères en courbe, en diagonale ou en fonction de l'une des six possibilités disponibles.

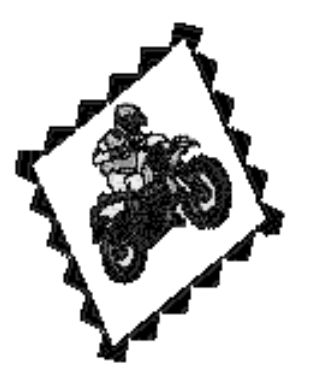

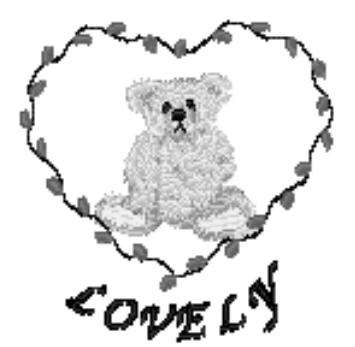

### **SÉLECTION DES MOTIFS À MODIFIER**

Fixez l'unité de broderie, préparez la machine pour broder suivant les instructions fournies à la page 120, puis

appuyez sur pour afficher l'écran illustré ci-après.

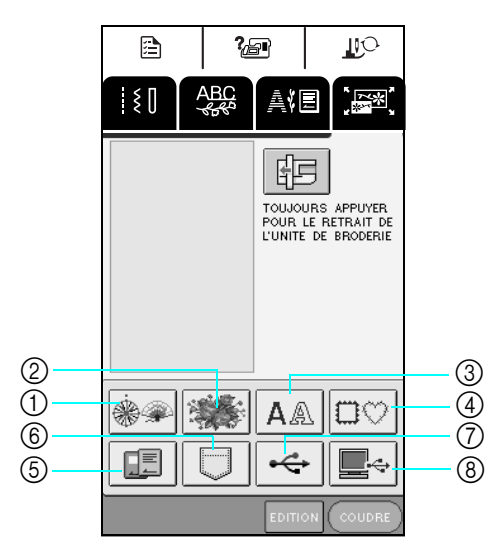

- a Motifs à un point
- 2 Motifs floraux
- (3) Motifs alphabétiques
- (4) Motifs d'encadrement
- $6$  Cartes de broderie (vendues séparément)
- $6$  Motifs mémorisés dans la machine. (reportez-vous à la page 158).
- g Motifs enregistrés sur supports USB (reportez-vous à la page 159).
- h Motifs enregistrés sur l'ordinateur (reportez-vous à la page 160).

### **Mémo**

Ł

Pour plus de renseignements sur l'écran de sélection de motifs, reportez-vous à la page 124 ou au "Guide de référence rapide".

# Modification de la broderie  $\frac{1}{2}$  **c** Modification de la broderie

### **Sélection de motifs à un point/ floraux/d'encadrement**

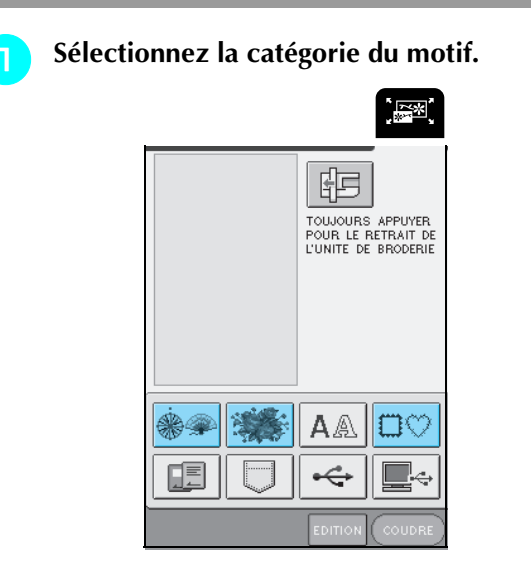

### **b** Sélectionnez un motif de broderie.

Pour plus d'informations sur la sélection de motifs, reportez-vous à la page 125 et à la page 126.

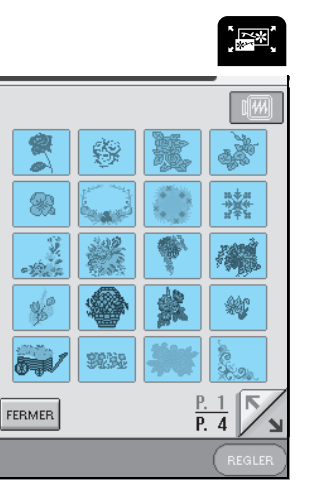

→ Le motif sélectionné est mis en surbrillance.

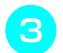

Appuyez sur (REGLER).

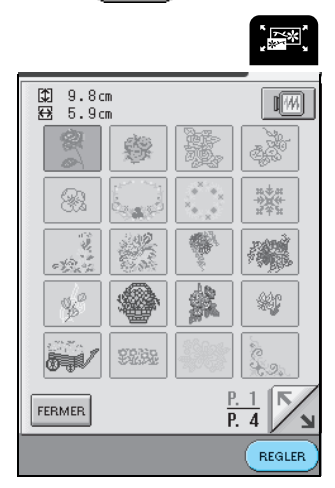

→ Le motif sélectionné apparaît à l'écran.

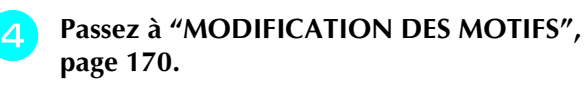

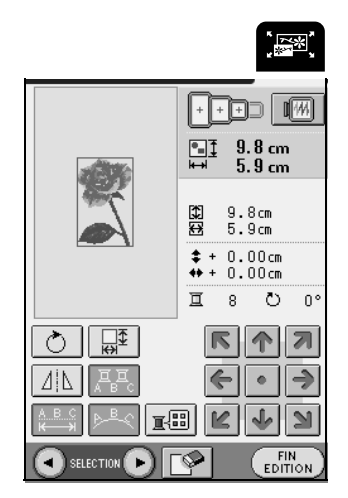

### **Motifs alphabétiques**

Grâce aux fonctions de modification de la broderie, vous pouvez modifier l'apparence d'un caractère en même temps que vous l'entrez.

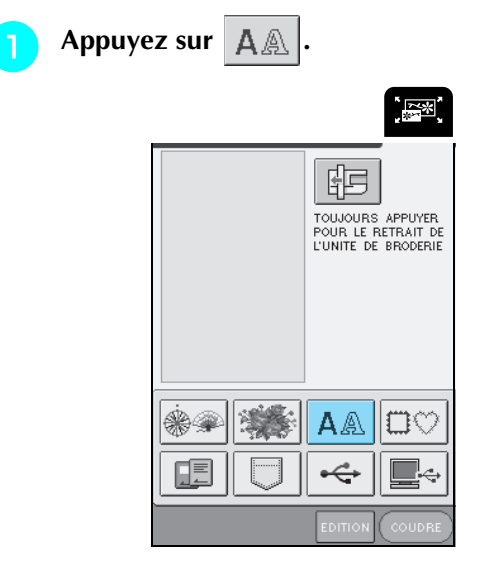

**b** Sélectionnez le style de caractère, puis entrez **les caractères.**

- \* Pour plus d'informations sur la sélection de caractères, reportez-vous à la page 125.
- \* Appuyez sur  $\sqrt{\mathbb{F}\{m\}}$  pour afficher une image de tous les caractères entrés.

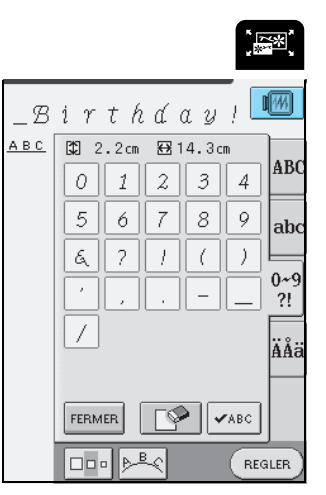

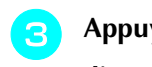

Appuyez sur *p*<sup>*B*</sup> *c* pour modifier la **disposition du motif.**

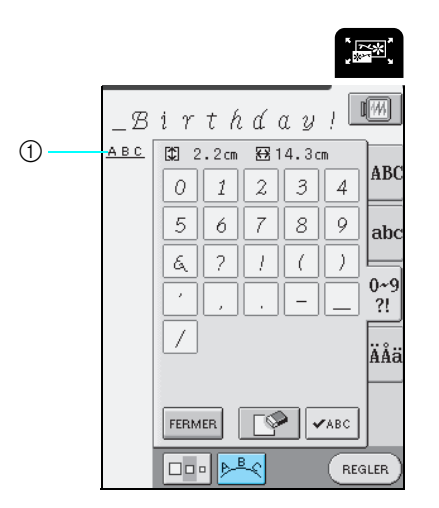

a Disposition des caractères

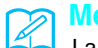

### **Mémo**

La disposition des caractères apparaît dans le coin supérieur gauche de l'écran.

### **Sélectionnez la disposition.**

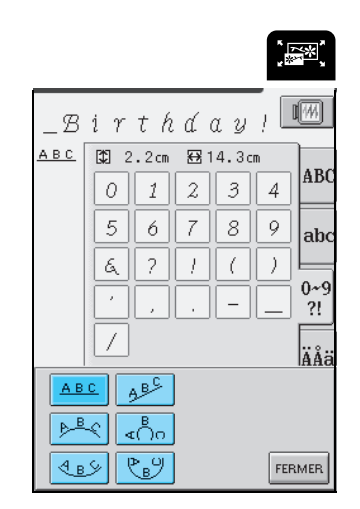

 $\rightarrow$  La disposition du caractère affiché change.

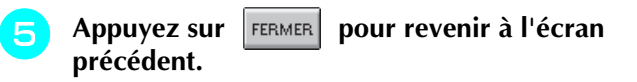

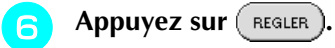

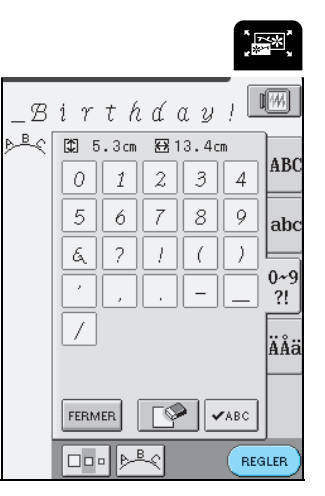

- $\rightarrow$  L'écran de modification de la broderie s'affiche.
- **Passez à "MODIFICATION DES MOTIFS", page 170.**

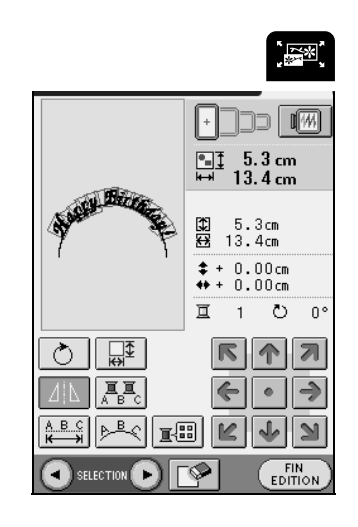

### **MODIFICATION DES MOTIFS**

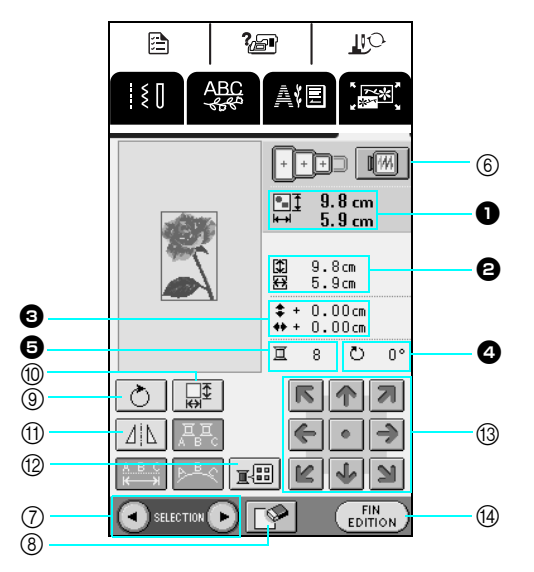

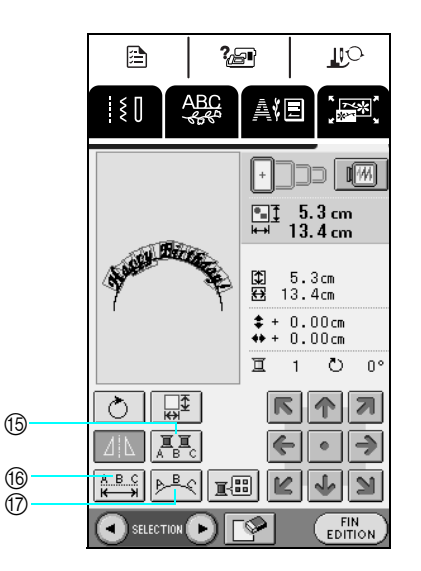

- $\bullet$  Indique la taille de l'ensemble des motifs combinés.
- $\Theta$  Indique la taille du motif actuellement sélectionné.
- **e** Indique l'éloignement par rapport au centre du cadre.
- <sup>d</sup> Indique le degré de rotation du motif sélectionné.
- **e** Indique le nombre de couleurs dans le dessin choisi.

### ■ **Fonction des touches**

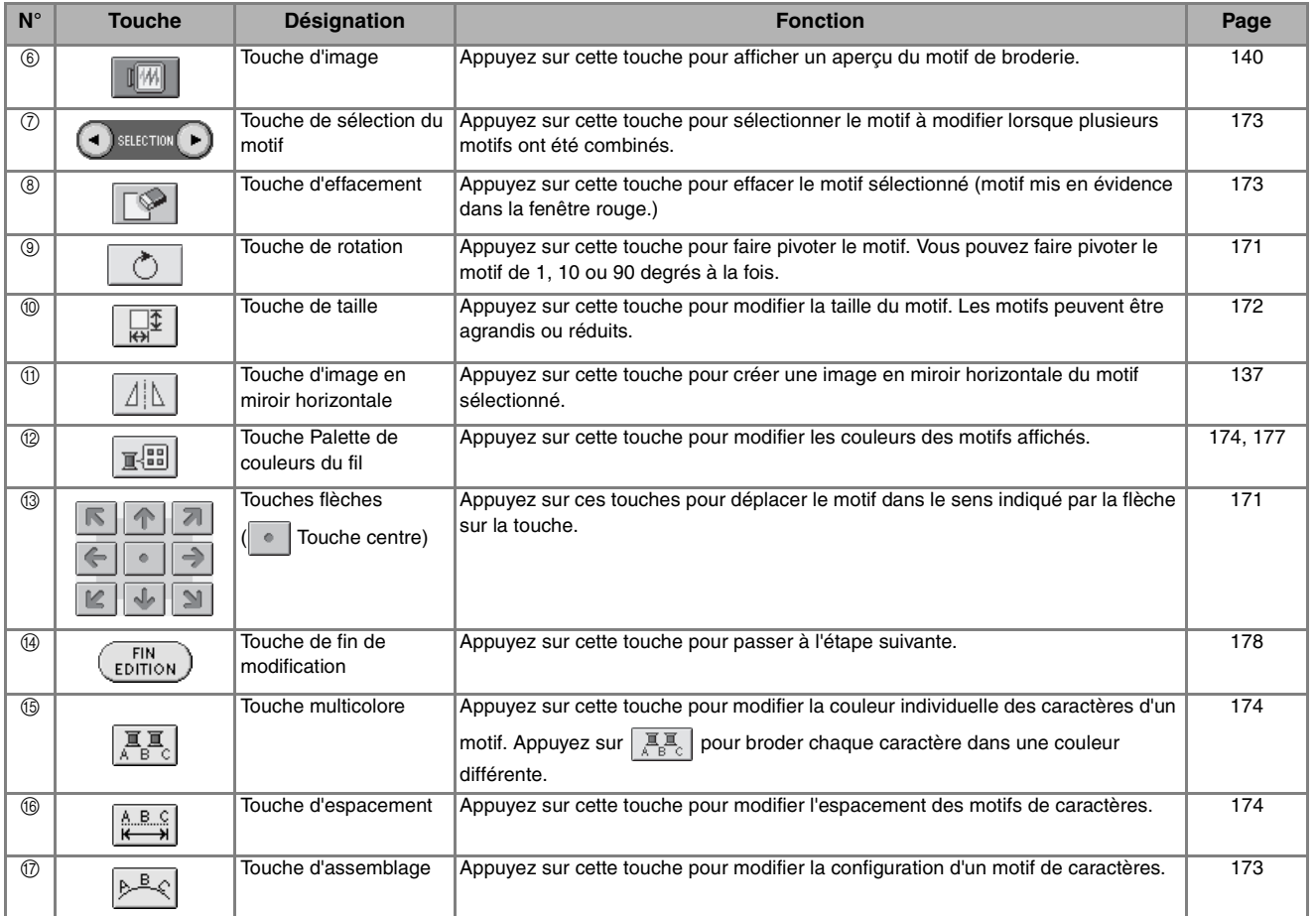

### **Mémo**

En fonction du motif sélectionné, certaines fonctions de modification peuvent ne pas être disponibles. Les touches qui apparaissant en gris clair ne sont pas disponibles.

### **Déplacement du motif**  $R$   $\uparrow$  $\sqrt{2}$ Appuyez sur  $\leftarrow$   $\rightarrow$  pour déplacer le motif dans le  $\vert\mathbb{K}\vert$  $\mathbb{N}$ sens indiqué sur la touche. Appuyez sur  $\bullet$  pour centrer le motif.  $\lceil \cdot \rceil$ d $\overline{\ldots}$  $9.8 \text{ cm}$ <br>5.9 cm  $\begin{bmatrix} 0 \\ -1 \end{bmatrix}$  $\frac{9.8 \text{cm}}{5.9 \text{cm}}$ 美容  $* + 3.55$ cm<br> $* - 3.55$ cm  $\odot$  $\overline{\mathbb{I}}$  $\overline{\circ}$  $^{\rm 8}$  $-0$  $\circ$   $\mathbb{F}$  $|\mathcal{R}|$  $|\mathbf{A}|$  $\overline{\phantom{a}}$  $\Delta$  $\leftarrow$  $\ddot{\bullet}$ ∍ **ESIC**  $\sqrt{2}$ N  $F_{\text{min}}$ a Éloignement par rapport au centre **Rotation du motif** Appuyez sur **.** + .<br>[<del>23</del>] Feb **rø**  $9.8 \text{ cm}$ <br> $5.9 \text{ cm}$  $\begin{array}{|c|} \hline 0 \\ \hline 0 \\ \hline \end{array}$  $9.8cm$ <br>5.9cm 国际  $* + 0.00cm$ <br> $* + 0.00cm$  $\overline{\mathbb{I}}$  8  $\circlearrowright$  $\mathbf 0$  $\circ$   $\mathbb{F}$ 个 z ΔİΝ  $\mathbb{R}^{\overline{23}}$ v

### **b** Sélectionnez l'angle de rotation du motif.

- \* Appuyez sur  $\boxed{f \cdot 90^\circ}$  pour faire pivoter le motif de 90 degrés vers la gauche.
- \* Appuyez sur  $\left| 90^\circ \right|$  pour faire pivoter le motif de 90 degrés vers la droite.
- \* Appuyez sur  $|\triangleleft 10^{\circ}|$  pour faire pivoter le motif de 10 degrés vers la gauche.
- \* Appuyez sur |  $10^{\circ}$  | pour faire pivoter le motif de 10 degrés vers la droite.
- \* Appuyez sur  $|\cdot|$  1° pour faire pivoter le motif de 1 degré vers la gauche.
- \* Appuyez sur  $\vert \vert \vert^{\circ} \vert^{\ast} \vert$  pour faire pivoter le motif de 1 degré vers la droite.
- \* Appuyez sur  $\bigotimes$  | pour que le motif revienne à sa position initiale.

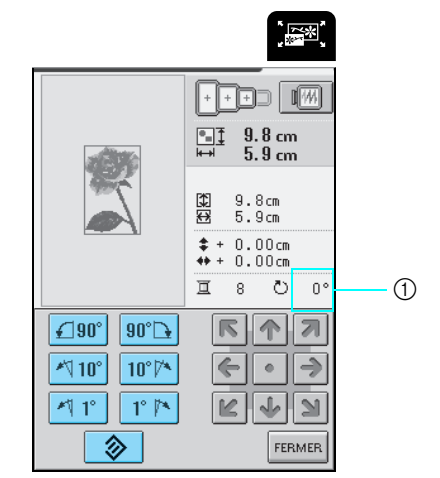

a Degré de rotation

### **Remarque** • Chaque pression sur  $\sqrt{90^\circ}$  ou  $\sqrt{90^\circ}$  tourne de

180 degrés les grands motifs qui n'entrent pas intégralement dans le très grand cadre de broderie lorsque vous les faites pivoter de 90 degrés.

- Chaque pression sur  $|\triangleleft 10^{\circ}|$  ou  $|10^{\circ}|\triangleq$  tourne les grands motifs qui n'entrent pas intégralement sur l'écran lorsque vous les faites pivoter de 10 degrés de manière à ce qu'ils y rentrent intégralement.
- Chaque pression sur  $|\cdot$  1°  $|$  ou  $|$  1°  $|\cdot$  tourne les grands motifs qui n'entrent pas intégralement sur l'écran lorsque vous les faites pivoter d'un degré de plus de manière à ce qu'ils y rentrent intégralement.

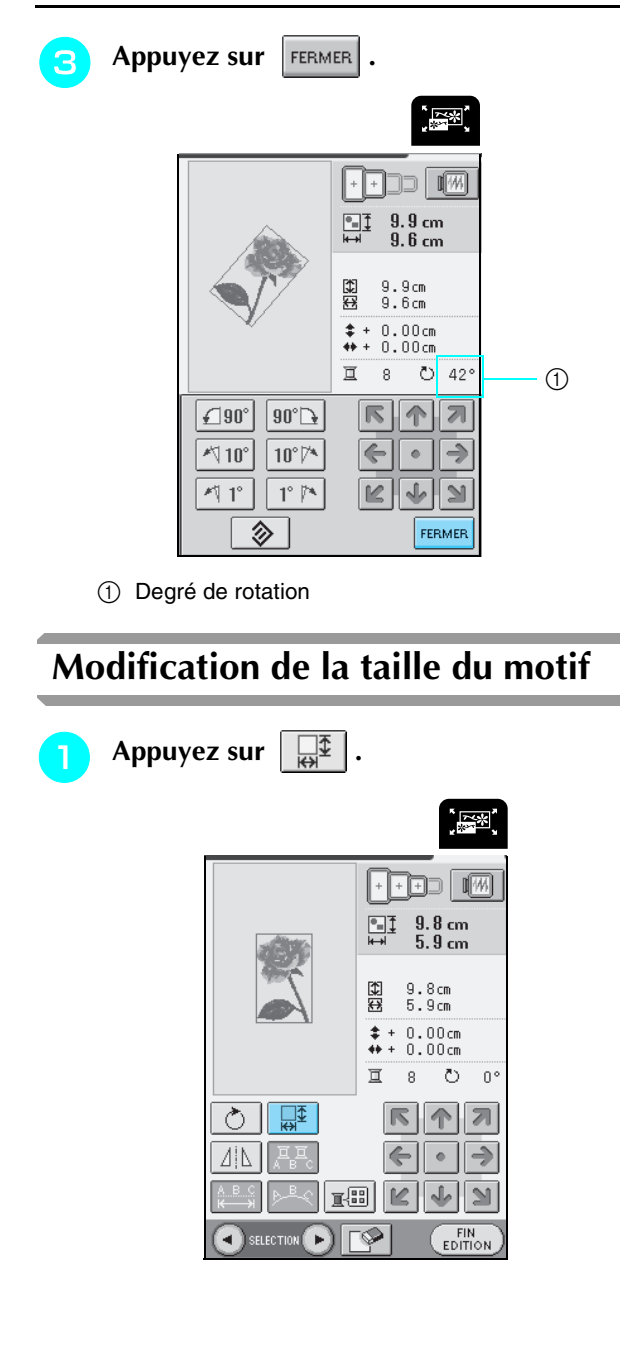

### **b** Sélectionnez le sens dans lequel la taille est **modifiée.**

- \* Appuyez sur  $\frac{1}{2}$  | pour diminuer le motif en respectant les proportions.
- \* Appuyez sur  $\left[\begin{array}{cc} \downarrow \downarrow \downarrow \end{array}\right]$  pour agrandir le motif en respectant les proportions.
- \* Appuyez sur  $\frac{1}{2}$  pour diminuer le motif verticalement.
- \* Appuyez sur **pour agrandir le motif** verticalement.
- \* Appuyez sur  $\rightarrow \mathbb{R}$  | pour diminuer le motif horizontalement.
- \* Appuyez sur  $\left| \begin{array}{c} \overline{\epsilon} \rightarrow \end{array} \right|$  pour agrandir le motif horizontalement.
- \* Appuyez sur  $\boxed{\Box}$  pour que le motif retrouve sa taille initiale.

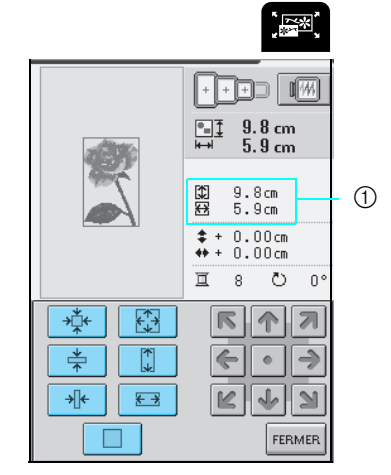

(1) Taille du motif

#### **Mémo** Ł

- Certains motifs ou caractères peuvent être davantage agrandis que d'autres.
- Certains motifs ou caractères peuvent être davantage agrandis si vous les faites pivoter de 90 degrés.
- Certains motifs sous licence/copyright ne peuvent être ni agrandis ni réduits.

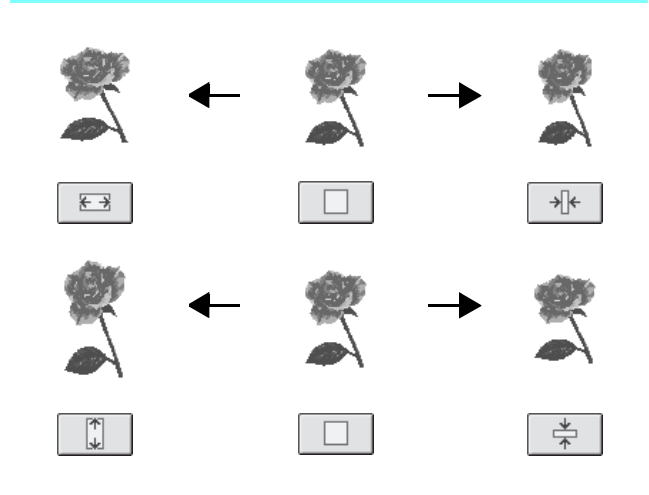

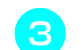

### **R Appuyez sur FERMER**

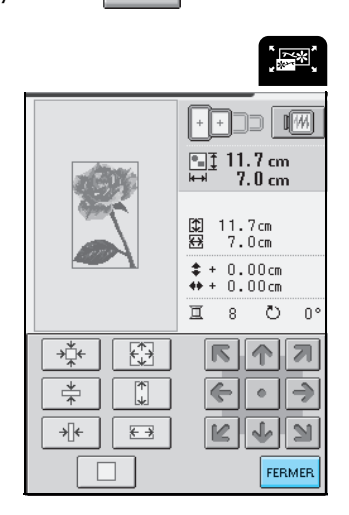

### **Effacement du motif**

Appuyez sur  $\left( \cdot \right)$  selectionner le motif à effacer. Continuez à appuyer sur  $\Box$  SELECTION DJ jusqu'à ce que le motif que vous souhaitez effacer s'affiche dans le cadre rouge. Appuyez ensuite sur  $|\Box \rangle$ .

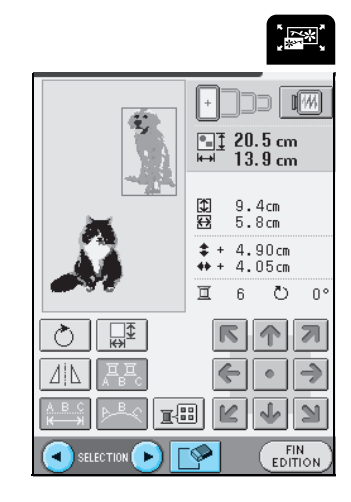

### **Modification de la configuration des motifs de caractères**

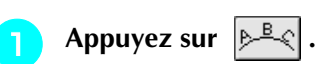

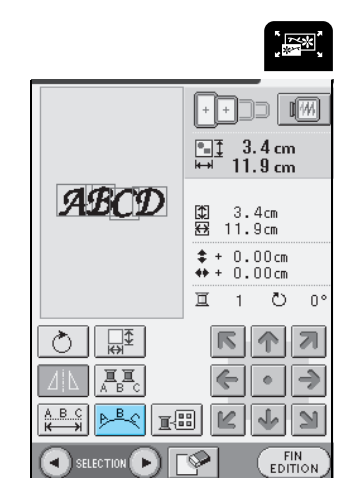

### **b** Sélectionnez la disposition.

- \* Après avoir sélectionné une disposition en arceau, appuyez sur  $\sqrt{2}$  pour étendre l'arceau.
- \* Après avoir sélectionné une disposition en arceau, appuyez sur  $\sqrt{2}$  pour réduire l'arceau.

#### **Mémo** Ð

Lorsque vous sélectionnez la touche  $|$  ABC

et  $\left|\sqrt{\ }$  deviennent  $\left|\frac{1}{x}\right|$  et  $\left|\frac{1}{x}\right|$ . Vous pouvez augmenter ou réduire l'inclinaison.

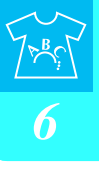

 $\mathbb{C}$ 

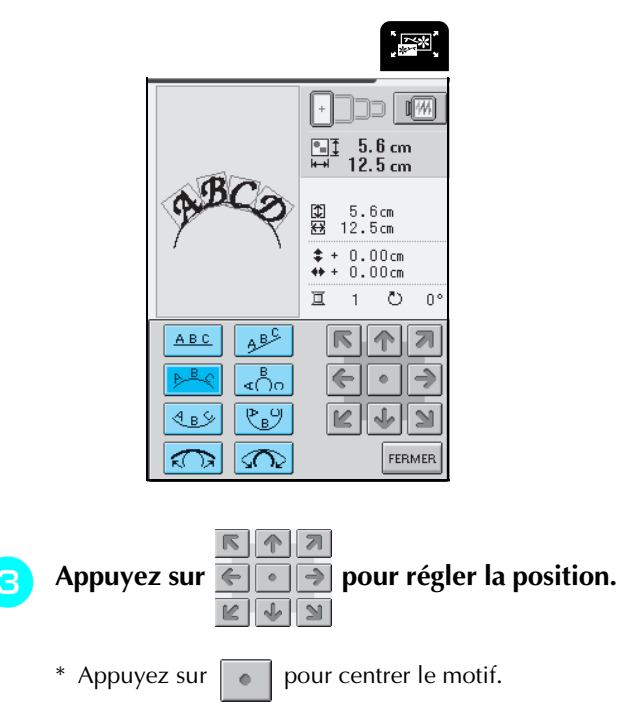

Appuyez sur **FERMER**.

### **Modification de l'espacement des caractères**

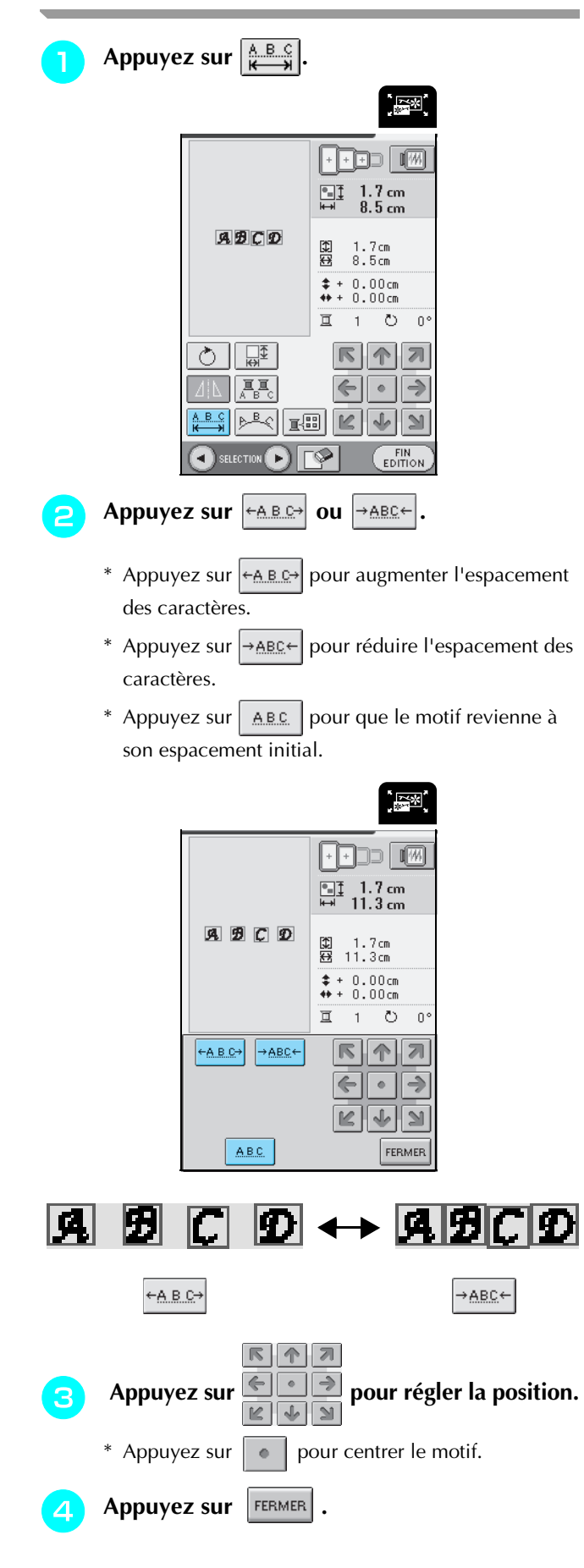

### **Modification de la couleur de chaque caractère d'un motif**

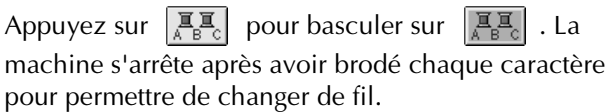

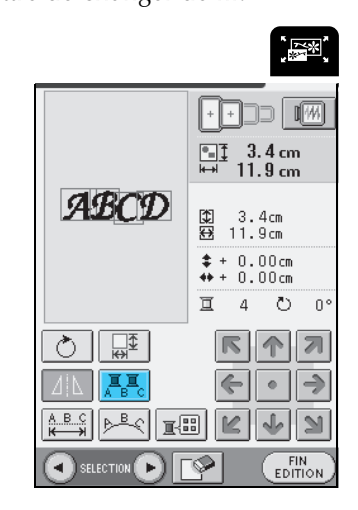

### **Mémo**

Vous pouvez également procéder aux réglages multicolores à partir de l'écran de couture. Pour plus de renseignements, reportez-vous à la page 138.

### **Modification de la couleur du fil**

Vous pouvez modifier la couleur du fil en déplaçant la couleur que vous souhaitez changer en haut de l'ordre de couture et en sélectionnant une nouvelle couleur dans les 64 couleurs de fils des 6 marques disponibles sur la machine.

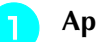

Appuyez sur  $\left|\mathbb{R}\right|$ .

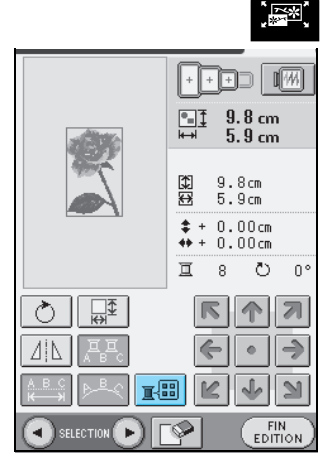

 $\rightarrow$  L'écran de palette de couleurs de fils s'affiche.

 $\overline{u}$  +

 $\overline{\Pi}$  +

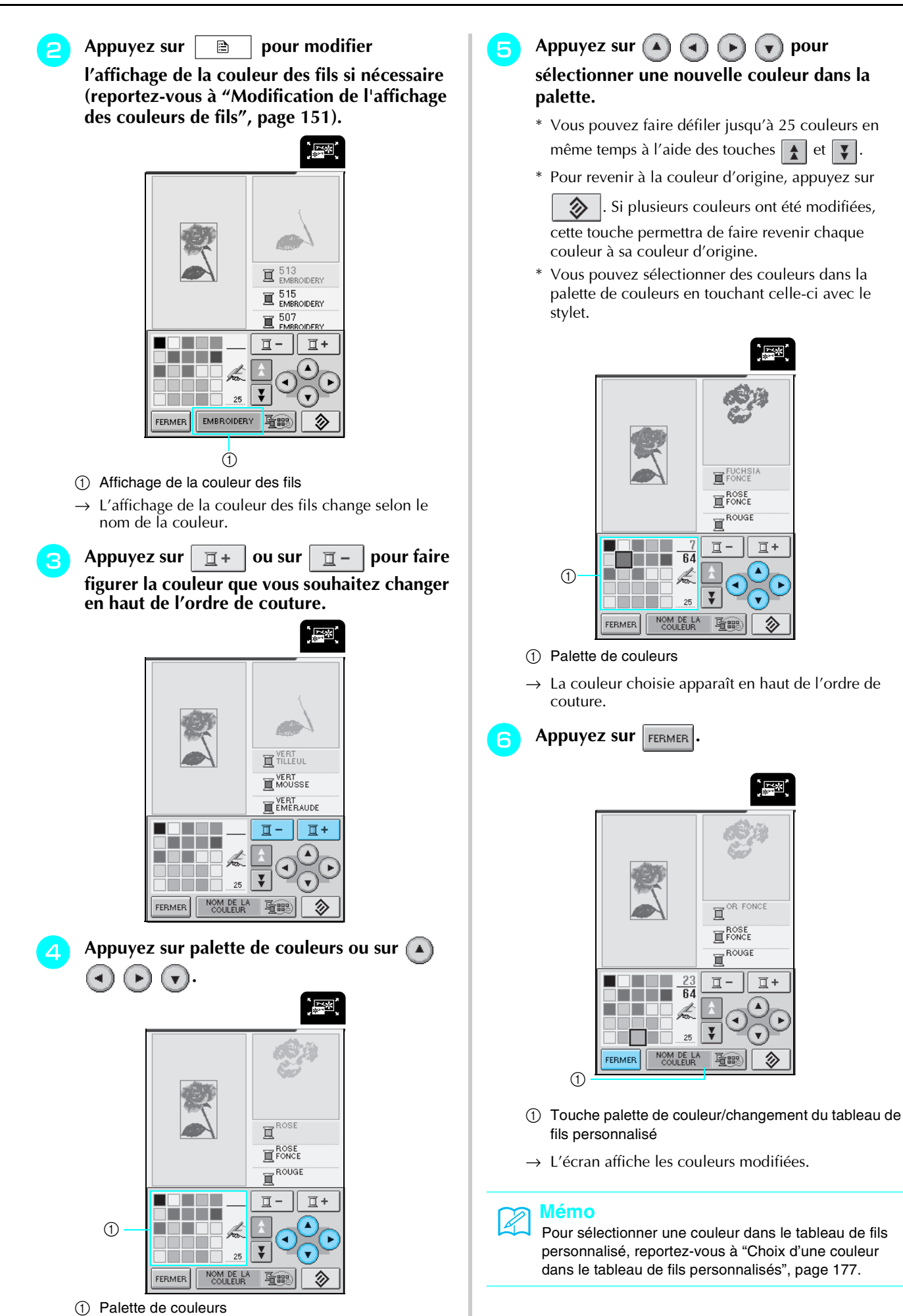

 $\rightarrow$  Un curseur apparaît sur la palette de couleurs

### **Création d'un tableau de fils personnalisés**

Vous avez la possibilité de créer un tableau de fils contenant les couleurs de fils que vous utilisez le plus souvent. Vous pouvez sélectionner les couleurs de fil dans la liste de la machine, qui regroupe un grand nombre de couleurs de fils provenant de cinq marques de fils différentes. Vous pouvez choisir n'importe quelle couleur et la déplacer jusqu'au tableau de fils personnalisés.

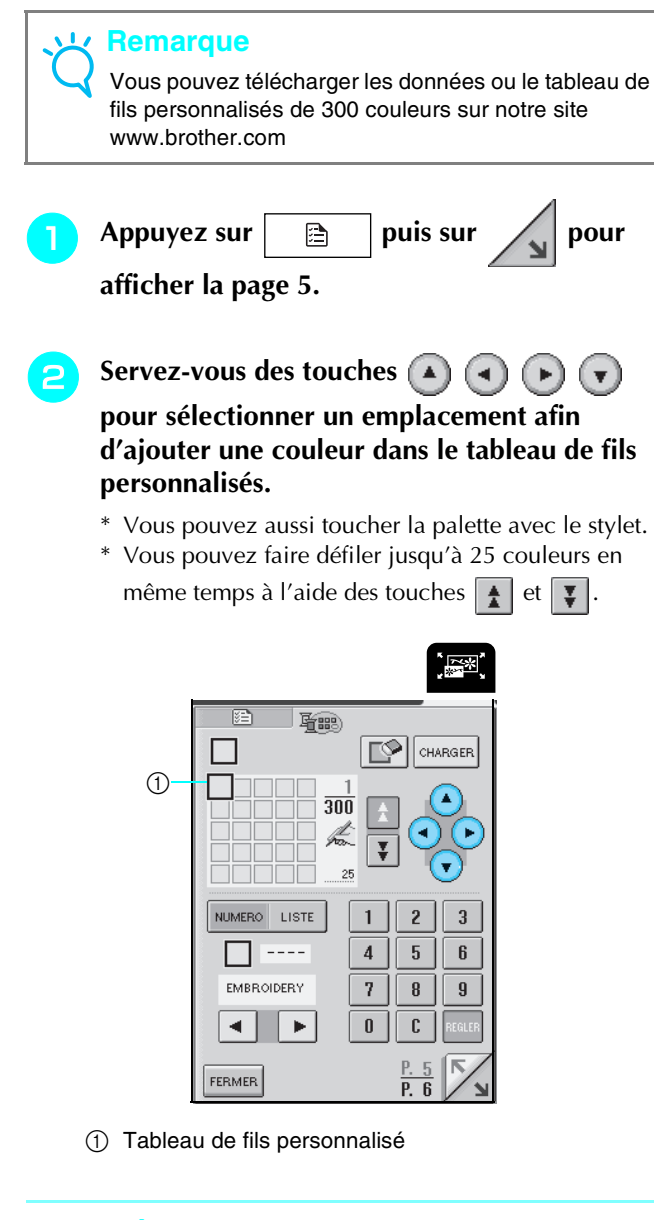

### **Mémo**

 : appuyer sur cette touche permet de télécharger des données de couleur supplémentaires. Pour plus de renseignements, rendez-vous sur notre site Internet.

**Servez-vous des touches**  $\begin{array}{|c|c|c|c|}\n\hline\n\end{array}$  **Servez-vous des touches**  $\begin{array}{|c|c|c|}\n\hline\n\end{array}$  $\bullet$  **pour sélectionner l'une des marques de fils disponibles sur la machine.**

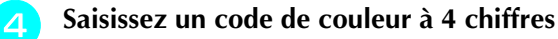

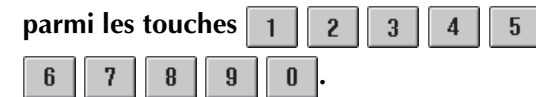

\* En cas d'erreur, appuyez sur  $\begin{bmatrix} 1 \end{bmatrix}$  pour supprimer le numéro saisi et saisissez le bon numéro.

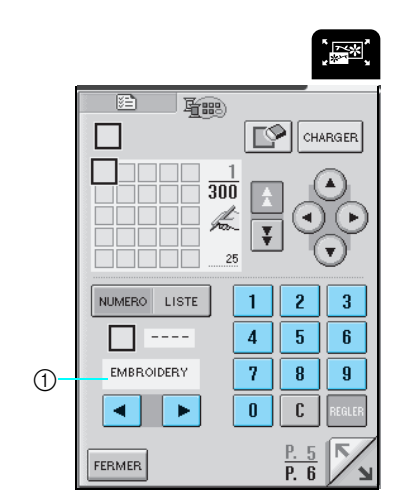

(1) Marque de fil

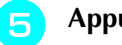

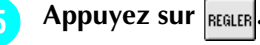

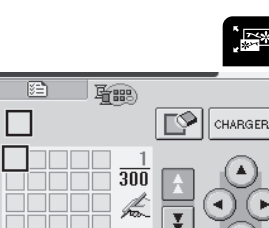

**Text** 

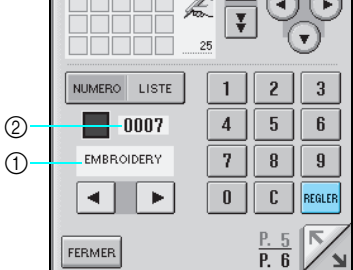

a Marque de fil

2 Numéro saisi

→ La couleur du fil choisi apparaît dans le tableau de fils personnalisés.

### **Remarque**

Si vous n'appuyez pas sur | REGLER |, le numéro correspondant à la couleur du fil restera inchangé.

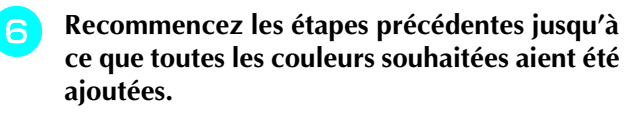

\* Pour supprimer une couleur de la palette, sélectionnez-la et appuyez sur  $\Box$ .

Appuyez sur **FERMER** pour revenir à l'écran **initial.**

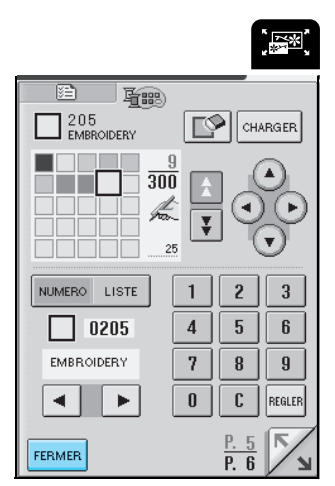

■ Ajout d'une couleur au tableau de fils **personnalisés à partir de la liste**

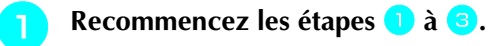

- **Appuyez sur NUMERO LISTE pour afficher la liste des fils.**
- <sup>c</sup> **Choisissez une couleur de fil à l'aide des touches**  $\mathbf{A} \parallel \mathbf{v}$ .

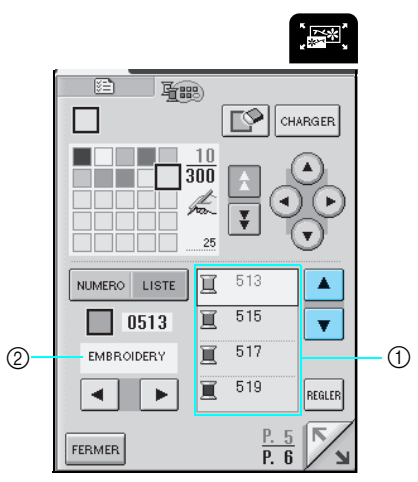

- a Liste des fils
- b Marque du fil

Appuyez sur **REGLER**.

<sup>e</sup> **Recommencez les étapes précédentes jusqu'à ce que toutes les couleurs souhaitées aient été ajoutées.**

\* Pour supprimer une couleur de la palette, appuyez sur  $\mathbb{R}$ 

### **Choix d'une couleur dans le tableau de fils personnalisés**

Vous pouvez choisir une couleur parmi les 300 couleurs (maximum) placées sur le tableau de fils personnalisés.

> Appuyez sur **I**  $\boxed{\cdot \mid \cdot \mid}$  on  $9.8 \text{ cm}$ <br>5.9 cm  $\Box$  $\frac{9.8 \text{cm}}{5.9 \text{cm}}$ 田田  $* + 0.00cm$ <br> $* + 0.00cm$  $\overline{\mathbb{I}}$  $8 - 5$  $\overline{p}$  $\boxed{\frac{1}{\sqrt{2}}}{\sqrt{2}}$ ⊙  $F|A$  $\overline{\mathbf{z}}$  $\Leftarrow$  $\bullet$  $\Rightarrow$ 圖  $\vert \mathbb{K} \vert$  $\sqrt{2}$  $\mathbb{N}$  $FIN$

→ L'écran de palette de couleurs de fils s'affiche.

**P** Appuyez sur  $\boxed{\mathbb{I}^+}$  ou sur  $\boxed{\mathbb{I}^-}$  pour faire **figurer la couleur que vous souhaitez changer en haut de l'ordre de couture.** 

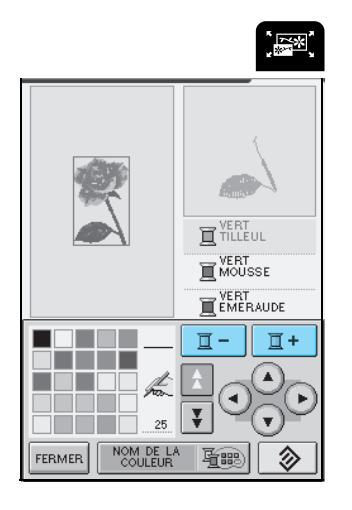

Modification de la broderie **6** Modification de la broderie

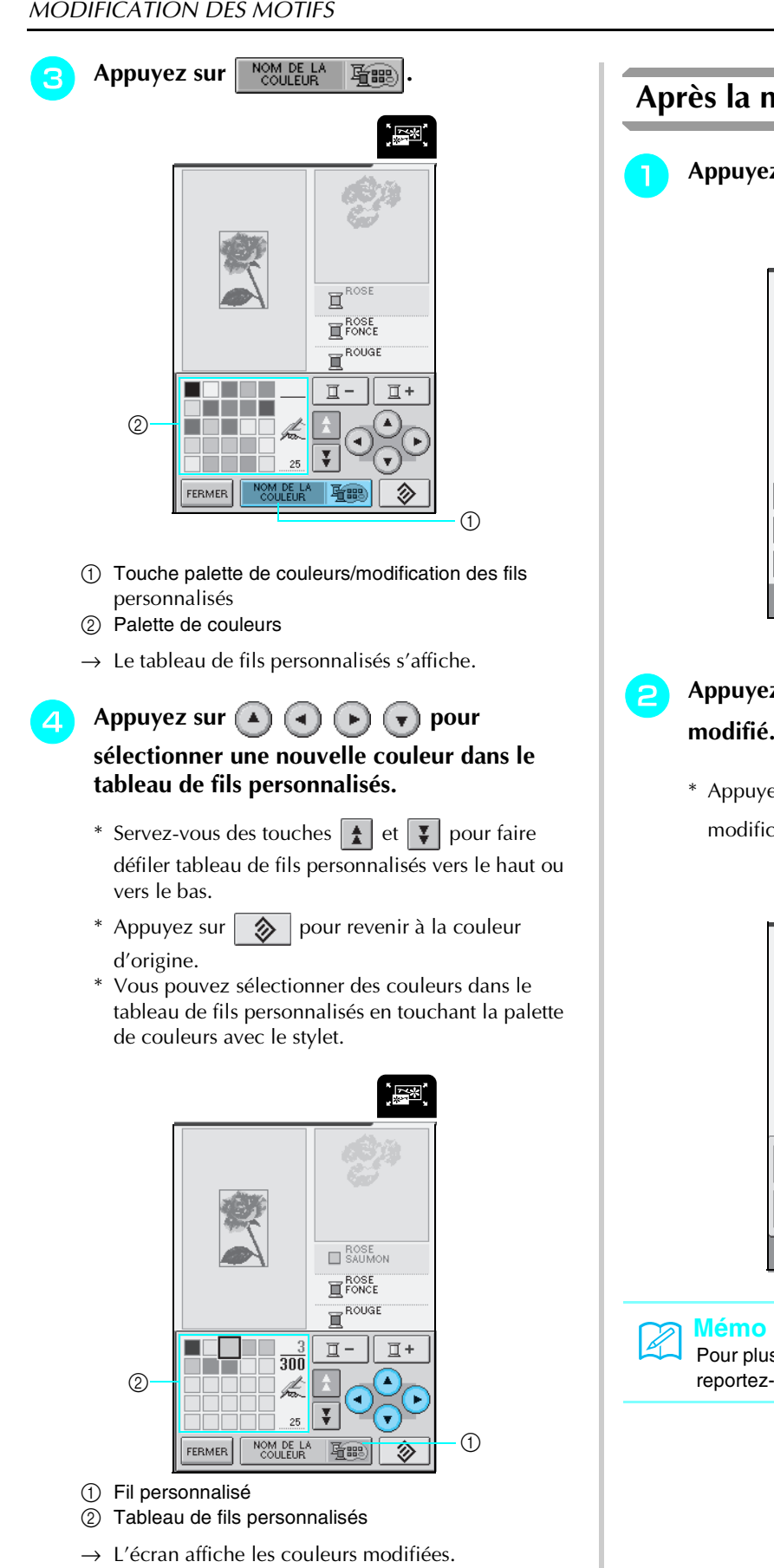

**Appuyez sur FERMER** 

### **Après la modification**

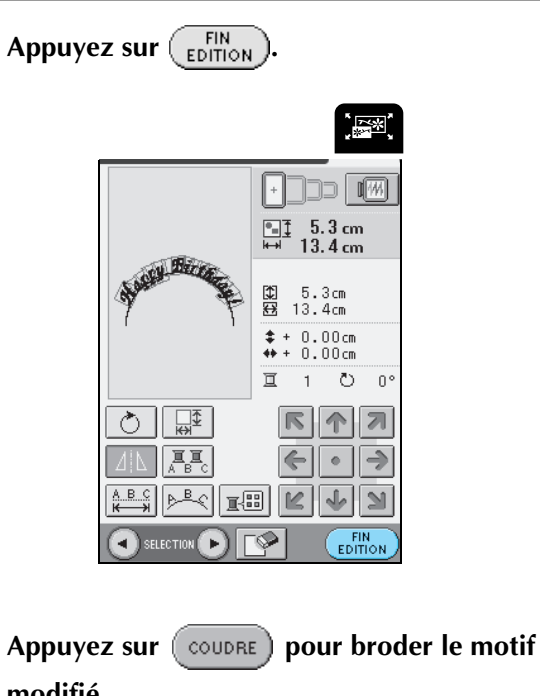

\* Appuyez sur EDITION pour revenir à l'écran de modification de la broderie.

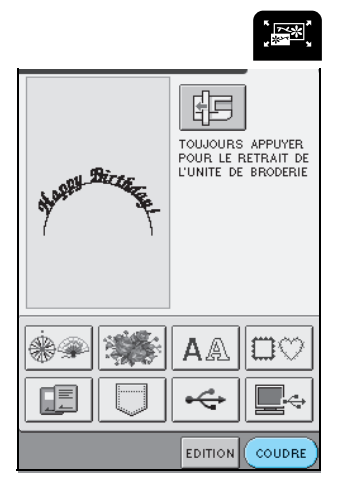

#### **Mémo**

Pour plus d'informations sur la combinaison de motifs, reportez-vous à la page 179.
# **COMBINAISON DE MOTIFS**

Cette section présente la procédure de combinaison de motifs de caractères et de broderie.

#### **Modification de motifs combinés a Appuyez sur** (REGLER).  $\frac{1}{2}$ WELCO  $\begin{array}{|c|c|}\hline \mathbb{SD} & 9.0 \, \mathrm{cm} \\ \hline \mathbb{EB} & 9.6 \, \mathrm{cm} \\ \hline \end{array}$  $\sqrt{w}$ 象 戀 4 饕  $\circledR$ u. 教職 Appuyez sur  $\% ^{0}$ 縿 22  $\delta \neq 1$ ,<br>"  $\frac{P.1}{P.4}$ FERMER  $\overline{\phantom{0}}$ 钜 REGLER TOUJOURS APPUYER<br>POUR LE RETRAIT DE<br>L'UNITE DE BRODERIE **Appuyez sur**  $\overline{\text{Eib}}$ .  $\frac{1}{2}$ 清度  $A \& ||\Box \heartsuit$ \*\*  $F$  on  $\overline{w}$ 腘  $\stackrel{\circ}{\hookleftarrow}$ Q÷  $\begin{array}{cc}\n\hline\n\text{m} & \text{m} \\
\hline\n\text{m} & \text{m} \\
\text{m} & \text{m}\n\end{array}$  9.6 cm  $9.0cm$ <br> $9.6cm$ 图图  $\begin{array}{cccc} \hline \texttt{+} & 0.00 \text{cm} \\ \texttt{+} & 0.00 \text{cm} \\ \hline \texttt{+} & 0.00 \text{cm} \end{array}$ **b** Appuyez sur **Election** P. 1 de l'écran. 亘 11 ಾ  $\overline{0}$  $\frac{1}{\sqrt{2}}$ 下れ个 2 ` द्वश्च]<br>√  $\Delta |L|$  $\Leftarrow$  $\Phi$  $\Rightarrow$  $\boxed{\mathbb{E}[\mathbb{E}]\left[\mathbb{E}\left[\big|\mathcal{A}\right]\right]}$  $\mathbb N$ SELECTION D ।г⊗ EDITION 察  $\begin{picture}(20,20) \put(0,0){\vector(0,1){10}} \put(15,0){\vector(0,1){10}} \put(15,0){\vector(0,1){10}} \put(15,0){\vector(0,1){10}} \put(15,0){\vector(0,1){10}} \put(15,0){\vector(0,1){10}} \put(15,0){\vector(0,1){10}} \put(15,0){\vector(0,1){10}} \put(15,0){\vector(0,1){10}} \put(15,0){\vector(0,1){10}} \put(15,0){\vector(0,1){10}} \put(15,0){\vector(0$ 戀  $\overline{a}$ 業 3 .<br>St 羅  $\sigma_{\rm 20}^{1/3}$ 縱  $\mathbb{Q}_6$ 行手 \$9,032 Ŋ  $\frac{P. 1}{P. 4}$ FERMER

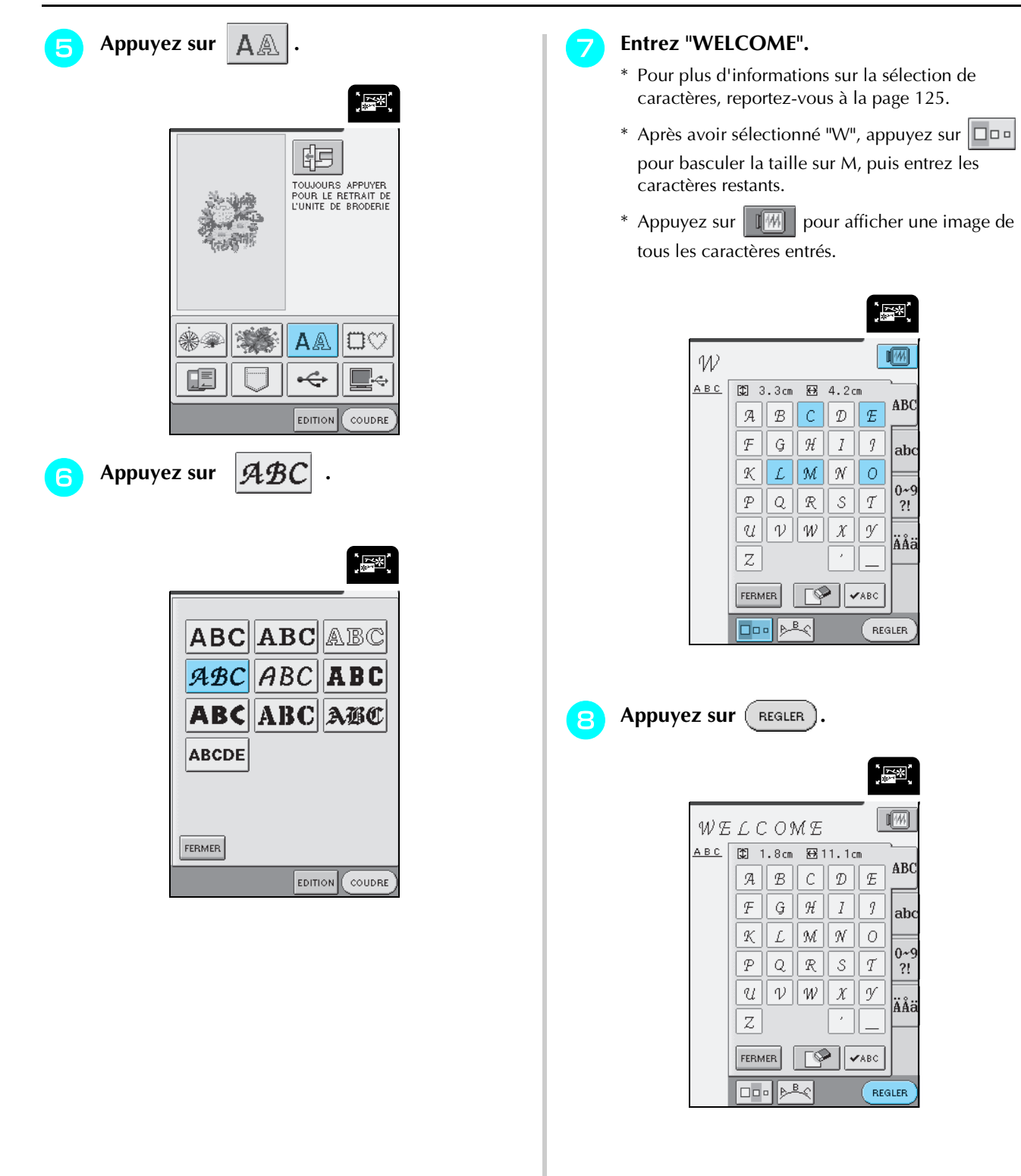

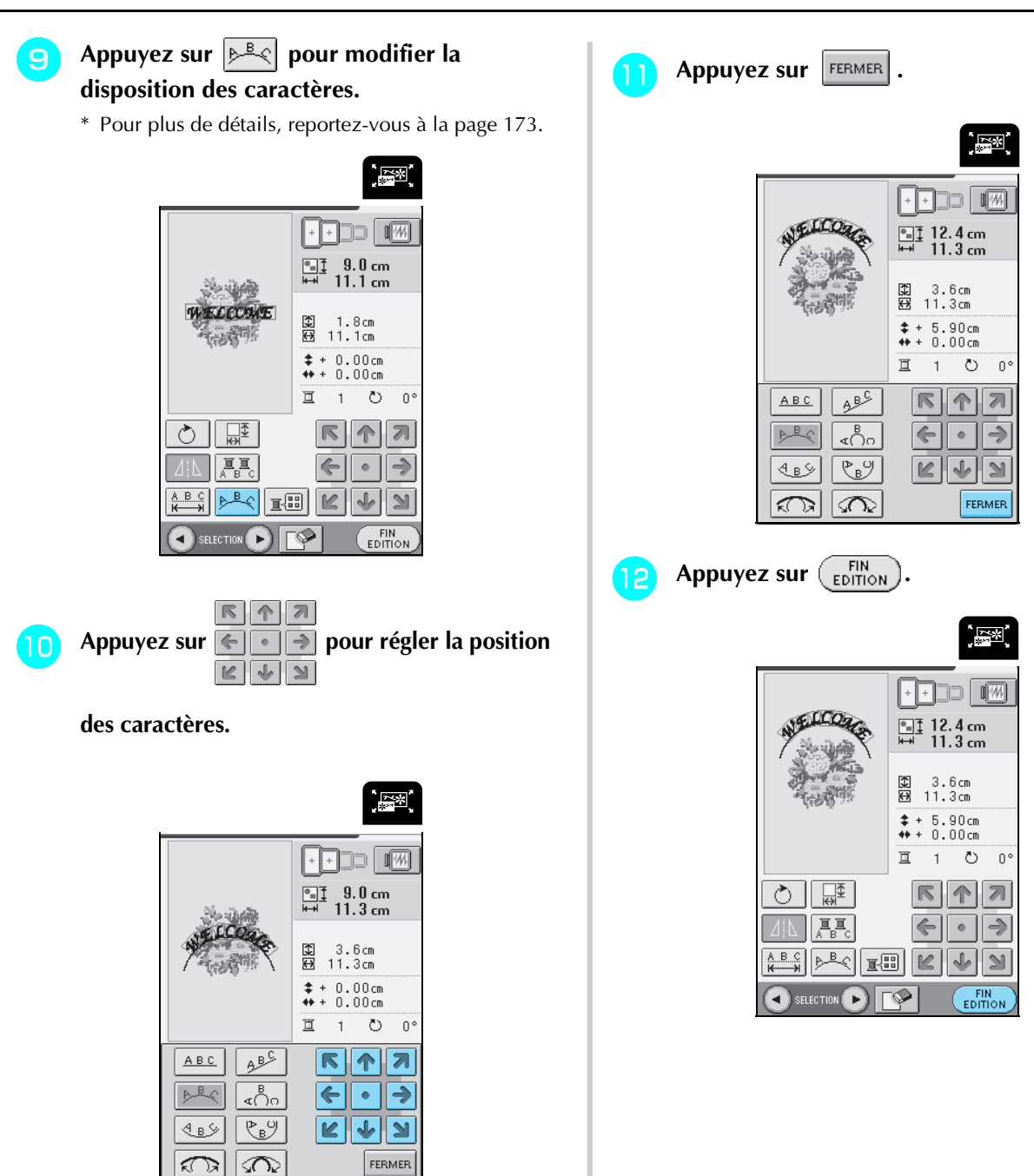

### **Couture des motifs combinés**

Les motifs combinés seront brodés dans leur ordre d'entrée. Dans cet exemple, l'ordre de broderie sera le suivant. Pour plus de détails, reportez-vous à "Couture de motifs de broderie", page 142.

$$
\frac{\partial^2 \mathcal{L}}{\partial \mathcal{L}} \rightarrow \mathcal{A}^{ELCO_{\mathbf{Z}}}
$$

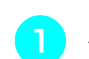

Appuyez sur (COUDRE).

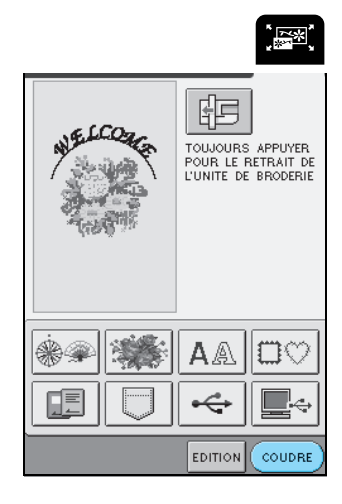

**b** Brodez en fonction de l'ordre des

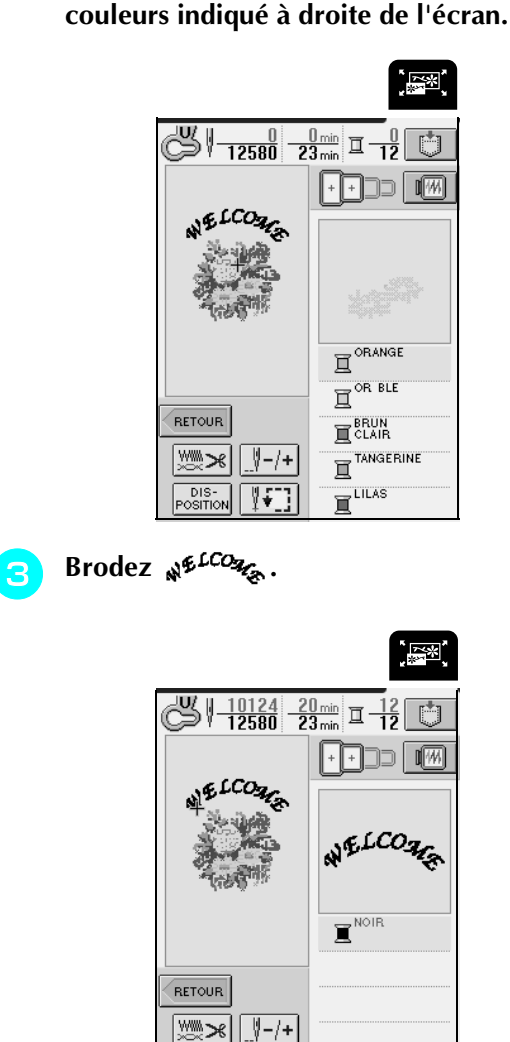

→ Après "WELCOME", le message "Couture terminée" apparaît.

Appuyez sur  $\left| \begin{array}{c} \circ \kappa \\ \circ \kappa \end{array} \right|$  pour revenir à l'écran précédent.

 $1 - 1 +$ 

- DIS<br>POSITIO

# **UTILISATION DE LA FONCTION DE MÉMOIRE**

De la même manière que les motifs de broderie sont enregistrés et récupérés au chapitre 5, vous pouvez modifier ces motifs dans la mémoire de la machine et les récupérer ultérieurement. En outre, ces motifs de broderie modifiés peuvent être enregistrés sur un ordinateur et les motifs de broderie créés et modifiés à l'aide d'autres systèmes de création de données peuvent être récupérés à partir de l'ordinateur.

Pour plus d'informations sur la récupération des motifs de broderie, reportez-vous à "UTILISATION DE LA FONCTION DE MÉMOIRE", page 153.

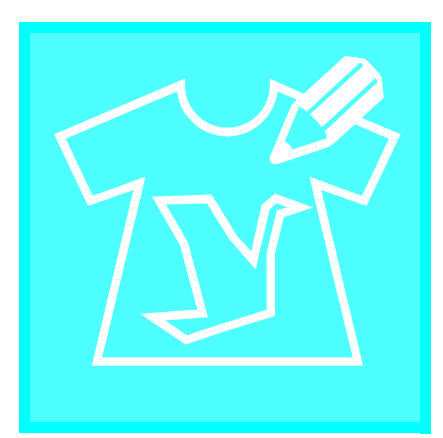

# **Chapitre** *7* **MY CUSTOM STITCH (MON POINT PERSONNEL)**

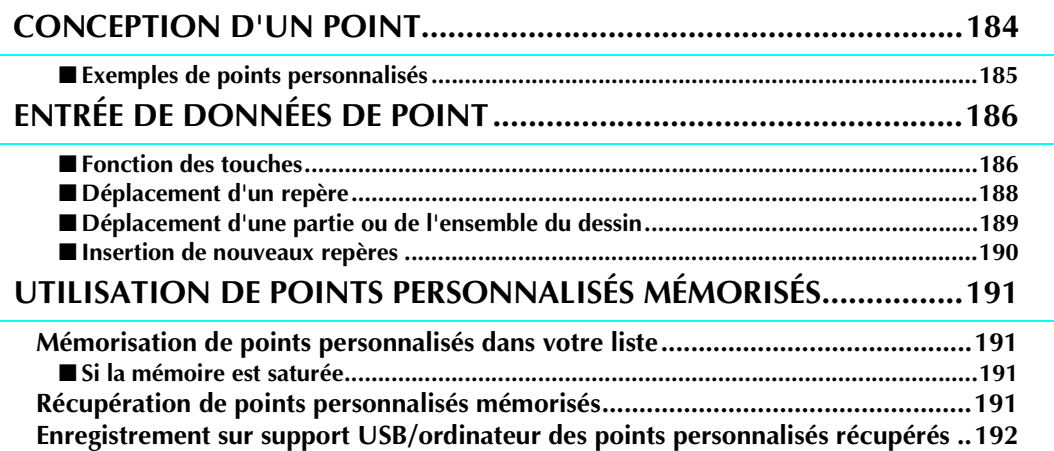

# **CONCEPTION D'UN POINT**

La fonction MY CUSTOM STITCH™ (MON POINT PERSONNEL) vous permet d'enregistrer des points que vous avez créés vous-mêmes.

#### **Mémo Z**

- Les points que vous créez avec la fonction MY CUSTOM STITCH™ (MON POINT PERSONNEL) ne peuvent pas dépasser une largeur de 7 mm (env. 9/32 de pouce) et une longueur de 37 mm (env. 1 1/3 de pouce).
- Il est plus facile de dessiner des points avec MY CUSTOM STITCH™ (MON POINT PERSONNEL) si vous les dessinez tout d'abord sur la feuille quadrillée incluse.

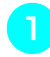

<sup>a</sup> **Dessinez le motif de point sur la feuille quadrillée (code de référence SA507, X81277-050).**

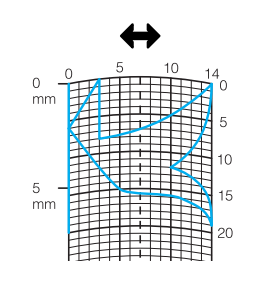

#### **Mémo**

4

Simplifiez le dessin pour qu'il puisse être cousu sous la forme d'une ligne continue. Pour obtenir un point plus attrayant, terminez le dessin par des traits croisés.

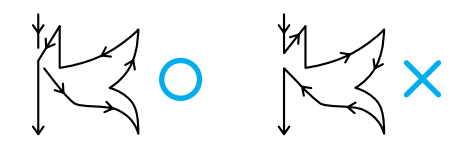

Si le dessin doit être répété et relié à d'autres, son point de départ et son point final doivent se trouver à la même hauteur.

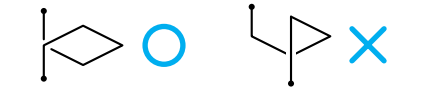

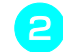

### **b** Décidez de l'espacement du point.

\* En réglant l'espacement d'un point, vous pouvez créer différents motifs avec un seul point.

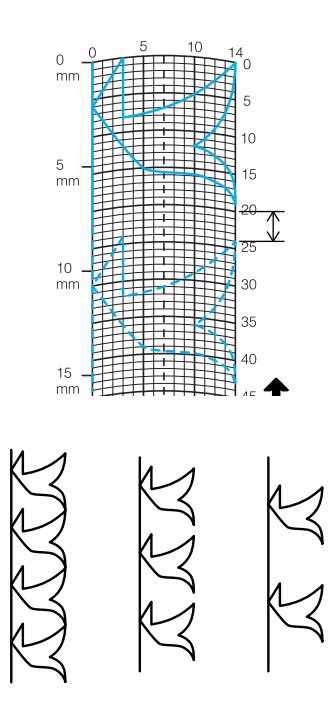

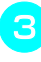

**Placez des points aux points d'intersection du motif et de la grille et reliez tous ces points par un trait.**

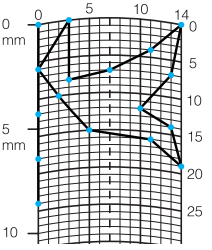

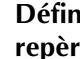

**d Définissez les coordonnées x et y de chaque repère marqué**

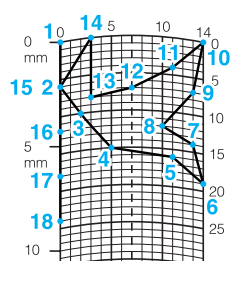

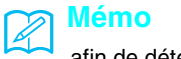

afin de déterminer le motif de point à coudre.

### ■ **Exemples de points personnalisés**

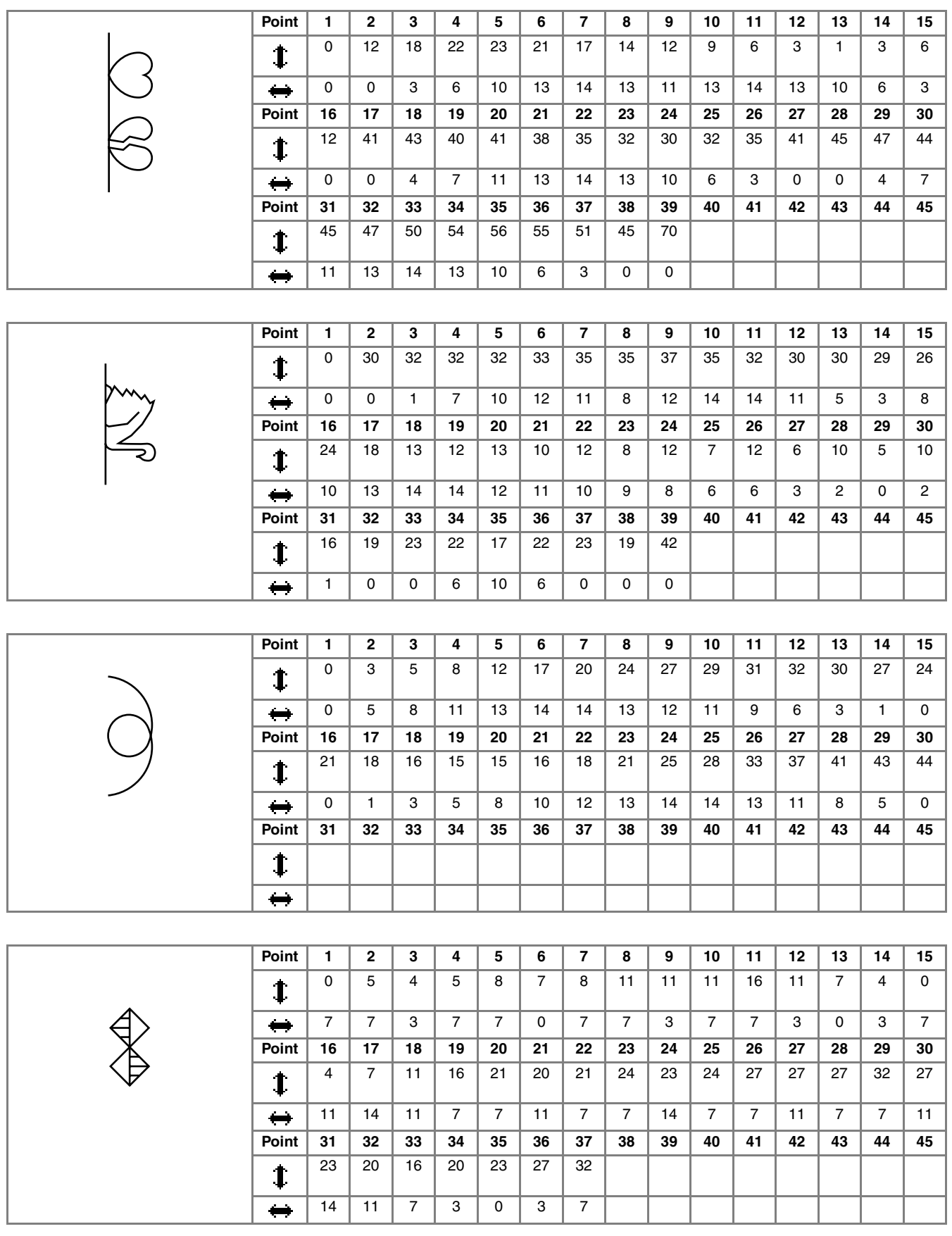

# **ENTRÉE DE DONNÉES DE POINT**

### ■ **Fonction des touches**

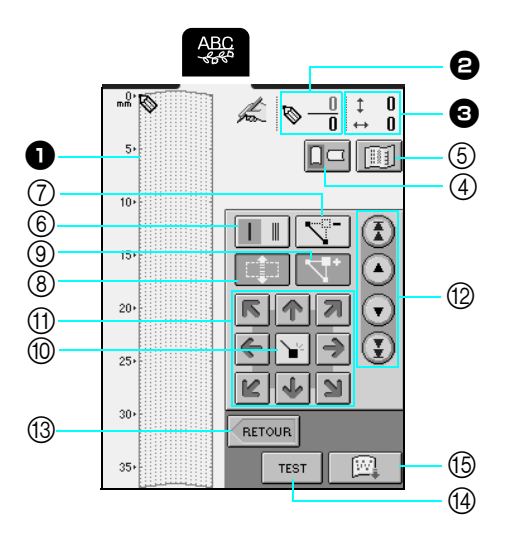

 $\bullet$  Cette zone affiche le point en cours de création.

<sup>b</sup>Affiche le nombre de repères actuellement définis sur le nombre total de repères dans le point.

 $\bigodot$  Affiche la coordonnée y de  $\bigotimes$  sur la coordonnée x de  $\bigotimes$ .

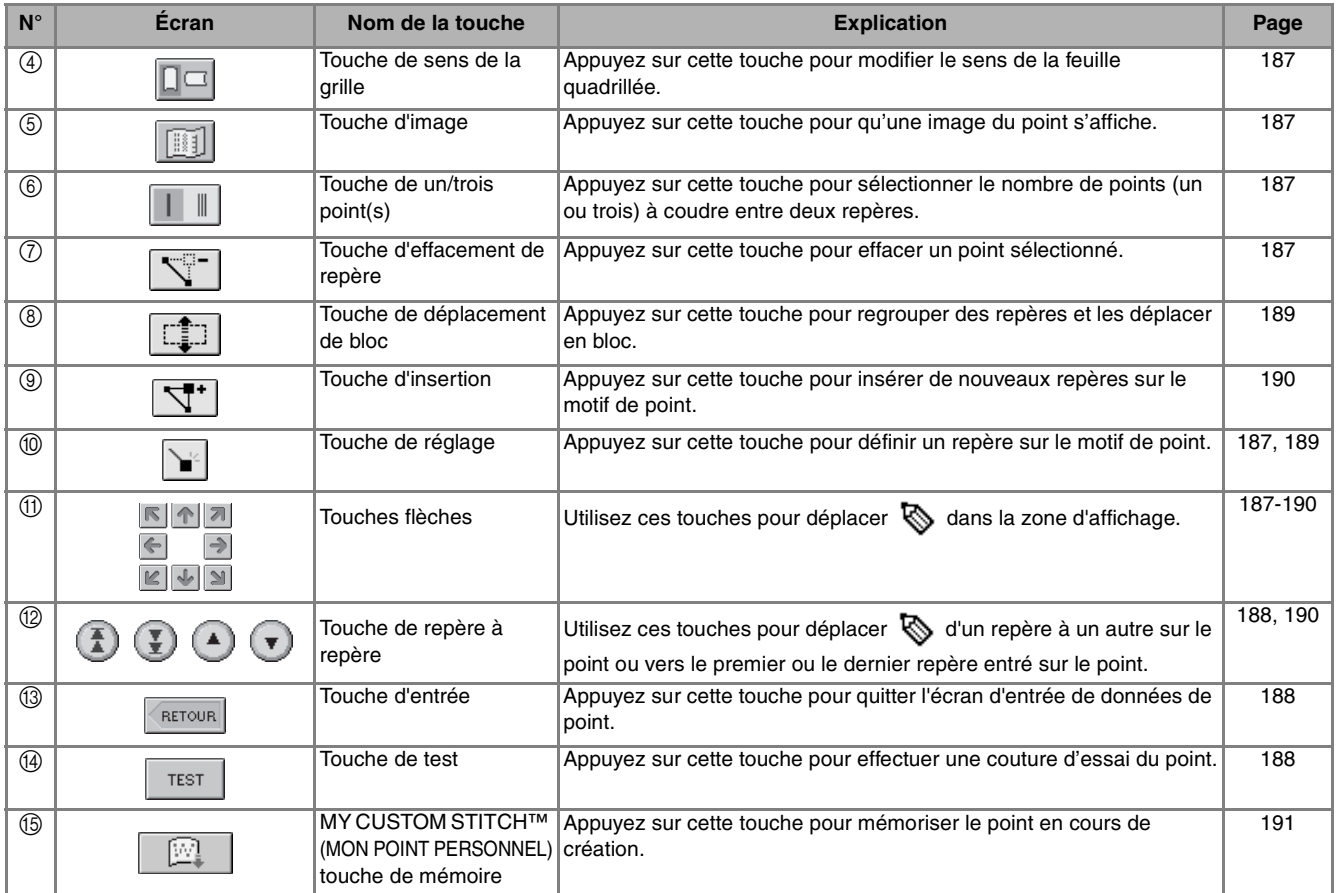

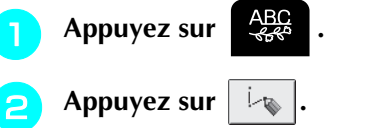

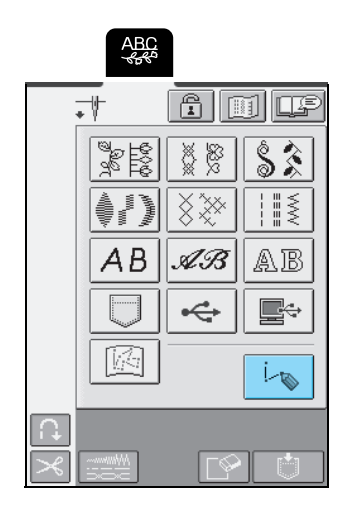

**C <u>E Pau</u>**<br>Utilisez **E D** pour déplacer  $\bigotimes$  vers les **coordonnées du premier repère de la feuille quadrillée.**

- \* Appuyez sur  $\boxed{\Box}$  pour modifier le sens de la feuille quadrillée.
- \* Vous pouvez également déplacer  $\sum$  à l'aide du stylet.

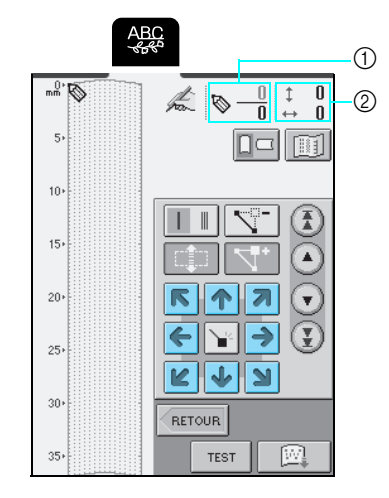

- a Repère sélectionné/nombre total de repères
- 2 Coordonnées de

**Appuyez sur Proposition** ajouter le point indiqué par  $\mathbb{Q}$ .

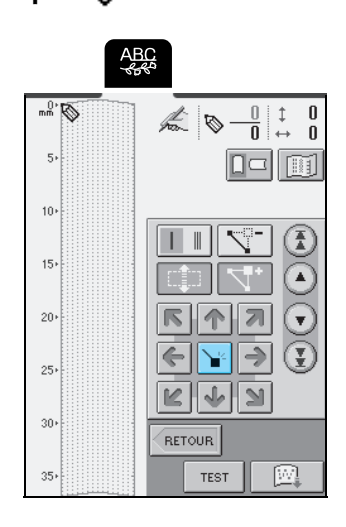

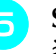

**E** Sélectionnez le nombre de points (un ou trois) **à coudre entre les deux premiers repères.**

> \* Pour coudre trois points, appuyez sur la touche pour qu'elle affiche  $\boxed{1}$ .

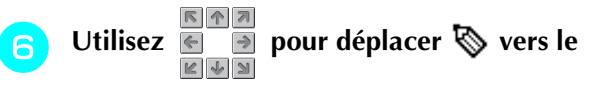

deuxième repère et appuyez sur **\**.

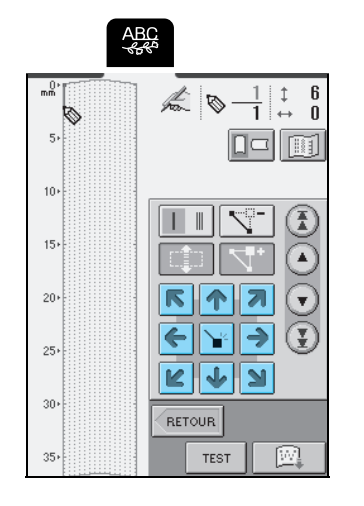

- **z Répétez les étapes ci-dessus pour chaque repère dessiné sur la feuille quadrillée jusqu'à ce que le motif de points soit dessiné à l'écran sous la forme d'un trait continu.**
	- \* Appuyez sur  $\sqrt{m}$  pour afficher une image du point.
	- \* Appuyez sur  $\sqrt{2}$  pour effacer un point sélectionné entré.

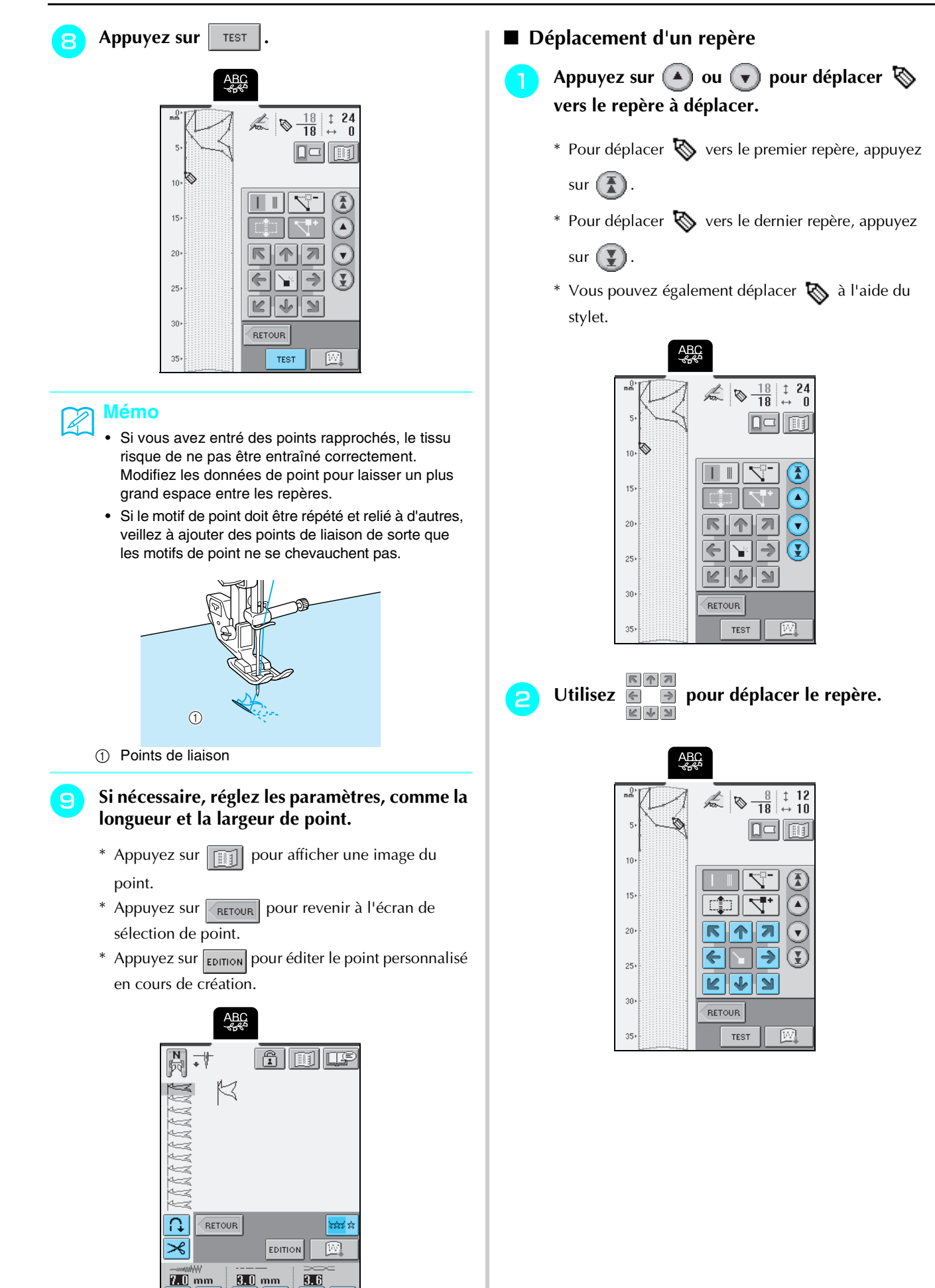

 $\ddot{}$ 

÷

 $\ddot{}$ 

- Déplacement d'une partie ou de l'ensemble **du dessin**
	- Appuyez sur **4** ou **v** pour déplacer  $\otimes$ **vers le premier repère de la partie à déplacer.**
		- \* Pour déplacer  $\bigotimes$  vers le premier repère, appuyez sur  $(\frac{\pi}{4})$ .
		- $*$  Pour déplacer  $\bigotimes$  vers le dernier repère, appuyez sur  $\left(\frac{1}{2}\right)$ .
		- \* Vous pouvez également déplacer  $\sum$  à l'aide du stylet.

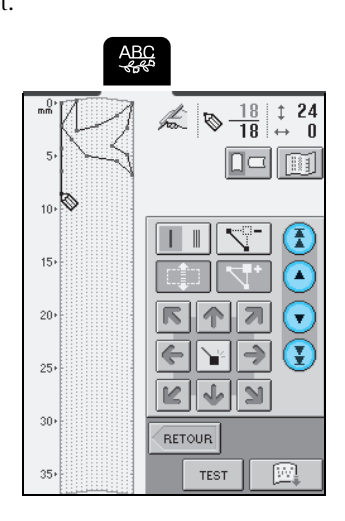

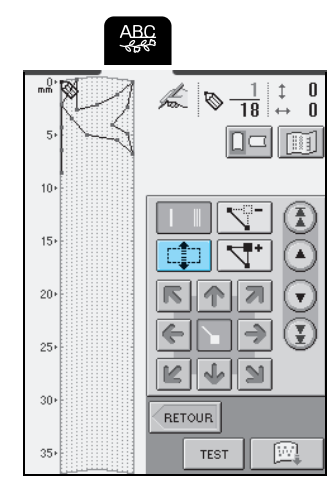

Appuyez sur  $\boxed{\Box}$ .

→ Le repère sélectionné et tous les repères entrés par la suite sont sélectionnés.

Appuyez sur **c** ou **d** pour déplacer la **partie.** 

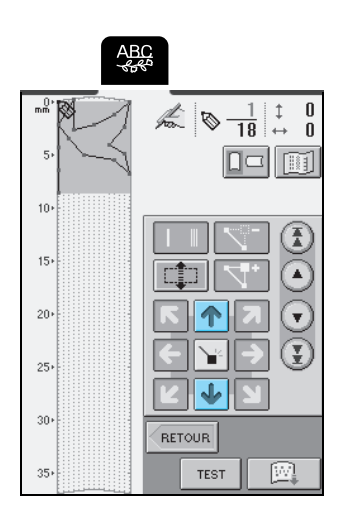

**A** Appuyez sur  $\boxed{\rightarrow}$ .

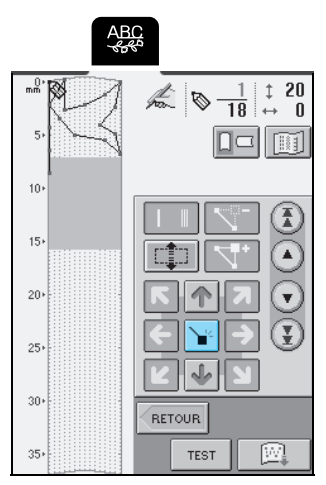

 $\rightarrow$  La partie est déplacée.

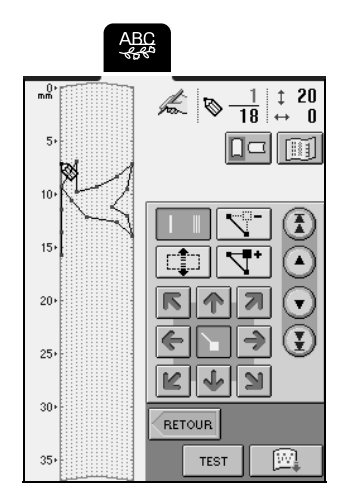

MY CUSTOM STITCH (MON POINT PERSONNEL) *7*

#### ■ **Insertion de nouveaux repères**

- **Appuyez sur 4 ou v** pour déplacer  $\Diamond$ **vers un endroit du dessin où vous souhaitez ajouter un nouveau repère.**
	- $*$  Pour déplacer  $*$  vers le premier repère, appuyez

```
sur (\frac{\pi}{4}).
```
- $*$  Pour déplacer  $\bigotimes$  vers le dernier repère, appuyez
	- sur  $\left(\frac{\nabla}{2}\right)$ .
- \* Vous pouvez également déplacer  $\bigotimes$  à l'aide du stylet.

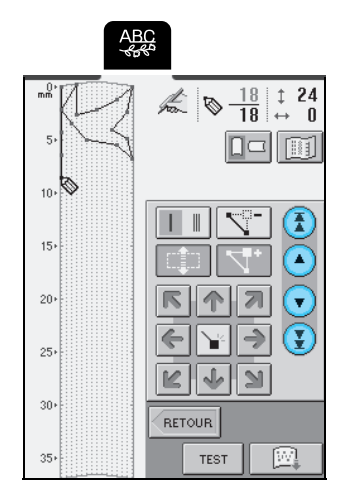

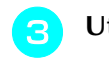

**c** Utilisez **e p**our déplacer le repère.

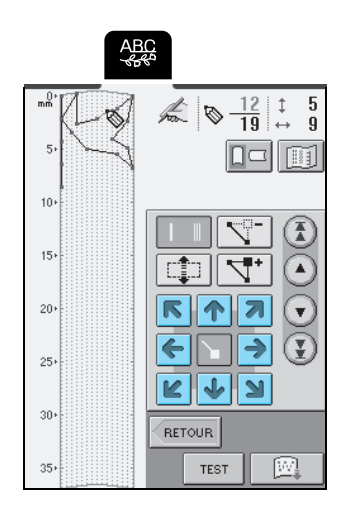

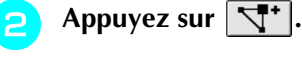

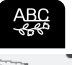

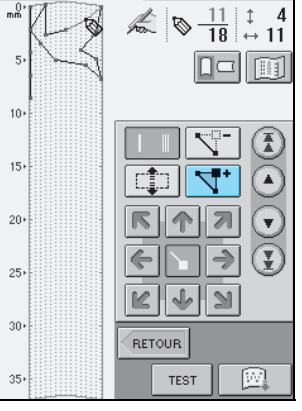

 $\rightarrow$  Un nouveau repère est entré et  $\bullet$  se déplace vers lui.

# **UTILISATION DE POINTS PERSONNALISÉS MÉMORISÉS**

### **Mémorisation de points personnalisés dans votre liste**

Les motifs de point créés à l'aide de la fonction MY CUSTOM STITCH™ (MON POINT PERSONNEL) peuvent être mémorisés pour une utilisation ultérieure. Une fois que les données de point saisies, appuyez sur

. L'écran "Enregistrer" s'affiche et le point est mémorisé sur la machine.

Avant de mémoriser un point personnalisé, appuyez sur

pour une couture d'essai du point.

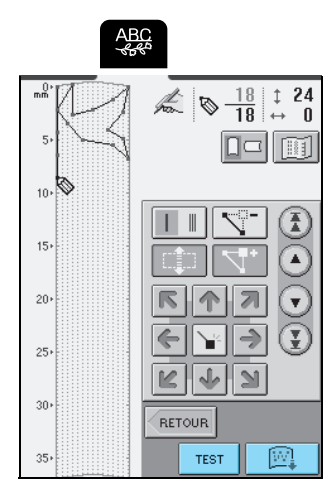

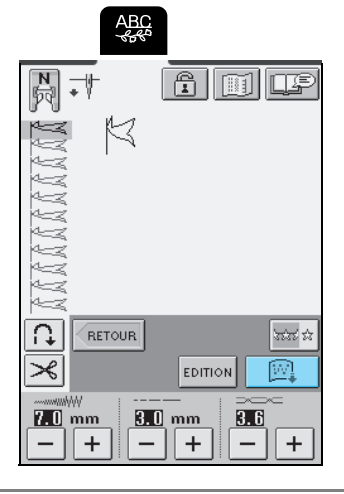

#### **Remarque**

Ne mettez pas la machine hors tension lorsque l'écran affiche "Enregistrement" car vous risqueriez de perdre les points personnalisés en cours d'enregistrement.

### **Mémo**

- La mémorisation d'un point personnalisé dans la machine ne prend que quelques secondes.
- Reportez-vous à la page 115 pour plus de renseignements sur la récupération d'un motif de points mémorisé.

#### ■ **Si la mémoire est saturée**

Si le message suivant s'affiche après avoir appuyé

sur la touche  $\Box$ , cela signifie que le motif de point ne peut pas être mémorisé, soit parce que la mémoire de la machine est pleine, soit parce que le motif de point mémorisé prend trop d'espace par rapport à la mémoire disponible. Pour être sûr que le motif de point sera mémorisé sur la machine, supprimez un motif de point mémorisé auparavant.

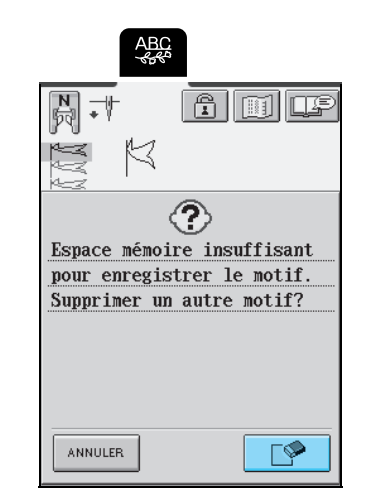

#### **Remarque**

Pour enregistrer des points personnalisés sur un support USB ou sur un ordinateur, reportez-vous à la section "Enregistrement sur support USB/ordinateur des points personnalisés récupérés", page 192.

### **Récupération de points personnalisés mémorisés**

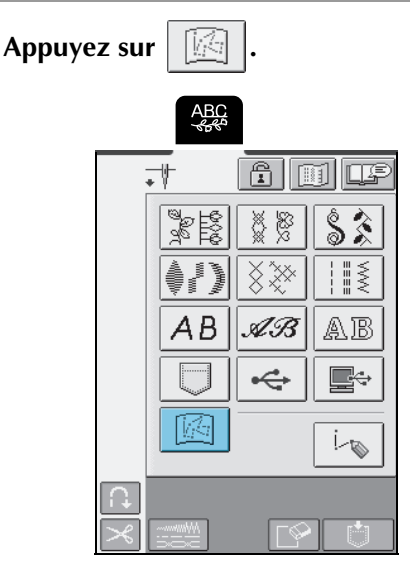

 $\rightarrow$  Une liste des motifs de points enregistrés s'affiche.

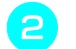

### **b Sélectionnez un point personnalisé à récupérer.**

- \* Si l'ensemble du point personnalisé mémorisé ne peut pas être affiché, appuyez sur **Fight** pour voir le point personnalisé dans son intégralité.
- \* Appuyez sur FERMER pour revenir à l'écran précédent sans récupérer le point personnalisé.

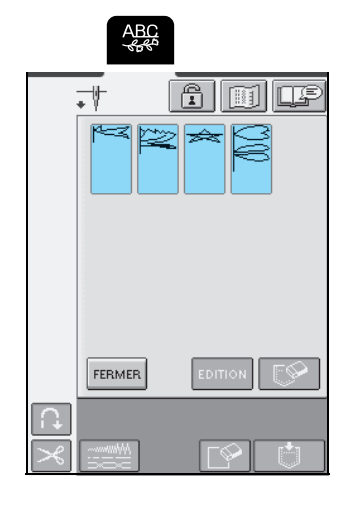

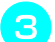

Appuyez sur **FERMER** 

- \* Appuyez sur  $\sqrt{p}$  pour supprimer le point personnalisé de la mémoire de la machine.
- \* Appuyez sur EDITION pour modifier le point personnalisé sur la mémoire de la machine.

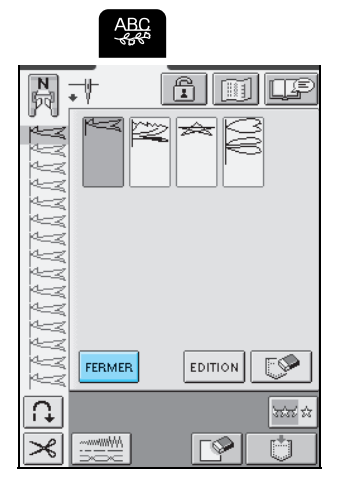

→ Le point personnalisé sélectionné est récupéré et l'écran de couture est affiché.

### **Enregistrement sur support USB/ ordinateur des points personnalisés récupérés**

Un point personnalisé mémorisé sur la machine peut être enregistré sur un support USB ou sur un ordinateur.

- **Procédez aux étapes <b>a** à **a** qui figurent dans **la section "Récupération de points personnalisés mémorisés", page 191.**
- **Appuyez sur <b>Fig**

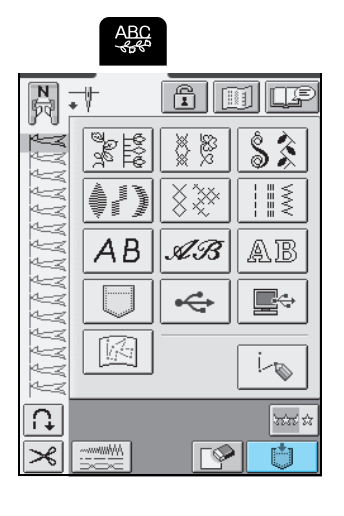

Appuyez sur  $\left| \right| \right|$  ou

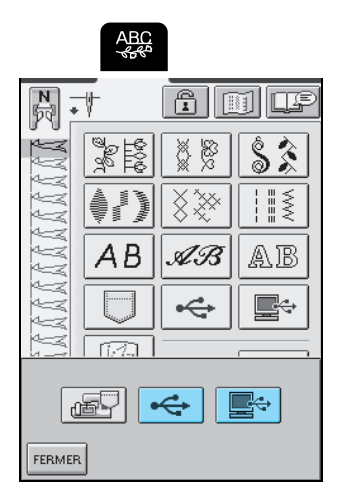

\* Pour plus de renseignements sur l'enregistrement des points personnalisés, reportez-vous à "Enregistrement de motifs de points sur des supports USB (disponibles dans le commerce)", page 113 ou "Enregistrement de motifs de point sur l'ordinateur", page 114.

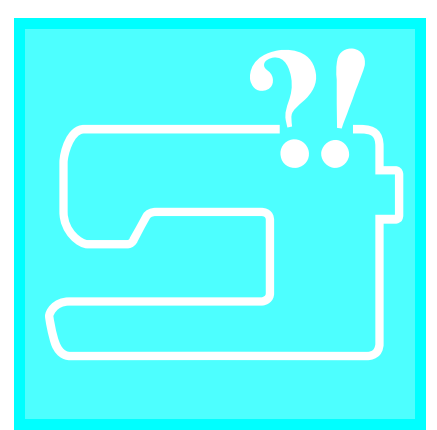

# 9**Chapitre** *<sup>8</sup>* **Annexe**

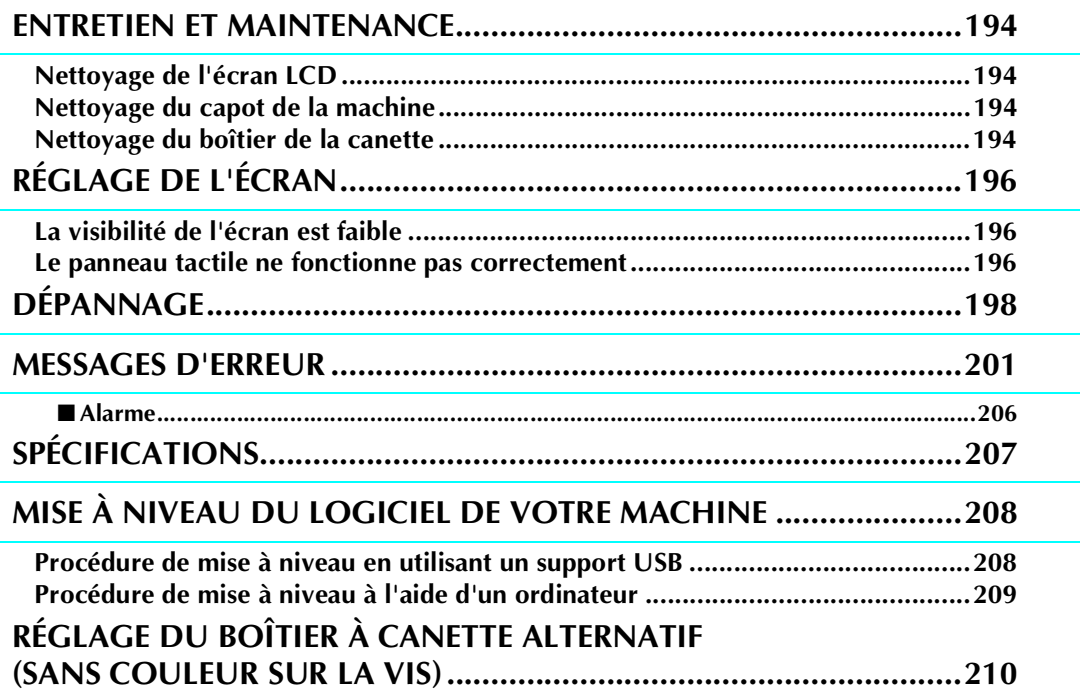

# **ENTRETIEN ET MAINTENANCE**

# **ATTENTION**

**• Veillez à débrancher le cordon d'alimentation de la machine avant de la nettoyer. Vous risquez une électrocution ou des blessures.**

### **Nettoyage de l'écran LCD**

Si l'écran LCD est sale, nettoyez-le doucement avec un chiffon doux et sec. N'utilisez pas de solvants organiques ni de détergents.

### **Nettoyage du capot de la machine**

Si l'extérieur de la machine est sale, humidifiez légèrement un chiffon avec un détergent neutre, tordezle bien, puis essuyez la surface externe. Ensuite, essuyez-la avec un chiffon sec.

### **Nettoyage du boîtier de la canette**

Si de la poussière ou des salissures s'accumulent dans le compartiment ou le boîtier de la canette, la machine risque de ne pas fonctionner correctement et la détection du fil de canette risque de ne plus fonctionner. Pour obtenir les meilleurs résultats, nettoyez régulièrement votre machine.

- <sup>a</sup> **Appuyez sur la touche "Positionnement aiguille" pour relever l'aiguille.**
- <sup>b</sup> **Abaissez le pied-de-biche.**
- <sup>c</sup> **Mettez la machine hors tension.**
- <sup>d</sup> **Retirez l'aiguille (reportez-vous à la page 35) et le support du pied-de-biche (reportez-vous à la page 68).**
- <sup>e</sup> **Retirez le plateau ou l'unité de broderie si l'un d'eux est attaché.**
- **F** Saisissez les deux côtés du capot de la plaque **de l'aiguille, puis faites-le glisser vers vous.**

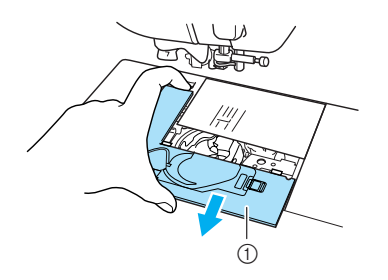

a Capot de la plaque de l'aiguille

Saisissez le logement de la canette et retirez-le.

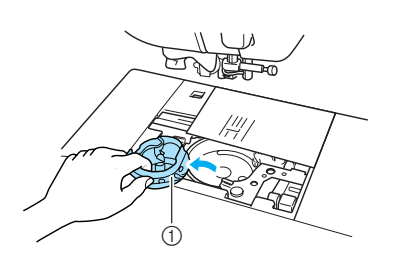

- (1) Logement de la canette
- **e** Utilisez la brosse de nettoyage fournie ou un **aspirateur pour retirer les peluches et la poussière du boîtier et de la zone environnante.**

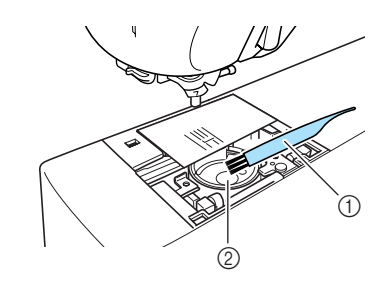

- a Brosse de nettoyage
- 2 Boîtier de la canette

### **Remarque**

N'appliquez pas d'huile sur le boîtier de la canette.

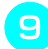

**i Insérez le compartiment de la canette de façon à ce que la saillie de ce dernier soit alignée sur le ressort.**

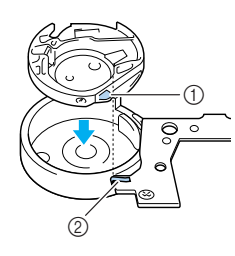

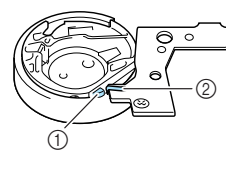

- (1) Saillie
- 2 Ressort
- <sup>j</sup> **Insérez les taquets du capot de la plaque de l'aiguille dans celle-ci puis remettez-le en place.**

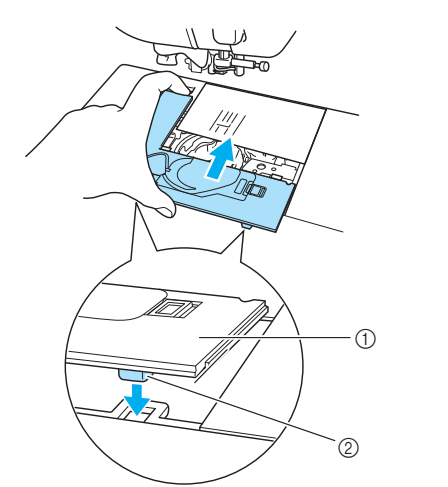

- a Capot de la plaque de l'aiguille
- 2 Taquets

#### **Remarque**

- N'utilisez jamais un boîtier à canette rayé ; le fil supérieur risque de s'emmêler, l'aiguille de casser ou les performances de couture de diminuer.
- Pour acquérir un nouveau compartiment pour la canette (numéro d'article : XC3153-251(marquage vert sur la vis) (pour coudre et broder avec du fil de canette recommandé par Brother) ou XC8167-451 (sans repère) (pour broder avec du fil de canette d'autres fabricants)), contactez votre revendeur agréé le plus proche (reportez-vous à la page 141).
- Veillez à ce que le boîtier à canette soit correctement installé, faute de quoi l'aiguille risquerait de casser.

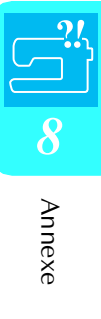

# **RÉGLAGE DE L'ÉCRAN**

### **La visibilité de l'écran est faible**

Si l'écran est difficile à lire lors de la mise sous tension de la machine, respectez la procédure décrite cidessous.

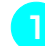

**A** Mettez la machine hors tension, appuyez avec **le doigt à n'importe quel endroit sur l'écran, puis mettez la machine sous tension.**

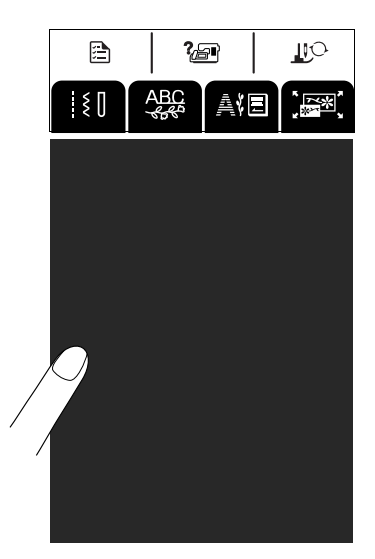

→ L'écran LUMINOSITÉ DE L'ÉCRAN LCD s'affiche.

#### **Mémo**

Continuez de toucher l'écran LCD jusqu'à ce que l'écran suivant s'affiche.

Appuyez sur  $\boxed{-}$  ou sur  $\boxed{+}$  pour régler **l'écran jusqu'à ce qu'il soit bien visible.**

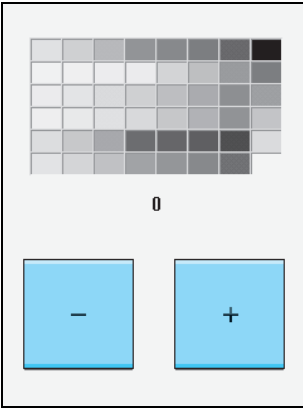

<sup>c</sup> **Mettez la machine hors tension, puis remettez-la sous tension.**

### **Le panneau tactile ne fonctionne pas correctement**

Si l'écran ne répond pas correctement lorsque vous appuyez sur une touche (la machine n'effectue pas l'opération ou effectue une autre opération), respectez la procédure décrite ci-dessous pour effectuer les réglages correspondants.

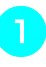

**A Mettez la machine hors tension, appuyez avec le doigt à n'importe quel endroit sur l'écran, puis mettez la machine sous tension.**

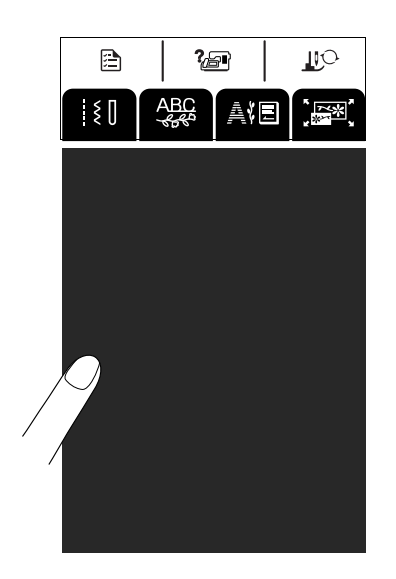

- → L'écran LUMINOSITÉ DE L'ÉCRAN LCD s'affiche.
- <sup>b</sup> **Appuyez sur la touche "Releveur du pied-debiche".**

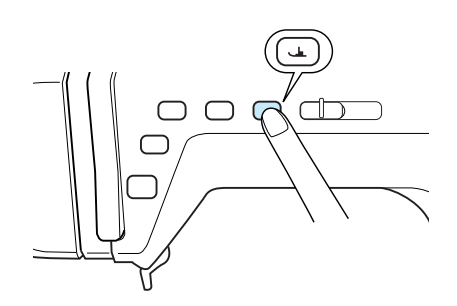

→ L'écran de réglage du panneau tactile s'affiche.

#### <sup>c</sup> **À l'aide du stylet fourni, touchez légèrement**  le centre de chaque signe --;-, dans l'ordre de **1 à 5.**

- \* Si la sonnerie sonne une fois après avoir appuyé sur 5, cela signifie que l'opération est terminée. Le repère sous le 1 --- s'affiche alors en noir.
- \* Si elle résonne deux fois, le repère sous le 1 -s'affiche en rouge, ce qui signifie qu'une erreur s'est produite. Dans ce cas, recommencez les étapes mentionnées ci-dessus.

#### **Remarque**

N'utilisez que le stylet fourni pour toucher l'écran. N'utilisez pas de crayon pointu, de tournevis ni aucun autre objet dur ou pointu. N'appliquez jamais de forte pression sur l'écran car vous pourriez l'endommager.

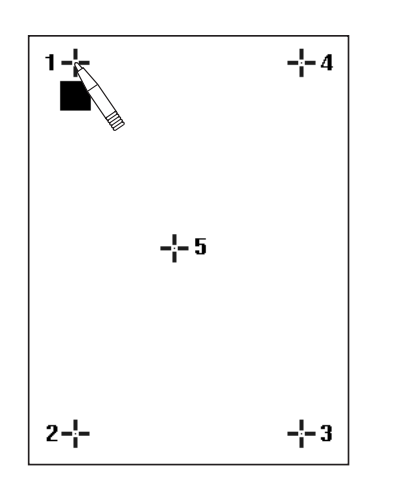

**4** Une fois tous les réglages du panneau tactile **requis terminés, mettez la machine hors tension, puis de nouveau sous tension.**

#### **Remarque**

Si vous avez terminé les réglages du panneau tactile et que l'écran ne répond toujours pas ou si vous ne parvenez pas à terminer les réglages, contactez votre revendeur agréé.

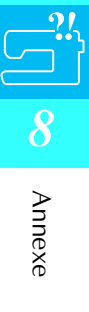

# **DÉPANNAGE**

Si vous rencontrez un problème mineur avec votre machine à coudre, vérifiez les points suivants. Si les solutions proposées ne permettent pas de résoudre le problème, contactez votre revendeur agréé.

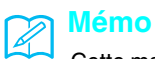

Cette machine intègre une fonction de dépannage simple que vous pouvez utiliser en cas de problème sans gravité lorsque

vous cousez. Appuyez sur puis sur pour afficher une liste de problèmes. Appuyez sur la

touche relative au problème approprié, puis vérifiez les causes qui s'affichent.

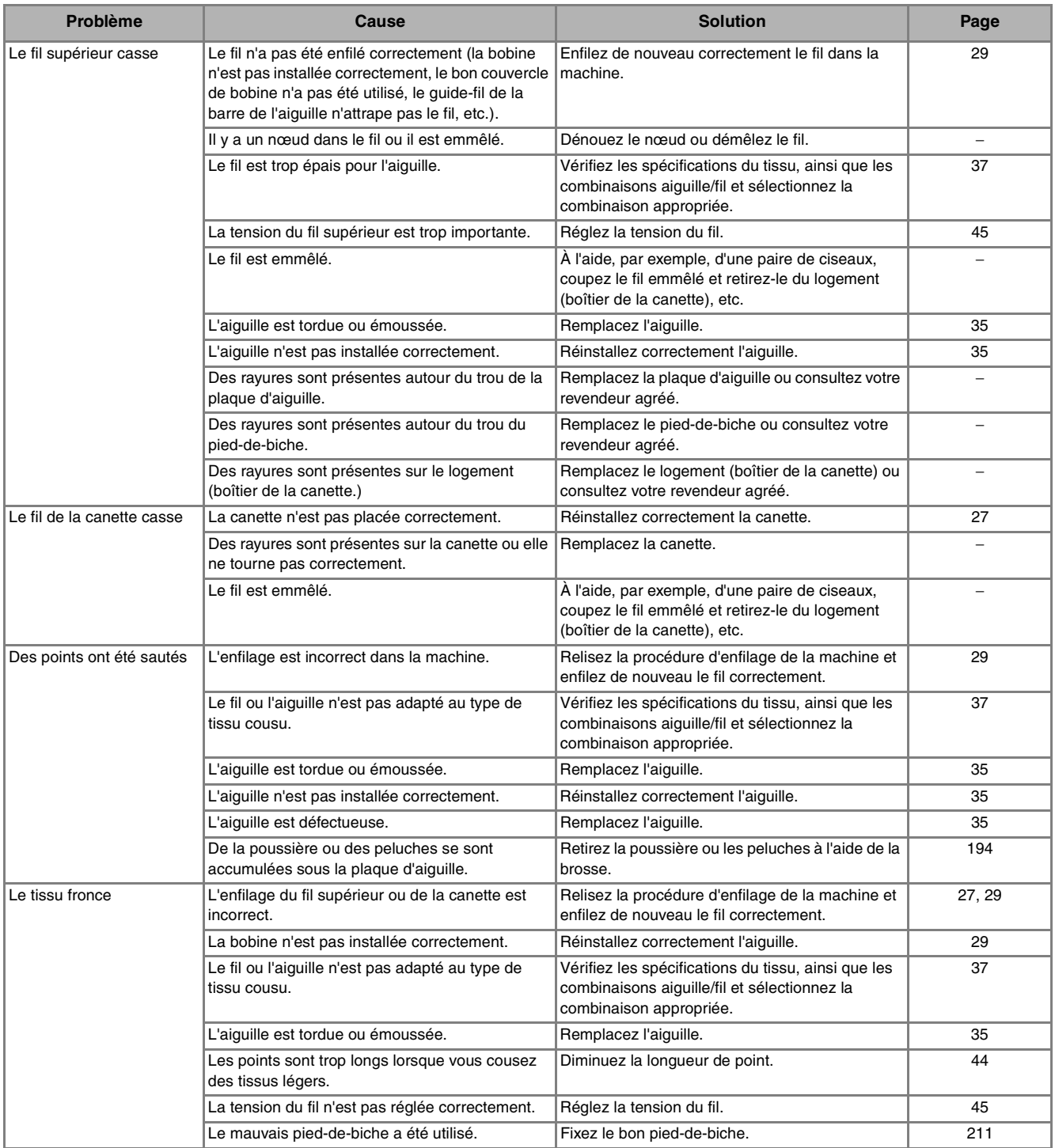

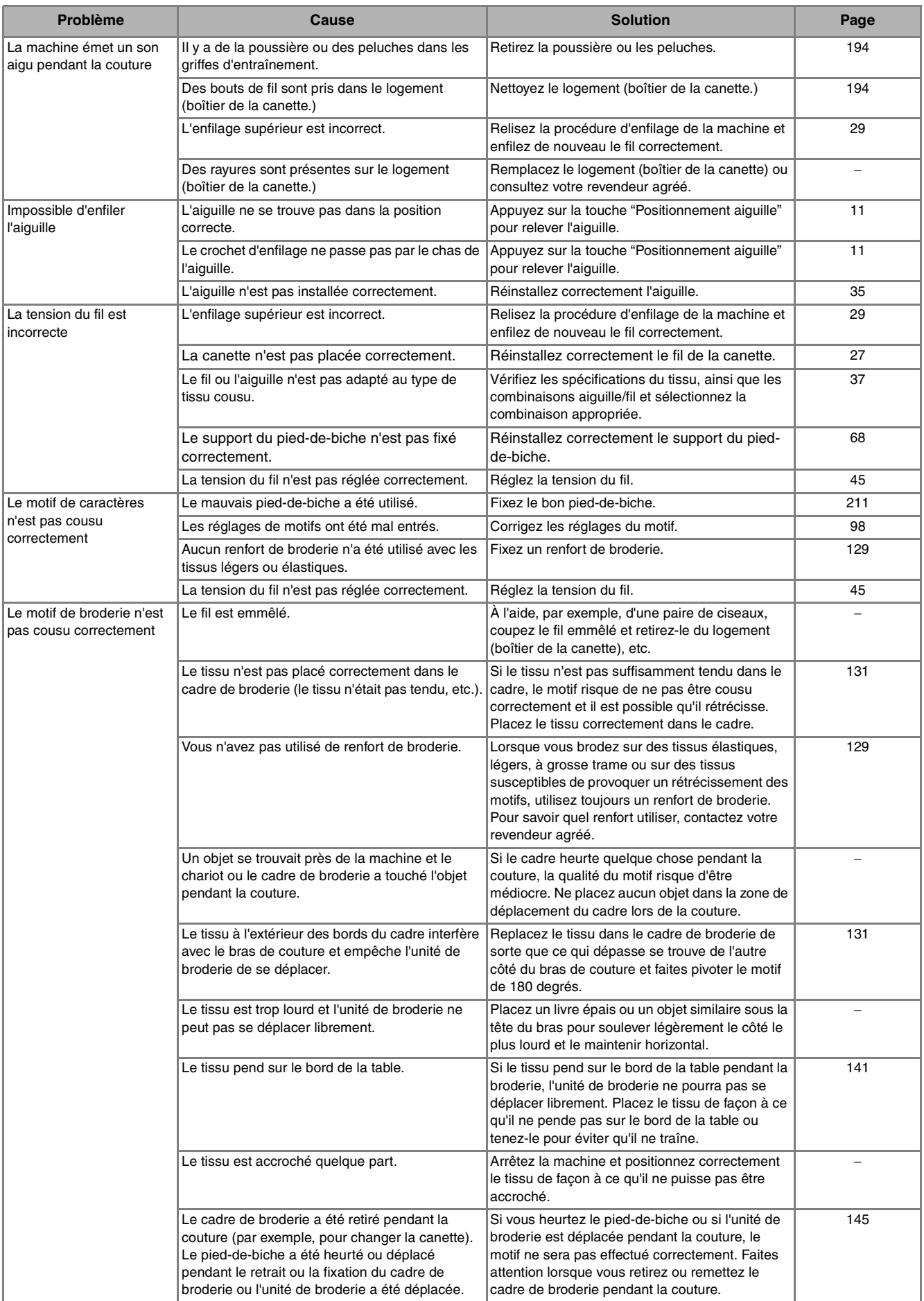

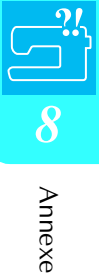

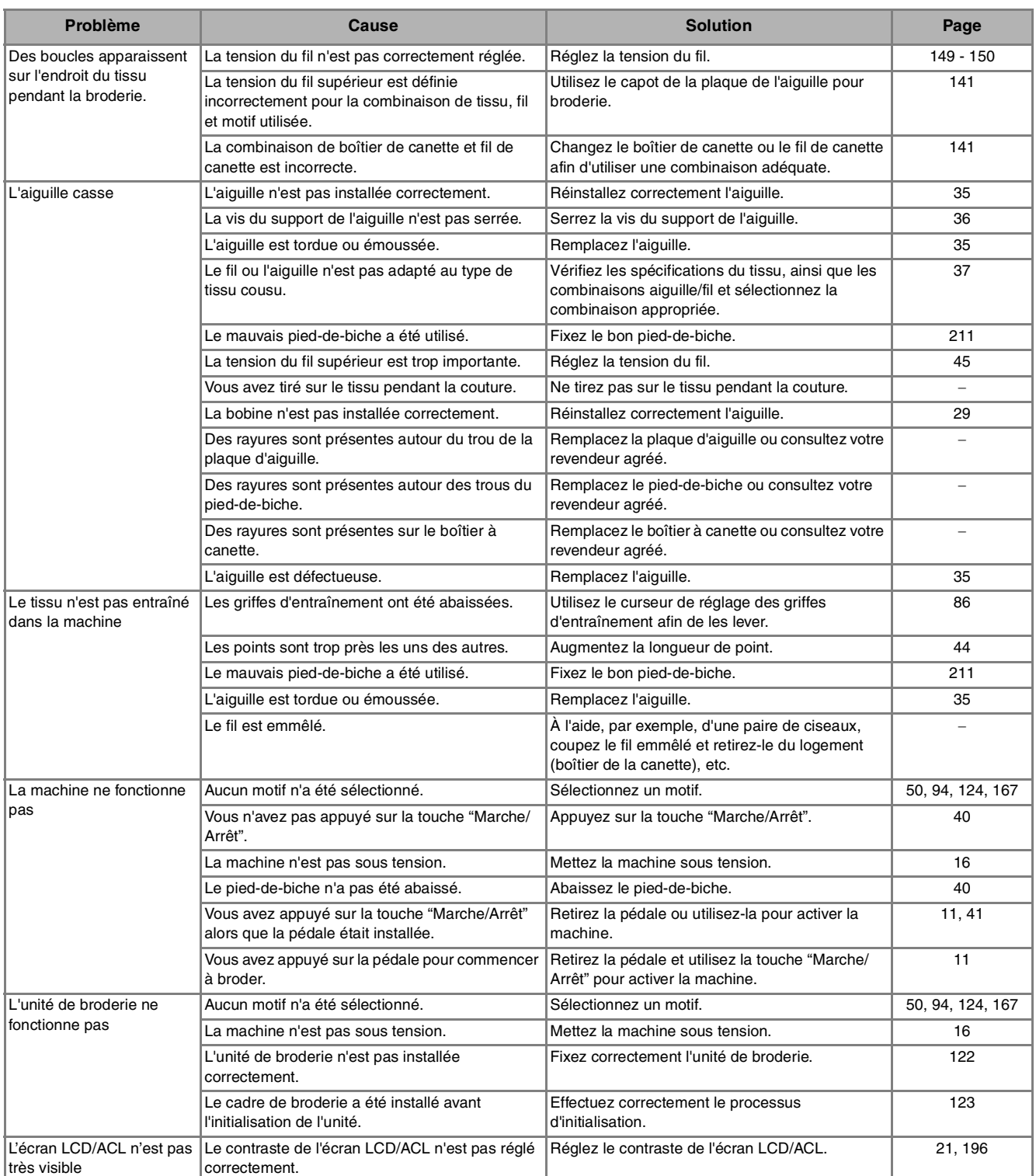

# **ATTENTION**

- **Cette machine est équipée d'un système de détection du fil. Si la touche "Marche/Arrêt" est enfoncée avant la fin de l'enfilage supérieur, la machine ne fonctionnera pas correctement. En outre, selon le motif sélectionné, la machine risque de faire avancer le tissu même si l'aiguille est relevée. Cela est dû au mécanisme de libération de la barre de l'aiguille. Dans ce cas, la machine émettra un son différent de celui qu'elle émet pendant une couture normale. Il ne s'agit pas d'un dysfonctionnement.**
- **Si l'alimentation est coupée pendant la couture : Mettez la machine hors tension et débranchez-la. Si vous redémarrez la machine, suivez les instructions pour qu'elle fonctionne correctement.**

## **MESSAGES D'ERREUR**

Si vous appuyez sur la touche "Marche/Arrêt" ou "Point inverse/renfort" avant que la machine ne soit correctement configurée ou si vous effectuez une opération non conforme, la machine s'arrête et vous signale l'erreur au moyen d'une alarme ou d'un message d'erreur. Si un message d'erreur apparaît, corrigez le problème en fonction des

instructions fournies dans le message. (Le message qui s'affiche peut être annulé en appuyant sur **FERMER** ou en exécutant l'opération correctement.)

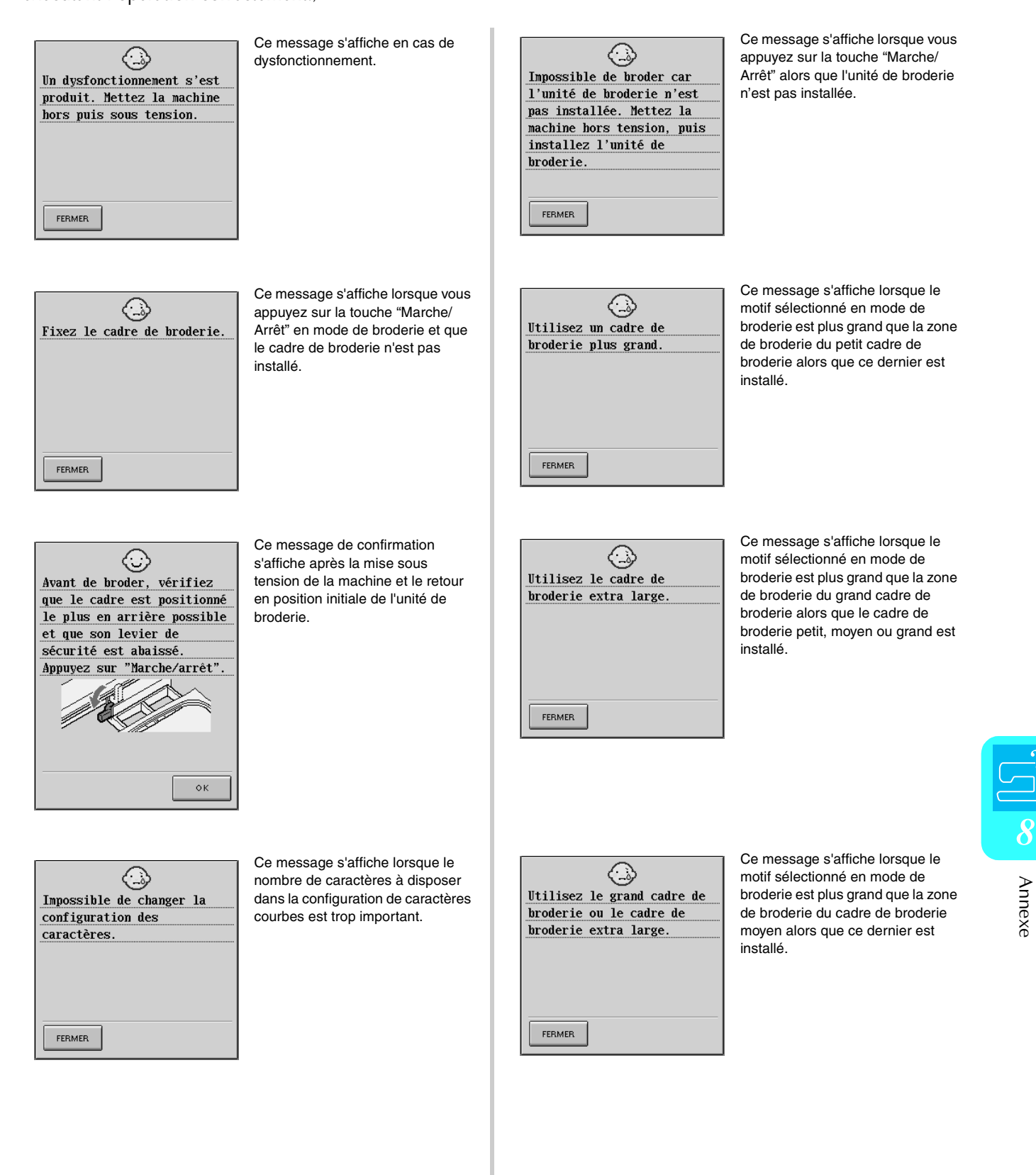

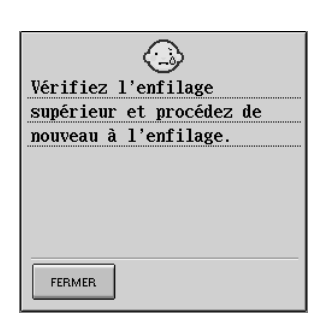

 **ATTENTION**

**vous pourriez vous blesser.**

Ce message s'affiche lorsque le fil supérieur est cassé ou mal enfilé et que vous appuyez sur la touche "Marche/Arrêt" ou "Point inverse/ renfort".

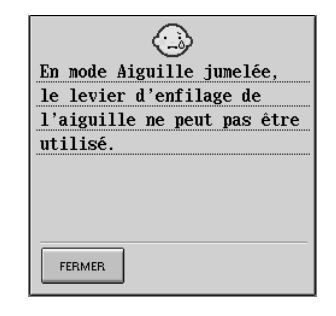

Ce message s'affiche lorsque vous essayez d'utiliser le levier d'enfileur d'aiguille alors que la couture avec aiguille jumelée est définie.

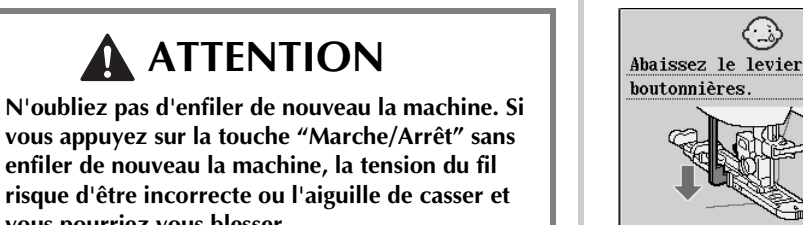

FERMER

Ce message s'affiche lorsqu'un point de boutonnières est sélectionné et que vous appuyez sur la touche "Marche/Arrêt" ou "Point inverse/renfort" alors que le levier boutonnières est relevé.

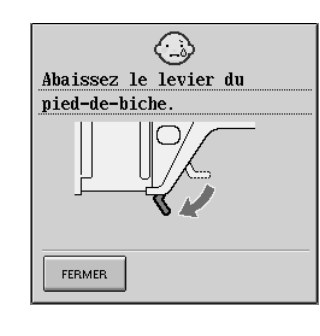

Ce message s'affiche lorsque vous appuyez sur la touche "Marche/ Arrêt", "Point inverse/renfort", "Coupe-fil" ou "Releveur du piedde-biche" alors que le levier du pied-de-biche est relevé/l'aiguille baissée.

◇ Volume des données trop important pour ce motif. FERMER

Connecté à un PC. Ne Déconnectez pas le câble

USB.

Ce message s'affiche lorsque les motifs que vous modifiez prennent trop de place dans la mémoire ou que vous modifiez trop de motifs pour la mémoire.

Ce message s'affiche lorsque vous utilisez un câble USB pour télécharger des données sur la machine à partir d'un PC.

> ◇ Impossible d'ajouter d'autres motifs à cette combinaison. FERMER

Ce message s'affiche lorsque vous essayez d'associer plus de 70 motifs.

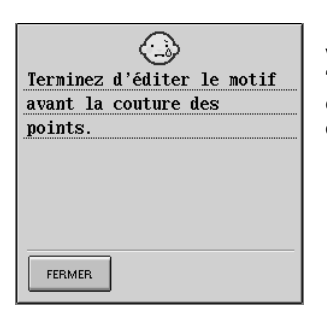

 Ce message s'affiche lorsque vous appuyez sur la touche "Marche/Arrêt" alors qu'un motif est en cours de modification en mode de modification de la broderie.

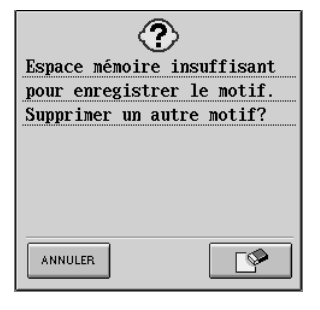

Ce message s'affiche lorsque la mémoire est saturée et que le point ou le motif ne peut pas être mémorisé.

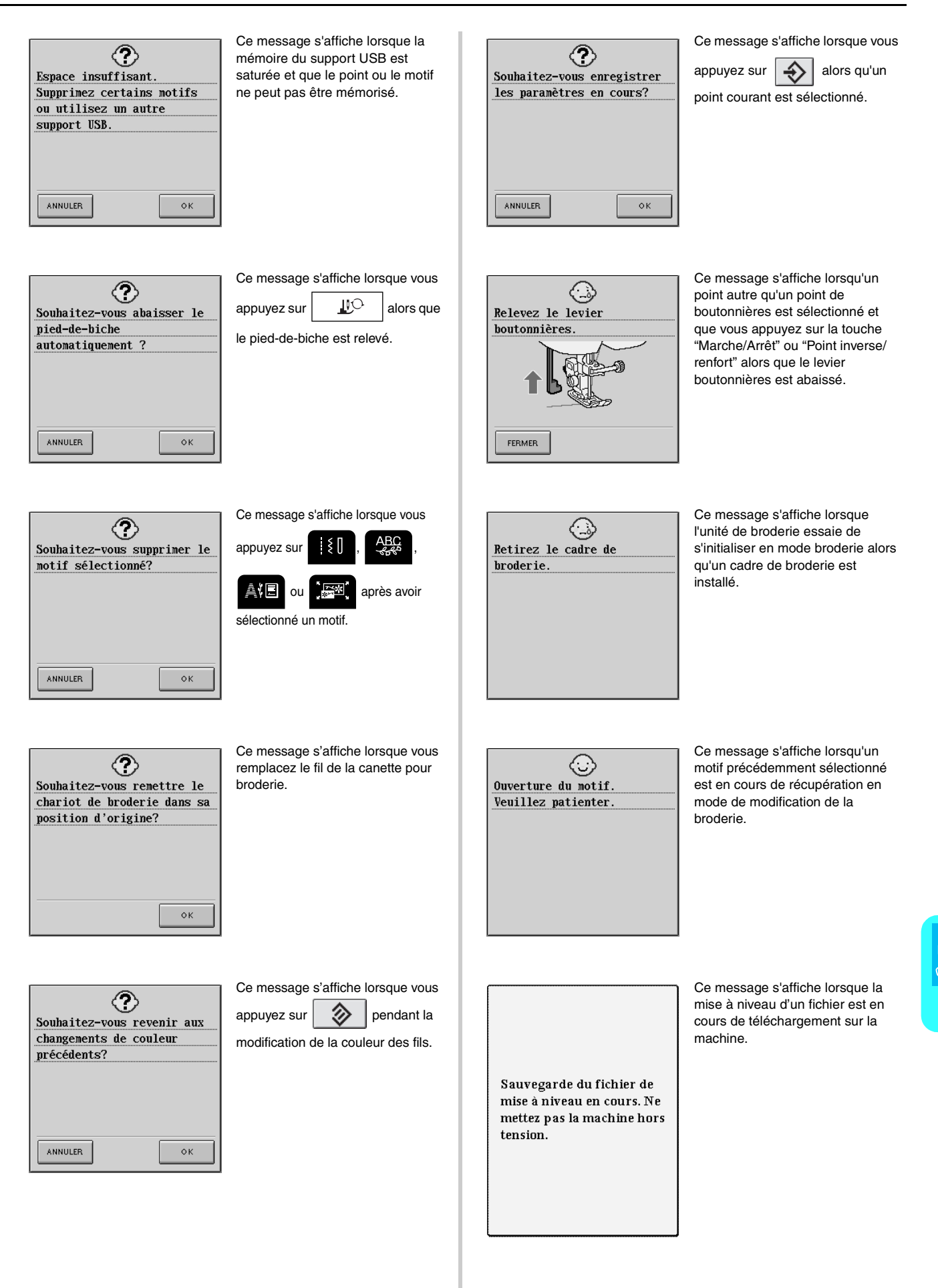

Annexe

*8*

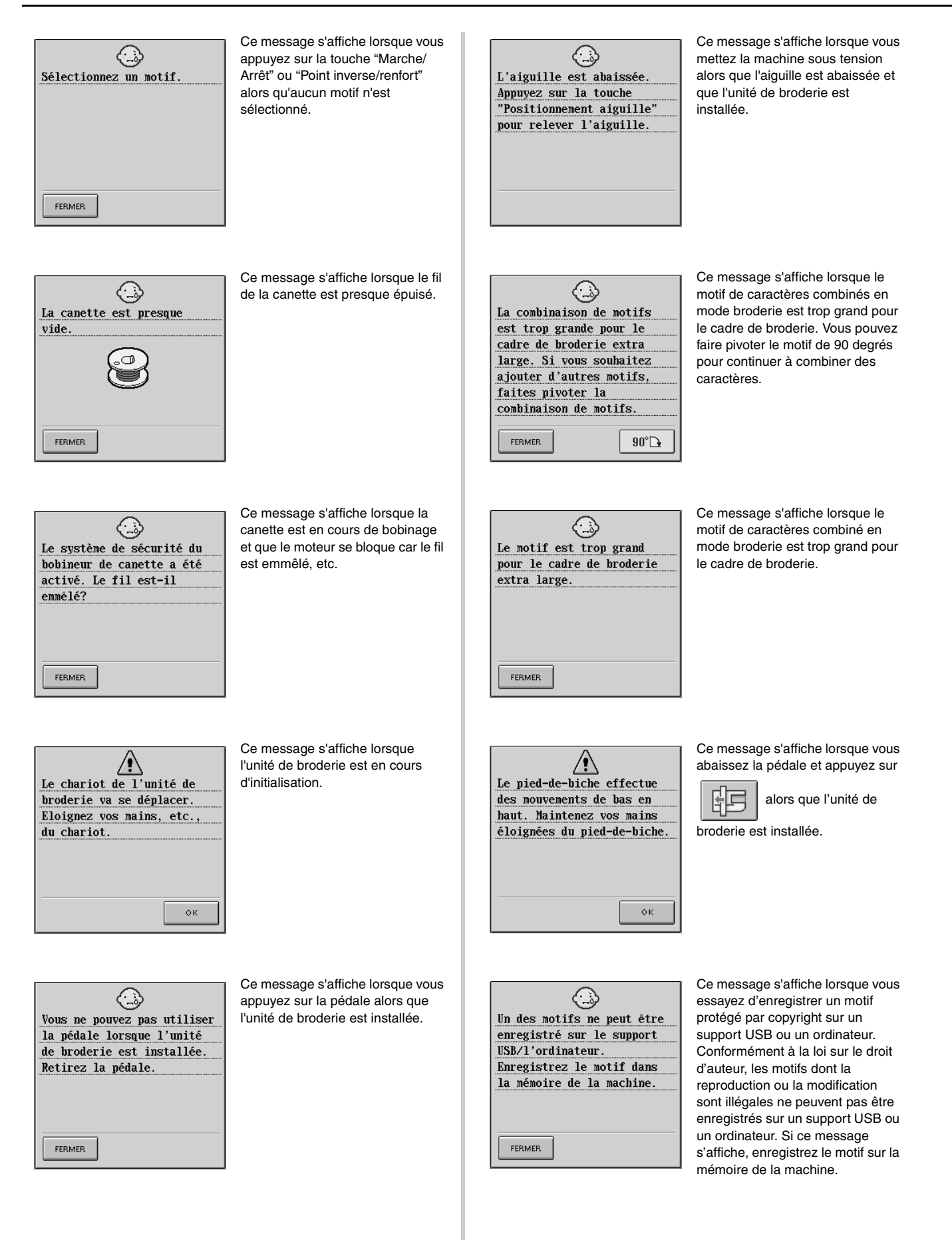

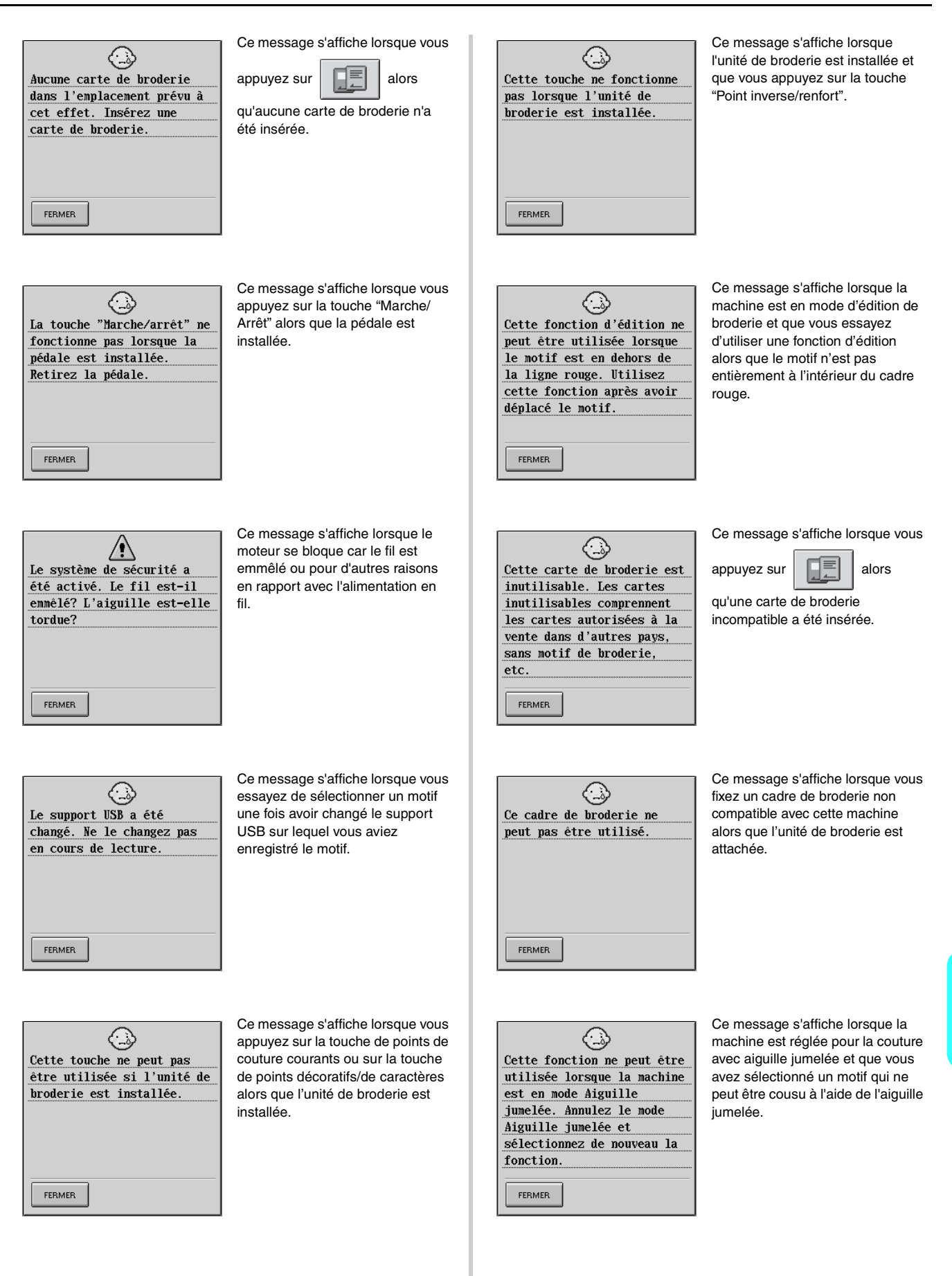

Annexe

*8*

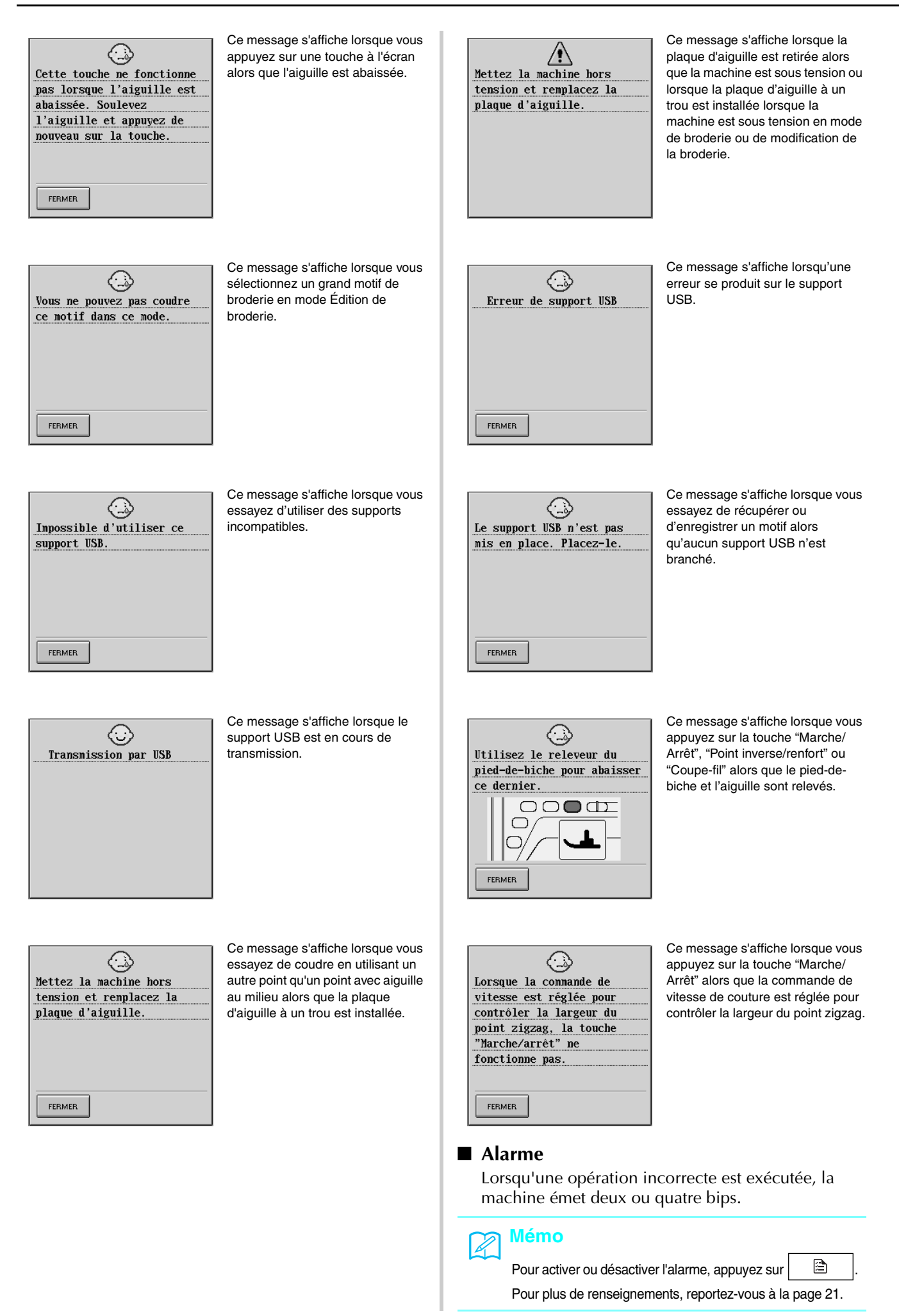

# **SPÉCIFICATIONS**

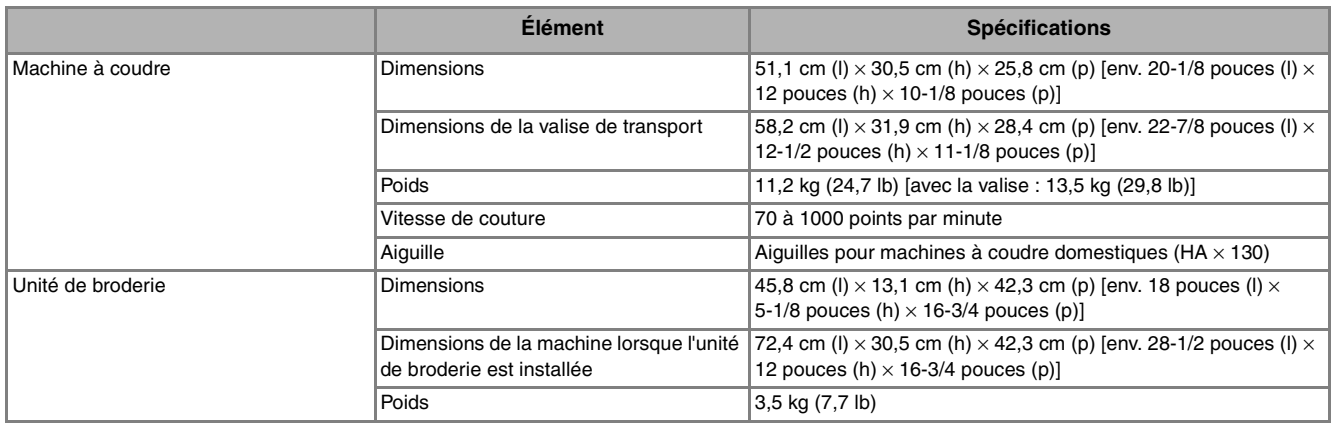

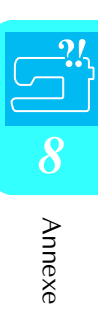

# **MISE À NIVEAU DU LOGICIEL DE VOTRE MACHINE**

Vous pouvez utiliser un support USB ou un ordinateur pour télécharger les mises à niveau logicielles de votre machine à coudre (extension de fichier .up1).

### **Mémo**

- Une fois le logiciel de la machine mis à niveau, les combinaisons de points de caractères et décoratifs enregistrées sont effacées. Cependant, les motifs de broderie enregistrés ne le sont pas.
- Tandis que le logiciel est en cours de mise à jour, la sonnerie ne se déclenche pas lorsque vous appuyez sur une touche.

### **Procédure de mise à niveau en utilisant un support USB**

<sup>a</sup> **Mettez la machine sous tension tout en appuyant sur la touche "Releveur du pied-de-biche".**

 $\rightarrow$  L'écran suivant apparaît.

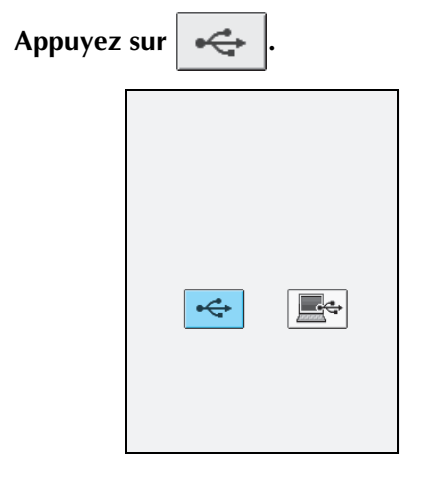

<sup>c</sup> **Introduisez le support USB dans le connecteur port USB en veillant à ce que le support ne contienne que la mise à niveau du fichier.**

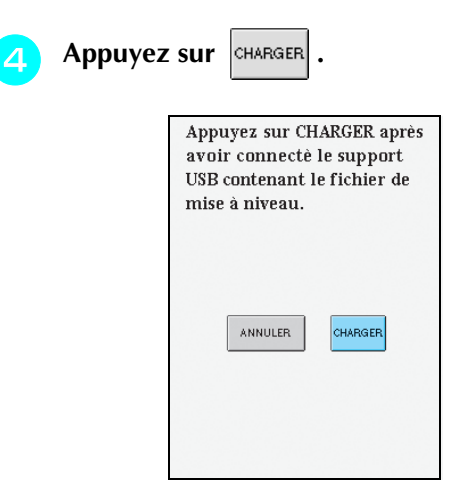

- $\rightarrow$  Le message "Enregistrement de la mise à niveau du fichier en cours. Ne pas éteindre." s'affiche.
	- <sup>e</sup> **Lorsque l'écran suivant apparaît, la mise à niveau est terminée.**

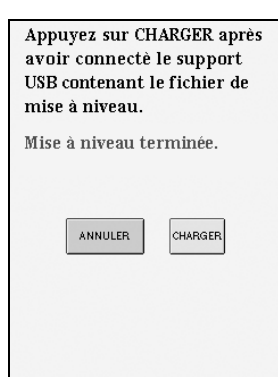

#### **Remarque**

Si une erreur survient, un message d'erreur apparaît en rouge. À ce stade, mettez la machine hors tension, puis relancez la procédure à partir de l'étape  $\blacksquare$ .

**F** Retirez le support USB et mettez la machine **hors tension, puis de nouveau sous tension.**

### **Procédure de mise à niveau à l'aide d'un ordinateur**

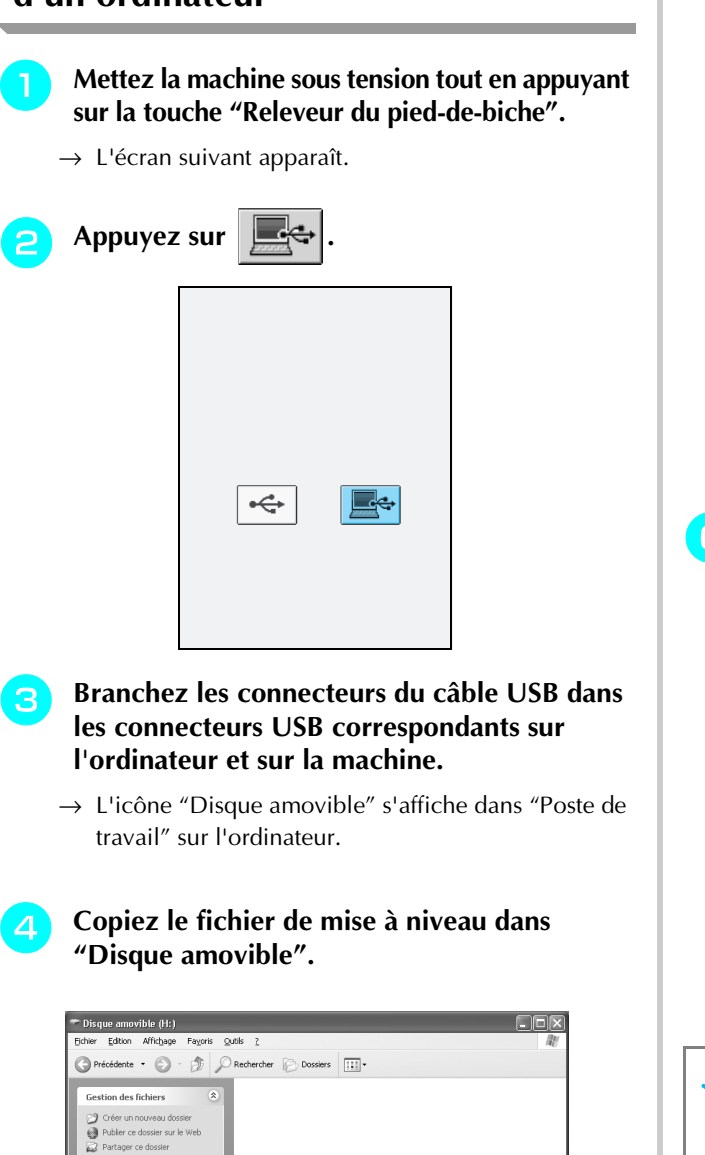

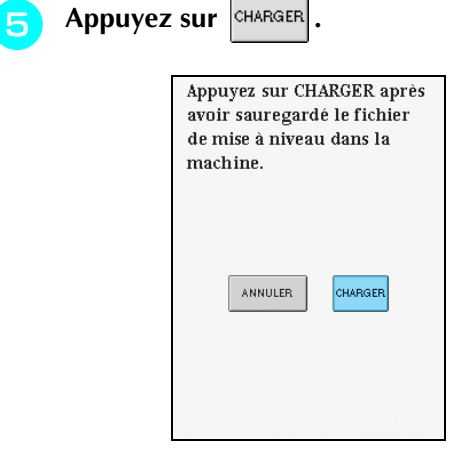

 $\rightarrow$  Le message "Sauvegarde du fichier de mise à niveau en cours. Ne mettez pas la machine hors tension." s'affiche.

**F** Lorsque l'écran suivant apparaît, la mise à **niveau est terminée.**

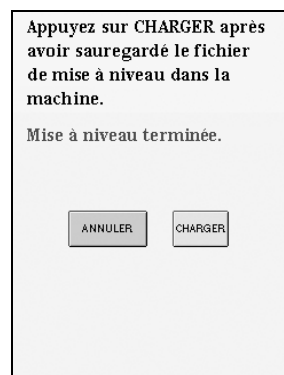

#### **Remarque**

Si une erreur survient, un message d'erreur apparaît en rouge. À ce stade, mettez la machine hors tension, puis relancez la procédure à partir de l'étape  $\Box$ .

<sup>g</sup> **Débranchez le câble USB et mettez la machine hors tension, puis de nouveau sous tension.**

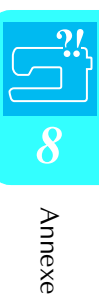

→ Le message "Connecté à un PC. Ne Déconnectez pas le câble USB." s'affiche.

Poste de travail<br>A Mes documents ments part Détails

# **RÉGLAGE DU BOÎTIER À CANETTE ALTERNATIF (SANS COULEUR SUR LA VIS)**

Lorsque vous utilisez le fil de canette à broder fourni, sélectionnez toujours le boîtier à canette avec repère vert pour coudre des points de couture courants et pour les fonctions de broderie. En mode de fonction broderie, sélectionnez le boîtier à canette alternatif (sans couleur sur la vis) si vous utilisez des fils de canette à broder de substitution (autres que ceux fournis avec votre machine). Il est facile de régler le boîtier à canette alternatif (sans couleur sur la vis) lorsqu'une modification de la tension de la canette est nécessaire pour l'adapter à différents types de fils de canette. Reportez-vous à « Couture de belles finitions » on page 141.

Pour régler la tension de la canette pour la fonction de broderie (en utilisant le boîtier à canette alternatif, sans couleur sur la vis), tournez la vis à tête fendue (-) avec un (petit) tournevis.

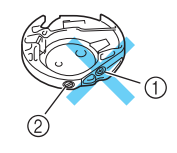

 $\circled{1}$  Ne tournez pas la vis cruciforme (+).

#### b Réglez à l'aide d'un (petit) tournevis.

#### ■ **Tension correcte**

Le fil supérieur apparaît légèrement sur l'envers du tissu.

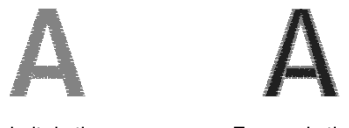

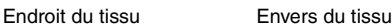

#### ■ Le fil de canette n'est pas assez tendu

Le fil de la canette apparaît légèrement sur l'endroit du tissu.

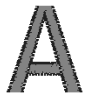

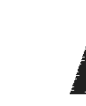

Endroit du tissu Envers du tissu

Le cas échéant, tournez la vis à tête fendue (-) dans le sens des aiguilles d'une montre de 30 à 45 degrés environ, pour augmenter la tension de la canette. Ne la serrez pas excessivement.

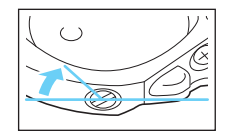

#### ■ Le fil de canette est trop tendu

Sur l'endroit du tissu, le fil supérieur semble former des boucles/se relever et le fil de canette n'est pas visible sur l'envers du tissu.

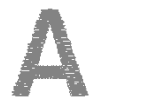

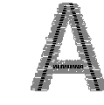

Endroit du tissu Envers du tissu

Le cas échéant, tournez la vis à tête fendue (-) dans le sens inverse des aiguilles d'une montre de 30 à 45 degrés environ, pour diminuer la tension de la canette. Ne la desserrez pas excessivement.

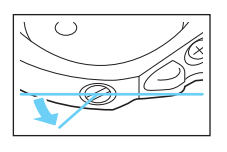

# **ATTENTION**

- **Lors du réglage du boîtier à canette, retirez toujours la canette du boîtier à canette alternatif.**
- **NE réglez PAS la position de la vis Phillips (+) sur le boîtier à canette alternatif : vous risqueriez d'endommager ce dernier et de le rendre inutilisable.**
- **S'il est difficile de tourner la vis à tête fendue (-), ne forcez pas. En tournant excessivement la vis ou en la forçant dans l'un des deux sens de rotation, vous risquez d'endommager le boîtier à canette. En cas de dommage, le boîtier à canette risquerait de ne plus assurer une tension adéquate.**

# **TABLEAU DE RÉGLAGE DES POINTS**

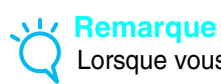

Lorsque vous utilisez l'aiguille jumelée (reportez-vous à la page 32), n'oubliez pas de fixer le pied-de-biche "J".

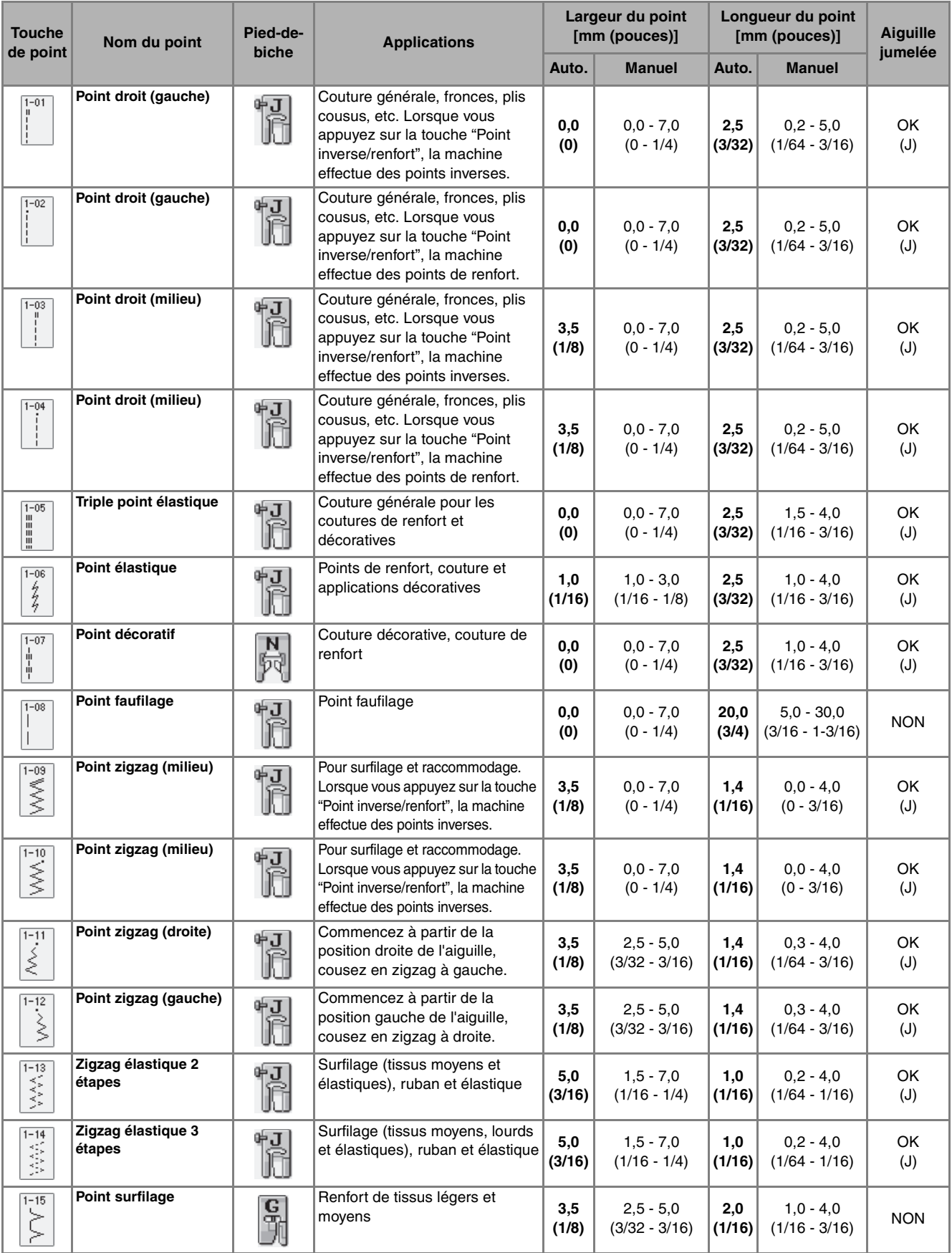

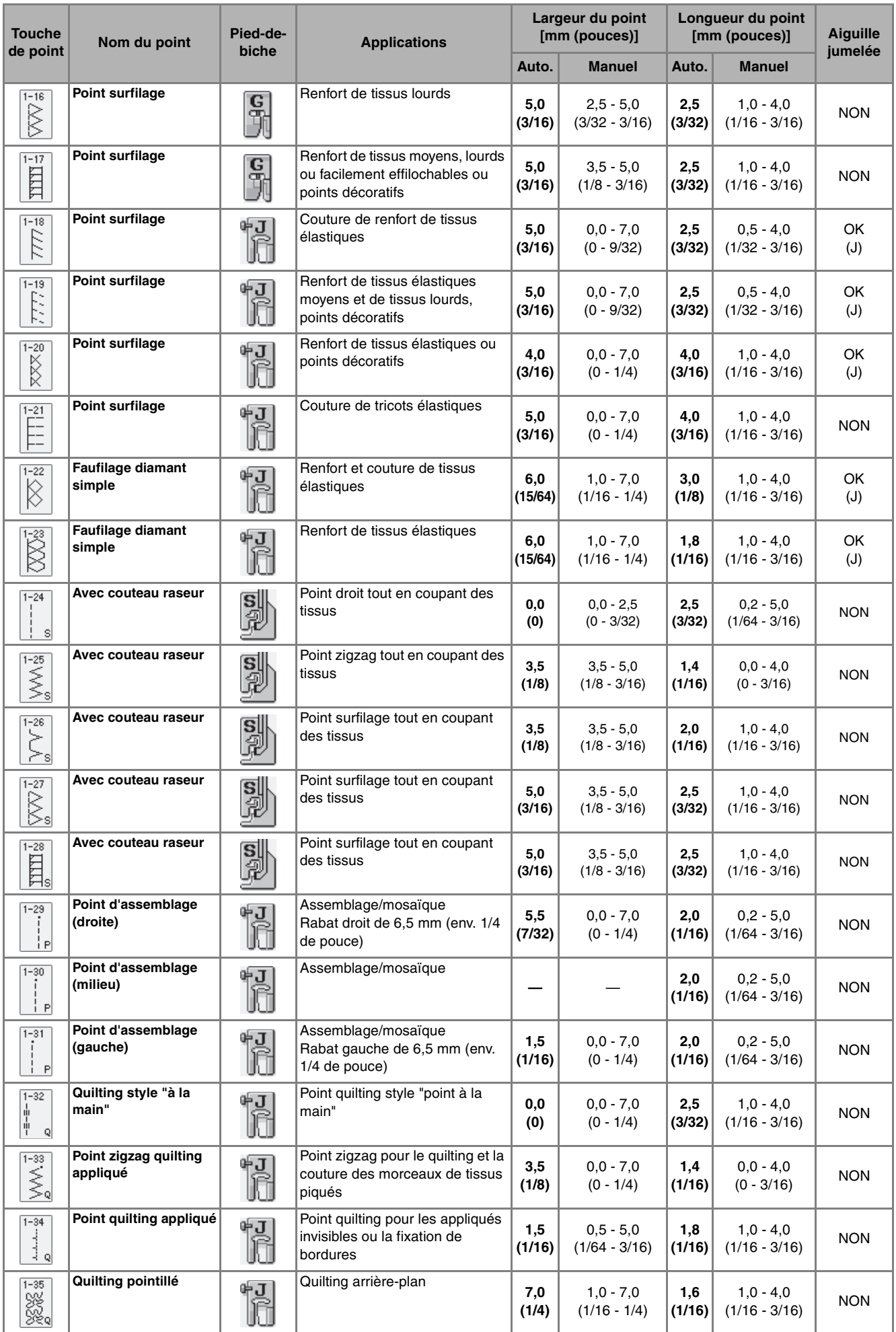

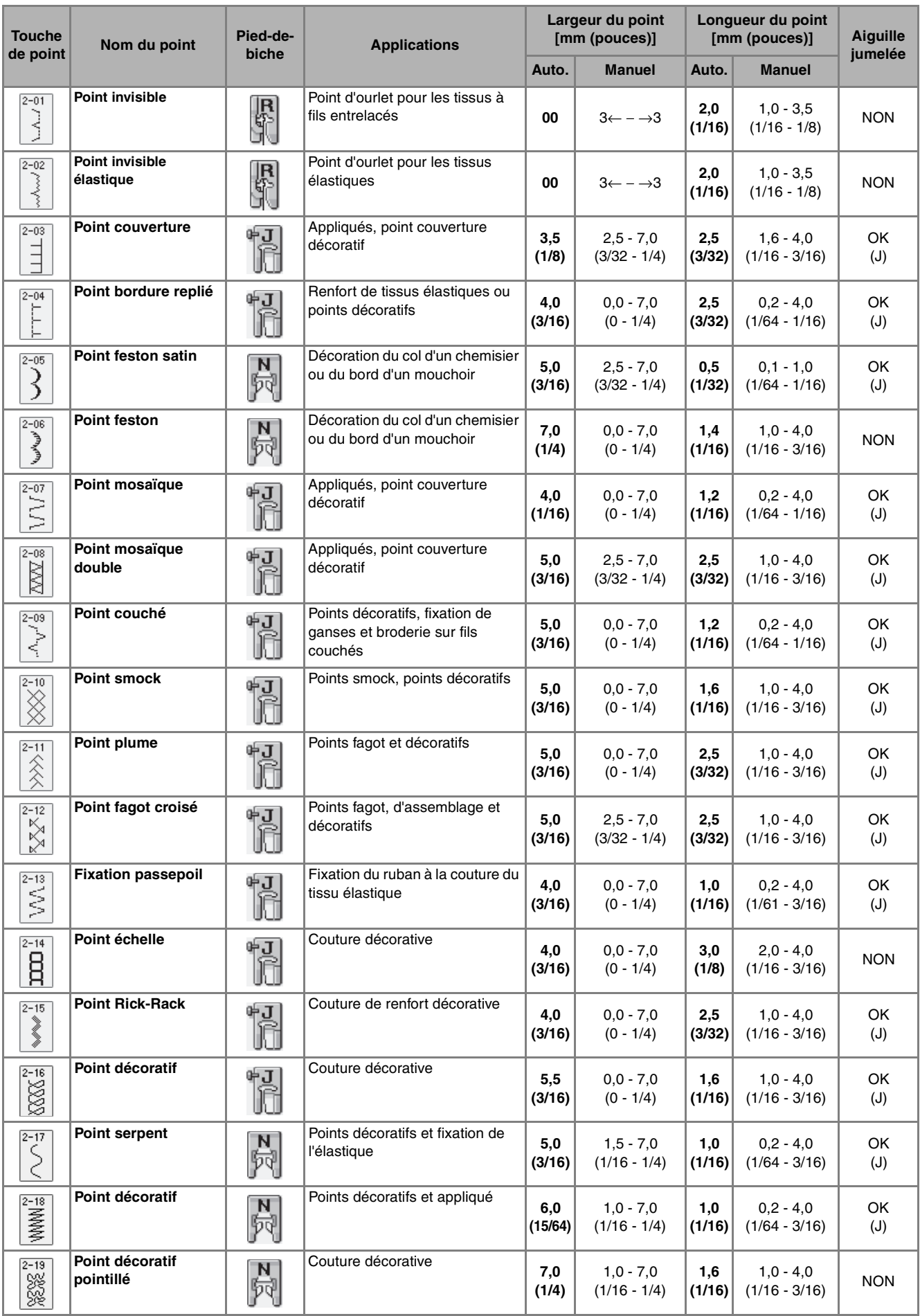

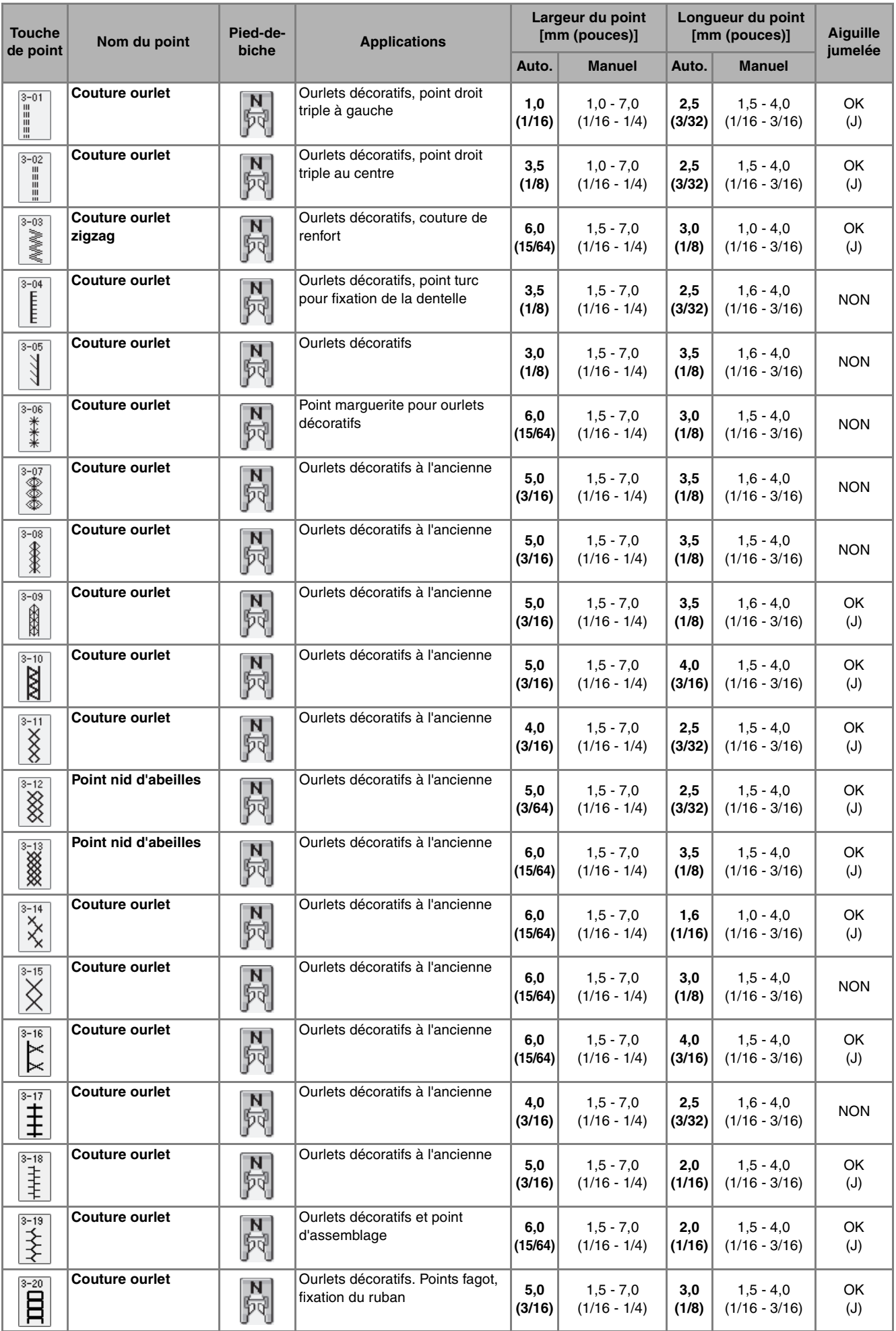
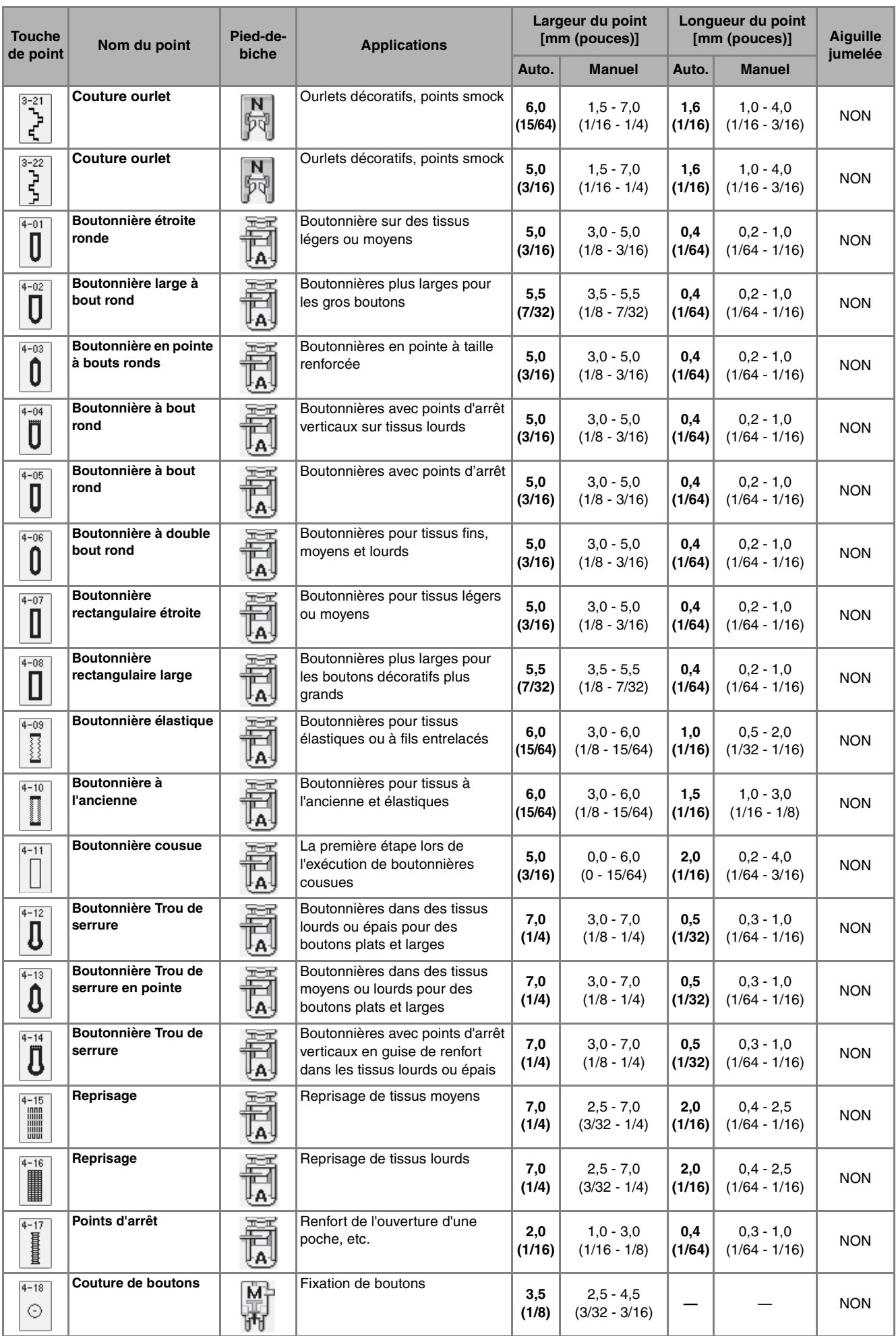

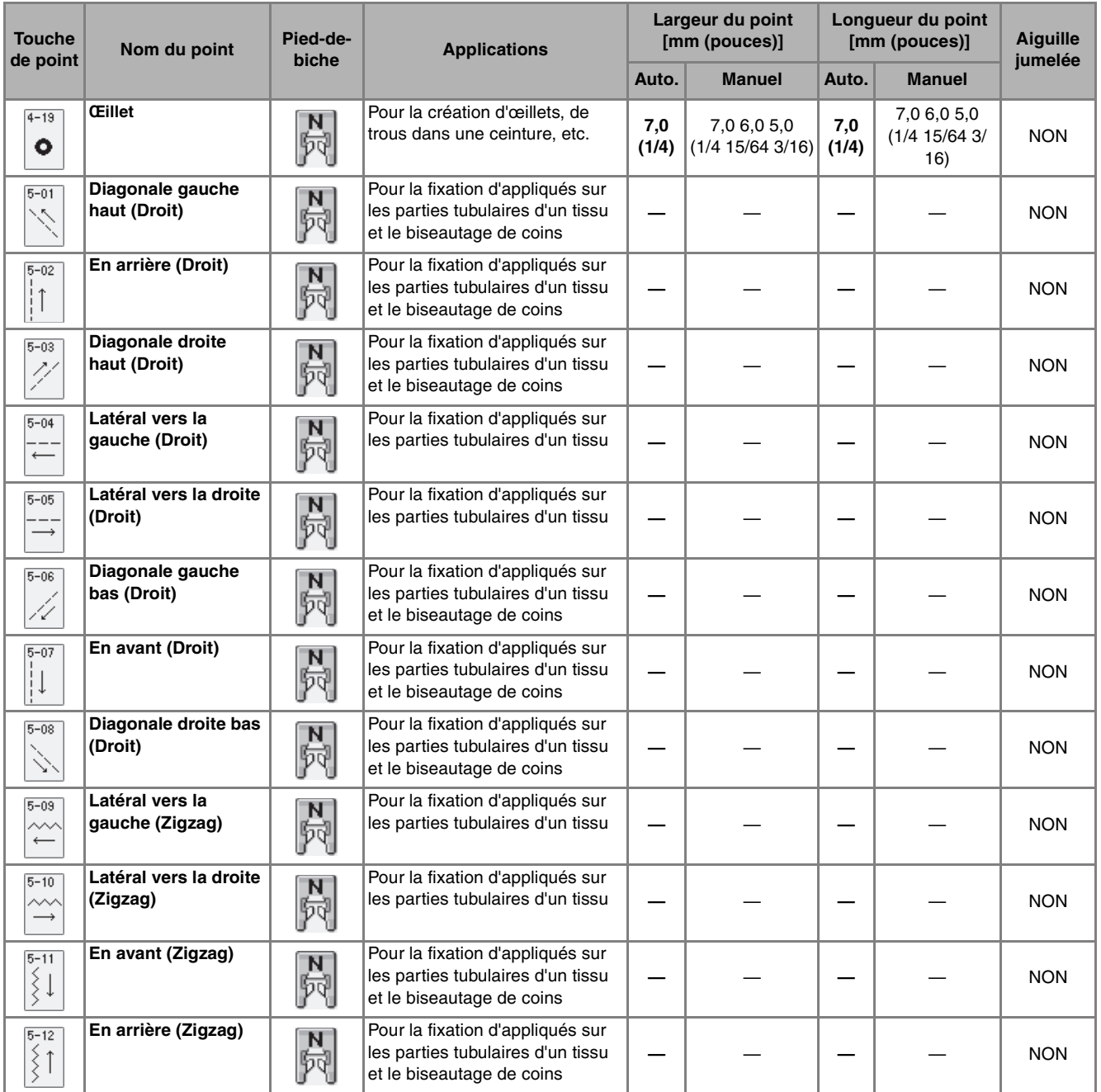

# **INDEX**

#### $\overline{\mathsf{A}}$

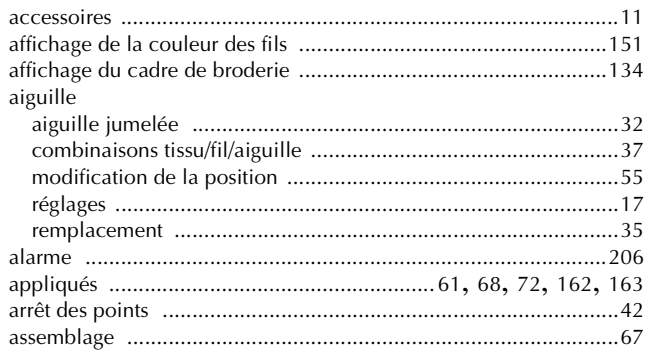

#### $\overline{\mathbf{B}}$

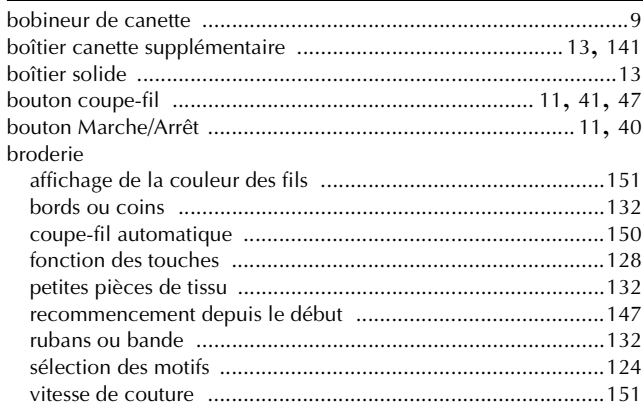

#### $\overline{\mathbf{C}}$

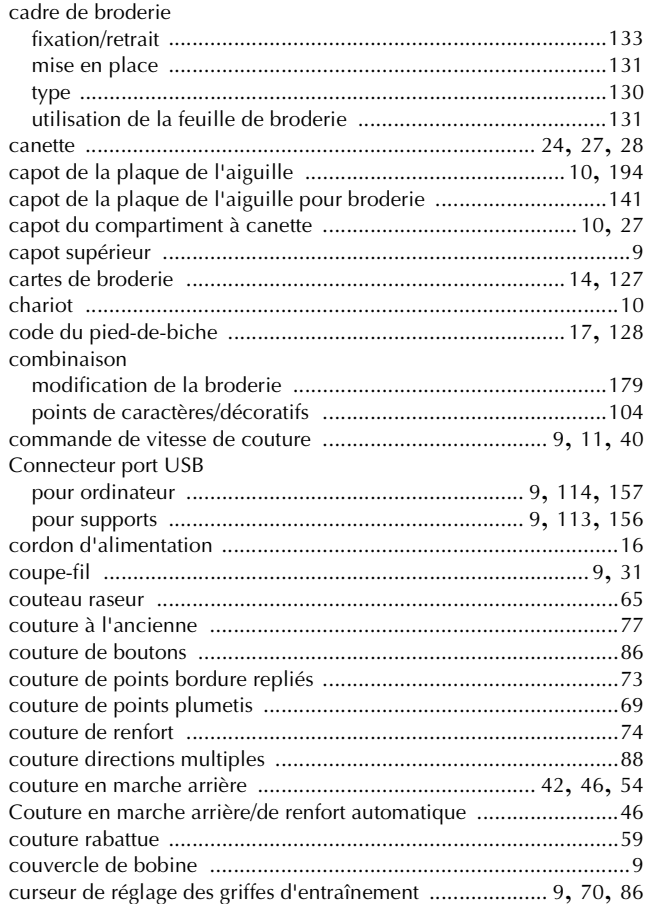

#### $\overline{\mathbf{D}}$

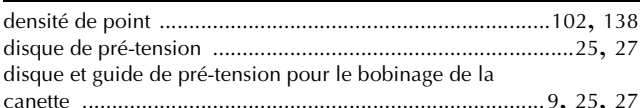

#### Ė

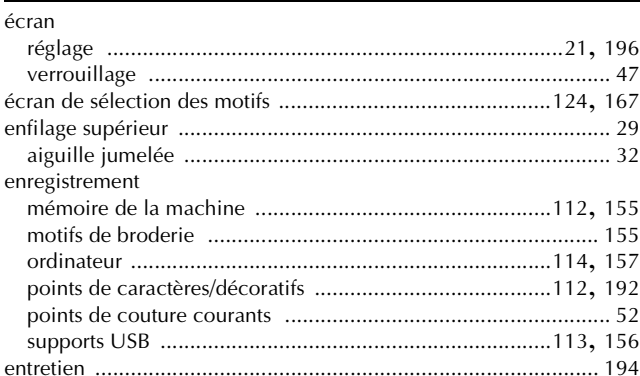

#### F

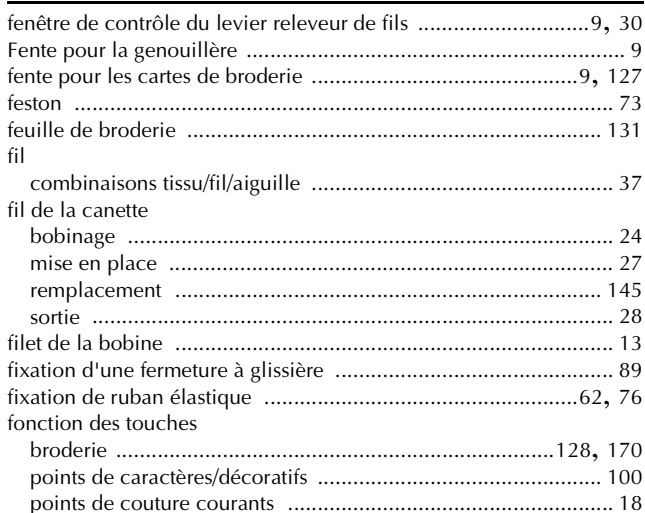

#### $\overline{G}$

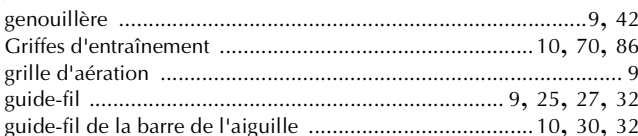

#### H

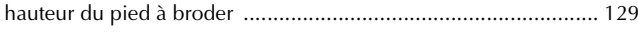

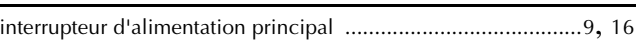

#### L

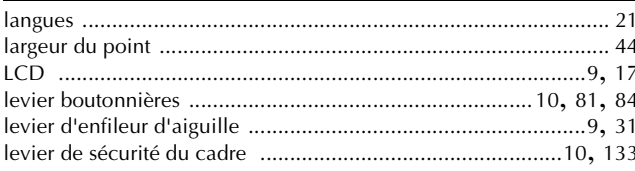

L

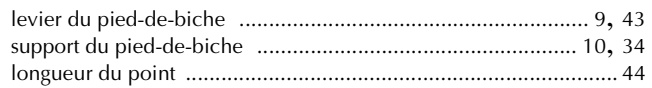

#### $\overline{\mathsf{M}}$

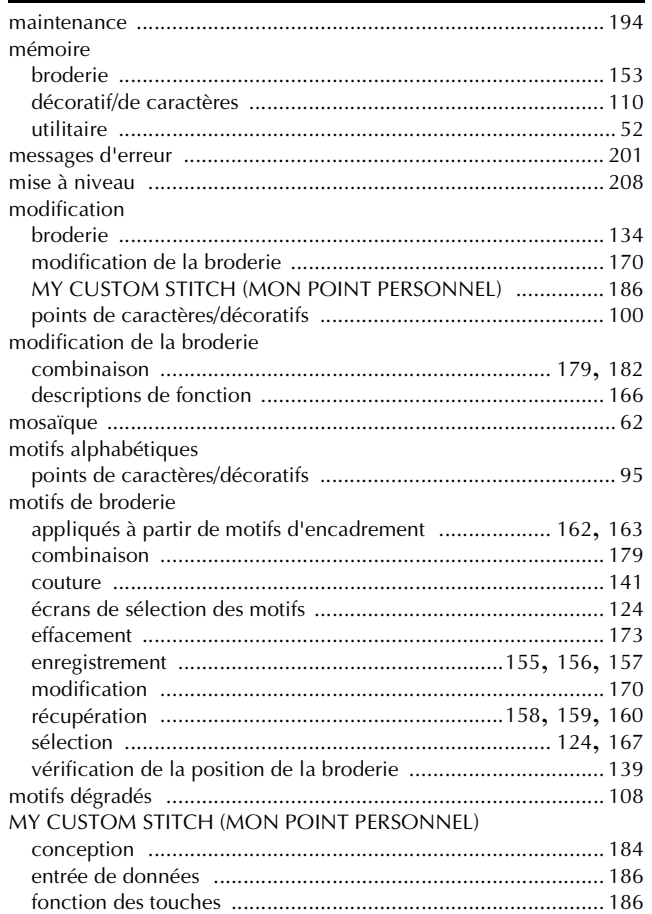

#### $\overline{\mathsf{N}}$

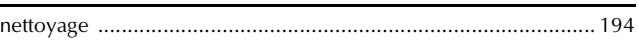

#### $\overline{\mathbf{O}}$

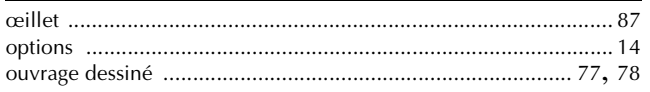

#### $\overline{\mathbf{P}}$

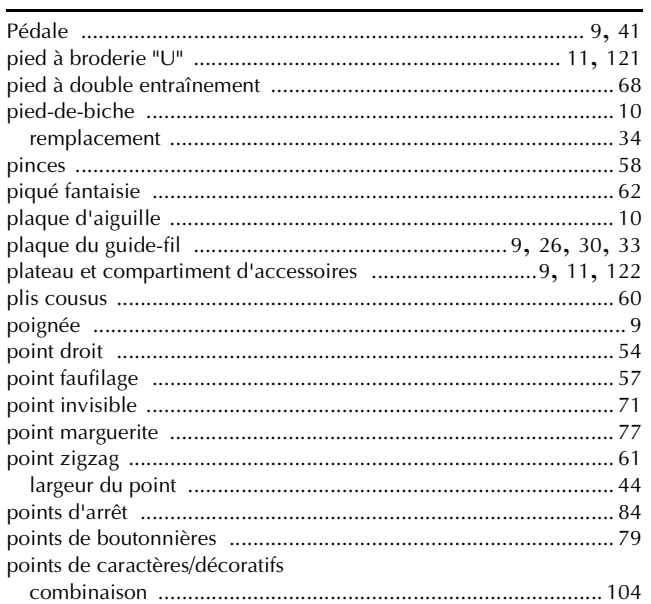

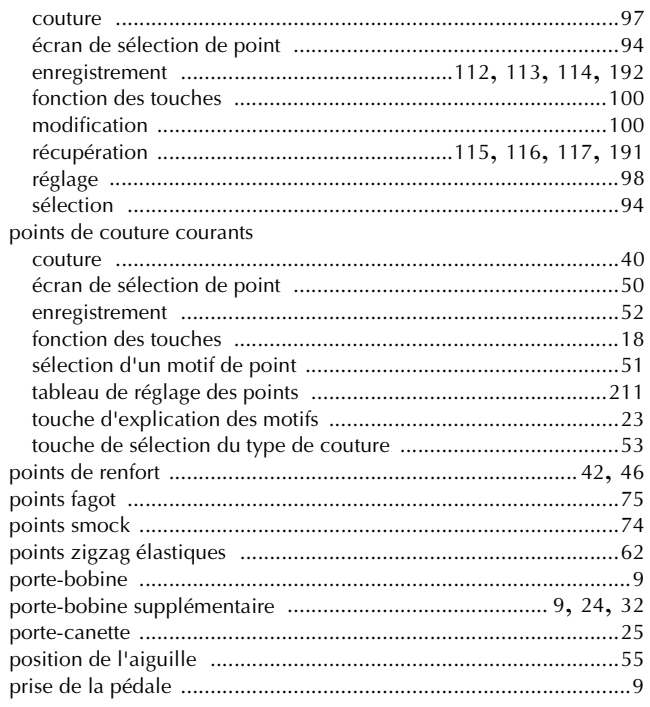

## $Q$ <sub>qu</sub>

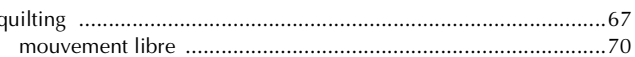

#### $\pmb{\mathsf{R}}$

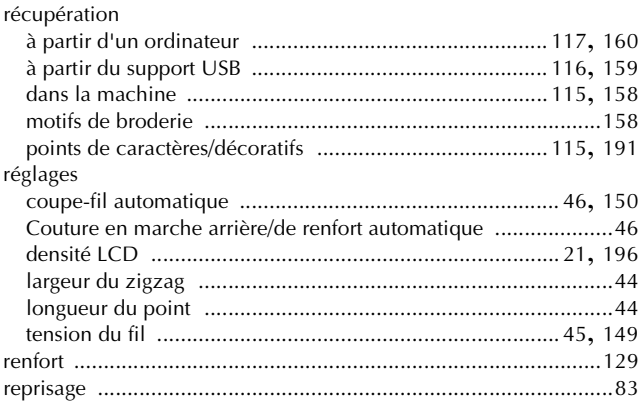

#### $\mathbf S$

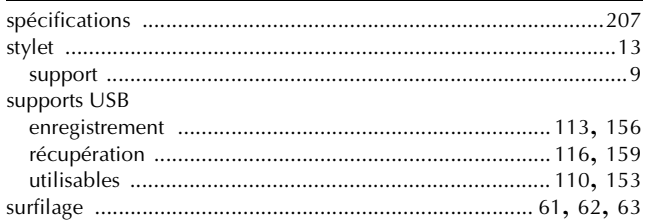

### $\langle {\bf T} \rangle = 0$

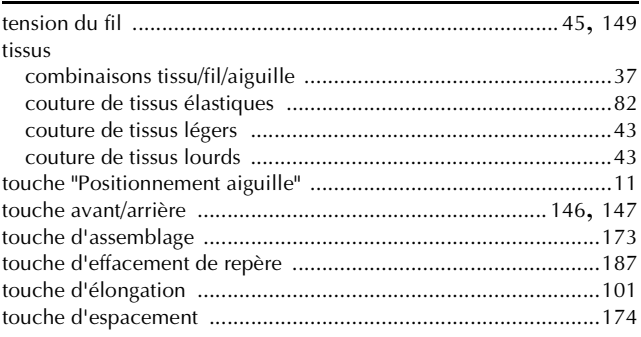

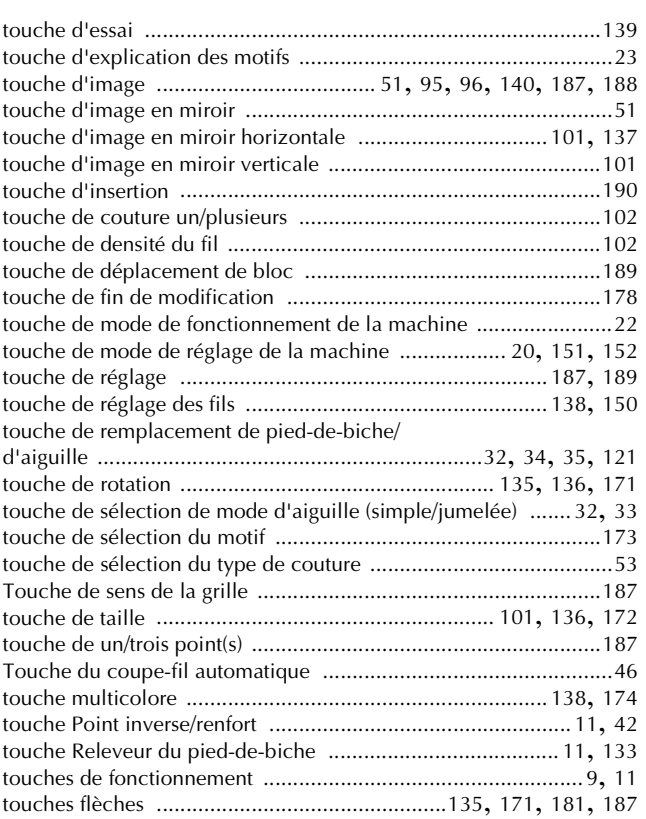

### **U**

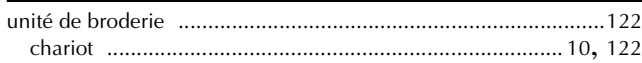

#### **V**

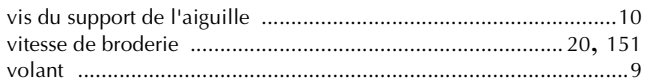

 $\overline{\phantom{0}}$ 

French<br>882-U80<br>XD0957-151①<br>Printed in Taiwan